# Horizon®

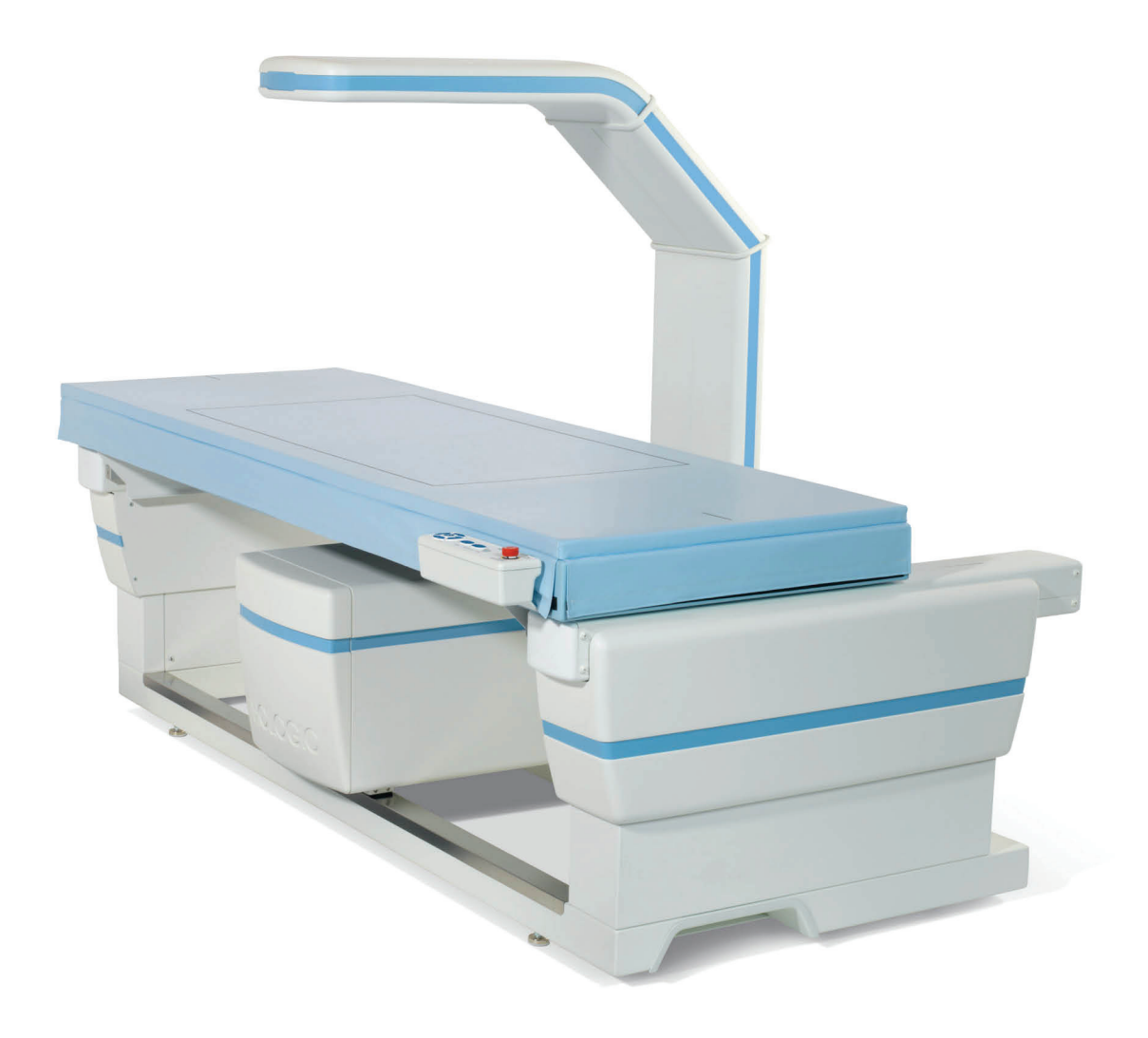

# Οδηγός χρήστη **ΜΑΝ-08072-1102 Αναθεώρηση 001**

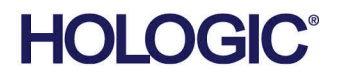

# **Horizon®** Σύστημα οστικής πυκνομετρίας

# Οδηγός χρήστη Για Windows 10

Αριθμός εξαρτήματος MAN-08072-1102 Αναθεώρηση 001 Μάιος 2021

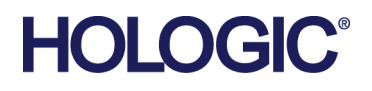

Προσοχή: Η ομοσπονδιακή νομοθεσία (των ΗΠΑ) επιτρέπει την πώληση αυτής της συσκευής μόνο από ιατρό ή κατόπιν εντολής ιατρού (ή από επαγγελματία με κατάλληλη άδεια άσκησης επαγγέλματος ή κατόπιν εντολής αυτού).

## **Υποστήριξη προϊόντος**

ΗΠΑ: +1.800.321.4659

E-mail: SkeletalHealth.Support@hologic.com

Σε Ευρώπη, Νότια Αμερική ή Ασία, επικοινωνήστε με τον τοπικό αντιπρόσωπο ή διανομέα.

© 2021 Hologic, Inc. Εκτυπώθηκε στις ΗΠΑ. Το παρόν εγχειρίδιο συντάχθηκε αρχικά στην αγγλική γλώσσα.

Οι ονομασίες Hologic, Advanced Body Composition, APEX, Horizon, QDR, και τα συσχετιζόμενα λογότυπα είναι εμπορικά σήματα ή/και σήματα κατατεθέντα της Hologic, Inc. ή/και των θυγατρικών της στις Ηνωμένες Πολιτείες Αμερικής ή/και σε άλλες χώρες. Όλα τα υπόλοιπα εμπορικά σήματα, τα σήματα κατατεθέντα και οι ονομασίες προϊόντων αποτελούν ιδιοκτησία των αντίστοιχων κατόχων τους.

Το παρόν προϊόν μπορεί να προστατεύεται από ένα ή περισσότερα διπλώματα ευρεσιτεχνίας στις Η.Π.Α. ή στην αλλοδαπή, τα οποία παρατίθενται στη διεύθυνση www.Hologic.com/patent-information.

# Πίνακας περιεχομένων

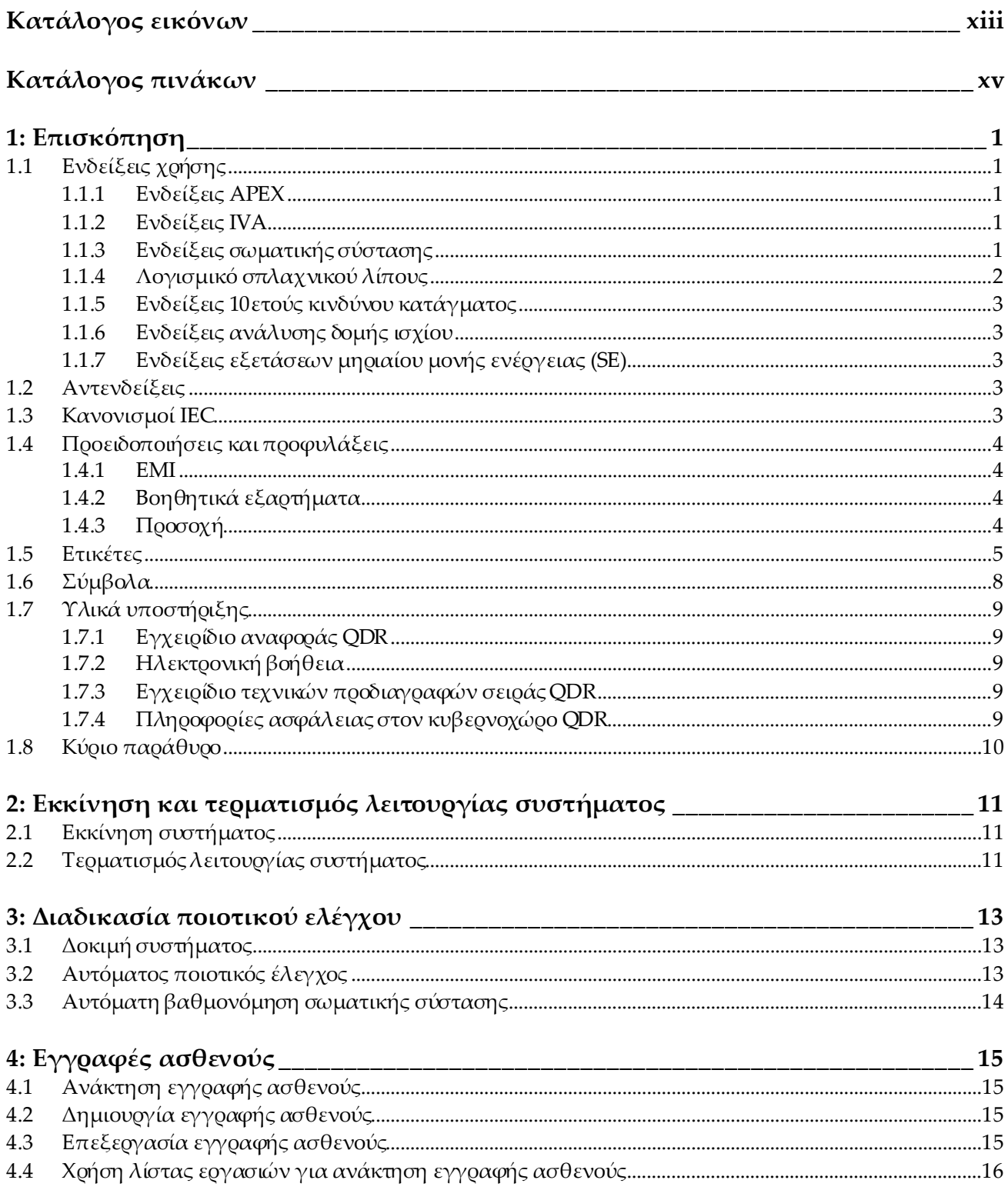

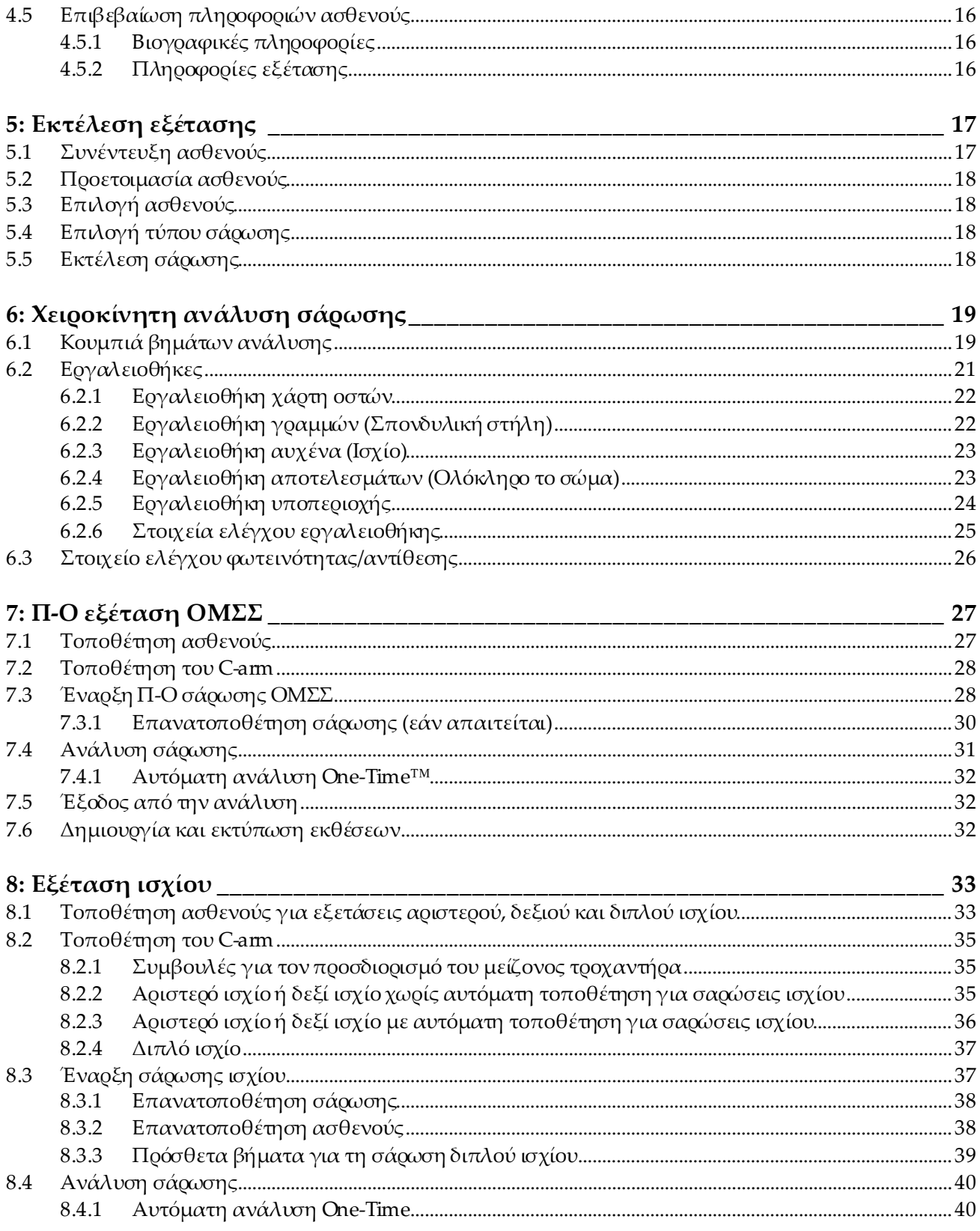

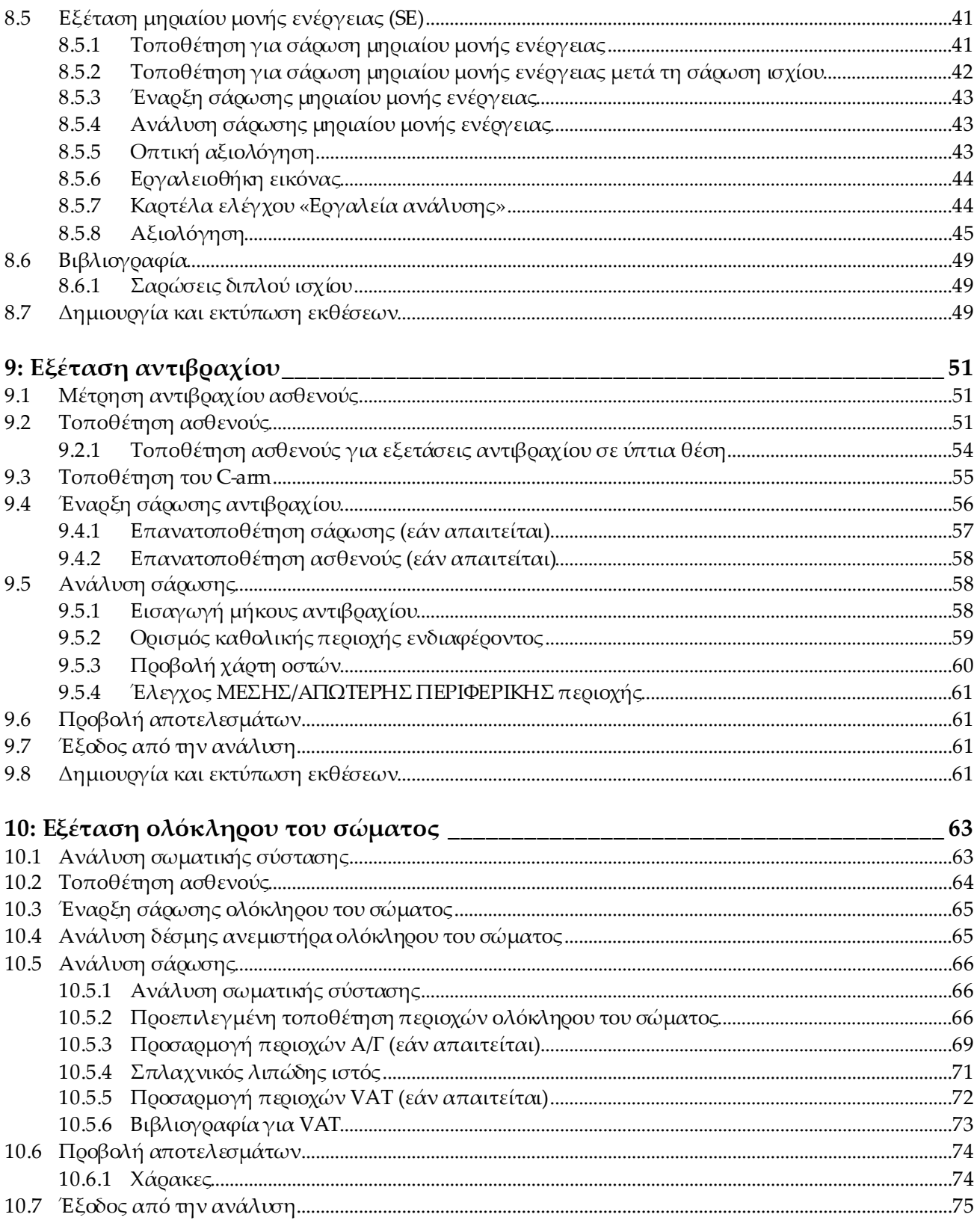

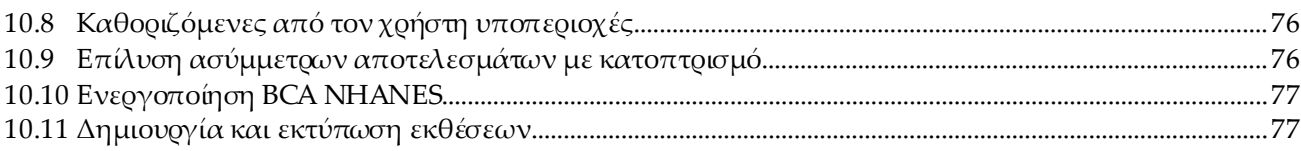

## 11: Εξέταση BMD Π-Ο/πλάγιας σάρωσης σπονδυλικής στήλης σε ύπτια θέση

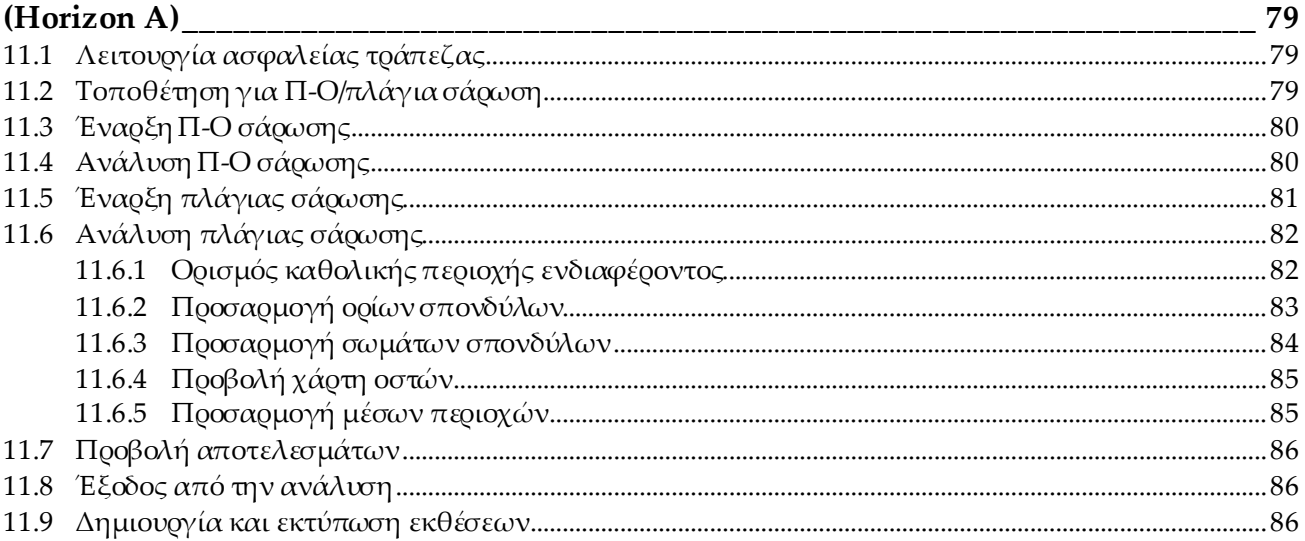

#### 12: Εξέταση BMD πλάγιας σάρωσης σπονδυλικής στήλης σε κατακεκλιμένη θέση87

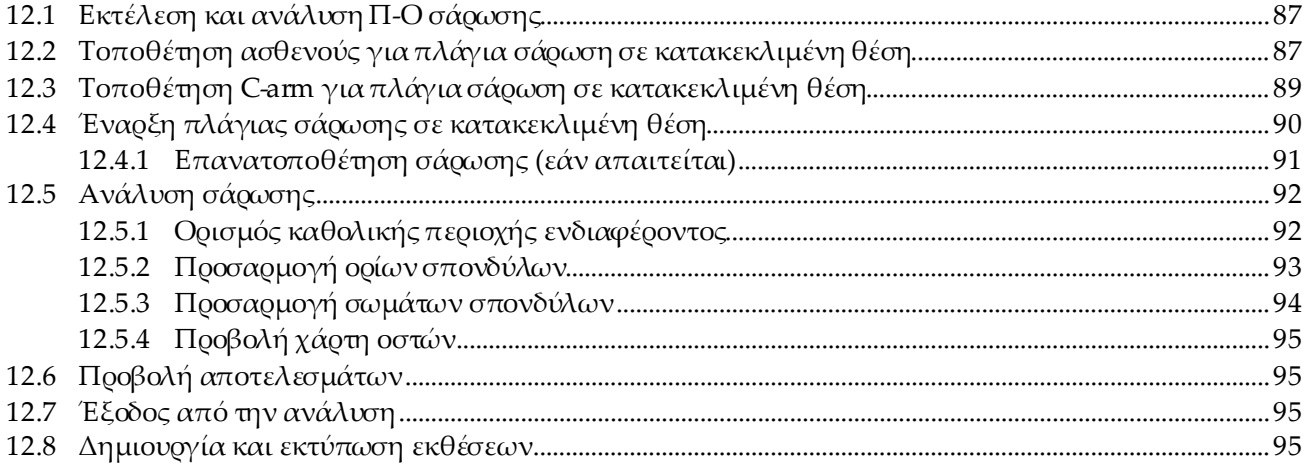

#### 13: Απεικόνιση IVA, IVA HD στο Horizon C, W, Απεικόνιση IVA στο Horizon Ci, Wi97

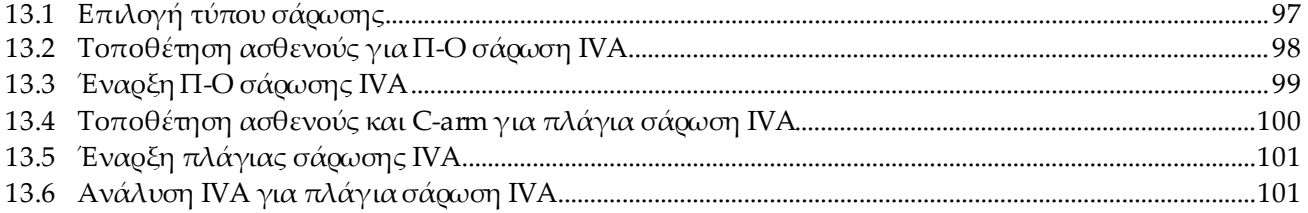

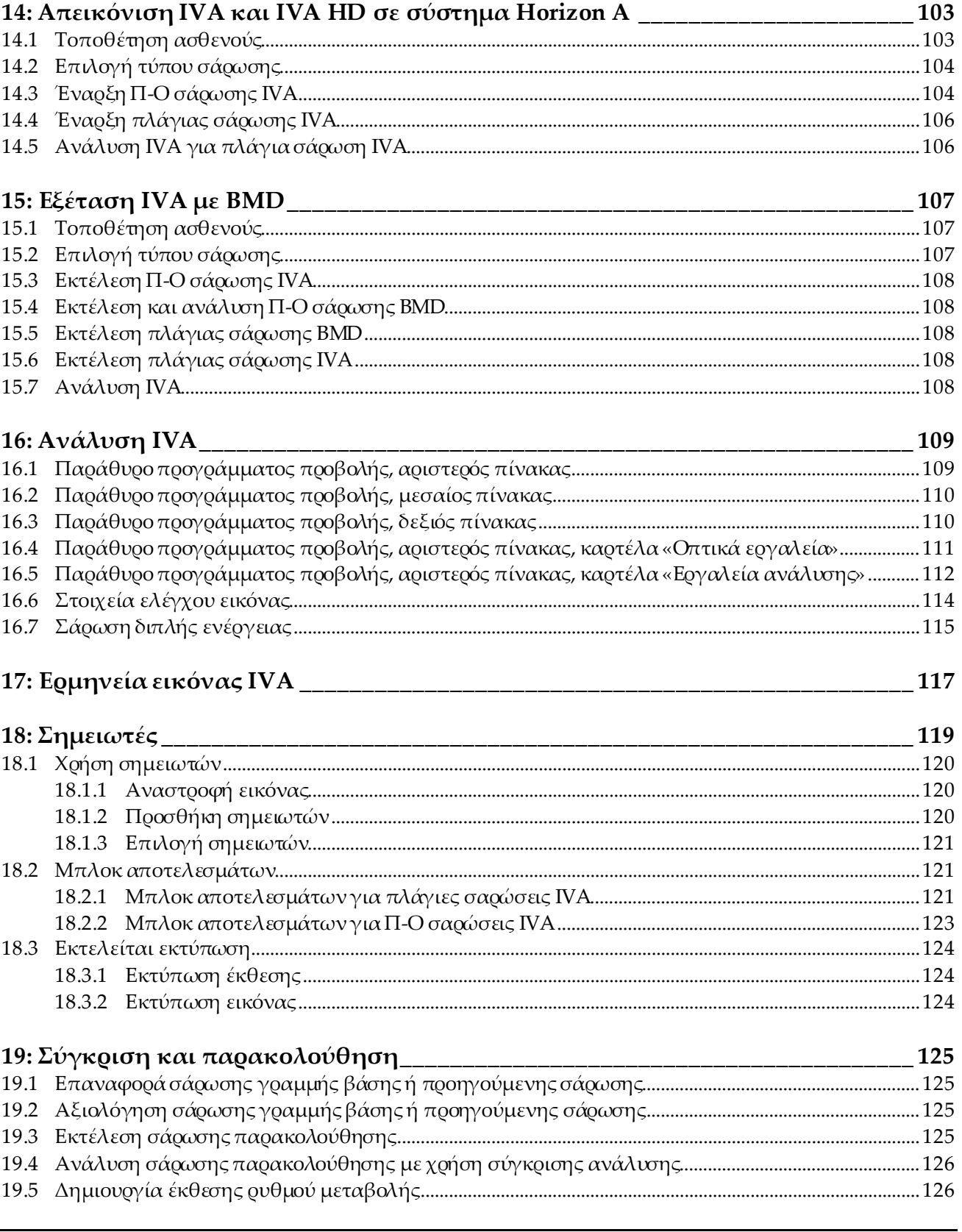

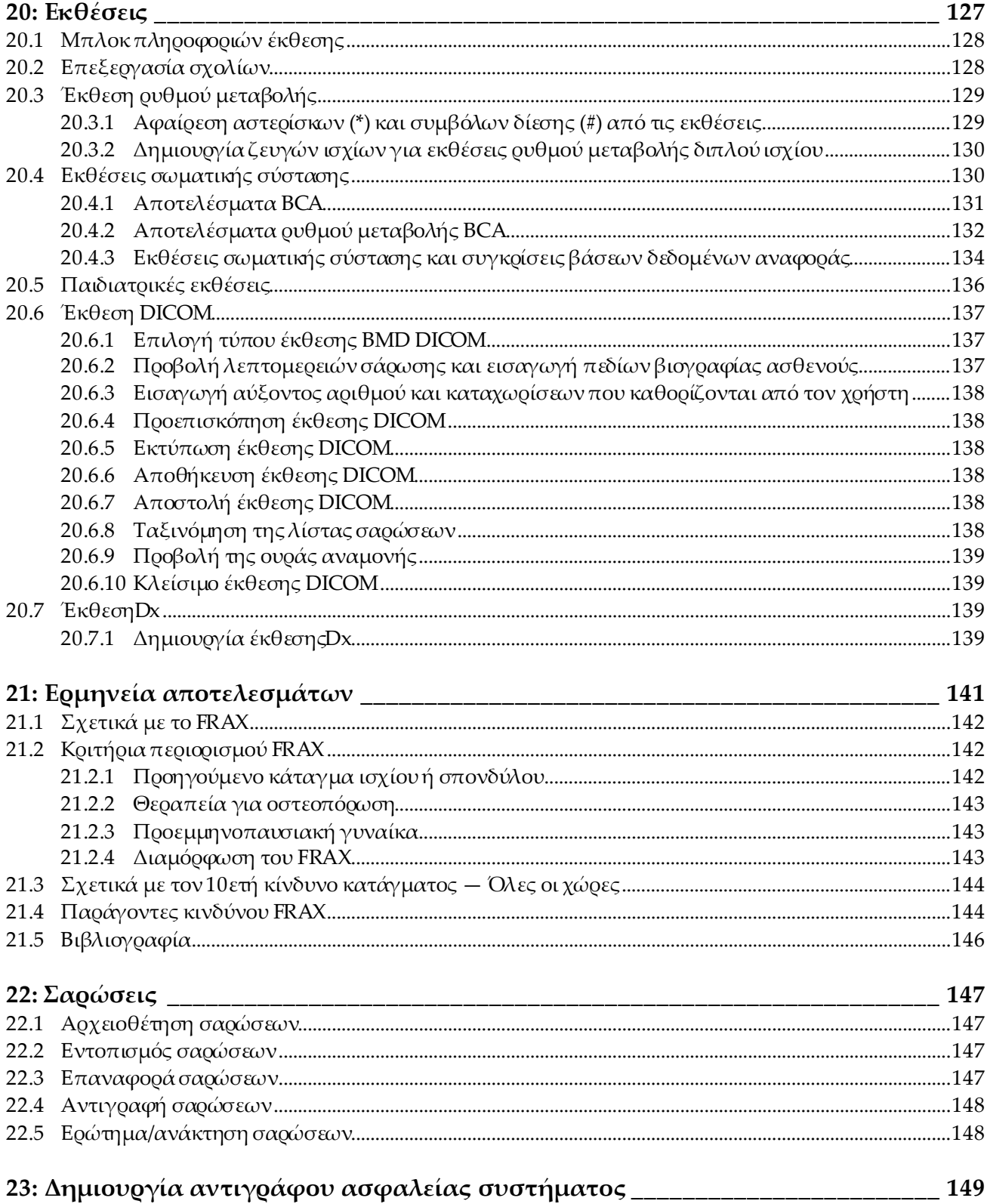

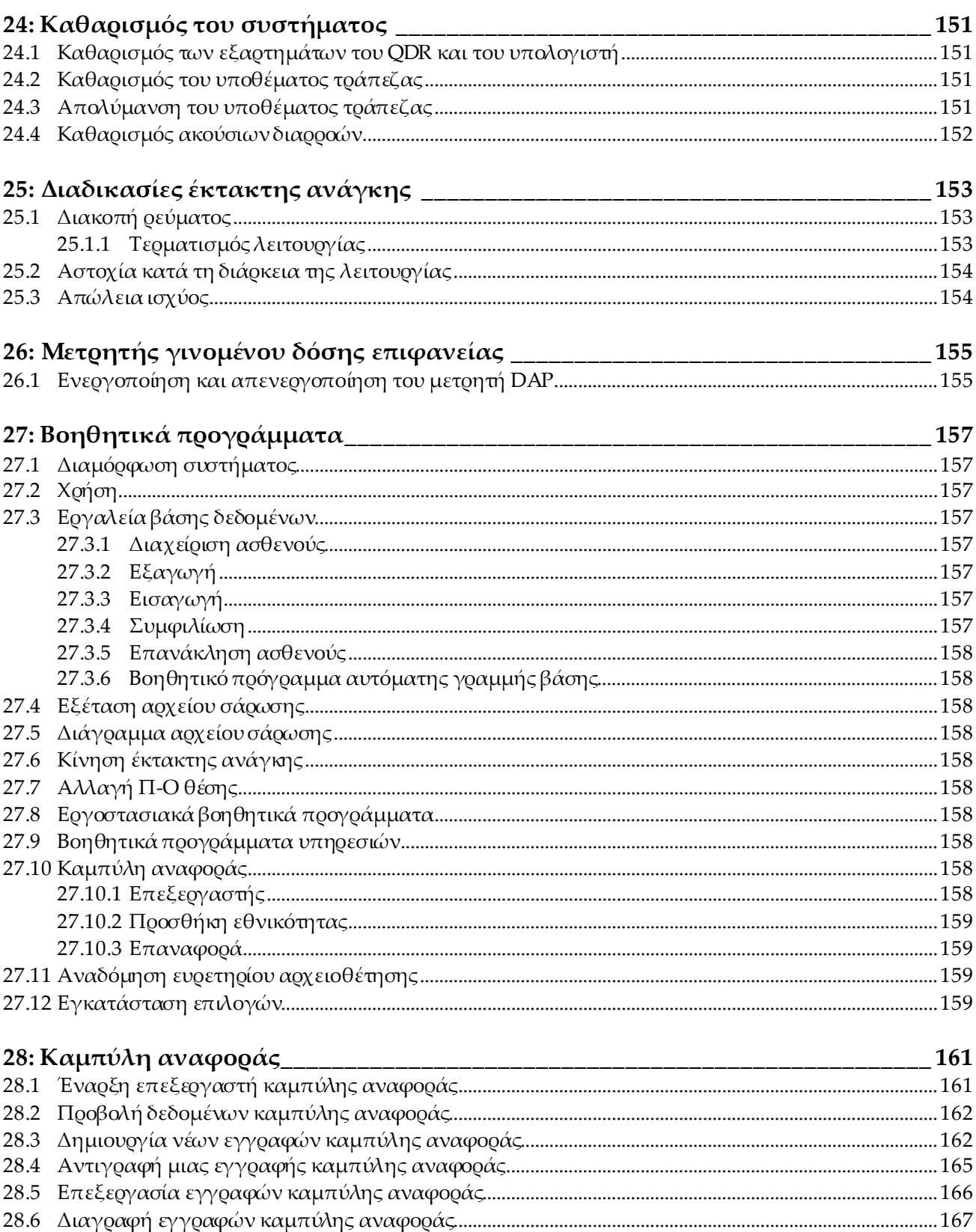

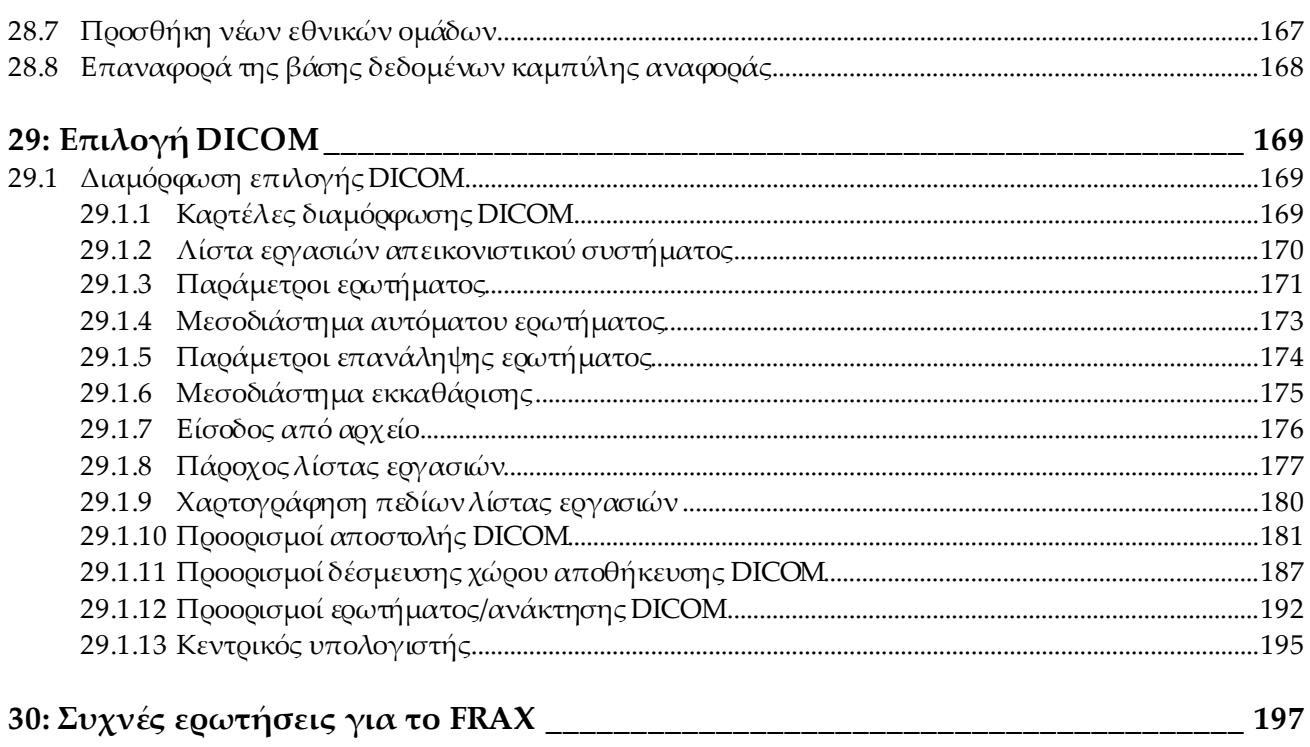

# <span id="page-12-0"></span>**Κατάλογος εικόνων**

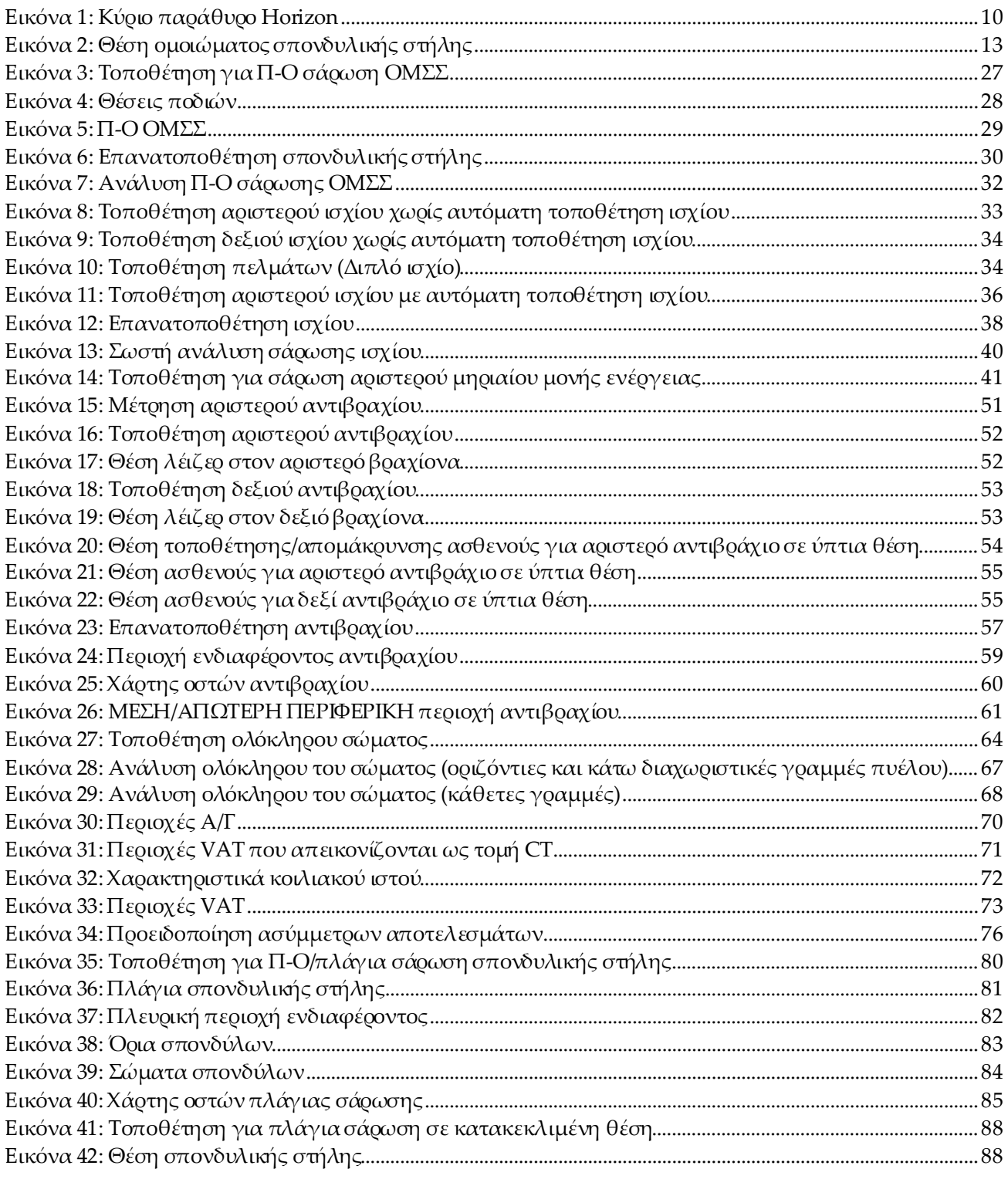

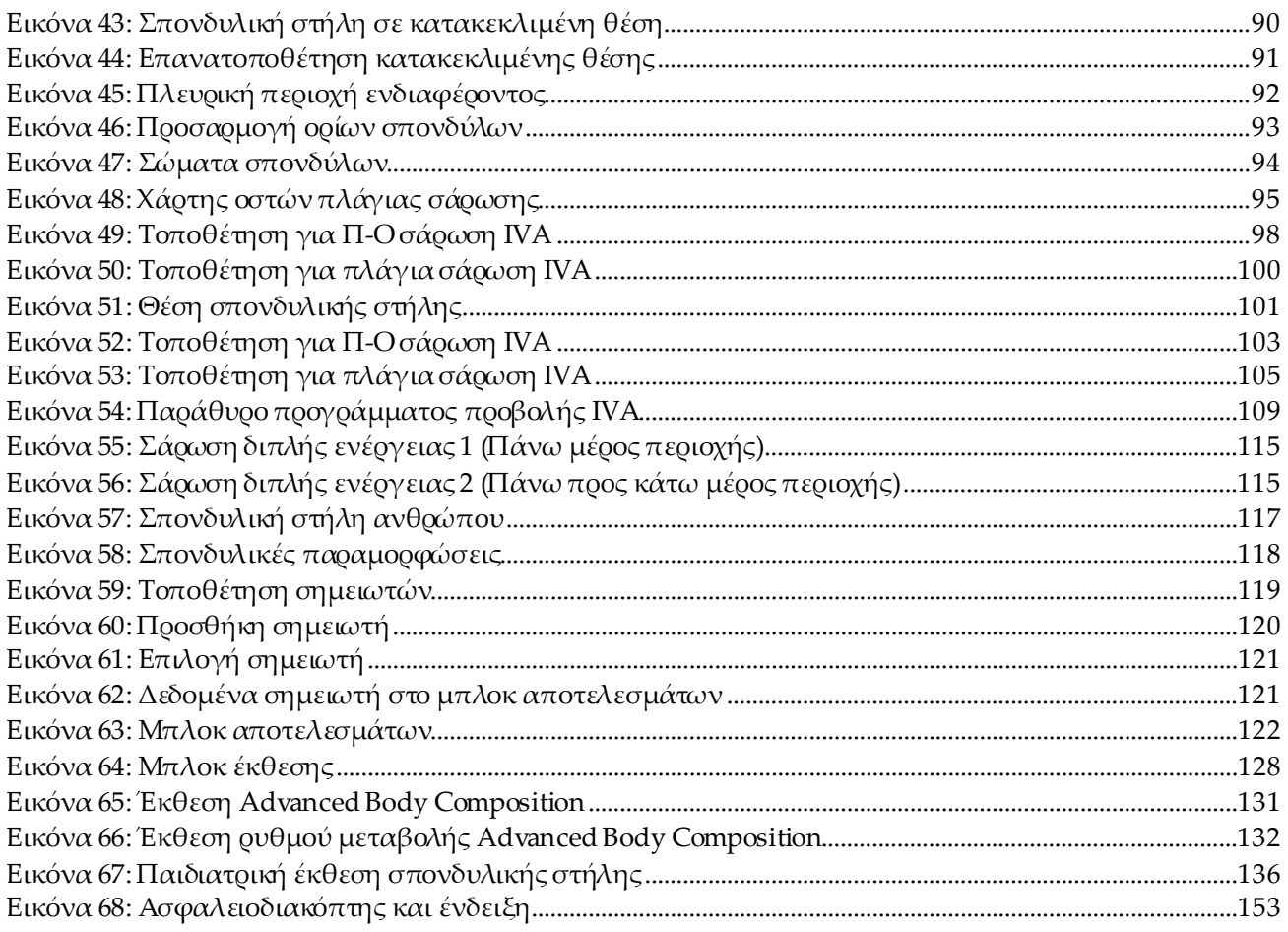

# <span id="page-14-0"></span>Κατάλογος πινάκων

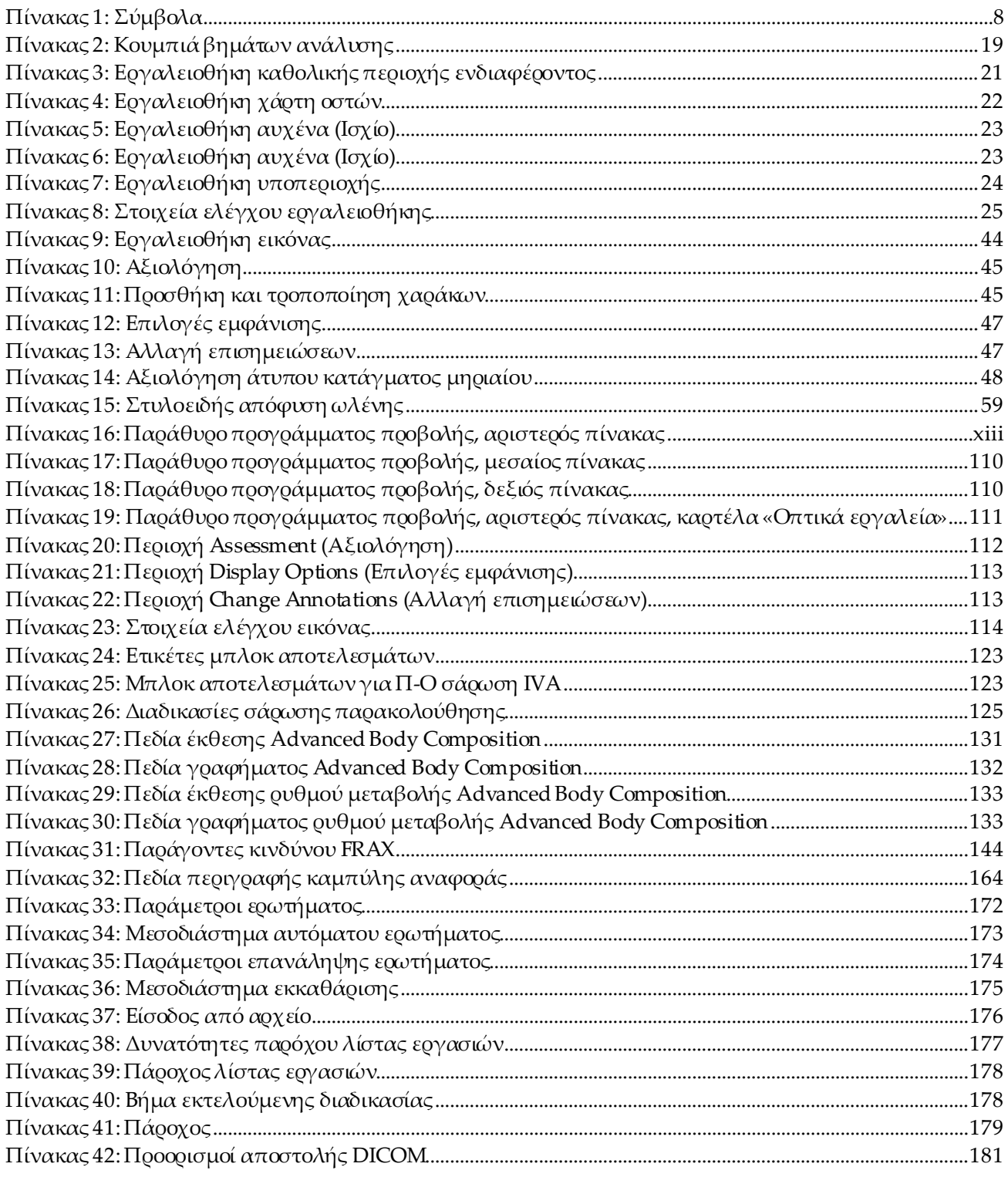

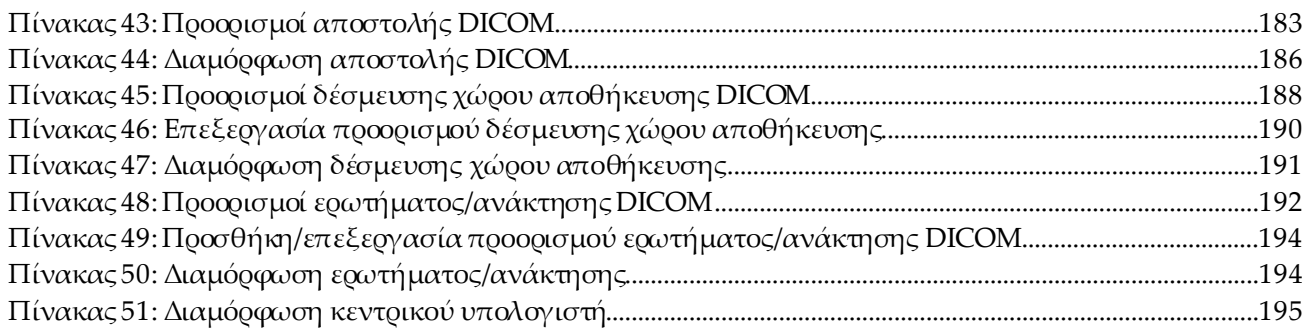

# <span id="page-16-1"></span>**1 :Επισκόπηση Κεφάλαιο 1**

# <span id="page-16-0"></span>**1.1 Ενδείξεις χρήσης**

## <span id="page-16-2"></span>**1.1.1 Ενδείξεις APEX**

Το APEX™ για οστικά πυκνόμετρα ακτίνων Χ QDR™ ενδείκνυται για εκτίμηση της οστικής πυκνότητας (BMD), σύγκριση των μετρηθεισών μεταβλητών που προκύπτουν από μια συγκεκριμένη σάρωση QDR με μια βάση δεδομένων τιμών αναφοράς, εκτίμηση κινδύνου κατάγματος, αξιολόγηση σπονδυλικών παραμορφώσεων, ανάλυση σωματικής σύστασης και διάκριση οστού από προσθετικά μέλη με τη χρήση των οστικών πυκνόμετρων ακτίνων Χ QDR Hologic.

## <span id="page-16-3"></span>**1.1.2 Ενδείξεις IVA**

Οι σαρώσεις IVAπροορίζονται για την απεικόνιση ή την ποσοτική αξιολόγηση παραμορφώσεων σπονδυλικών οστών. Επίσης, οι σαρώσεις IVAεπιτρέπουν την απεικόνιση ασβέστωσης της κοιλιακής αορτής και, εάν υπάρχει, ενδέχεται να συνιστάται κλινική συσχέτιση καθώς η ασβέστωση της κοιλιακής αορτής μπορεί να συνδέεται με καρδιαγγειακή νόσο.

## <span id="page-16-4"></span>**1.1.3 Ενδείξεις σωματικής σύστασης**

Το λογισμικό βάσης δεδομένων αναφοράς DXAολόκληρου του σώματος της Hologic που χρησιμοποιείται στα οστικά πυκνόμετρα QDR Hologic μετρά τα εξής:

- περιφερική οστική πυκνότητα και οστική πυκνότητα ολόκληρου του σώματος,
- άπαχη μάζα και μάζα λιπώδους ιστού, και
- υπολογίζει παράγωγες τιμές των εξής:
	- οστικό περιεχόμενο ποσοστό λίπους,
	-
	-
	- περιφερική μάζα μαλακού ιστού
	- συνολική μάζα μαλακού ιστού ποσοστό λίπους,
	-
	- αναλογία περιφερικής και συνολικής μάζας μαλακού ιστού
- περιφερικό
- εμβαδόν ποσοστό λίπους, ολόκληρο το σώμα
- μάζα μαλακού ιστού ποσοστό λίπους, άνδρας
	- ποσοστό λίπους, γυναίκα
	- αναλογία άνδρα/γυναίκα
- άλιπη μάζα *απ***ειράση της δείκτης μάζας σώματος**

Οι τιμές μπορούν να εμφανιστούν σε καθοριζόμενες από τον χρήστη μορφές στατιστικών στοιχείων και τάσεις με χαρτογράφηση σε έγχρωμες εικόνες και να συγκριθούν με πληθυσμούς αναφοράς κατά την αποκλειστική κρίση του επαγγελματία υγείας.

Αυτές οι τιμές σωματικής σύστασης είναι χρήσιμες για τους επαγγελματίες υγείας στην αντιμετώπιση νόσων και παθήσεων όταν η ίδια η νόσος και η πάθηση, ή η θεραπεία της, μπορεί να επηρεάσει τις σχετικές ποσότητες λιπώδους και άπαχου ιστού. Το λογισμικό βάσης δεδομένων αναφοράς DXAολόκληρου του σώματος της Hologic δεν κάνει διαγνώσεις νόσων, δεν συνιστά θεραπευτικά σχήματα και δεν ποσοτικοποιεί την αποτελεσματικότητα των θεραπειών. Μόνο ο επαγγελματίας υγείας μπορεί να πάρει αυτές τις αποφάσεις. Ορισμένες νόσοι (και παθήσεις) για τις οποίες οι τιμές σωματικής σύστασης είναι χρήσιμες είναι η χρόνια νεφρική ανεπάρκεια, η νευρική ανορεξία, η παχυσαρκία, η νόσος AIDS/HIVκαι η κυστική ίνωση. Η σωματική σύσταση DXAείναι μια χρήσιμη εναλλακτική της υδροστατικής ζύγισης και των μετρήσεων δερματικών πτυχών.

#### <span id="page-17-0"></span>**1.1.4 Λογισμικό σπλαχνικού λίπους**

Το λογισμικό σπλαχνικού λίπους Hologic που χρησιμοποιείται στις σαρώσεις ολόκληρου του σώματος του οστικού πυκνόμετρου Hologic Horizon® εκτιμά το περιεχόμενο σπλαχνικού λιπώδους ιστού (σπλαχνικού λίπους) εντός της περιοχής άνδρα σε άρρεν ή θήλυ ενήλικο πληθυσμό, εξαιρουμένων των εγκύων γυναικών. Το περιεχόμενο που εκτιμάται είναι το εμβαδόν σπλαχνικού λίπους, η μάζα σπλαχνικού λίπους και ο όγκος σπλαχνικού λίπους. Αυτές οι τιμές μπορούν να εμφανιστούν σε καθοριζόμενες από τον χρήστη μορφές στατιστικών στοιχείων και τάσεις.

Το εκτιμώμενο περιεχόμενο σπλαχνικού λίπους είναι χρήσιμο για τους επαγγελματίες υγείας κατά την αντιμετώπιση νόσων/παθήσεων όταν η ίδια η νόσος/πάθηση, ή η θεραπεία της, μπορεί να επηρεάσει τις σχετικές ποσότητες του περιεχομένου σπλαχνικού λίπους στην περιοχή άνδρα.

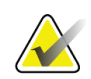

#### **Σημείωση**

Το λογισμικό σπλαχνικού λίπους Hologic δεν κάνει διαγνώσεις νόσων, δεν συνιστά θεραπευτικά σχήματα και δεν ποσοτικοποιεί την αποτελεσματικότητα των θεραπειών. Μόνο ο επαγγελματίας υγείας μπορεί να πάρει αυτές τις αποφάσεις.

Ορισμένες νόσοι/παθήσεις για τις οποίες η εκτίμηση σπλαχνικού λίπους είναι χρήσιμη είναι η υπέρταση, η διαταραγμένη γλυκόζη νηστείας, η διαταραγμένη ανοχή στη γλυκόζη, ο σακχαρώδης διαβήτης, η δυσλιπιδαιμία και το μεταβολικό σύνδρομο.

## <span id="page-18-0"></span>**1.1.5 Ενδείξεις 10ετούς κινδύνου κατάγματος**

Το BMDαυχένα μηριαίου και οι παράγοντες κλινικού κινδύνου χρησιμοποιούνται για την εκτίμηση του 10ετούς κινδύνου κατάγματος ισχίου και του 10ετούς κινδύνου μείζονος οστεοπορωτικού κατάγματος με τη χρήση του αλγορίθμου (FRAX®) του Παγκόσμιου Οργανισμού Υγείας (ΠΟΥ) σε ενήλικες. Οιατρός μπορεί να χρησιμοποιήσει τον 10ετή κίνδυνο κατάγματος, σε συνδυασμό με όσα γνωρίζει για το ιστορικό του ασθενούς, και να αποφασίσει σχετικά με το εάν ενδείκνυται θεραπευτική παρέμβαση με βάση την ιατρική του εμπειρία και την κλινική κρίση βέλτιστης πρακτικής.

#### <span id="page-18-1"></span>**1.1.6 Ενδείξεις ανάλυσης δομής ισχίου**

Η ανάλυση δομής ισχίου (HSA®) για οστικά πυκνόμετρα ακτίνων Χ QDR χρησιμοποιεί δεδομένα από συμβατικές σαρώσεις απορροφησιομετρίας ακτίνων Χ διπλής ενέργειας (DXA) για μέτρηση της κατανομής της οστικής μάζας σε συγκεκριμένες εγκάρσιες τομές του ισχίου και επιτρέπει στον ιατρό να κάνει μια εκτίμηση των δομικών ιδιοτήτων του ισχίου, όπως CSA, CSMI, Z και λόγος θραύσης.

#### <span id="page-18-2"></span>**1.1.7 Ενδείξεις εξετάσεων μηριαίου μονής ενέργειας (SE)**

Οι εξετάσεις μηριαίου μονής ενέργειας (SE) χρησιμοποιούνται για την απεικόνιση της εστιακής αντίδρασης ή πάχυνσης κατά μήκος του πλευρικού φλοιού του άξονα του μηριαίου, η οποία μπορεί να συνοδεύεται από εγκάρσια ακτινοδιαπερατή γραμμή. Συνιστάται κλινική συσχέτιση, καθώς αυτά τα χαρακτηριστικά μπορεί να συνάδουν με άτυπα κατάγματα μηριαίου, μια επιπλοκή που συνδέεται με τη μακροχρόνια χρήση αντιεπαναρροφητικής θεραπείας.

# <span id="page-18-3"></span>**1.2 Αντενδείξεις**

Η εγκυμοσύνη και η χρήση σκιαγραφικών μέσων εντός των τελευταίων 7 ημερών αντενδείκνυνται. Για περισσότερες πληροφορίες, ανατρέξτε στην ενότητα *Συνέντευξη ασθενούς* στη σελίδα [17](#page-32-1).

# <span id="page-18-4"></span>**1.3 Κανονισμοί IEC**

Τα οστικά πυκνόμετρα ακτίνων Χ της σειράς QDR συμμορφώνονται με τις απαιτήσεις του προτύπου IEC 60601-1. Η ταξινόμηση των οστικών πυκνόμετρων ακτίνων Χ της σειράς QDR σύμφωνα με αυτές τις προδιαγραφές είναι κατηγορία 1, τύπος B.

Η σειρά QDR συμμορφώνεται με το πρότυπο IEC 60601-1-3 με εξαίρεση την Ενότητα 29.205.2, η οποία αναφέρει «...αποστάσεις εστιακού σημείου από δέρμα (FSSD) 45 cm και άνω κατά την κανονική χρήση». Η απόσταση FSSDτης σειράς QDR, η οποία είναι περίπου 42,5 cm, έχει επιλεγεί για την παροχή βέλτιστης χωρικής ανάλυσης και ακρίβειας με ελάχιστη έκθεση του ασθενούς.

Η σειρά QDR συμμορφώνεται με τα παρακάτω πρότυπα IEC:

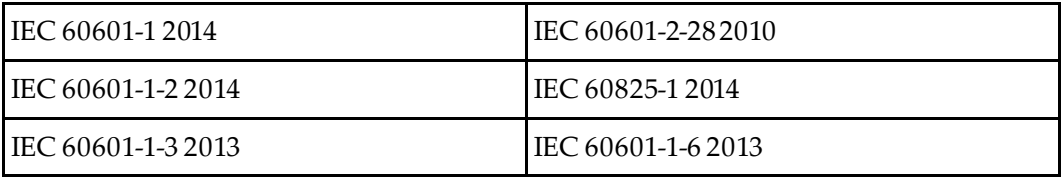

Το λογισμικό που χρησιμοποιείται στη σειρά QDR αναπτύχθηκε με τη χρήση του IEC 62304 ως οδηγού.

# <span id="page-19-0"></span>**1.4 Προειδοποιήσεις και προφυλάξεις**

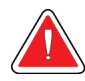

#### **Προειδοποίηση:**

**Για να αποφευχθεί ο κίνδυνος ηλεκτροπληξίας, ο εξοπλισμός αυτός πρέπει να συνδέεται μόνο σε κεντρικό δίκτυο παροχής με προστατευτική γείωση. Δεν επιτρέπεται η τροποποίηση αυτού του εξοπλισμού.**

#### <span id="page-19-1"></span>**1.4.1 EMI**

Αυτό το όργανο έχει σχεδιαστεί ώστε να είναι συμβατό με το ηλεκτρομαγνητικό περιβάλλον που καθορίζεται στο πρότυπο IEC60601-1-2 και λειτουργεί ικανοποιητικά όταν τοποθετείται σε περιβάλλον που περιλαμβάνει άλλον εξοπλισμό ο οποίος συμμορφώνεται με αυτό το πρότυπο.

#### <span id="page-19-2"></span>**1.4.2 Βοηθητικά εξαρτήματα**

Μη χρησιμοποιείτε βοηθητικά εξαρτήματα σε συνδυασμό με αυτό το όργανο εκτός από αυτά που παρέχονται από την Hologic για χρήση με το όργανο.

## <span id="page-19-3"></span>**1.4.3 Προσοχή**

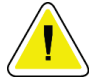

#### **Προσοχή**

**Για την προστασία της ακεραιότητας του συστήματος και την ασφάλεια του ασθενούς και του χειριστή, μην τροφοδοτείτε τον υπολογιστή και τα βοηθητικά εξαρτήματα που συνδέονται στο πολύπριζο στο πίσω μέρος της κονσόλας από άλλη πηγή. Επίσης, μην τροφοδοτείτε άλλα βοηθητικά εξαρτήματα ή συσκευές εκτός αυτών που παρέχονται με το σύστημα από το πολύπριζο στο πίσω μέρος της κονσόλας.**

# **1.5 Ετικέτες**

<span id="page-20-0"></span>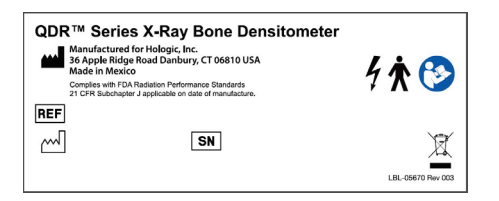

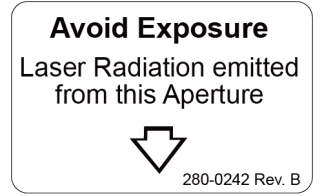

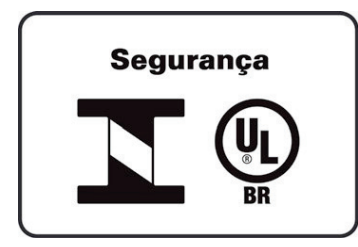

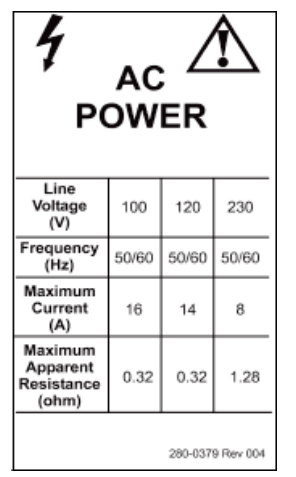

#### **Κύρια ετικέτα συστήματος Horizon**

Η **κύρια ετικέτα**περιλαμβάνει τις εξής πληροφορίες:

- Οστικό πυκνόμετρο ακτίνων Χ QDR
- Μοντέλο Horizon
- Όνομα και διεύθυνση κατασκευαστή
- Συμμορφώνεται με τα Πρότυπα Απόδοσης Ακτινοβολίας του FDA21 CFR, Υποκεφάλαιο J, που ήταν σε ισχύ κατά την ημερομηνία κατασκευής.
- Ημερομηνία κατασκευής
- Σειριακός αριθμός
- Πρότυπα IEC

#### **Ετικέτα ανοίγματος εξόδου λέιζερ**

Η **ετικέτα ανοίγματος εξόδου λέιζερ** περιλαμβάνει τις εξής πληροφορίες:

- Αποφεύγετε την έκθεση
- Εκπομπή ακτινοβολίας λέιζερ από αυτό το άνοιγμα

#### **Ετικέτα προϊόντος INMETRO& ULBR**

Η **ετικέτα προϊόντος INMETRO & ULBR** περιλαμβάνει τις εξής πληροφορίες:

- τα σύμβολα INMETRO & ULBR
- Segurança

#### **Ετικέτα τροφοδοσίας AC**

Στην **ετικέτα τροφοδοσίας AC**αναφέρονται οι προδιαγραφές τροφοδοσίας του συστήματος, που περιλαμβάνουν τα εξής:

- Τάση γραμμής (V)
- Συχνότητα (Hz)
- Μέγιστη ένταση ρεύματος (A)
- Μέγιστη φαινόμενη αντίσταση (ohm)

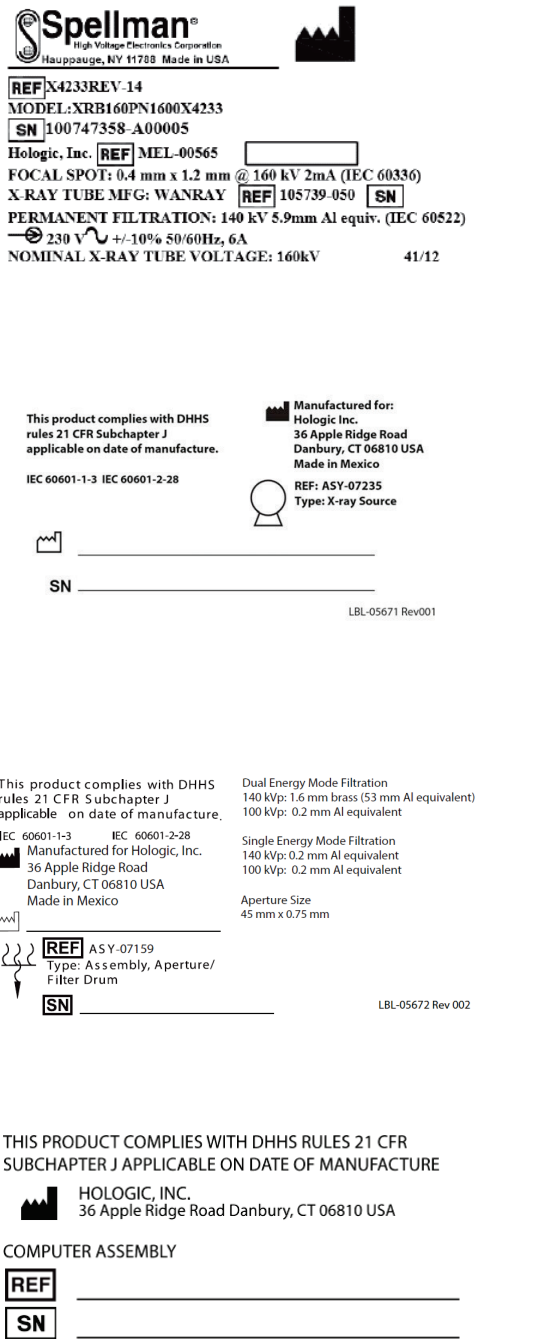

LBL-05668 Rev 002

#### **Ετικέτα δεξαμενής**

Η **ετικέτα δεξαμενής** περιλαμβάνει τις εξής πληροφορίες:

- Όνομα και διεύθυνση κατασκευαστή
- Αριθμοί μοντέλου
- Σειριακοί αριθμοί
- Ονομαστικές τιμές λυχνίας
- Εστιακό σημείο
- Ισοδύναμο αλουμινίου διήθησης

#### **Ετικέτα πηγής ακτίνων Χ HF**

Η **ετικέτα πηγής ακτίνων Χ HF**περιλαμβάνει τις εξής πληροφορίες:

- Δήλωση συμμόρφωσης 21 CFR
- Ημερομηνία κατασκευής
- Αριθμός μοντέλου συγκροτήματος πηγής
- Τύπος: Συγκρότημα, πηγή
- Σειριακός αριθμός συγκροτήματος πηγής
- Πρότυπα IEC

#### **Ετικέτα διήθησης τυμπάνου**

Η **ετικέτα διήθησης τυμπάνου** περιλαμβάνει τις εξής πληροφορίες:

- Δήλωση συμμόρφωσης 21 CFR
- Όνομα και διεύθυνση κατασκευαστή
- Αριθμός συγκροτήματος μοντέλου
- Σειριακός αριθμός
- Αριθμοί EC και IEC

**Ετικέτα πιστοποίησης υπολογιστή**

Η **ετικέτα πιστοποίησης υπολογιστή** περιλαμβάνει τις εξής πληροφορίες:

- Δήλωση συμμόρφωσης 21 CFR
- 
- Όνομα και διεύθυνση κατασκευαστή
- Αριθμός συγκροτήματος υπολογιστή
- Σειριακός αριθμός συγκροτήματος υπολογιστή
- Ημερομηνία κατασκευής

 $\sim$   $\sim$ 

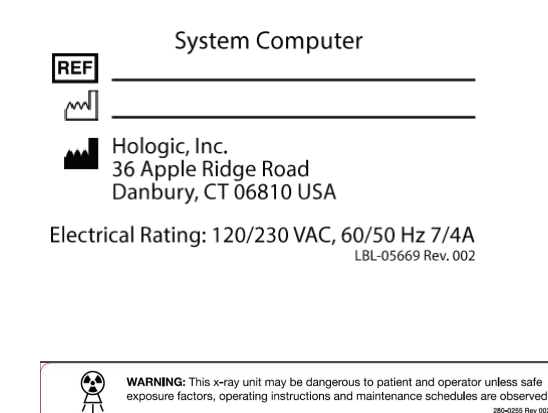

**Ετικέτα υπολογιστή συστήματος** Η **ετικέτα υπολογιστή συστήματος** περιλαμβάνει τις εξής πληροφορίες:

- Αριθμός συγκροτήματος υπολογιστή συστήματος
- Ημερομηνία κατασκευής
- Όνομα και διεύθυνση κατασκευαστή
- Ηλεκτρικές ονομαστικές τιμές

#### **Ετικέτα προειδοποίησης ακτίνων Χ**

• **Προειδοποίηση:** Αυτή η μονάδα ακτίνων Χ ενδέχεται να είναι επικίνδυνη για τον ασθενή και τον χειριστή αν δεν τηρούνται οι παράγοντες ασφαλούς έκθεσης, οι οδηγίες λειτουργίας και οι προγραμματισμένες εργασίες συντήρησης.

# <span id="page-23-0"></span>**1.6 Σύμβολα**

<span id="page-23-1"></span>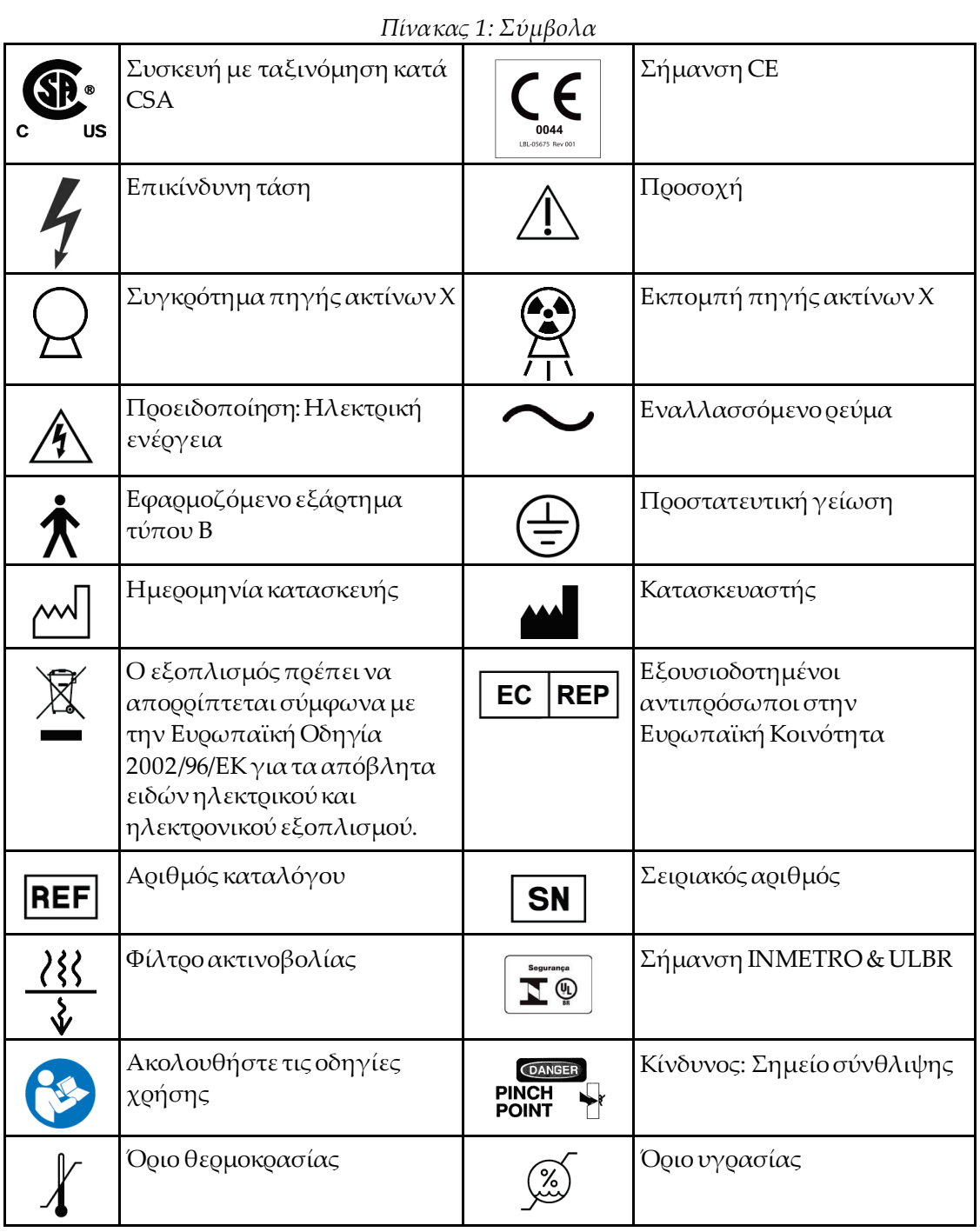

# <span id="page-24-0"></span>**1.7 Υλικά υποστήριξης**

#### <span id="page-24-1"></span>**1.7.1 Εγχειρίδιο αναφοράς QDR**

Εγχειρίδιο αναφοράς για πληροφορίες τεχνολογίας συστήματος.

#### <span id="page-24-2"></span>**1.7.2 Ηλεκτρονική βοήθεια**

Κάντε κλικ στο στοιχείο **Help** (Βοήθεια) στο κύριο παράθυρο ή στα περισσότερα πλαίσια διαλόγου ή πατήστε **F1**.

#### <span id="page-24-3"></span>**1.7.3 Εγχειρίδιο τεχνικών προδιαγραφών σειράς QDR**

Εγχειρίδιο αναφοράς για πληροφορίες σχετικά με τις προδιαγραφές.

#### <span id="page-24-4"></span>**1.7.4 Πληροφορίες ασφάλειας στον κυβερνοχώρο QDR**

Συνδεθείτε για πληροφορίες υποστήριξης. Για πρόσβαση στις πληροφορίες ασφάλειας στον κυβερνοχώρο QDR: *https://[www.hologic.com](https://www.hologic.com/package-inserts/breast-skeletal-health-products/horizon-dxa-system-package-insertsifus)/package-inserts/breastskeletal-health-products/[horizon-dxa-system-package-insertsifus](https://www.hologic.com/package-inserts/breast-skeletal-health-products/horizon-dxa-system-package-insertsifus)*.

# <span id="page-25-0"></span>**1.8 Κύριο παράθυρο**

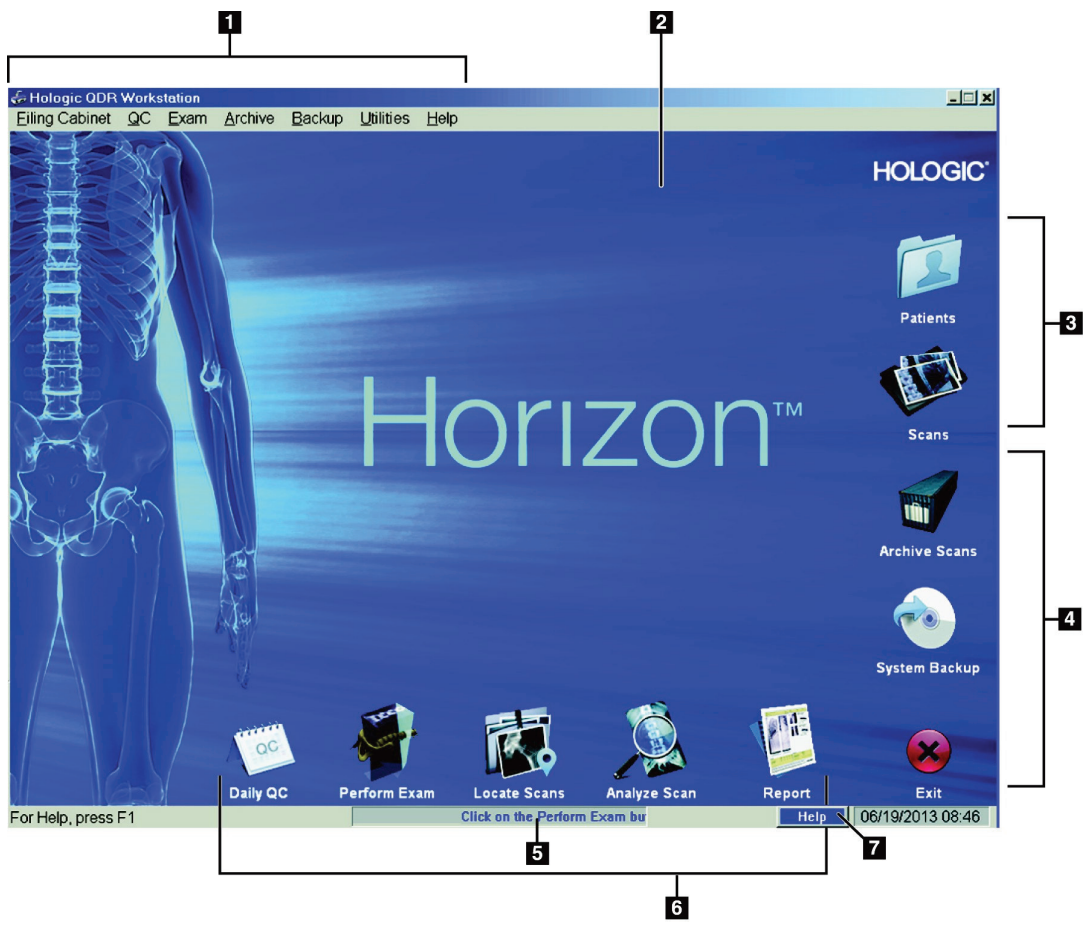

*Εικόνα 1:Κύριο παράθυρο Horizon*

#### **Χαρακτηριστικά κύριου παραθύρου**

- <span id="page-25-1"></span>1. Γραμμή μενού
- 2. Κύρια περιοχή εργασίας
- 3. Εγγραφές ασθενούς και σάρωσης
- 4. Λειτουργίες συστήματος
- 5. Μηνύματα συστήματος
- 6. Καθημερινές λειτουργίες
- 7. Βοήθεια

# **2 :Εκκίνηση και τερματισμός λειτουργίας Κεφάλαιο 2συστήματος**

# <span id="page-26-1"></span><span id="page-26-0"></span>**2.1 Εκκίνηση συστήματος**

1. Βεβαιωθείτε ότι ο πίνακας ελέγχου είναι ανυψωμένος και ασφαλισμένος σε οριζόντια θέση (μόνο στα μοντέλα Horizon A).

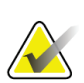

#### **Σημείωση**

Στα μοντέλα Horizon A, όταν η τράπεζα βρίσκεται στη θέση τοποθέτησης/απομάκρυνσης ασθενούς, ο πίνακας ελέγχου περιστρέφεται κατακόρυφα προς τα κάτω για να διευκολυνθεί η μεταφορά του ασθενούς από το φορείο στην τράπεζα Horizon.

Όταν ο πίνακας ελέγχου βρίσκεται στην κατακόρυφη θέση προς τα κάτω, το σύστημα τερματίζει αυτόματα την επικοινωνία της τράπεζας με την εφαρμογή ως κανονική λειτουργία ασφαλείας. Όταν ο πίνακας ελέγχου επιστρέψει στην οριζόντια θέση, μετά από καθυστέρηση τριών δευτερολέπτων, η επικοινωνία της τράπεζας αποκαθίσταται ώστε να εκτελεστεί κανονική λειτουργία.

- 2. Στον **πίνακα ελέγχου**, βεβαιωθείτε ότι το κουμπί **διακοπής έκτακτης ανάγκης** δεν είναι πατημένο.
- 3. Ενεργοποιήστε τον υπολογιστή. Το μόνιτορ και ο εκτυπωτής θα πρέπει να είναι ήδη ενεργοποιημένα κατά την κανονική εκκίνηση του συστήματος.
- 4. Συνδεθείτε στο **QDR**.

# <span id="page-26-2"></span>**2.2 Τερματισμός λειτουργίαςσυστήματος**

- 1. Επιλέξτε **Exit**(Έξοδος) στο κύριο παράθυρο.
- 2. Επιλέξτε **Exit QDR with shutdown?** (Έξοδος από το QDR με τερματισμό λειτουργίας;)
- 3. Επιλέξτε **ΟΚ**.

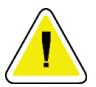

#### **Προσοχή**

**Μην απενεργοποιείτε τον ασφαλειοδιακόπτη.**

**Μην απενεργοποιείτε το μόνιτορ ή τον εκτυπωτή.**

# **3 :Διαδικασία ποιοτικού ελέγχου Κεφάλαιο 3**

- <span id="page-28-0"></span>1. Επιλέξτε **DailyQC**(Ημερήσιος ποιοτικός έλεγχος) στο κύριο παράθυρο.
- 2. Τοποθετήστε το ομοίωμα σπονδυλικής στήλης στην τράπεζα με τη σήμανση καταχώρισης (**A**) στο αριστερό τμήμα του άκρου ποδιών.
- 3. Τοποθετήστε το ομοίωμα παράλληλα με το πίσω μέρος της τράπεζας.
- 4. Ευθυγραμμίστε το σταυρόνημα λέιζερ (**B**) με τη σήμανση καταχώρισης.
- 5. Επιλέξτε **Continue** (Συνέχεια).

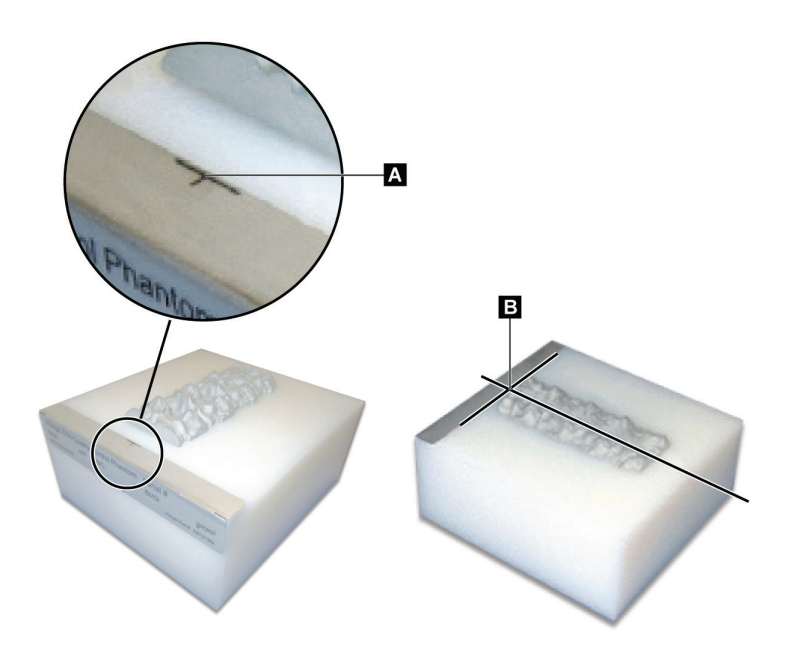

*Εικόνα 2:Θέση ομοιώματος σπονδυλικής στήλης*

# <span id="page-28-3"></span><span id="page-28-1"></span>**3.1 Δοκιμή συστήματος**

Εάν η δοκιμή συστήματος είναι ανεπιτυχής, ακολουθήστε τις οδηγίες στην οθόνη για να αποκαταστήσετε το πρόβλημα και επαναλάβετε τον ποιοτικό έλεγχο.

# <span id="page-28-2"></span>**3.2 Αυτόματος ποιοτικός έλεγχος**

Όταν ο αυτόματος ποιοτικός έλεγχος είναι επιτυχής, κάντε κλικ στο **ΟΚ**για έναρξη της σάρωσης ασθενών.

Εάν ο αυτόματος ποιοτικός έλεγχος είναι ανεπιτυχής, ακολουθήστε τις οδηγίες για να αποκαταστήσετε το πρόβλημα.

# <span id="page-29-0"></span>**3.3 Αυτόματη βαθμονόμηση σωματικής σύστασης**

Τα συστήματα QDR με **APEX ή QDRγια Windows XP έκδοσης 12.4.2 και μεταγενέστερης** (με εξαίρεση τα αναβαθμισμένα συστήματα) διαθέτουν λειτουργία αυτόματης βαθμονόμησης για σωματική σύσταση. Το σύστημα παρακολουθεί πότε εκτελέστηκε η τελευταία βαθμονόμηση και, εάν έχει περάσει μια εβδομάδα, πραγματοποιεί αυτόματα τη βαθμονόμηση κατά την εκτέλεση του ποιοτικού ελέγχου. Αυτή η διαδικασία προσθέτει μόνο μερικά δευτερόλεπτα στη διαδικασία ποιοτικού ελέγχου.

Όταν η βαθμονόμηση ολοκληρωθεί, το σύστημα σάς ζητά να απομακρύνετε το ομοίωμα ποιοτικού ελέγχου.

- 1. Κάντε κλικ στο **ΟΚ** για να εκτελέσετε τη δοκιμή ακτινογραφικής ομοιομορφίας για ολόκληρο το σώμα ενηλίκων. Εάν έχει εγκατασταθεί ομοίωμα ολόκληρου του σώματος βρεφών, εκτελείται αμέσως μετά τη δοκιμή ολόκληρου του σώματος ενηλίκων.
- 2. Όταν αυτή η δοκιμή ολοκληρωθεί, κάντε κλικ στο **ΟΚ**για να επιστρέψετε στην κύρια οθόνη.

# **4 :Εγγραφές ασθενούς Κεφάλαιο 4**

<span id="page-30-0"></span>Εάν ο ασθενής είναι γυναίκα κάτω από την ηλικία αναφοράς T-scoreκαι μετεμμηνοπαυσιακή, η ηλικία εμμηνόπαυσης πρέπει να καταχωριστεί στη βιογραφία, διαφορετικά το T-score δεν θα δημιουργηθεί.

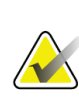

#### **Σημείωση**

Η ηλικία αναφοράς T-scoreμπορεί να διαμορφωθεί (η ηλικία 50 ετών είναι η προεπιλεγμένη).

# <span id="page-30-1"></span>**4.1 Ανάκτηση εγγραφής ασθενούς**

- 1. Επιλέξτε **Patients** (Ασθενείς) στο κύριο παράθυρο.
- 2. Επισημάνετε το **patient's name** (όνομα ασθενούς) για να το επιλέξετε.

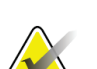

#### **Σημείωση**

Για να χρησιμοποιήσετε κριτήρια αναζήτησης, κάντε κλικ στην κεφαλίδα και πληκτρολογήστε το κριτήριο αναζήτησης στο πλαίσιο κειμένου.

# <span id="page-30-2"></span>**4.2 Δημιουργία εγγραφής ασθενούς**

- 1. Επιλέξτε **Patients** (Ασθενείς) στο κύριο παράθυρο.
- 2. Επιλέξτε **New Patient**(Νέος ασθενής).
- 3. Επιλέξτε την καρτέλα **Biography**(Βιογραφία).
	- a. Εισαγάγετε τις πληροφορίες ασθενούς.
	- b. Επιλέξτε **ΟΚ**.
- 4. Επιλέξτε την καρτέλα **Insurance** (Ασφάλιση).
	- a. Εισαγάγετε τις πληροφορίες ασθενούς.
	- b. Επιλέξτε **ΟΚ**.

## <span id="page-30-3"></span>**4.3 Επεξεργασία εγγραφής ασθενούς**

- 1. Επιλέξτε **Patients** (Ασθενείς) στο κύριο παράθυρο.
- 2. Επιλέξτε **EditPatient**(Επεξεργασία ασθενούς).
- 3. Επιλέξτε την καρτέλα **Biography**(Βιογραφία) και αλλάξτε τις πληροφορίες όπως απαιτείται.
- 4. Επιλέξτε την καρτέλα **Insurance** (Ασφάλιση) και αλλάξτε τις πληροφορίες όπως απαιτείται.
- 5. Επιλέξτε **ΟΚ**.

# <span id="page-31-0"></span>**4.4 Χρήση λίστας εργασιών για ανάκτηση εγγραφής ασθενούς**

#### **Σημείωση**

Η λίστα εργασιών είναι μια επιλογή στα συστήματα QDR

- 1. Επιλέξτε **Perform Exam**(Εκτέλεση εξέτασης) στο κύριο παράθυρο.
- 2. Επιλέξτε την καρτέλα **Worklist**(Λίστα εργασιών).
- 3. Επιλέξτε **Query**(Ερώτημα).
- 4. Επισημάνετε το επιθυμητό όνομα ασθενούς.
- 5. Επιλέξτε **ΟΚ**.
- 6. Επιβεβαιώστε τις πληροφορίες ασθενούς
	- a. Επιλέξτε **ΟΚ**ή
	- b. Επιλέξτε **EditPatient**(Επεξεργασία ασθενούς ) για να επεξεργαστείτε την εγγραφή ασθενούς, όπως περιγράφεται παραπάνω.

## <span id="page-31-1"></span>**4.5 Επιβεβαίωση πληροφοριών ασθενούς**

Το παράθυρο «Επιβεβαίωση ασθενούς» χρησιμοποιείται για την επιβεβαίωση, ή την καταχώριση, πληροφοριών που σχετίζονται με τις εξετάσεις, κριτηρίων περιορισμού FRAX® και παραγόντων κινδύνου FRAX.

#### <span id="page-31-2"></span>**4.5.1 Βιογραφικές πληροφορίες**

Βεβαιωθείτε ότι το όνομα ασθενούς, το αναγνωριστικό, η ημερομηνία γέννησης, το τρέχον βάρος και το τρέχον ύψος είναι σωστά.

#### <span id="page-31-3"></span>**4.5.2 Πληροφορίες εξέτασης**

Επιβεβαιώστε ή επεξεργαστείτε τις πληροφορίες εξέτασης, όπως απαιτείται.

- 1. Εισαγάγετε ή αλλάξτε πληροφορίες ασθενούς.
- 2. Απαντήστε στα δεδομένα ερωτηματολογίου.
- 3. Συμπληρώστε όλα τα δεδομένα αξιολόγησης.

Στις πληροφορίες εξέτασης περιλαμβάνονται τα εξής:

- χειριστής
- *αύξων αριθμός*, ο οποίος ταυτοποιεί με μοναδικό τρόπο μια επίσκεψη ασθενούς
- παραπέμπων ιατρός
- πεδία που καθορίζονται από τον χρήστη

# <span id="page-32-1"></span>**5 :Εκτέλεση εξέτασης Κεφάλαιο 5**

# **5.1 Συνέντευξη ασθενούς**

<span id="page-32-0"></span>Ακολουθεί μια λίστα ερωτήσεων που πρέπει να υποβληθούν στον ασθενή (ορισμένες μπορεί να μην ισχύουν).

#### **Υπάρχει πιθανότητα εγκυμοσύνης;**

Εάν μια ασθενής είναι (ή μπορεί να είναι) έγκυος, αναβάλετε τη σάρωση μέχρι να αποκλειστεί το ενδεχόμενο εγκυμοσύνης.

#### **Ο ασθενής υποβλήθηκε σε ακτινολογική διαδικασία με χρήση των παρακάτω σκιαγραφικών μέσων τις τελευταίες 7 ημέρες:**

- Ιώδιο
- Βάριο

Τα ακτινολογικά σκιαγραφικά μέσα που χρησιμοποιούνται για εικόνες ακτίνων Χ και σαρώσεις CTμπορεί να προκαλέσουν παρεμβολές στις σαρώσεις DXA. Συγκεκριμένα, τα από του στόματος σκιαγραφικά μέσα μπορεί να παραμείνουν στη γαστρεντερική οδό για αρκετές ημέρες επηρεάζοντας τα αποτελέσματα DXA. Το ενδοφλέβιο ιώδιο αποβάλλεται συνήθως εντός 72 ωρών για τους ασθενείς με φυσιολογική νεφρική λειτουργία.

Οι μετρήσεις DXAHologicέχει αποδειχθεί σε διάφορες μελέτες ότι δεν επηρεάζονται από μελέτες ραδιοϊσοτόπων, επομένως οι μετρήσεις DXAμπορούν να πραγματοποιηθούν αμέσως μετά τις μελέτες ραδιοϊσοτόπων εφόσον οι μελέτες δεν περιλαμβάνουν και ακτινολογικά σκιαγραφικά μέσα (όπως ιώδιο και βάριο).

#### **Ο ασθενής φοράει αντικείμενα στην περιοχή σάρωσης, όπως συσκευή στομίας, μεταλλικά κουμπιά ή σούστες ή κοσμήματα;**

Μπορεί να προκληθούν παρεμβολές στη σάρωση του ασθενούς.

#### **Ο ασθενής έχει υποβληθεί σε χειρουργική επέμβαση στην περιοχή που θα σαρωθεί;**

Εάν ναι, αποφασίστε εάν θα πραγματοποιηθεί η εξέταση. Για παράδειγμα, η παρουσία οποιουδήποτε από τα παρακάτω εσωτερικά αντικείμενα μπορεί να προκαλέσει παρεμβολές στη σάρωση:

- Ηλεκτρόδια βηματοδότη
- Ραδιενεργά εμφυτεύματα (seeds)
- Μεταλλικά εμφυτεύματα
- Χειρουργικοί συνδετήρες
- Ξένα σώματα, π.χ. θραύσματα
- Ακτινοσκιεροί καθετήρες ή σωλήνες

Εάν ο ασθενής υποβλήθηκε σε χειρουργική επέμβαση στο ισχίο ή στο αντιβράχιο, τότε θα πρέπει να σαρωθεί το μη τραυματισμένο ισχίο ή αντιβράχιο.

# <span id="page-33-0"></span>**5.2 Προετοιμασία ασθενούς**

Για την προετοιμασία του ασθενούς για την εξέταση:

- Βεβαιωθείτε ότι δεν υπάρχουν μεταλλικά αντικείμενα (π.χ. φερμουάρ, σούστες, ζώνη κλπ.) στο πεδίο σάρωσης. Εάν απαιτείται, ζητήστε από τον ασθενή να φορέσει ρόμπα για την εξέταση.
- Για Π-Ο εξετάσεις ΟΜΣΣ, ισχίου ή ολόκληρου του σώματος, ζητήστε από τον ασθενή να βγάλει τα παπούτσια του.
- Το μέγιστο βάρος ασθενούς είναι 227 kg(500 lb). Για ασθενείς με βάρος άνω αυτού του ορίου, σαρώστε το αντιβράχιο.

# <span id="page-33-1"></span>**5.3 Επιλογή ασθενούς**

- 1. Επιλέξτε **Perform Exam**(Εκτέλεση εξέτασης) στο κύριο παράθυρο.
- 2. Δημιουργήστε ή ανακτήστε μια εγγραφή ασθενούς.
- 3. Επιλέξτε **ΟΚ**.
- 4. Επιβεβαιώστε τις πληροφορίες ασθενούς.
- 5. Επιλέξτε **ΟΚ**.

# <span id="page-33-2"></span>**5.4 Επιλογή τύπου σάρωσης**

- 1. Από το παράθυρο**SelectScanType** (Επιλογή τύπου σάρωσης), επιλέξτε τον τύπο εξέτασης που θα εκτελεστεί.
- 2. Επιλέξτε **Next >>** (Επόμενο >>).

# <span id="page-33-3"></span>**5.5 Εκτέλεση σάρωσης**

Για οδηγίες σχετικά με τον τρόπο εκτέλεσης ενός συγκεκριμένου τύπου σάρωσης, ανατρέξτε στη σχετική ενότητα του παρόντος εγχειριδίου.

# **6 :Χειροκίνητη ανάλυση σάρωσης Κεφάλαιο 6**

<span id="page-34-0"></span>Για την ανάλυση μιας σάρωσης, χρησιμοποιήστε τα κουμπιά βημάτων ανάλυσης, την εργαλειοθήκη και το στοιχείο ελέγχου φωτεινότητας/αντίθεσης στην αριστερή πλευρά του παραθύρου ανάλυσης.

# <span id="page-34-1"></span>**6.1 Κουμπιά βημάτων ανάλυσης**

Καθένα από τα κουμπιά βημάτων ανάλυσης χρησιμοποιείται για την εκτέλεση ενός βήματος της ανάλυσης. Για την ανάλυση μιας σάρωσης, κάντε κλικ σε κάθε κουμπί με τη σειρά, ξεκινώντας από το πάνω κουμπί, και εκτελέστε την απαιτούμενη διαδικασία μέχρι να ολοκληρωθούν όλα τα βήματα.

<span id="page-34-2"></span>

| Κουμπί                                  | Λειτουργία                                                                                                    |
|-----------------------------------------|----------------------------------------------------------------------------------------------------|
| Καθολική περιοχή<br>ενδιαφέροντος       | Τα καθορισμένα όρια της υπό ανάλυση εικόνας. Η<br>περιοχή ενδιαφέροντος εμφανίζεται στην εικόνα<br>ως πλαίσιο.                                                                                                    |
| Χάρτης οστών                            | Απεικόνιση που δημιουργείται από το σύστημα<br>της περιοχής του οστού που ορίζεται από την<br>περιοχή ενδιαφέροντος. Ο χάρτης εμφανίζεται με<br>υπέρθεση στην εικόνα με κίτρινο χρώμα.                                                                                                    |
| Γραμμές σπονδύλων<br>(Σπονδυλική στήλη) | Χρησιμοποιείται για την επισήμανση των<br>μεσοσπονδύλιων χώρων εντός της περιοχής<br>ενδιαφέροντος της σπονδυλικής στήλης.                                                                                                    |
| Αυχένας (Ισχίο)                         | Επιτρέπει την τοποθέτηση του πλαισίου του<br>μηριαίου αυχένα του ισχίου. Το πλαίσιο αυχένα<br>δεν πρέπει να περιλαμβάνει το ισχιακό οστό.                                                                                                    |
| ΜΕΣΗ/ΑΠΩΤΕΡΗ<br>ΠΕΡΙΦΕΡΙΚΗ (Αντιβράχιο) | Επιτρέπει την τοποθέτηση της μέσης (MID) και<br>απώτερης περιφερικής (UD) περιοχής του αντιβραχίου.                                                                                                    |
| Περιοχές (Ολόκληρο το<br>σώμα)          | Χρησιμοποιείται για τον ορισμό των περιοχών<br>ενδιαφέροντος σε σάρωση ολόκληρου του σώματος.                                                                                                    |
| Περιοχές Α/Γ (Ολόκληρο το<br>$σ$ ώμα)   | Χρησιμοποιείται για την οριοθέτηση των<br>περιοχών άνδρα και γυναίκας στην εικόνα<br>ολόκληρου του σώματος. Για αποτελέσματα<br>σωματικής σύστασης, οι περιοχές Α/Γ<br>χρησιμοποιούνται για τον υπολογισμό του<br>περιεχομένου λίπους και του άπαχου<br>περιεχομένου (συμπεριλαμβανομένου του ΒΜΟ)<br>και του ποσοστού λίπους των περιοχών άνδρα και<br>γυναίκας του σώματος. |

*Πίνακας 2: Κουμπιά βημάτων ανάλυσης*

| Κουμπί                                                                                                    | Λειτουργία                                                                                                    |
|----------------------------------------------------------------------------------------------------|----------------------------------------------------------------------------------------------------|
| Περιοχές VAT                                                                                                    | Στο ΑΡΕΧ 4.0 και μεταγενέστερες εκδόσεις, το<br>κουμπί βήματος ανάλυσης «Περιοχές Α/Γ»<br>εμφανίζει επίσης τις περιοχές VAT. Οι περιοχές<br>VAT χρησιμοποιούνται για την οριοθέτηση των<br>περιοχών σπλαχνικού λιπώδους ιστού (VAT) στην<br>εικόνα ολόκληρου του σώματος. Οι περιοχές VAT<br>περιλαμβάνουν το δέρμα στο άκρο της κοιλιακής<br>περιοχής και τη σπλαχνική κοιλότητα.                                                                                                    |
| Υποπεριοχές (Ολόκληρο το<br>σώμα)                                                                                                    | Χρησιμοποιείται για την οριοθέτηση μίας ή<br>περισσότερων περιοχών εντός της σάρωσης<br>ολόκληρου του σώματος. Μπορούν να υπάρχουν<br>έως επτά υποπεριοχές, να έχουν ακανόνιστο<br>σχήμα και να αλληλεπικαλύπτονται. Για<br>αποτελέσματα σωματικής σύστασης,<br>υπολογίζεται το περιεχόμενο λίπους και το άπαχο<br>περιεχόμενο (συμπεριλαμβανομένου του ΒΜΟ),<br>καθώς και το ποσοστό λίπους, για κάθε<br>υποπεριοχή σε συνδυασμό με τον καθαρό μέσο<br>όρο (NETAVE) για όλες τις υποπεριοχές. |
| Σημείωση<br>Εάν οι υποπεριοχές αλληλεπικαλύπτονται, τότε ο καθαρός μέσος όρος<br>θα είναι η μαθηματική ένωση των μεμονωμένων περιοχών. |                                                                                                    |
| <b>Αποτελέσματα υποπεριοχών</b><br>(Ολόκληρο το σώμα)                                                                                  | Εμφανίζει αποτελέσματα της ανάλυσης<br>υποπεριοχών στο παράθυρο ανάλυσης. Για<br>αποτελέσματα σωματικής σύστασης, κάντε κλικ<br>ото ВСА.                                                                                                    |
| Όρια σπονδύλων (BMD<br>πλάγιας σπονδυλικής<br>στήλης)                                                                                  | Χρησιμοποιείται για τον προσδιορισμό του<br>πρόσθιου ορίου των σπονδυλικών σωμάτων, με τη<br>μορφή κίτρινης διακεκομμένης γραμμής, σε<br>πλάγια εικόνα σπονδυλικής στήλης.                                                                                                    |
| Σπονδυλικά σώματα (BMD<br>πλάγιας σπονδυλικής<br>στήλης)                                                                               | Χρησιμοποιείται για τον προσδιορισμό των ορίων<br>των σπονδυλικών σωμάτων, με τη μορφή<br>πλαισίων, σε πλάγια εικόνα σπονδυλικής στήλης.                                                                                                    |
| Μέσες περιοχές (BMD<br>πλάγιας σπονδυλικής<br>στήλης)                                                                                  | Χρησιμοποιείται για τη ρύθμιση των περιοχών στο<br>μέσο των σπονδυλικών σωμάτων σε μια πλάγια<br>εικόνα σπονδυλικής στήλης (απαιτείται σπάνια).                                                                                                    |
| Αποτελέσματα                                                                                                    | Εμφανίζει αποτελέσματα της ανάλυσης στο<br>παράθυρο ανάλυσης.                                                                                                    |

*Πίνακας 2: Κουμπιά βημάτων ανάλυσης*
# **6.2 Εργαλειοθήκες**

Οι εργαλειοθήκες παρέχουν τα εργαλεία που χρησιμοποιούνται σε κάθε βήμα της ανάλυσης. Τα διαθέσιμα εργαλεία εξαρτώνται από τον τύπο σάρωσης που αναλύεται και το κουμπί βήματος που χρησιμοποιείται.

| Εργαλείο                            | Λειτουργία                                                                                                    |
|-------------------------------------|----------------------------------------------------------------------------------------------------|
| Λειτουργία ολόκληρου                | Επιτρέπει τη μετακίνηση ολόκληρου του πλαισίου<br>περιοχής ενδιαφέροντος πάνω στην εικόνα. Το<br>πλαίσιο εμφανίζεται με τη μορφή κίτρινων<br>διακεκομμένων γραμμών.                     |
| Λειτουργία γραμμής                  | Επιτρέπει τη μετακίνηση μίας γραμμής στο<br>πλαίσιο περιοχής ενδιαφέροντος. Κάντε κλικ σε<br>οποιαδήποτε γραμμή για να την επιλέξετε.Η<br>ενεργή γραμμή εμφανίζεται ως κίτρινες παύλες. |
| Λειτουργία σημείου                  | Επιτρέπει τη μετακίνηση ενός σημείου στο<br>πλαίσιο περιοχής ενδιαφέροντος. Τα σημεία<br>εμφανίζονται στο πλαίσιο ως σύμβολα συν. Το<br>ενεργό σημείο είναι κίτρινο.                    |
| 1/3 περιφερική (Μόνο<br>αντιβράχιο) | Χρησιμοποιείται για την προσαρμογή του<br>μεγέθους του 1/3 περιφερικής περιοχής του<br>αντιβραχίου (σπάνια απαιτείται).                                                                 |

*Πίνακας 3: Εργαλειοθήκη καθολικής περιοχής ενδιαφέροντος*

### **6.2.1 Εργαλειοθήκη χάρτη οστών**

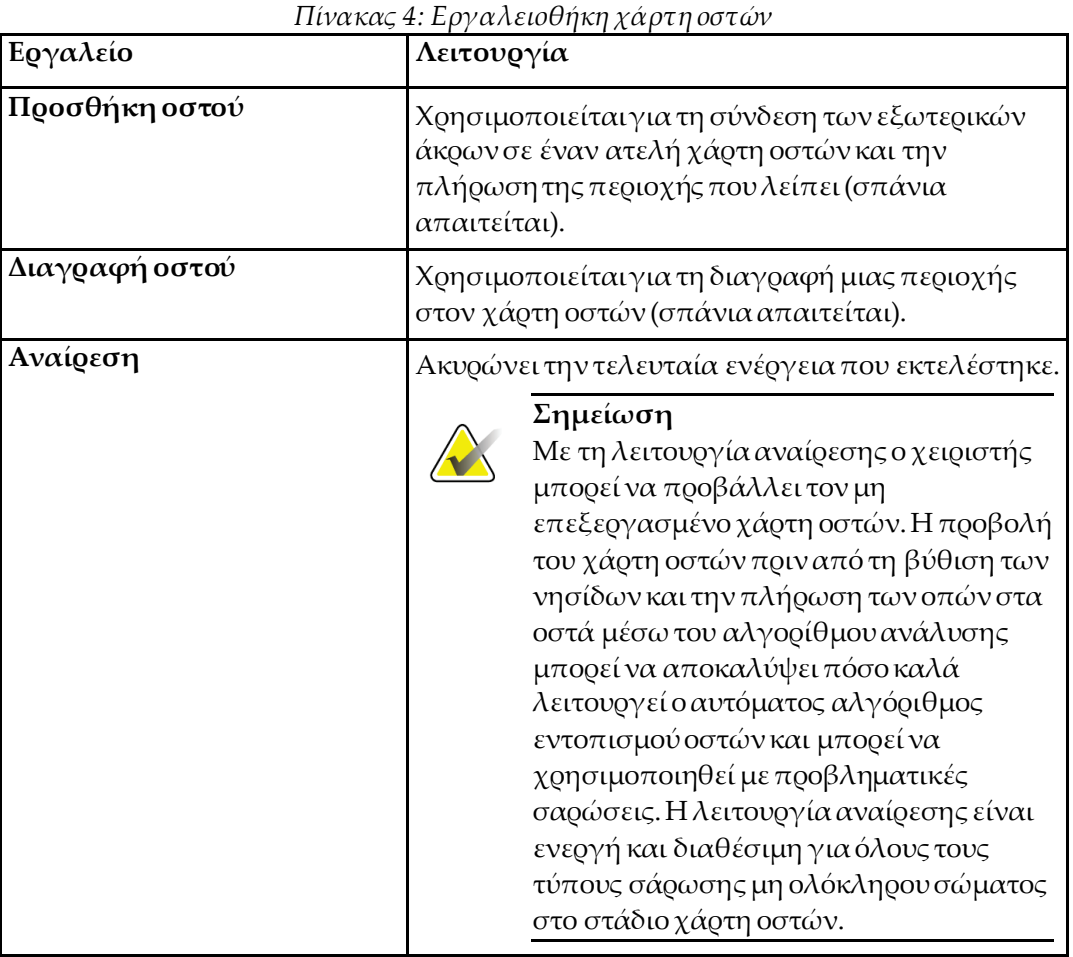

### **6.2.2 Εργαλειοθήκη γραμμών (Σπονδυλική στήλη)**

Χρησιμοποιείται για την επισήμανση των μεσοσπονδύλιων χώρων εντός της περιοχής ενδιαφέροντος της σπονδυλικής στήλης.

### **6.2.3 Εργαλειοθήκη αυχένα (Ισχίο)**

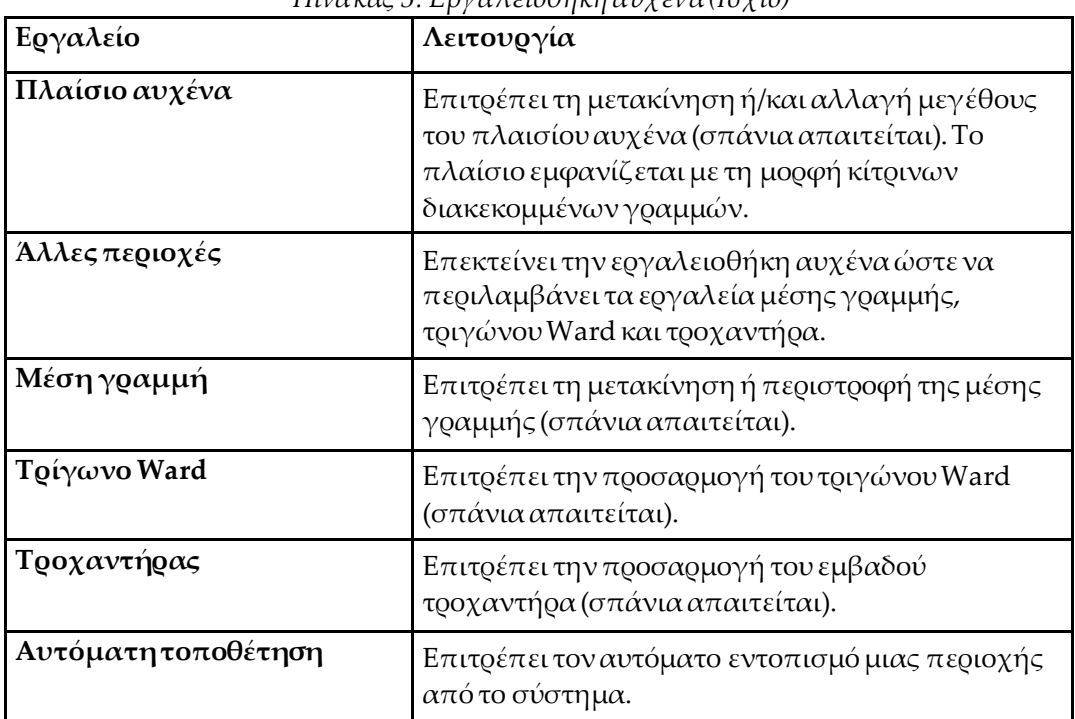

*Πίνακας 5: Εργαλειοθήκη αυχένα (Ισχίο)*

### **6.2.4 Εργαλειοθήκη αποτελεσμάτων (Ολόκληρο το σώμα)**

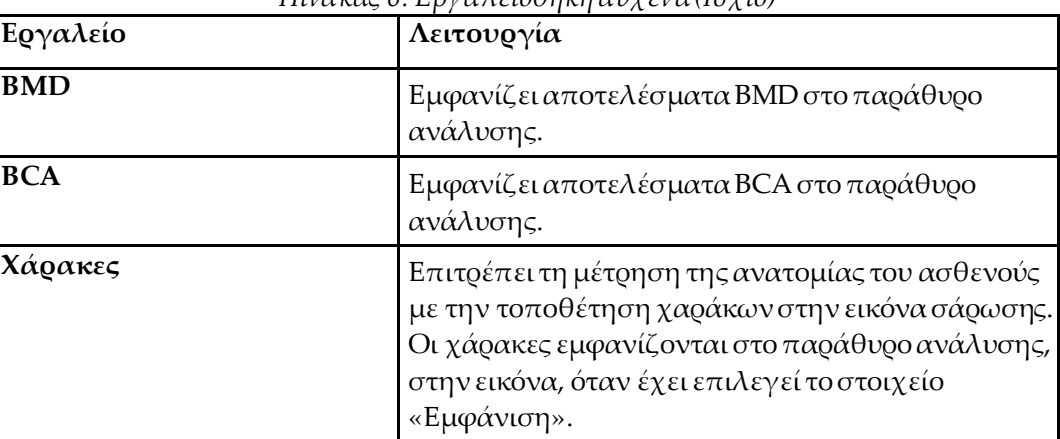

*Πίνακας 6: Εργαλειοθήκη αυχένα (Ισχίο)*

### **6.2.5 Εργαλειοθήκη υποπεριοχής**

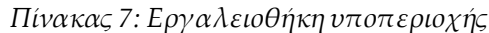

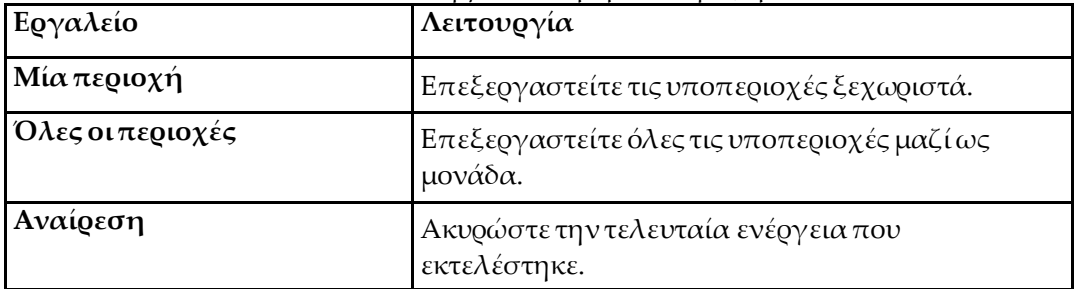

### **6.2.6 Στοιχεία ελέγχου εργαλειοθήκης**

*Πίνακας 8: Στοιχεία ελέγχου εργαλειοθήκης*

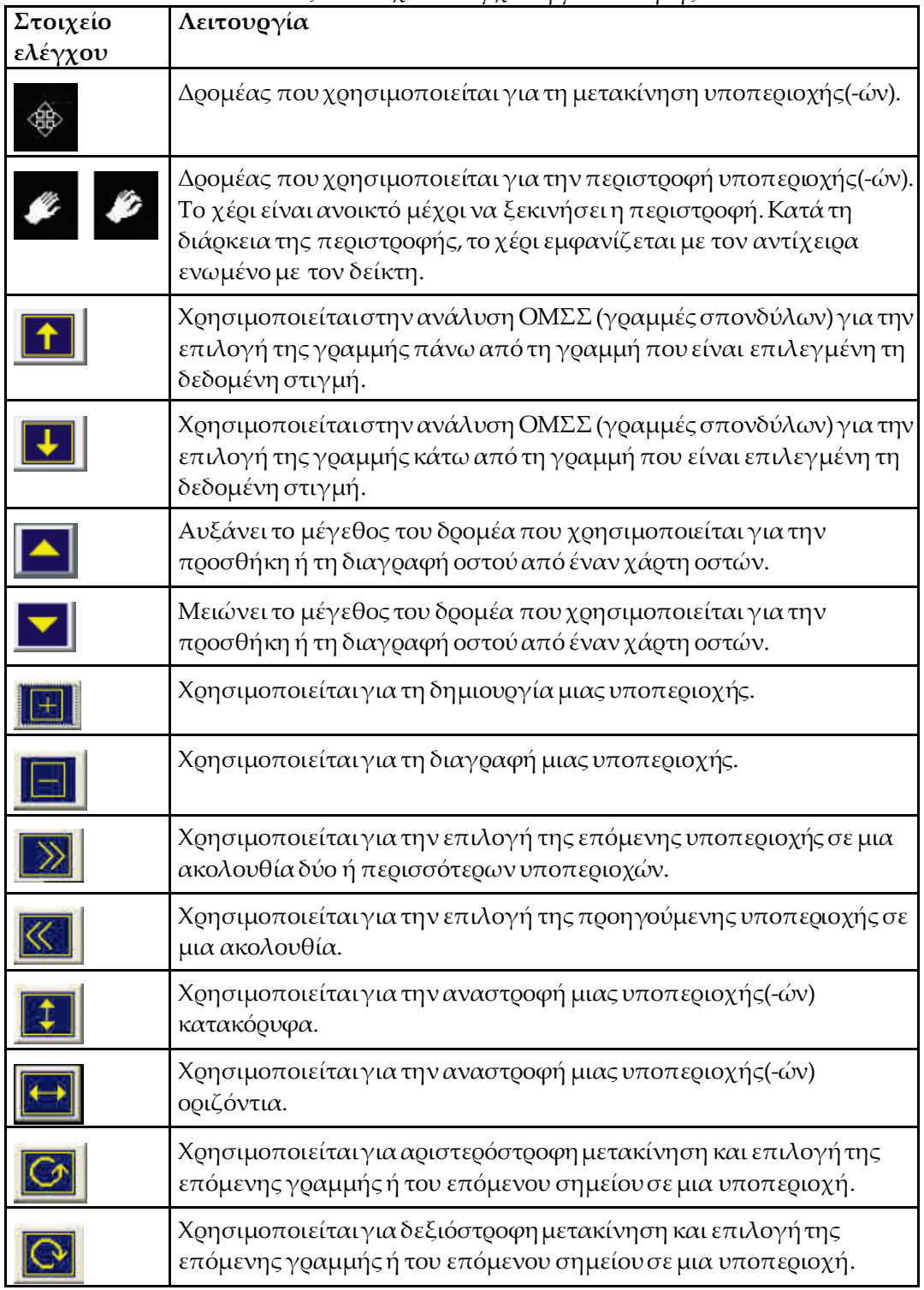

# **6.3 Στοιχείο ελέγχου φωτεινότητας/αντίθεσης**

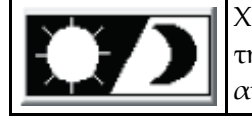

Χρησιμοποιείται για ρύθμιση της φωτεινότητας και της αντίθεσης της εικόνας ώστε να επιτευχθεί βέλτιστη ανάλυση των ανατομικών χαρακτηριστικών. Δεν επηρεάζει τους υπολογισμούς.

# **7 :Π-Ο εξέταση ΟΜΣΣ Κεφάλαιο 7**

Ξεκινήστε την εξέταση όπως περιγράφεται στην ενότητα *Χρήση λίστας εργασιών για ανάκτηση εγγραφής ασθενούς* στη σελίδα [16](#page-31-0). Στο παράθυρο **SelectScanType** (Επιλογή τύπου σάρωσης), επιλέξτε **AP LumbarSpine**(Π-Ο ΟΜΣΣ).

### **7.1 Τοποθέτηση ασθενούς**

- 1. Στον πίνακα ελέγχου, πατήστε **PatientOn/Off**(Τοποθέτηση/Απομάκρυνση ασθενούς).
- 2. Τοποθετήστε τον ασθενή σε ύπτια θέση, με το κεφάλι στο δεξί άκρο της τράπεζας.
- 3. Στον πίνακα ελέγχου, πατήστε **Center**(Κεντράρισμα).
- 4. Τοποθετήστε τον ασθενή όπως φαίνεται στην παρακάτω εικόνα, *Τοποθέτηση για Π-Ο σάρωση ΟΜΣΣ*,και στην εικόνα *Θέσεις ποδιών* στην ενότητα *Τοποθέτηση του C-arm*.

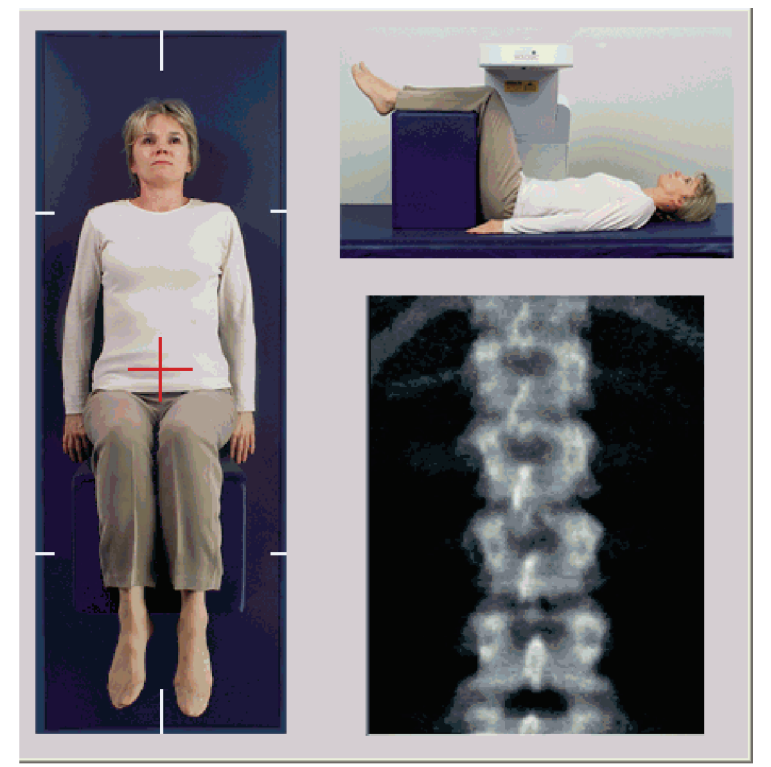

*Εικόνα 3:Τοποθέτηση για Π-Ο σάρωση ΟΜΣΣ*

### **7.2 Τοποθέτηση του C-arm**

- 1. Στον πίνακα ελέγχου, πατήστε **Laser**(Λέιζερ).
- 2. Χρησιμοποιήστε τα στοιχεία ελέγχου **Arm** (βραχίονας) και τράπεζας για να τοποθετήσετε το σταυρόνημα λέιζερ 2,5 έως 5 cm (1 έως 2 ίντσες) κάτω από τη λαγόνια ακρολοφία, κεντραρισμένο στη μέση γραμμή του ασθενούς.
- 3. Ζητήστε από τον ασθενή να παραμείνει ακίνητος και να αναπνέει κανονικά.

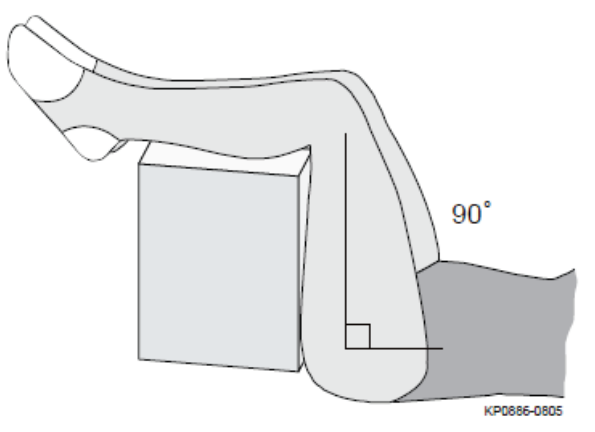

*Εικόνα 4:Θέσεις ποδιών*

# **7.3 Έναρξη Π-Ο σάρωσης ΟΜΣΣ**

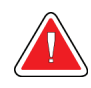

### **Προειδοποίηση:**

**Εάν η ένδειξη ακτίνων Χ του πίνακα ελέγχου δεν σβήσει εντός 10 δευτερολέπτων από το τέλος της σάρωσης, πατήστε αμέσως το κόκκινο κουμπί διακοπής έκτακτης ανάγκης. Καλέστε τον αντιπρόσωπο σέρβις της Hologic πριν από τη συνέχιση της λειτουργίας.**

1. **Επιλέξτε StartScan (Έναρξη σάρωσης).**Η *ένδειξη ενεργοποιημένων ακτίνων Χ* αναβοσβήνει μέχρι να σταματήσει η σάρωση.

- 2. Ελέγξτε την εικόνα καθώς δημιουργείται.
	- Εάν η σπονδυλική στήλη τοποθετηθεί σωστά, όταν δείτε τα πλευρά που είναι συνδεδεμένα στο Θ12 στην εικόνα *Π-Ο ΟΜΣΣ*, κάντε κλικ στο στοιχείο**Stop Scan** (Διακοπή σάρωσης).
	- Εάν η σπονδυλική στήλη δεν είναι σωστά τοποθετημένη, κάντε κλικ στο στοιχείο **Reposition Scan** (Αλλαγή θέσης σάρωσης) για να διακόψετε τη σάρωση για επανατοποθέτηση.

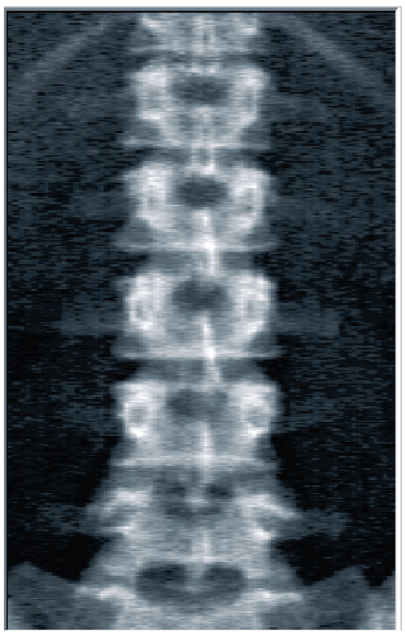

*Εικόνα 5:Π-Ο ΟΜΣΣ*

### **7.3.1 Επανατοποθέτηση σάρωσης (εάν απαιτείται)**

- 1. Επιλέξτε **Reposition Scan** (Αλλαγή θέσης σάρωσης) πριν από την ολοκλήρωση της σάρωσης.
- 2. Τοποθετήστε τον δρομέα πάνω στην εικόνα σπονδυλικής στήλης όπως φαίνεται στην εικόνα *Επανατοποθέτηση σπονδυλικής στήλης*.

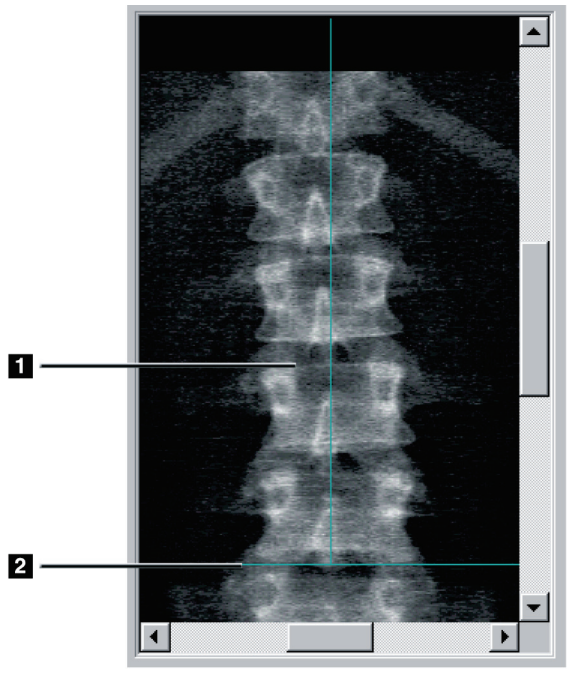

*Εικόνα 6:Επανατοποθέτηση σπονδυλικής στήλης*

- 3. Για να επανατοποθετήσετε τη σπονδυλική στήλη, κάντε κλικ και μετακινήστε την εικόνα έτσι ώστε:
	- Το κέντρο της ΟΜΣΣ να είναι ευθυγραμμισμένο με την μπλε κάθετη γραμμή τοποθέτησης **[1]**.
	- Η λαγόνια ακρολοφία να βρίσκεται στην μπλε οριζόντια γραμμή τοποθέτησης ή κάτω από αυτήν **[2]**.

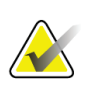

**Σημείωση**

Επίσης, μπορείτε να χρησιμοποιήσετε τις γραμμές κύλισης για επανατοποθέτηση της εικόνας.

- 4. Όταν η σπονδυλική στήλη τοποθετηθεί σωστά, κάντε κλικ στο στοιχείο **Restart Scan** (Επανεκκίνηση σάρωσης).
- 5. Επιλέξτε **StartScan** (Έναρξη σάρωσης).
- 6. Όταν δείτε τα πλευρά που είναι συνδεδεμένα στο **Θ12** στην εικόνα, κάντε κλικ στο στοιχείο**Stop Scan** (Διακοπή σάρωσης).

# **7.4 Ανάλυση σάρωσης**

- 1. Επιλέξτε **AnalyzeScan** (Ανάλυση σάρωσης).
- 2. Εάν υπάρχει προηγούμενη σάρωση, κάντε κλικ στο στοιχείο **Results** (Αποτελέσματα).

Εάν δεν υπάρχει προηγούμενη σάρωση, κάντε κλικ στο στοιχείο **Next >>** (Επόμενο >>).Στα δεξιά της εικόνας, σε ένα παράθυρο, εμφανίζεται ένα ιστόγραμμα κατά τη διάρκεια όλων των βημάτων ανάλυσης. Προορίζεται για υποβοήθηση στην τοποθέτηση των μεσοσπονδύλιων γραμμών.

Επιλέξτε το κουμπί **>>** πάνω δεξιά για επέκταση και το κουμπί **<<** για σύμπτυξη του παραθύρου.

Μπορείτε να διαμορφώσετε το ιστόγραμμα από την οθόνη διαμόρφωσης DXA*pro*. Ανατρέξτε στην ενότητα Configuringthe System(Διαμόρφωση συστήματος) στο *MAN-03648 HorizonReferenceManual* (Εγχειρίδιο αναφοράς Horizon MAN-03648).

### **7.4.1 Αυτόματη ανάλυση One-Time™**

**Σημείωση**

Όταν ολοκληρωθεί η αυτόματη ανάλυση, εμφανίζονται τα αποτελέσματα.

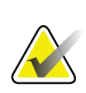

Εάν η αυτόματη ανάλυση δεν είναι ικανοποιητική, εκτελέστε χειροκίνητη ανάλυση για σωστά αποτελέσματα.

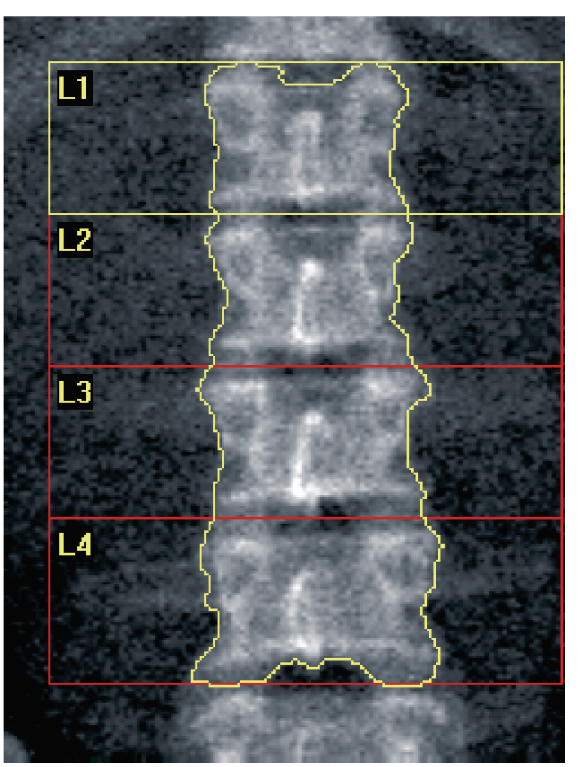

*Εικόνα 7:Ανάλυση Π-Ο σάρωσης ΟΜΣΣ*

### **7.5 Έξοδος από την ανάλυση**

- 1. Επιλέξτε **Close** (Κλείσιμο).
- 2. Επιλέξτε **Report**(Έκθεση).

### **7.6 Δημιουργία και εκτύπωση εκθέσεων**

Ανατρέξτε στην ενότητα *Εκθέσεις* στη σελίδα [127](#page-142-0).

# **8 :Εξέταση ισχίου Κεφάλαιο 8**

- 1. Ξεκινήστε την εξέταση όπως περιγράφεται στην ενότητα *Χρήση λίστας εργασιών για ανάκτηση εγγραφής ασθενούς*στη σελίδα [16](#page-31-0).
- 2. Στο παράθυρο **ScanType** (Επιλογή τύπου σάρωσης), επιλέξτε **LeftHip** (Αριστερό ισχίο), **RightHip** (Δεξί ισχίο) ή **Dual-Hip** (Διπλό ισχίο).

### <span id="page-48-0"></span>**8.1 Τοποθέτηση ασθενούς για εξετάσεις αριστερού, δεξιού και διπλού ισχίου**

1. Τοποθετήστε τον ασθενή όπως υποδεικνύεται.

Χρησιμοποιήστε τη διάταξη τοποθέτησης πελμάτων που παρέχεται από την Hologic για τη διατήρηση της σωστής θέσης του μηριαίου οστού.

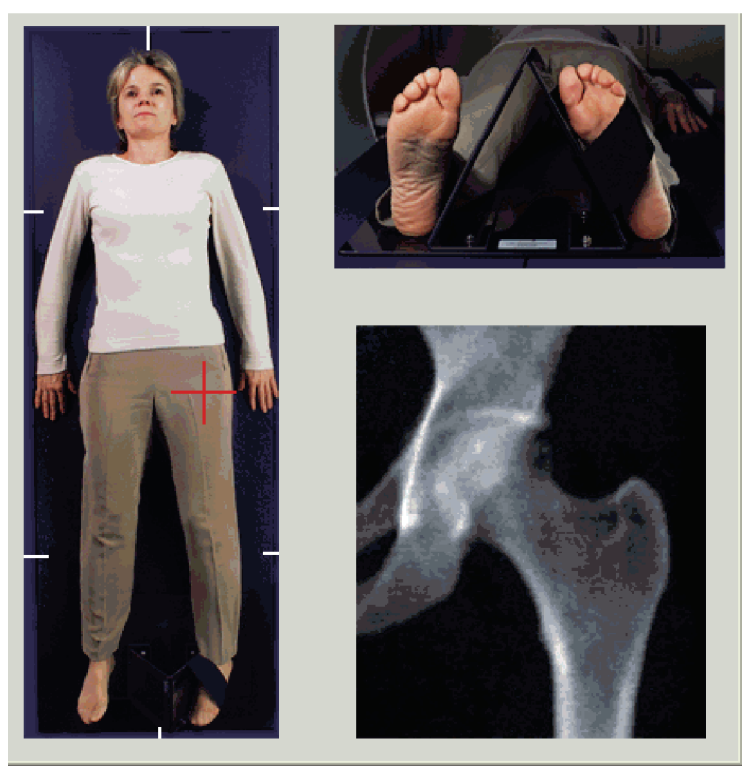

*Εικόνα 8:Τοποθέτηση αριστερού ισχίου χωρίς αυτόματη τοποθέτηση ισχίου*

- 2. Στον πίνακα ελέγχου, πατήστε **Center**(Κεντράρισμα).
- 3. Τοποθετήστε τη διάταξη τοποθέτησης πελμάτων κάτω από τα πόδια του ασθενούς.
- 4. Ευθυγραμμίστε το κέντρο της με την τράπεζα και τη μέση γραμμή του ασθενούς.
- 5. Περιστρέψτε ολόκληρο το πόδι (στην πλευρά προς σάρωση) κατά 25°προς τα μέσα.
- 6. Τοποθετήστε το έσω άκρο του πέλματος κόντρα στη διάταξη τοποθέτησης. Το πέλμα θα πρέπει να τοποθετηθεί υπό κάμψη προς την οροφή, όπως φαίνεται στις εικόνες για *Τοποθέτηση αριστερού ισχίου χωρίς αυτόματη τοποθέτηση ισχίου* και *Τοποθέτηση δεξιού ισχίου χωρίς αυτόματη τοποθέτηση ισχίου*.
- 7. Προσαρμόστε τον ιμάντα ώστε να συγκρατεί το πέλμα στη σωστή θέση.
- 8. Για σαρώσεις διπλού ισχίου, περιστρέψτε και τα δύο πόδια κατά 25°προς τα μέσα και προσαρμόστε και τους δύο ιμάντες ώστε να συγκρατούν τα πέλματα στη σωστή θέση.

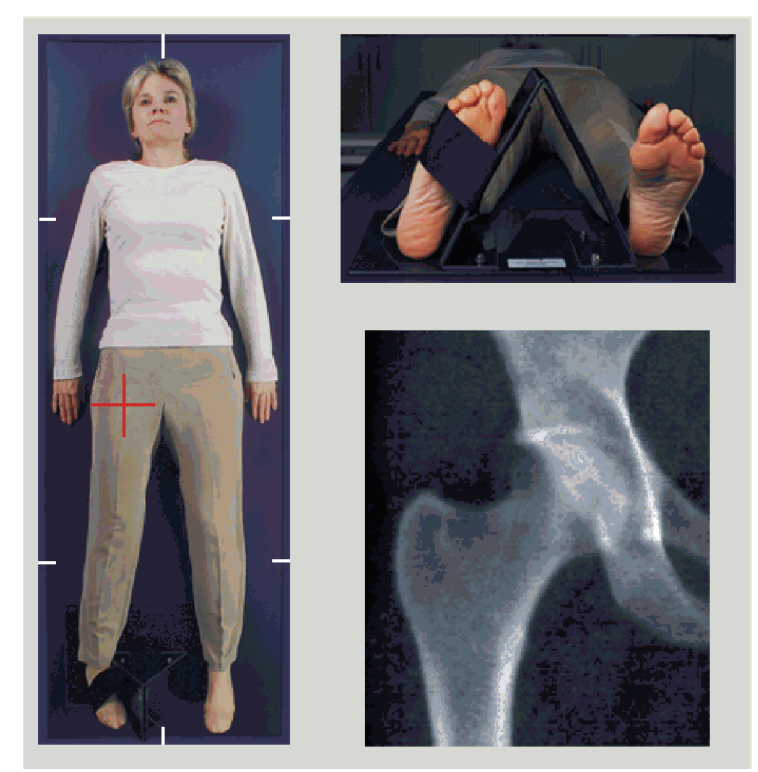

*Εικόνα 9:Τοποθέτηση δεξιού ισχίου χωρίς αυτόματη τοποθέτηση ισχίου*

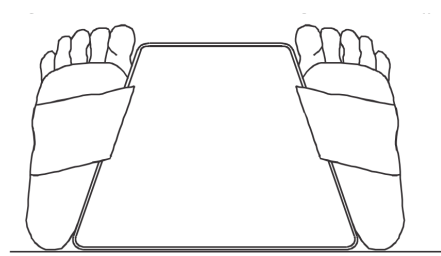

*Εικόνα 10: Τοποθέτηση πελμάτων (Διπλό ισχίο)*

## **8.2 Τοποθέτηση του C-arm**

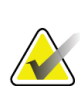

### **Σημείωση**

Στις σαρώσεις ισχίου υπέρβαρων ή παχύσαρκων ατόμων: Το κοιλιακό λίπος που επικαλύπτει την περιοχή του ισχίου θα πρέπει να μαζευτεί προς τα πίσω ή να τραβηχτεί με άλλο τρόπο από το πεδίο προβολής ακτίνων Χ, καθώς το υπερκείμενο λίπος (υποδόριο) μπορεί να επηρεάσει τα αποτελέσματα BMDισχίου.

### <span id="page-50-0"></span>**8.2.1 Συμβουλές για τον προσδιορισμό του μείζονος τροχαντήρα**

- 1. Τοποθετήστε τον αντίχειρα στη λαγόνια ακρολοφία.
- 2. Απλώστε τα δάχτυλά σας.
- 3. Τοποθετήστε το μικρό δάχτυλο με κατεύθυνση προς το γόνατο.

Ο μείζων τροχαντήρας βρίσκεται κάτω από το μικρό σας δάχτυλο. Εάν δεν μπορείτε να εντοπίσετε τον τροχαντήρα:

- 4. Ζητήστε από τον ασθενή να λυγίσει το γόνατο και να σηκώσει το πόδι.
- 5. Εντοπίστε την πτύχωση που σχηματίζεται στο πάνω μέρος του ποδιού.

Χρησιμοποιήστε την ως την κατά προσέγγιση θέση του μείζονος τροχαντήρα.

#### **8.2.2 Αριστερό ισχίο ή δεξί ισχίο χωρίς αυτόματη τοποθέτηση για σαρώσεις ισχίου**

- 1. Στο **ControlPanel**(Πίνακας ελέγχου), πατήστε **Laser**(Λέιζερ).
- 2. Χρησιμοποιήστε τα στοιχεία ελέγχου**Arm** (Βραχίονας) και **Table** (Τράπεζα) στον πίνακα ελέγχου για να τοποθετήσετε το σταυρόνημα του λέιζερ:
	- 7,6 cm (3 ίντσες) κάτω από τον μείζονα τροχαντήρα
	- 2,5 cm (1 ίντσα) έσω του άξονα του μηριαίου.

#### Ανατρέξτε στις:

Εικόνες *Τοποθέτηση αριστερού ισχίου χωρίς αυτόματη τοποθέτηση ισχίου*ή *Τοποθέτηση δεξιού ισχίου χωρίς αυτόματη τοποθέτηση ισχίου,*στην ενότητα *Τοποθέτηση ασθενούς για εξετάσεις αριστερού, δεξιού και διπλού ισχίου*στη σελίδα [33](#page-48-0) και *Συμβουλές για τον προσδιορισμό του μείζονος τροχαντήρα* στη σελίδα [35.](#page-50-0)

3. Ζητήστε από τον ασθενή να παραμείνει ακίνητος και να αναπνέει κανονικά.

### **8.2.3 Αριστερό ισχίο ή δεξί ισχίο με αυτόματη τοποθέτηση για σαρώσεις ισχίου**

- 1. Ενεργοποιήστε το στοιχείο **Autopositioning**(Αυτόματη τοποθέτηση) για σαρώσεις ισχίου.
- 2. Από το **APEX MainMenu** (Κύριο μενού APEX), επιλέξτε:
	- Βοηθητικά προγράμματα
	- Διαμόρφωση συστήματος
	- Έλεγχος αυτόματης τοποθέτησης για σαρώσεις ισχίου.
- 3. Στο **ControlPanel**(Πίνακας ελέγχου), πατήστε **Laser**(Λέιζερ).
- 4. Χρησιμοποιήστε τα στοιχεία ελέγχου **Arm** (Βραχίονας) και **Table** (Τράπεζα) στο **Control Panel**(Πίνακας ελέγχου) για να τοποθετήσετε το σταυρόνημα του λέιζερ στο εξωτερικό άκρο του μείζονος τροχαντήρα (ανατρέξτε στην εικόνα *Τοποθέτηση αριστερού ισχίου χωρίς αυτόματη τοποθέτηση ισχίου*). Ανατρέξτε στην ενότητα *Συμβουλές για τον προσδιορισμό του μείζονος τροχαντήρα* στη σελίδα [35.](#page-50-0)
- 5. Ζητήστε από τον ασθενή να παραμείνει ακίνητος και να αναπνέει κανονικά.

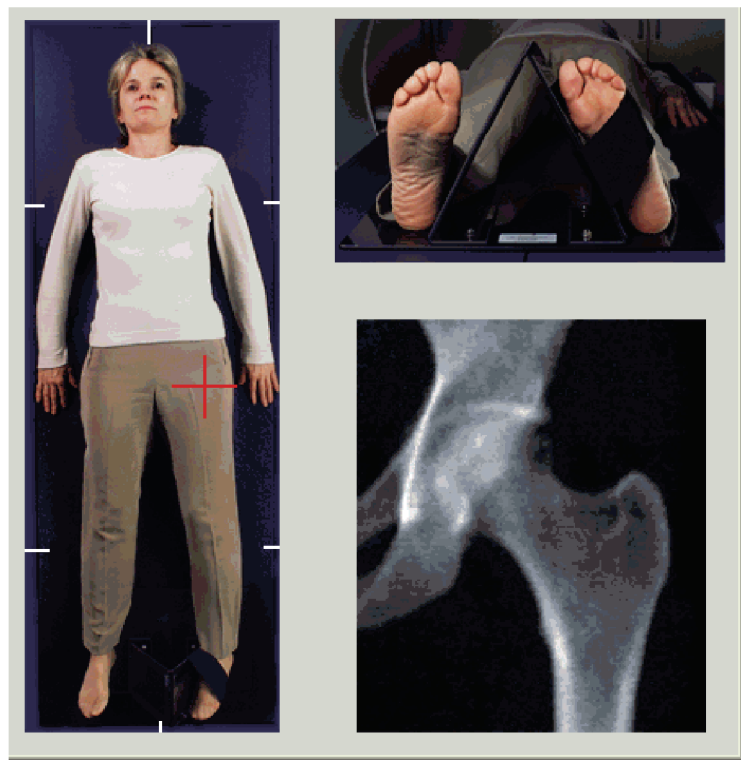

*Εικόνα 11: Τοποθέτηση αριστερού ισχίου με αυτόματη τοποθέτηση ισχίου*

### **8.2.4 Διπλό ισχίο**

- 1. Ενεργοποιήστε το λέιζερ και τοποθετήστε το C-arm πάνω από τη μέση γραμμή του ασθενούς.
- 2. Επιλέξτε **Continue** (Συνέχεια).
- 3. Ψηλαφίστε το αριστερό πόδι του ασθενούς για να εντοπίσετε τον μείζονα τροχαντήρα.

Ανατρέξτε στην ενότητα *Συμβουλές για τον προσδιορισμό του μείζονος τροχαντήρα* στη σελίδα [35](#page-50-0).

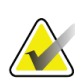

**Σημείωση**

Για διπλό ισχίο, το αριστερό ισχίο υποβάλλεται πάντα πρώτο σε σάρωση.

4. Χρησιμοποιήστε τα στοιχεία ελέγχου **Arm** (Βραχίονας) και **Table** (Τράπεζα) για να τοποθετήσετε το σταυρόνημα του λέιζερ 7,6 cm (3 ίντσες) κάτω από τον μείζονα τροχαντήρα και 2,5 cm (1 ίντσα) έσω του άξονα του μηριαίου.

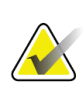

#### **Σημείωση**

Εάν χρησιμοποιείται αυτόματη τοποθέτηση, τοποθετήστε το σταυρόνημα λέιζερ στο εξωτερικό άκρο του μείζονος τροχαντήρα.

- 5. Επιλέξτε **Continue** (Συνέχεια).
- 6. Ζητήστε από τον ασθενή να παραμείνει ακίνητος και να αναπνέει κανονικά.

### **8.3 Έναρξη σάρωσης ισχίου**

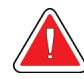

#### **Προειδοποίηση:**

**Εάν η ένδειξη ακτίνων Χ του πίνακα ελέγχου δεν σβήσει εντός 10 δευτερολέπτων από το τέλος της σάρωσης, πατήστε αμέσως το κόκκινο κουμπί διακοπής έκτακτης ανάγκης. Καλέστε τον αντιπρόσωπο σέρβις της Hologic πριν από τη συνέχιση της λειτουργίας.**

- 1. Επιλέξτε **StartScan** (Έναρξη σάρωσης). Η ένδειξη ενεργοποιημένων ακτίνων Χ αναβοσβήνει μέχρι να σταματήσει η σάρωση.
	- a. Βεβαιωθείτε ότι η σάρωση ισχίου είναι αποδεκτή καθώς δημιουργείται η εικόνα.
	- b. Εάν το ισχίο δεν είναι σωστά τοποθετημένο, επιλέξτε **Reposition Scan** (Αλλαγή θέσης σάρωσης) για να διακόψετε τη σάρωση για επανατοποθέτηση.

Για επανατοποθέτηση της εικόνας ώστε να περιλαμβάνει το σύνολο της μηριαίας κεφαλής (*Επανατοποθέτηση σάρωσης* στη σελίδα [38](#page-53-0)). Εάν ο άξονας δεν είναι παράλληλος, ανατρέξτε στην ενότητα *Επανατοποθέτηση ασθενούς* στη σελίδα [38](#page-53-1).

### <span id="page-53-0"></span>**8.3.1 Επανατοποθέτηση σάρωσης**

**Σημείωση**

- 1. Επιλέξτε **Reposition Scan** (Αλλαγή θέσης σάρωσης) πριν από την ολοκλήρωση της σάρωσης.
- 2. Τοποθετήστε τον δρομέα πάνω στην εικόνα ισχίου.

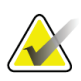

Επίσης, μπορείτε να χρησιμοποιήσετε τις γραμμές κύλισης για επανατοποθέτηση της εικόνας

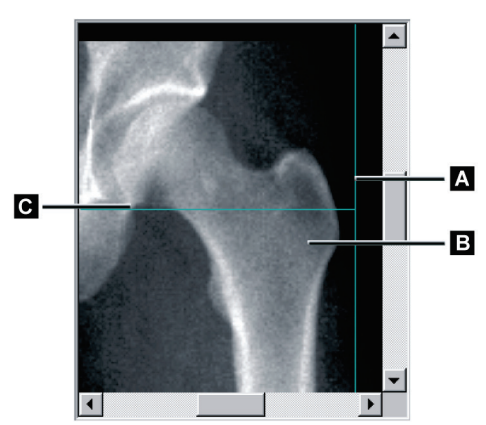

*Εικόνα 12: Επανατοποθέτηση ισχίου*

- 3. Για να τοποθετήσετε το ισχίο, κάντε κλικ και μετακινήστε την εικόνα στο σημείο τομής των δύο μπλε γραμμών τοποθέτησης, έτσι ώστε:
	- η κάθετη γραμμή τοποθέτησης **[A]**να έρχεται σε επαφή με το εξωτερικό άκρο του μείζονος τροχαντήρα**[B]**
	- η οριζόντια γραμμή τοποθέτησης **[C]** να είναι κεντραρισμένη στον μείζονα τροχαντήρα **[B]**
- 4. Επιλέξτε **RestartScan** (Επανεκκίνηση σάρωσης).
- 5. Επιλέξτε **StartScan** (Έναρξη σάρωσης).

### <span id="page-53-1"></span>**8.3.2 Επανατοποθέτηση ασθενούς**

- 1. Επιλέξτε **Reposition Scan** (Αλλαγή θέσης σάρωσης) πριν από την ολοκλήρωση της σάρωσης.
- 2. Επιλέξτε **RestartScan** (Επανεκκίνηση σάρωσης).
- 3. Επιλέξτε **StartScan** (Έναρξη σάρωσης).
- 4. Αξιολογήστε την εικόνα καθώς εμφανίζεται. Εάν η εικόνα είναι ικανοποιητική, περιμένετε να ολοκληρωθεί η σάρωση.

### **8.3.3 Πρόσθετα βήματα για τη σάρωση διπλού ισχίου**

Σε μια σάρωση διπλού ισχίου, ο σαρωτής μετακινείται προς το δεξί ισχίο μετά την ολοκλήρωση της σάρωσης του αριστερού ισχίου. Εάν έχει ενεργοποιηθεί το στοιχείο **SE Femur**(Μηριαίο μονής ενέργειας), το σύστημα θα σας ζητήσει να εκτελέσετε μια σάρωση μηριαίου μονής ενέργειας του αριστερού μηριαίου πριν από τη μετακίνηση στο δεξί ισχίο. Επίσης, θα σας ζητήσει να εκτελέσετε μια σάρωση μηριαίου μονής ενέργειας του δεξιού μηριαίου αφού ολοκληρωθεί η σάρωση του δεξιού ισχίου. Ανατρέξτε στην ενότητα *Τοποθέτηση για σάρωση μηριαίου μονής ενέργειας μετά τη σάρωση ισχίου*στη σελίδα [42](#page-57-0) και *Έναρξη σάρωσης μηριαίου μονής ενέργειας* στη σελίδα [43](#page-58-0).

- 1. Ενεργοποιήστε το λέιζερ.
- 2. Βεβαιωθείτε ότι το λέιζερ βρίσκεται στη σωστή θέση πάνω από το δεξί ισχίο του ασθενούς.
- 3. Επιλέξτε **Continue** (Συνέχεια).
- 4. Βεβαιωθείτε ότι η σάρωση δεξιού ισχίου είναι αποδεκτή.
- 5. Εάν δεν είναι, επανατοποθετήστε την εικόνα ή τον ασθενή και επαναλάβετε τη σάρωση.

### **8.4 Ανάλυση σάρωσης**

- 1. Επιλέξτε **AnalyzeScan** (Ανάλυση σάρωσης).
- 2. Εάν υπάρχει προηγούμενη σάρωση, κάντε κλικ στο στοιχείο **Results** (Αποτελέσματα).
- 3. Εάν δεν υπάρχει προηγούμενη σάρωση, κάντε κλικ στο στοιχείο **Next >>** (Επόμενο >>).

### **8.4.1 Αυτόματη ανάλυση One-Time**

Όταν ολοκληρωθεί η αυτόματη ανάλυση, εμφανίζονται τα αποτελέσματα.

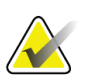

#### **Σημείωση**

Εάν η αυτόματη ανάλυση δεν είναι ικανοποιητική, εκτελέστε χειροκίνητη ανάλυση. Για σωστή ανάλυση, ανατρέξτε στην παρακάτω εικόνα.

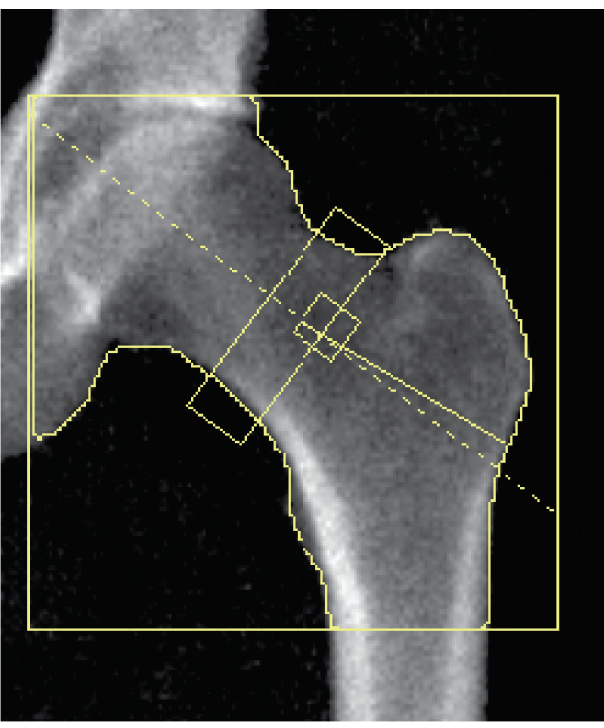

*Εικόνα 13: Σωστή ανάλυση σάρωσης ισχίου*

# <span id="page-56-0"></span>**8.5 Εξέταση μηριαίου μονής ενέργειας (SE)**

Ξεκινήστε την εξέταση όπως περιγράφεται στην ενότητα *Χρήση λίστας εργασιών για ανάκτηση εγγραφής ασθενούς* στη σελίδα [16](#page-31-0). Οι σαρώσεις μηριαίου μονής ενέργειας μπορούν να επιλεγούν απευθείας από το παράθυρο **Select scan type** (Επιλογή τύπου σάρωσης) ή στο τέλος μιας σάρωσης ισχίου BMD. Η επιλογή μιας σάρωσης μηριαίου μονής ενέργειας στο τέλος μιας σάρωσης ισχίου είναι δυνατή μόνο εάν οι σαρώσεις ισχίου μονής ενέργειας έχουν διαμορφωθεί μέσω ενός πλαισίου επιλογής στην οθόνη **System Configuration** (Διαμόρφωση συστήματος).

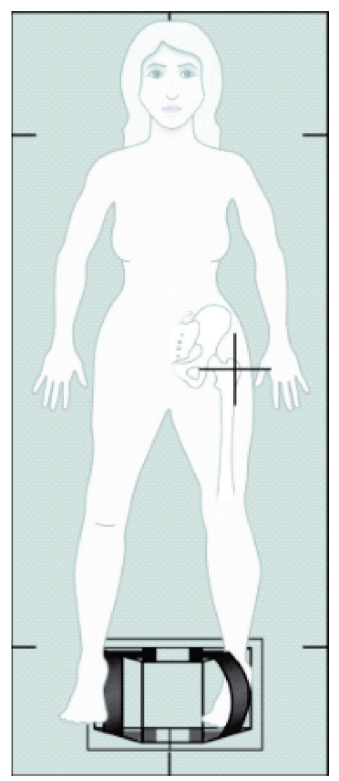

*Εικόνα 14: Τοποθέτηση για σάρωση αριστερού μηριαίου μονής ενέργειας*

### **8.5.1 Τοποθέτηση για σάρωση μηριαίου μονής ενέργειας**

1. Τοποθετήστε τον ασθενή όπως φαίνεται στην εικόνα *Τοποθέτηση για σάρωση αριστερού μηριαίου μονής ενέργειας* στην ενότητα *Εξέταση μηριαίου μονής ενέργειας (SE)*στη σελίδα [41.](#page-56-0)

Χρησιμοποιήστε τη διάταξη τοποθέτησης πελμάτων που παρέχεται από την Hologic για τη διατήρηση της σωστής θέσης του μηριαίου οστού.

- 2. Στο **ControlPanel**(Πίνακας ελέγχου), πατήστε **Center**(Κεντράρισμα).
- 3. Τοποθετήστε τη διάταξη τοποθέτησης πελμάτων κάτω από τα πόδια του ασθενούς και
- 4. Ευθυγραμμίστε το κέντρο με την τράπεζα και τη μέση γραμμή του ασθενούς.
- 5. Περιστρέψτε ολόκληρο το πόδι (στην πλευρά προς σάρωση) κατά 25° προς τα μέσα και τοποθετήστε το έσω άκρο του πέλματος κόντρα στη διάταξη τοποθέτησης.

Το πέλμα θα πρέπει να τοποθετηθεί υπό κάμψη προς την οροφή.

- 6. Προσαρμόστε τον ιμάντα ώστε να συγκρατεί το πέλμα στη σωστή θέση.
- 7. Στο παράθυρο **SelectScanType**(Επιλογή τύπου σάρωσης), επιλέξτε «Μηριαίο μονής ενέργειας».
- 8. Ψηλαφίστε το πόδι του ασθενούς για να εντοπίσετε τον μείζονα τροχαντήρα. Ανατρέξτε στην ενότητα *Συμβουλές για τον προσδιορισμό του μείζονος τροχαντήρα* στη σελίδα [35](#page-50-0).
- 9. Στον πίνακα ελέγχου, πατήστε Laser(Λέιζερ).
- 10. Χρησιμοποιήστε τα στοιχεία ελέγχου «Βραχίονας» και «Τράπεζα» στον πίνακα ελέγχου για να τοποθετήσετε το σταυρόνημα του λέιζερ:
	- Στο επίπεδο του μείζονος τροχαντήρα
	- Στο μέσο του άξονα του μηριαίου ή ελαφρώς μετατοπισμένο προς τα έξω, προς το εξωτερικό άκρο του μηριαίου, για κάλυψη ολόκληρου του μήκους του μηριαίου.
- 11. Ζητήστε από τον ασθενή να παραμείνει ακίνητος και να αναπνέει κανονικά.

#### <span id="page-57-0"></span>**8.5.2 Τοποθέτηση για σάρωση μηριαίου μονής ενέργειας μετά τη σάρωση ισχίου**

- 1. Μετά την εκτέλεση σάρωσης μονού ισχίου, μπορείτε να εκτελέσετε μια σάρωση μηριαίου μονής ενέργειας.
- 2. Επιλέξτε το κουμπί με την ένδειξη **SE FemurScan** (Σάρωση μηριαίου μονής ενέργειας).

Εμφανίζεται η οθόνη **PositioningFemurScan** (Τοποθέτηση σάρωσης μηριαίου) στην οποία παρουσιάζεται το σημείο στο οποίο το σύστημα θα τοποθετήσει αυτόματα το C-arm. Η οθόνη παρέχει στον χειριστή τη δυνατότητα επανατοποθέτησης της εικόνας σάρωσης πριν από τη σάρωση μηριαίου.

- 3. Βεβαιωθείτε ότι η εικόνα θα ξεκινήσει στο επίπεδο του μείζονος τροχαντήρα και ότι ο άξονας του μηριαίου είναι κεντραρισμένος ή ελαφρώς μετατοπισμένος προς το εσωτερικό άκρο του μηριαίου για κάλυψη ολόκληρου του μήκους του μηριαίου.
- 4. Επιλέξτε **Next**(Επόμενο).

### <span id="page-58-0"></span>**8.5.3 Έναρξη σάρωσης μηριαίου μονής ενέργειας**

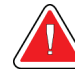

#### **Προειδοποίηση:**

**Εάν η ένδειξη ακτίνων Χ του πίνακα ελέγχου δεν σβήσει εντός 10 δευτερολέπτων από το τέλος της σάρωσης, πατήστε αμέσως το κόκκινο κουμπί διακοπής έκτακτης ανάγκης. Καλέστε τον αντιπρόσωπο σέρβις της Hologic πριν από τη συνέχιση της λειτουργίας.**

- 1. Επιλέξτε **StartScan** (Έναρξη σάρωσης). Η ένδειξη ενεργοποιημένων ακτίνων Χ αναβοσβήνει μέχρι να σταματήσει η σάρωση.
- 2. Βεβαιωθείτε ότι η σάρωση μηριαίου μονής ενέργειας είναι αποδεκτή καθώς δημιουργείται η εικόνα.

Εάν η εικόνα είναι ικανοποιητική, περιμένετε να ολοκληρωθεί η σάρωση.

3. Εάν η σάρωση μηριαίου μονής ενέργειας δεν είναι σωστά τοποθετημένη, κάντε κλικ στο στοιχείο **Reposition Scan** (Αλλαγή θέσης σάρωσης) για να διακόψετε τη σάρωση για επανατοποθέτηση.

### **8.5.4 Ανάλυση σάρωσης μηριαίου μονής ενέργειας**

Η εικόνα εμφανίζεται στο παράθυρο του προγράμματος προβολής.

Το πρόγραμμα προβολής παρέχει στον χειριστή τη δυνατότητα προβολής της εικόνας μηριαίου μονής ενέργειας. Τα στοιχεία ελέγχου στο πρόγραμμα προβολής παρέχουν στον χειριστή τη δυνατότητα:

- αλλαγής λειτουργιών προβολής
- ζουμ
- ρύθμισης της φωτεινότητας και της αντίθεσης της εικόνας
- προσθήκης επισημειώσεων
- προσθήκης σχολίων
- τοποθέτησης χαράκων.

### **8.5.5 Οπτική αξιολόγηση**

- 1. Ελέγξτε οπτικά την εικόνα για παραμορφώσεις1 2 3 ειδικά κατά μήκος του πλευρικού φλοιού από τον ελάσσονα τροχαντήρα έως το υπερκονδύλιο κύρτωμα.
- 2. Ελέγξτε εάν υπάρχει εστιακή αντίδραση ή πάχυνση κατά μήκος του πλευρικού φλοιού, η οποία μπορεί να συνοδεύεται από εγκάρσια ακτινοδιαπερατή γραμμή.
- 3. Χρησιμοποιήστε τα οπτικά εργαλεία για να αυξήσετε τη μεγέθυνση και να ρυθμίσετε την αντίθεση.

Οι αλλαγές στον πλευρικό φλοιό μπορεί να είναι ανεπαίσθητες.

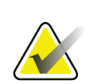

#### **Σημείωση**

Οι εικόνες θα πρέπει να ερμηνεύονται από εξειδικευμένο επαγγελματία του ιατρικού τομέα

#### **8.5.6 Εργαλειοθήκη εικόνας**

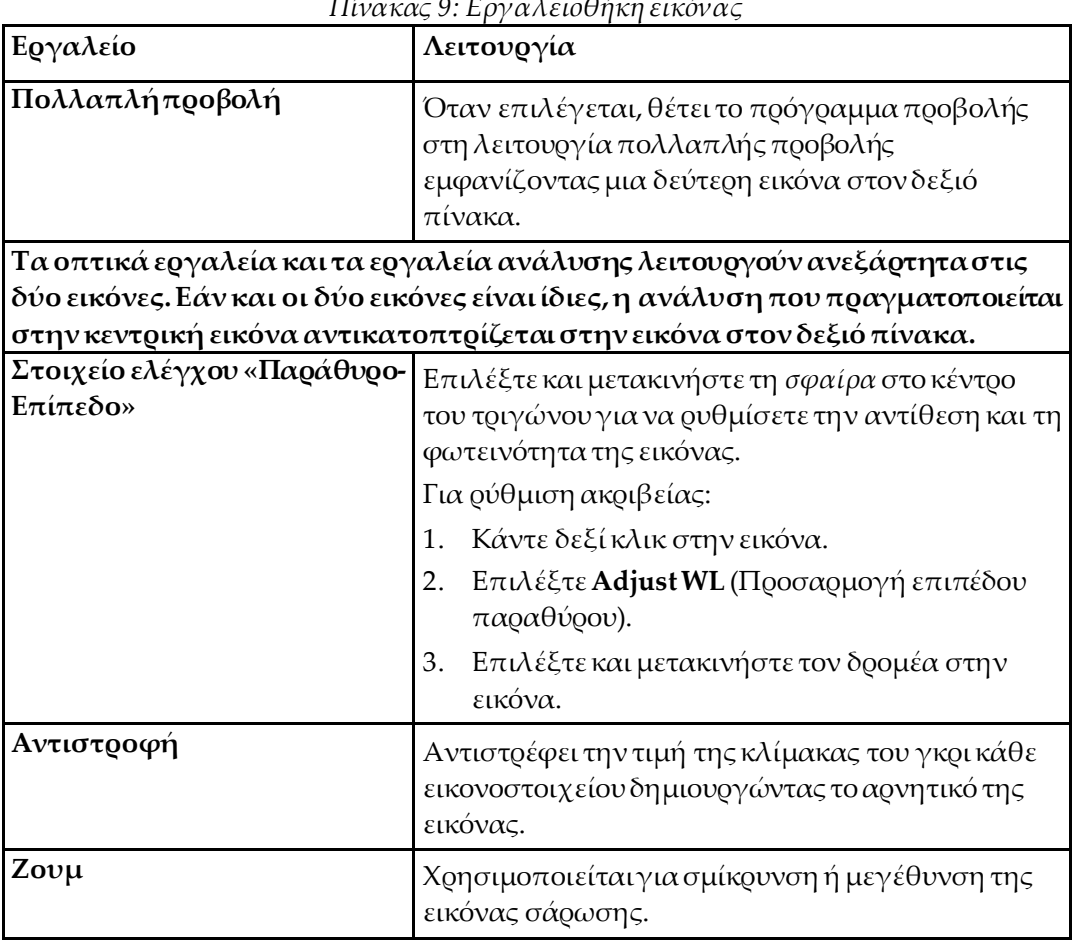

#### *Πίνακας 9: Εργαλειοθήκη εικόνας*

### **8.5.7 Καρτέλα ελέγχου «Εργαλεία ανάλυσης»**

Η καρτέλα ελέγχου «Εργαλεία ανάλυσης» παρέχει εργαλεία για την αξιολόγηση τυχόν παραμορφώσεων που παρατηρούνται στην εικόνα. Τα εργαλεία σε αυτήν την ενότητα χρησιμοποιούνται για τα παρακάτω:

- Έλεγχος της μεθόδου προσθήκης επισημειώσεων ή/και χαράκων
- Έλεγχος της εμφάνισης των επισημειώσεων και των χαράκων στην εικόνα
- Αλλαγή επισημειώσεων

### **8.5.8 Αξιολόγηση**

Δύο κουμπιά επιλογής που καθορίζουν το εργαλείο που θα χρησιμοποιείται όταν ένας χρήστης κάνει κλικ στην εικόνα.

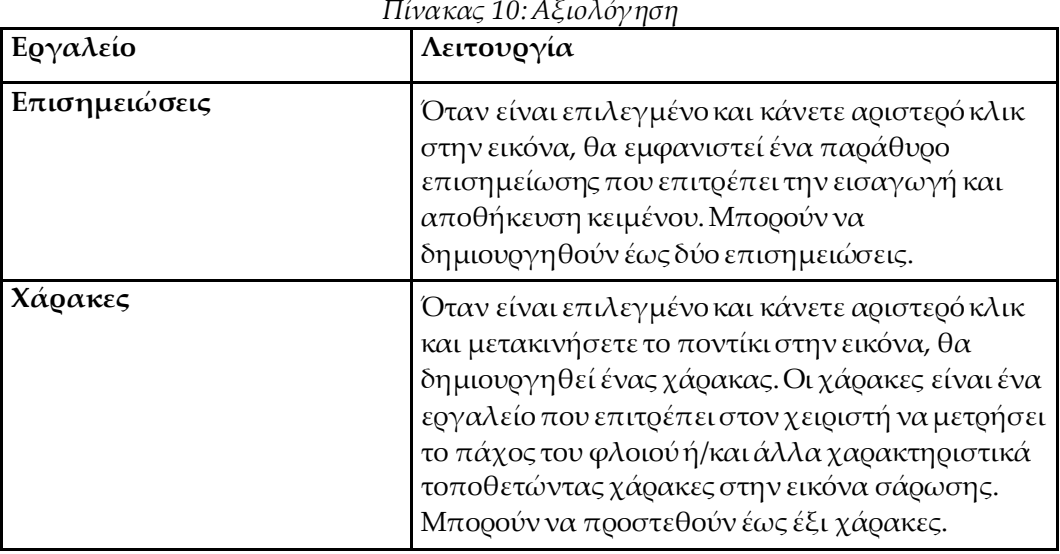

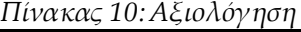

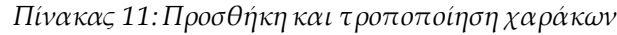

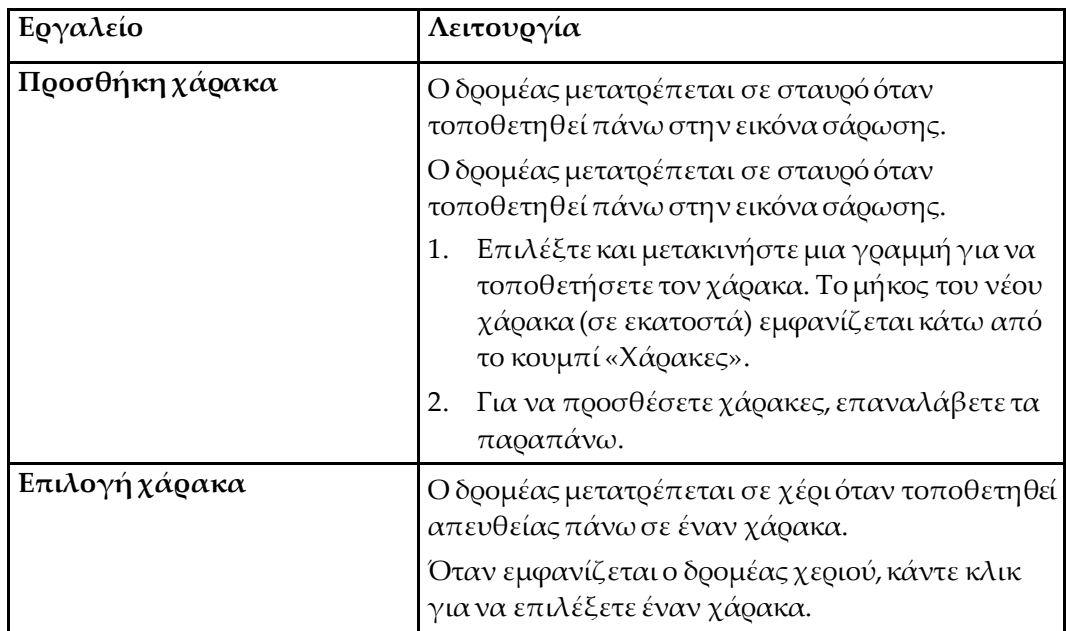

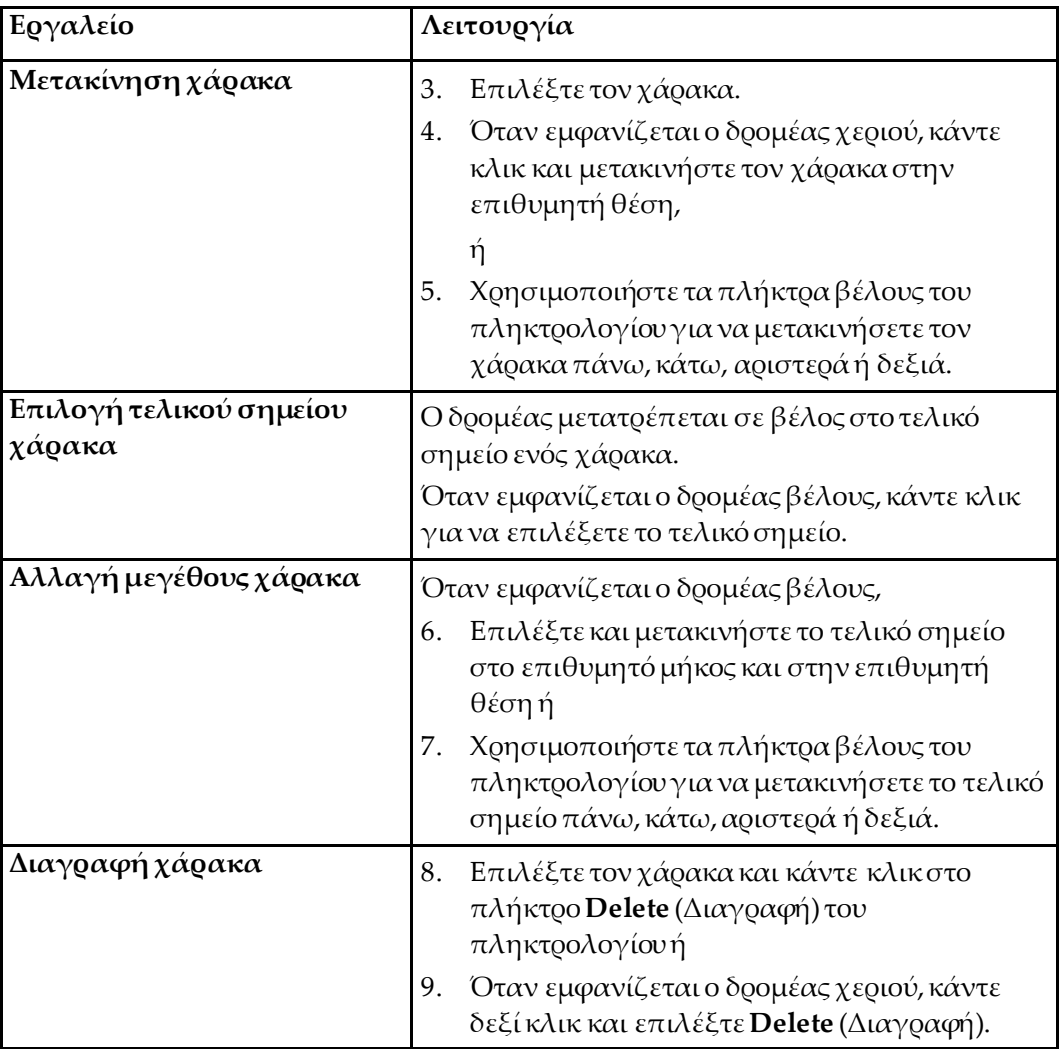

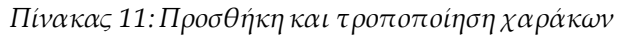

#### **Επιλογές εμφάνισης**

Δύο πλαίσια επιλογής που καθορίζουν τις αξιολογήσεις που εμφανίζονται στην εικόνα.

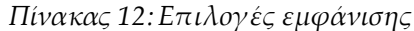

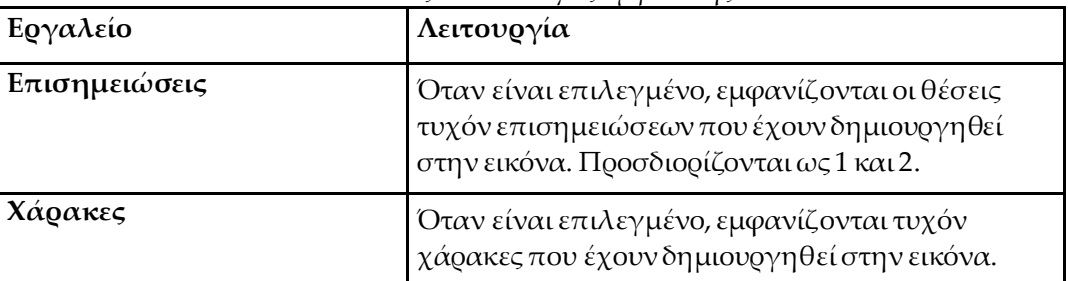

#### **Αλλαγή επισημειώσεων**

Τρία κουμπιά που παρέχουν στον χρήστη έναν τρόπο για προσθήκη/αλλαγή επισημειώσεων. Αυτά τα κουμπιά ενεργοποιούνται όταν εμφανίζεται ένα παράθυρο επισημείωσης στην εικόνα.

| Εργαλείο               | Λειτουργία                                                                                                    |
|------------------------|----------------------------------------------------------------------------------------------------|
| Εστιακή πάχυνση        | Εάν επιλέξετε αυτό το κουμπί, θα εμφανιστεί το<br>παράθυρο επεξεργασίας επισημείωσης και το πεδίο<br>επεξεργασίας θα συμπληρωθεί με το παρακάτω<br>κείμενο: «Υπάρχει εστιακή αντίδραση ή πάχυνση<br>κατά μήκος του πλευρικού φλοιού του άξονα του<br>μηριαίου.» |
| Ακτινοδιαπερατή γραμμή | Εάν επιλέξετε αυτό το κουμπί, θα εμφανιστεί το<br>παράθυρο επεξεργασίας επισημείωσης και το πεδίο<br>επεξεργασίας θα συμπληρωθεί με το παρακάτω<br>κείμενο: «Υπάρχει μια εγκάρσια ακτινοδιαπερατή<br>γραμμή.»                                                   |
| Ελεύθερο κείμενο       | Εάν επιλέξετε αυτό το κουμπί, θα εμφανιστεί το<br>παράθυρο επεξεργασίας επισημείωσης όπου μπορεί<br>να εισαχθεί ελεύθερο κείμενο.                                                                                                    |

*Πίνακας 13:Αλλαγή επισημειώσεων*

### **Αξιολόγηση άτυπου κατάγματος μηριαίου**

Σε αυτό το τμήμα εμφανίζεται το κείμενο για όλες τις επισημειώσεις και το μήκος όλων των χαράκων που τοποθετούνται στην εικόνα. Επίσης, υπάρχει ένα τμήμα σχολίων όπου μπορεί να εισαχθεί ελεύθερο κείμενο, καθώς και δύο κουμπιά με προκαθορισμένο κείμενο το οποίο θα εισαχθεί στο πλαίσιο σχολίων όταν επιλεγεί με κλικ.

| Εργαλείο                    | Λειτουργία                                                                                                    |
|-----------------------------|----------------------------------------------------------------------------------------------------|
| <b>Συνιστάται συσχέτιση</b> | Εάν επιλέξετε αυτό το κουμπί, θα εισαχθεί το<br>παρακάτω κείμενο στο τμήμα σχολίων:<br>«Συνιστάται κλινική συσχέτιση καθώς αυτά τα<br>χαρακτηριστικά μπορεί να συνάδουν με ατελές<br>άτυπο κάταγμα μηριαίου.»      |
| Επιπλοκή φαρμάκου           | Εάν επιλέξετε αυτό το κουμπί, θα εισαχθεί το<br>παρακάτω κείμενο στο τμήμα σχολίων: «Τα άτυπα<br>κατάγματα μηριαίου αποτελούν επιπλοκή που<br>συνδέεται με τη μακροχρόνια χρήση<br>αντιεπαναρροφητικής θεραπείας.» |

*Πίνακας 14:Αξιολόγηση άτυπου κατάγματος μηριαίου*

## **8.6 Βιβλιογραφία**

Αυτές οι βιβλιογραφικές αναφορές περιλαμβάνουν περαιτέρω πληροφορίες σχετικά με τα άτυπα κατάγματα μηριαίου, καθώς και την ακτινογραφική εικόνα και τους παράγοντες κινδύνου που τα συνοδεύουν:

- 1. Elizabeth Shane, David Burr, Peter R Ebeling, Bo Abrahamsen, Robert Adler, et al. "Atypical Subtrochanteric and Diaphyseal Femoral Fractures: Report of a Task Force of the American Society for Bone and Mineral Research." Journal of Bone and Mineral Research, Vol. 25, No. 11, November 2010
- 2. Elizabeth Shane (Co-Chair)\*, David Burr, Bo Abrahamsen, Robert A. Adler, Thomas D. Brown, Angela M. Cheung, Felicia Cosman, Jeffrey R. Curtis, Richard Dell, David W. Dempster, Peter R. Ebeling, Thomas A. Einhorn, Harry K. Genant, Piet Geusens, Klaus Klaushofer, Joseph M. Lane, Fergus McKiernan,Ross McKinney, Alvin Ng, Jeri Nieves, Regis O'Keefe, Socrates Papapoulos, Tet Sen Howe, Marjolein C.H. van der Meulen, Robert S. Weinstein, Michael Whyte. Atypical subtrochanteric and diaphyseal femoral fractures: Second report of a task force of the American society for bone and mineral research J Bone Miner Res. DOI: 10.1002/jbmr.1998
- 3. Zehava Sadka Rosenberg, Renata La Rocca Vieira, Sarah S. Chan, James Babb, Yakup Akyol, et al. "Bisphosphonate-Related Complete Atypical Subtrochanteric Femoral Fractures: Diagnostic Utility of Radiography." AJR:197, October 2011
- 4. FDA Drug Safety Communication: Safety update for osteoporosis drugs, bisphosphonates, and atypical fractures; *<http://www.fda.gov/Drugs/DrugSafety/ucm229009.htm>*

### **8.6.1 Σαρώσεις διπλού ισχίου**

- 1. Μετά την ανάλυση του δεξιού ισχίου, κάντε κλικ στο Close (Κλείσιμο).
- 2. Για να αναλύσετε το αριστερό ισχίο, κάντε κλικ στο Analyze Another Scan (Ανάλυση άλλης σάρωσης).

### **8.7 Δημιουργία και εκτύπωση εκθέσεων**

Ανατρέξτε στην ενότητα *Εκθέσεις* στη σελίδα [127](#page-142-0).

# **9 :Εξέταση αντιβραχίου Κεφάλαιο 9**

- 1. Ξεκινήστε την εξέταση όπως περιγράφεται στην ενότητα *Χρήση λίστας εργασιών για ανάκτηση εγγραφής ασθενούς*στη σελίδα [16](#page-31-0).
- 2. Στο παράθυρο **SelectScanType**(Επιλογή τύπου σάρωσης), επιλέξτε **LeftForearm** (Αριστερό αντιβράχιο) ή **RightForearm** (Δεξί αντιβράχιο).

### **9.1 Μέτρηση αντιβραχίου ασθενούς**

- 1. Μετρήστε το αντιβράχιο έως τη στυλοειδή απόφυση της ωλένης **[1]**σε εκατοστά.
- 2. Καταγράψτε τη μέτρηση.

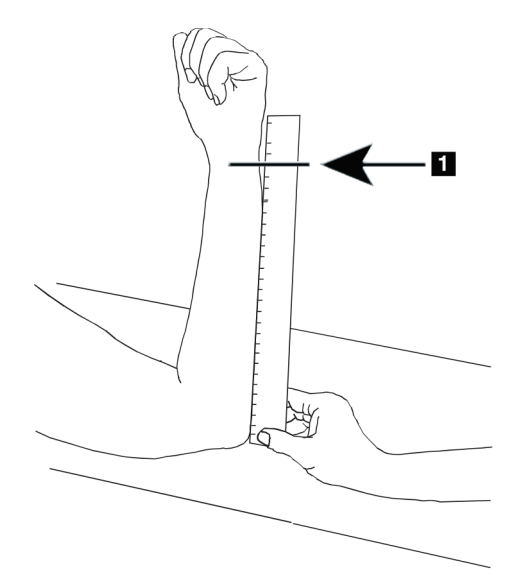

*Εικόνα 15: Μέτρηση αριστερού αντιβραχίου*

# **9.2 Τοποθέτηση ασθενούς**

- 1. Στον πίνακα ελέγχου, πατήστε Center(Κεντράρισμα).
- 2. Τοποθετήστε τον ασθενή όπως υποδεικνύεται:
	- Ανατρέξτε στην εικόνα *Θέση λέιζερ στο αριστερό αντιβράχιο*για το αριστερό αντιβράχιο.
	- Ανατρέξτε στην εικόνα *Θέση λέιζερ στο δεξί αντιβράχιο*για το δεξί αντιβράχιο.
	- Ανατρέξτε στην εικόνα *Θέση τοποθέτησης/απομάκρυνσης ασθενούς για αριστερό αντιβράχιο σε ύπτια θέση* στην ενότητα *Τοποθέτηση ασθενούς για εξετάσεις αντιβραχίου σε ύπτια θέση* στη σελίδα [54](#page-69-0) και στην παρακάτω εικόνα *Θέση λέιζερ στο αριστερό αντιβράχιο*για το αριστερό αντιβράχιο σε ύπτια θέση.

• Στην εικόνα *Θέση ασθενούς για δεξί αντιβράχιο σε ύπτια θέση* στην ενότητα *Τοποθέτηση ασθενούς για εξετάσεις αντιβραχίου σε ύπτια θέση* στη σελίδα [54](#page-69-0) για το δεξί αντιβράχιο σε ύπτια θέση.

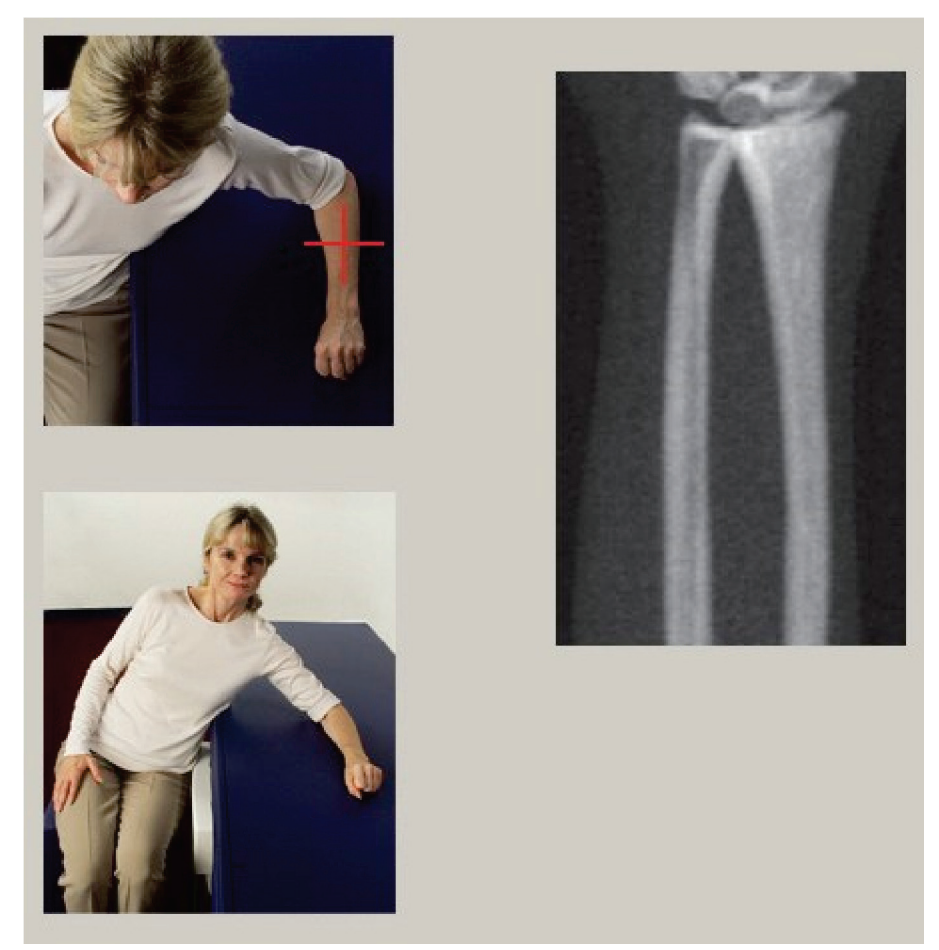

*Εικόνα 16: Τοποθέτηση αριστερού αντιβραχίου*

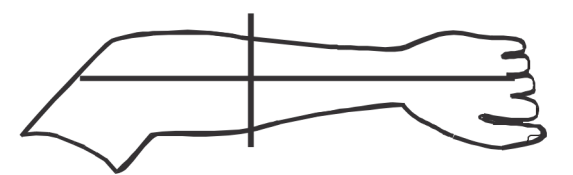

*Εικόνα 17: Θέση λέιζερ στον αριστερό βραχίονα*

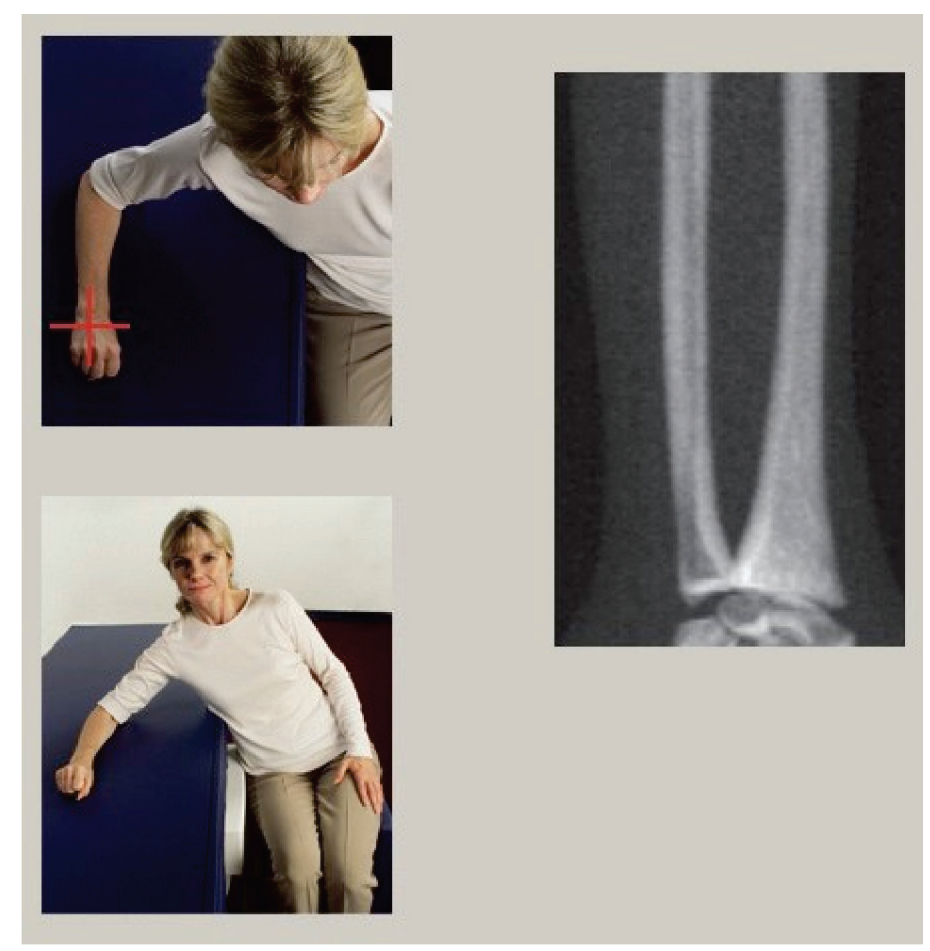

*Εικόνα 18: Τοποθέτηση δεξιού αντιβραχίου*

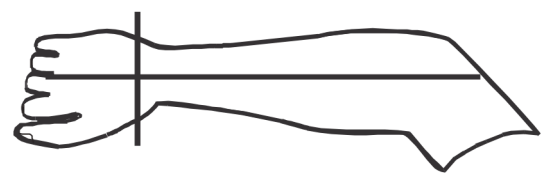

*Εικόνα 19: Θέση λέιζερ στον δεξιό βραχίονα*

### <span id="page-69-0"></span>**9.2.1 Τοποθέτηση ασθενούς για εξετάσεις αντιβραχίου σε ύπτια θέση**

- 1. Τοποθετήστε το ισχίο του ασθενούς στο εξωτερικό άκρο της τράπεζας.
- 2. Για το δεξί αντιβράχιο, τοποθετήστε τον αριστερό βραχίονα του ασθενούς κατά πλάτος του θώρακα. Για το αριστερό αντιβράχιο, τοποθετήστε τον δεξιό βραχίονα του ασθενούς κατά πλάτος του θώρακα.
- 3. Λυγίστε τον αγκώνα ώστε το αντιβράχιο να είναι παράλληλο προς τη μεγάλη πλευρά της τράπεζας.
- 4. Ευθυγραμμίστε τα μακρά οστά του αντιβραχίου με τον επιμήκη άξονα του λέιζερ.
- 5. Βεβαιωθείτε ότι δεν υπάρχουν εμπόδια εντός 1 cm (0,5 ίντσες) των πλευρών κερκίδας και ωλένης του αντιβραχίου.
- 1. Μετακινήστε το C-arm προς τα δεξιά
- 2. Επεκτείνετε την τράπεζα προς το εξωτερικό όριο

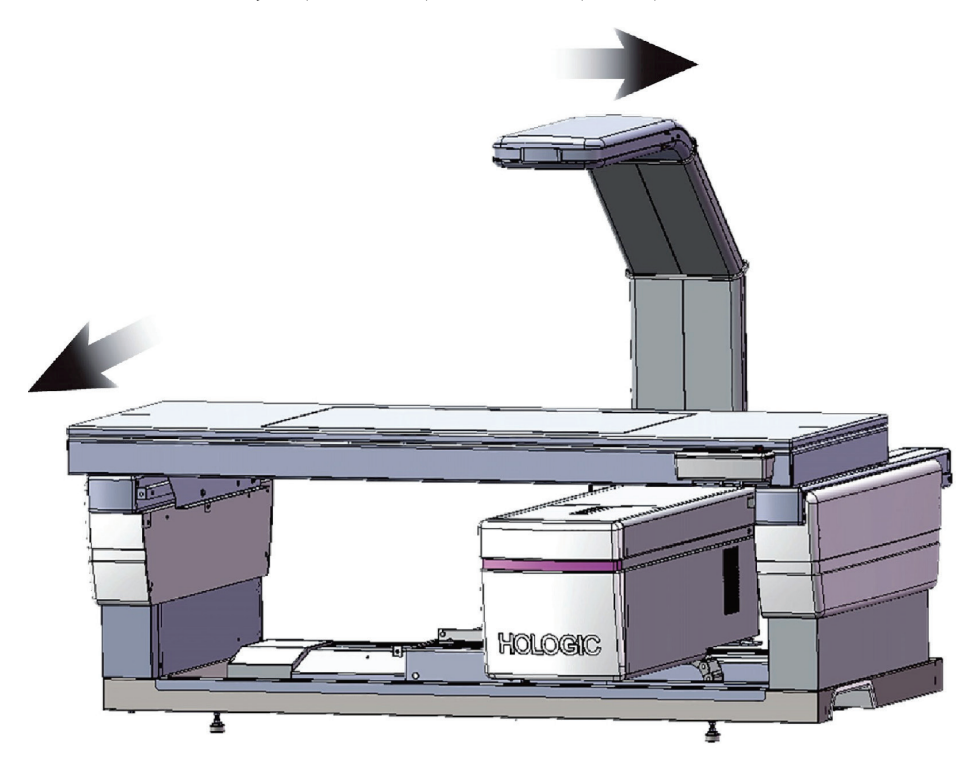

*Εικόνα 20: Θέση τοποθέτησης/απομάκρυνσης ασθενούς για αριστερό αντιβράχιο σε ύπτια θέση*

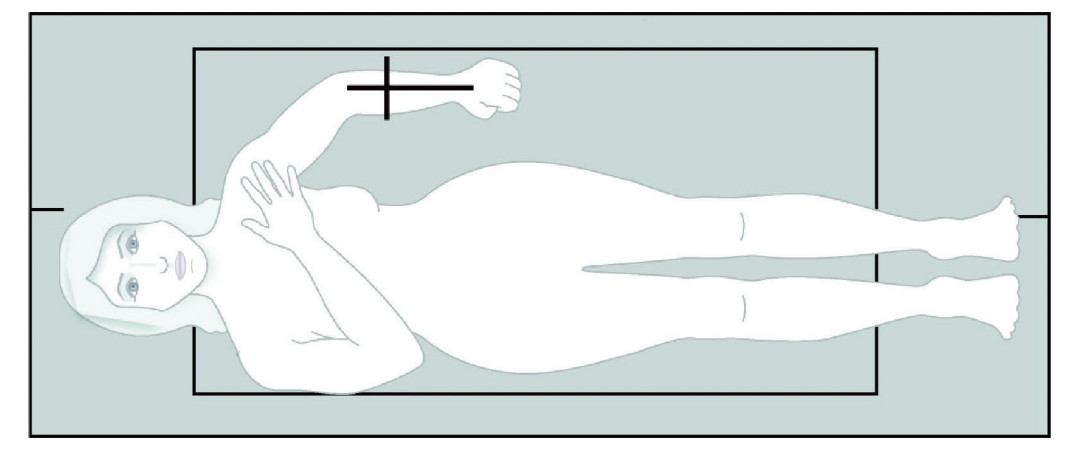

Δεν επιτρέπονται εμπόδια εντός 1 cm (0,5 ίντσες) σε κάθε πλευρά του βραχίονα.

*Εικόνα 21: Θέση ασθενούς για αριστερό αντιβράχιο σε ύπτια θέση*

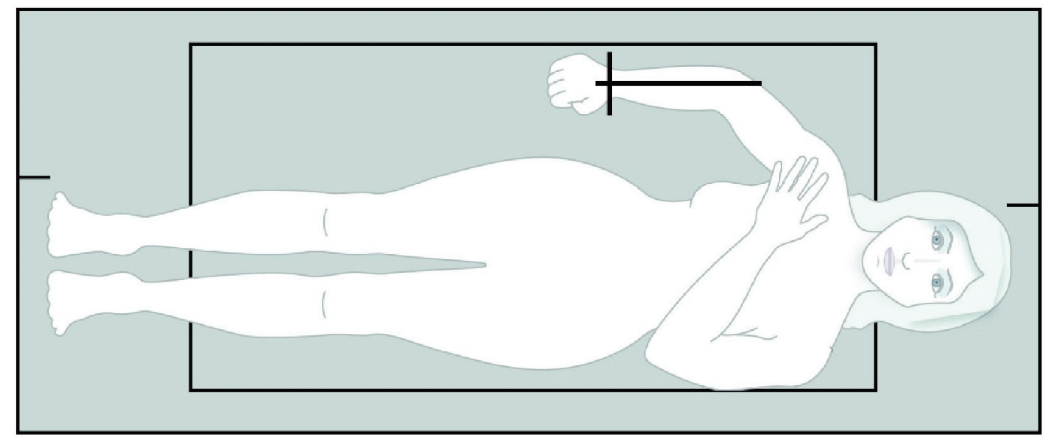

*Εικόνα 22: Θέση ασθενούς για δεξί αντιβράχιο σε ύπτια θέση*

# **9.3 Τοποθέτηση του C-arm**

- 1. Στον πίνακα ελέγχου, πατήστε **Laser**(Λέιζερ).
- 2. Χρησιμοποιήστε τα στοιχεία ελέγχου «Βραχίονας» στον πίνακα ελέγχου για να τοποθετήσετε το σημείο έναρξης στο αντιβράχιο:
	- **LeftForearm Scan** (Σάρωση αριστερού αντιβραχίου): Ξεκινά στο μέσο του αντιβραχίου. Βεβαιωθείτε ότι η πρώτη σειρά καρπιαίων οστών είναι εντός 15 cm (6 ίντσες) από το σημείο έναρξης (ανατρέξτε στην εικόνα *Θέση λέιζερ στο αριστερό αντιβράχιο*στην ενότητα *Τοποθέτηση ασθενούς για εξετάσεις αντιβραχίου σε ύπτια θέση* στη σελίδα [54](#page-69-0)).
- **Right Forearm Scan** (Σάρωση δεξιού αντιβραχίου): Ξεκινά στην πρώτη σειρά καρπιαίων οστών (ανατρέξτε στην εικόνα *Θέση λέιζερ στο δεξί αντιβράχιο* στην ενότητα *Τοποθέτηση ασθενούς για εξετάσεις αντιβραχίου σε ύπτια θέση* στη σελίδα [54](#page-69-0)).
- 3. Ζητήστε από τον ασθενή να παραμείνει ακίνητος και να αναπνέει κανονικά.

## **9.4 Έναρξη σάρωσης αντιβραχίου**

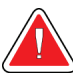

#### **Προειδοποίηση:**

**Εάν η ένδειξη ακτίνων Χ του πίνακα ελέγχου δεν σβήσει εντός 10 δευτερολέπτων από το τέλος της σάρωσης, πατήστε αμέσως το κόκκινο κουμπί διακοπής έκτακτης ανάγκης. Καλέστε τον αντιπρόσωπο σέρβις της Hologic πριν από τη συνέχιση της λειτουργίας.**

- 1. Επιλέξτε **StartScan** (Έναρξη σάρωσης). Η *ένδειξη ενεργοποιημένων ακτίνων Χ* αναβοσβήνει μέχρι να σταματήσει η σάρωση.
- 2. Ελέγξτε την εικόνα.
	- Η κερκίδα και η ωλένη πρέπει να εμφανίζονται ίσιες και κεντραρισμένες.
	- Στην εικόνα φαίνεται τουλάχιστον η πρώτη σειρά καρπιαίων οστών κοντά στο κάτω μέρος για σάρωση δεξιού αντιβραχίου ή κοντά στο πάνω μέρος για σάρωση αριστερού αντιβραχίου.
	- Η πλευρά της ωλένης περιλαμβάνει επαρκή ποσότητα αέρα ώστε να έχει ίδιο πλάτος με τον άξονα της ωλένης.
- 3. Εάν η εικόνα δεν είναι αποδεκτή, κάντε κλικ στο στοιχείο **Reposition Scan** (Αλλαγή θέσης σάρωσης).
- 4. Εάν η εικόνα είναι αποδεκτή, περιμένετε να ολοκληρωθεί η σάρωση.
#### **9.4.1 Επανατοποθέτηση σάρωσης (εάν απαιτείται)**

- 1. Επιλέξτε **Reposition Scan** (Αλλαγή θέσης σάρωσης) πριν από την ολοκλήρωση της σάρωσης.
- 2. Τοποθετήστε τον δρομέα πάνω στην εικόνα αντιβραχίου.

#### **Σημείωση**

Επίσης, μπορείτε να χρησιμοποιήσετε τις γραμμές κύλισης για επανατοποθέτηση της εικόνας

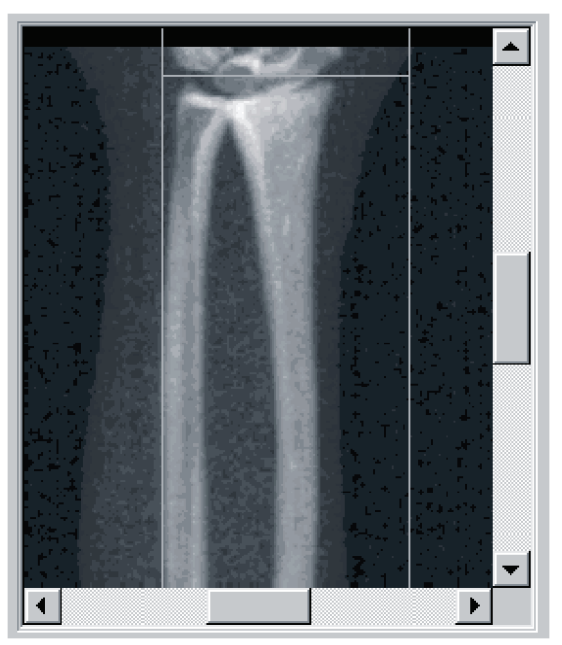

*Εικόνα 23: Επανατοποθέτηση αντιβραχίου*

- 3. Για να τοποθετήσετε το αντιβράχιο:
	- Μετακινήστε την πρώτη σειρά καρπιαίων οστών εντός της μπλε οριζόντιας γραμμής τοποθέτησης και του εξωτερικού ορίου του πεδίου σάρωσης.
	- Η κερκίδα και η ωλένη θα πρέπει να είναι παράλληλες μεταξύ των δύο μπλε κάθετων γραμμών τοποθέτησης.
- 4. Όταν το αντιβράχιο τοποθετηθεί σωστά, επιλέξτε **RestartScan** (Επανεκκίνηση σάρωσης).
- 5. Επιλέξτε **StartScan** (Έναρξη σάρωσης).

#### **9.4.2 Επανατοποθέτηση ασθενούς (εάν απαιτείται)**

1. Προσαρμόστε το αντιβράχιο ώστε να είναι ίσιο.

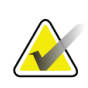

#### **Σημείωση**

Το αντιβράχιο του ασθενούς πρέπει να μετακινηθεί ώστε να συμπεριληφθούν ή να εξαιρεθούν περισσότερα καρπιαία οστά

- 2. Επιλέξτε **RestartScan** (Επανεκκίνηση σάρωσης).
- 3. Επιλέξτε **StartScan** (Έναρξη σάρωσης).
- 4. Αξιολογήστε την εικόνα καθώς εμφανίζεται. Εάν η εικόνα είναι ικανοποιητική, περιμένετε να ολοκληρωθεί η σάρωση.

### **9.5 Ανάλυση σάρωσης**

- 1. Επιλέξτε **AnalyzeScan** (Ανάλυση σάρωσης).
- 2. Επιλέξτε **Next >>** (Επόμενο >>).

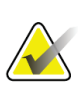

#### **Σημείωση**

Για περιγραφές των κουμπιών βημάτων ανάλυσης και των εργαλειοθηκών, ανατρέξτε στην ενότητα *Κουμπιά βημάτων ανάλυσης*στη σελίδα [19](#page-34-0).

#### **9.5.1 Εισαγωγή μήκους αντιβραχίου**

- 1. Επιλέξτε **Length** (Μήκος). Το μήκος αντιβραχίου πρέπει να είναι μεταξύ 4,0 και 42,0 εκατοστών.
- 2. Εισαγάγετε το μήκος σε εκατοστά.

#### **9.5.2 Ορισμός καθολικής περιοχής ενδιαφέροντος**

- 1. Επιλέξτε **GlobalROI**(Καθολική περιοχή ενδιαφέροντος).
- 2. Χρησιμοποιώντας τα εργαλεία**Whole Mode** (Λειτουργία ολόκληρου) και **Line Mode** (Λειτουργία γραμμής), ρυθμίστε την περιοχή ενδιαφέροντος όπως υποδεικνύεται.

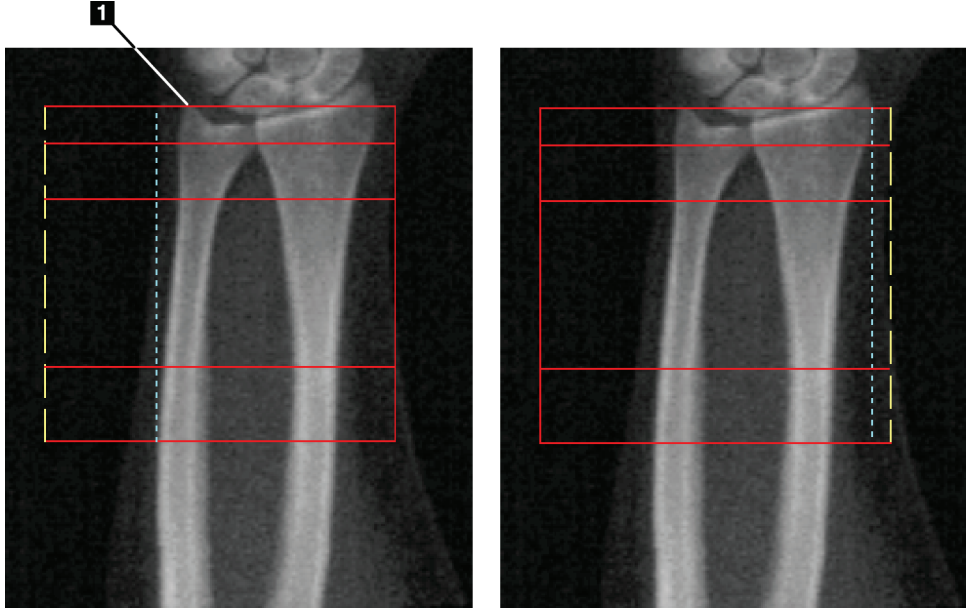

*Εικόνα 24: Περιοχή ενδιαφέροντος αντιβραχίου*

*Πίνακας 15:Στυλοειδής απόφυση ωλένης*

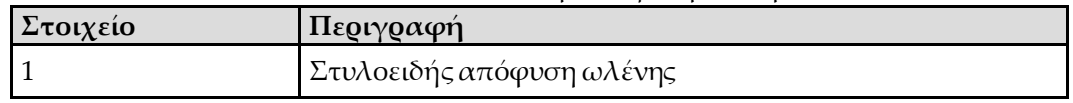

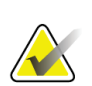

#### **Σημείωση**

Χρησιμοποιώντας τη «Λειτουργία ολόκληρου», θα πρέπει να τοποθετήσετε την πάνω γραμμή του πλαισίου καθολικής περιοχής ενδιαφέροντος στο άκρο της στυλοειδούς απόφυσης ωλένης.

Χρησιμοποιώντας τη «Λειτουργία γραμμής», μετακινήστε τη γραμμή περιοχής ενδιαφέροντος στην πλευρά της κερκίδας προς τα μέσα μέχρι η μπλε διακεκομμένη γραμμή μόλις που να αγγίζει το πλευρικό άκρο της κερκίδας.

Επαναλάβετε αυτήν τη διαδικασία στην πλευρά της ωλένης και βεβαιωθείτε ότι περιλαμβάνονται περίπου 1–2cm αέρα στην καθολική περιοχή ενδιαφέροντος στην πλευρά της ωλένης.

Στα άτομα με μεγάλο αντιβράχιο, η μπλε διακεκομμένη γραμμή μπορεί να πρέπει να μετακινηθεί προς τα έξω από το πλευρικό άκρο της ωλένης, ώστε να συμπεριληφθούν τα απαιτούμενα 1–2 cm σημείων υποβάθρου αέρα.

#### **9.5.3 Προβολή χάρτη οστών**

- 1. Επιλέξτε **Bone Map** (Χάρτης οστών).
- 2. Στις περισσότερες περιπτώσεις, δεν απαιτείται επεξεργασία του χάρτη οστών. Εάν απαιτείται, χρησιμοποιήστε τα εργαλεία της εργαλειοθήκης για να επεξεργαστείτε τον χάρτη οστών όπως φαίνεται στην παρακάτω εικόνα.

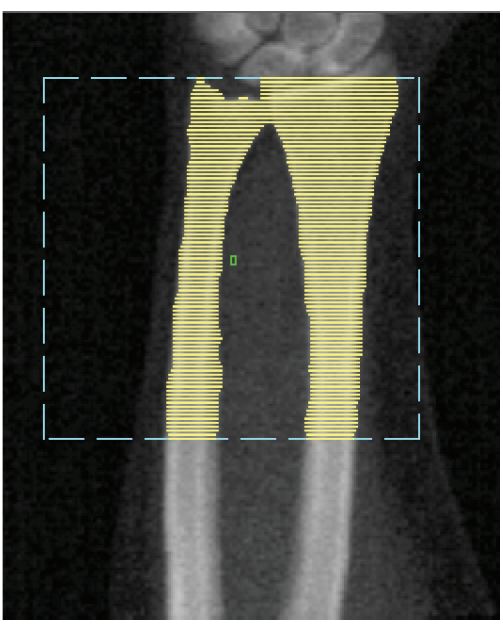

*Εικόνα 25: Χάρτης οστών αντιβραχίου*

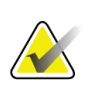

#### **Σημείωση**

Η καθολική περιοχή ενδιαφέροντος πρέπει να περιλαμβάνει επαρκή σημεία αέρα ώστε να διασφαλιστούν σωστά αποτελέσματα χαρτογράφησης και ανάλυσης οστών. Σε ορισμένα άτομα, η μπλε διακεκομμένη γραμμή στην πλευρά της ωλένης ενδέχεται να πρέπει να μετακινηθεί προς τα έξω ώστε να συμπεριληφθούν επαρκή σημεία αέρα.

### **9.5.4 Έλεγχος ΜΕΣΗΣ/ΑΠΩΤΕΡΗΣ ΠΕΡΙΦΕΡΙΚΗΣ περιοχής**

- 1. Επιλέξτε **MID/UD** (ΜΕΣΗ/ΑΠΩΤΕΡΗ ΠΕΡΙΦΕΡΙΚΗ). Στις περισσότερες περιπτώσεις, δεν απαιτείται ρύθμιση της μέσης/απώτερης περιφερικής περιοχής ή επανατοποθέτηση του διαχωριστικού ωλένης/κερκίδας.
- 2. Εάν απαιτείται, χρησιμοποιήστε τα εργαλεία της εργαλειοθήκης για να πραγματοποιήσετε τις ρυθμίσεις όπως φαίνεται στην εικόνα.

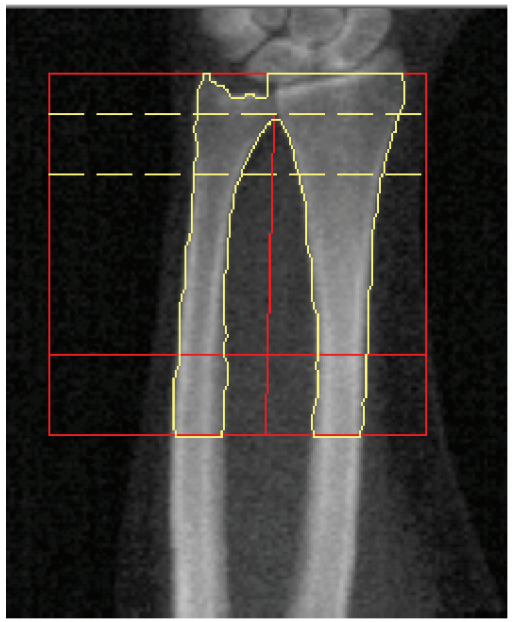

*Εικόνα 26: ΜΕΣΗ/ΑΠΩΤΕΡΗ ΠΕΡΙΦΕΡΙΚΗ περιοχή αντιβραχίου*

### **9.6 Προβολή αποτελεσμάτων**

Επιλέξτε **Results** (Αποτελέσματα).

### **9.7 Έξοδος από την ανάλυση**

- 1. Επιλέξτε **Close** (Κλείσιμο).
- 2. Επιλέξτε **Report**(Έκθεση).

### **9.8 Δημιουργία και εκτύπωση εκθέσεων**

Ανατρέξτε στην ενότητα *Εκθέσεις* στη σελίδα [127](#page-142-0).

# **10:Εξέταση ολόκληρου του σώματος Κεφάλαιο 10**

Ξεκινήστε την εξέταση όπως περιγράφεται στην ενότητα *Χρήση λίστας εργασιών για ανάκτηση εγγραφής ασθενούς* στη σελίδα [16](#page-31-0). Στο παράθυρο **ScanType** (Επιλογή τύπου σάρωσης), επιλέξτε **Whole Body**(Ολόκληρο το σώμα).

### **10.1 Ανάλυση σωματικής σύστασης**

Η ανάλυση σωματικής σύστασης της Hologic παρέχει τη δυνατότητα ανάλυσης της σύστασης μαλακών ιστών ολόκληρου του σώματος και παρακολούθησης των αλλαγών στη σύσταση των μαλακών ιστών με την πάροδο του χρόνου ως απόκριση σε παρεμβάσεις, όπως διατροφή και άσκηση. Η ανάλυση μάζας λίπους, άπαχης μάζας και ποσοστού μάζας λίπους μπορεί να αναφερθεί για ολόκληρο το σώμα και για την κεφαλή, τους βραχίονες, τον κορμό, την πύελο και τα πόδια.

Τα συστήματα ολόκληρου του σώματος QDR παρέχουν τα εξής αποτελέσματα σωματικής σύστασης:

- Λίπος
- Άπαχη μάζα σε συνδυασμό με οστικό περιεχόμενο (BMC)
- Άπαχη μάζα (δεν περιλαμβάνεται οστικό περιεχόμενο)
- Ποσοστό λίπους. Το ποσοστό λίπους είναι η μάζα λίπους διαιρούμενη με το σύνολο της μάζας λίπους συν την άπαχη μάζα συν το BMC.

Το λογισμικό σπλαχνικού λίπους Hologic εκτιμά το περιεχόμενο σπλαχνικού λιπώδους ιστού (σπλαχνικού λίπους) σε ενήλικες άνδρες και μη έγκυες γυναίκες. Τα αποτελέσματα αναφέρονται ως εξής:

- Εμβαδόν σπλαχνικού λίπους
- Μάζα σπλαχνικού λίπους
- Όγκος σπλαχνικού λίπους

Λόγω της ευαισθησίας της ανάλυσης μαλακών ιστών, *ο ασθενής πρέπει να φορά μόνο νοσοκομειακή υφασμάτινη ή χάρτινη ρόμπα για τη σάρωση.*Βάλτε τα ρούχα του ασθενούς κάτω από το σώμα του στον βαθμό που είναι δυνατόν. Εάν χρησιμοποιείται σεντόνι για την κάλυψη του ασθενούς, καλύπτεται ολόκληρο το σώμα του ασθενούς από το πιγούνι και κάτω, συμπεριλαμβανομένων όλων των άκρων. Το μαξιλάρι δεν πρέπει να περιλαμβάνεται στη σάρωση, καθώς το υλικό θα επηρεάσει τη μέτρηση μαλακών ιστών.

### **10.2 Τοποθέτηση ασθενούς**

1. Τοποθετήστε τον ασθενή όπως φαίνεται στην εικόνα *Τοποθέτηση ολόκληρου σώματος*.

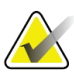

#### **Σημείωση**

Ζητήστε από μεγαλόσωμους ασθενείς να τοποθετήσουν τα χέρια τους κάθετα στο πλάι, με το πέμπτο δάκτυλο πάνω στο υπόθεμα της τράπεζας. Τα χέρια τους πρέπει να είναι δίπλα στους μηρούς ώστε να διασφαλιστεί ότι τα χέρια και οι βραχίονες βρίσκονται εντός των ορίων της τράπεζας

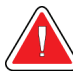

#### **Προειδοποίηση:**

**Κατά τη διάρκεια της εξέτασης ολόκληρου του σώματος, βεβαιωθείτε ότι όλα τα μέλη του σώματος του ασθενούς βρίσκονται στην επιφάνεια της τράπεζας εξέτασης ή πάνω από αυτήν, ώστε να αποφευχθούν σημεία σύνθλιψης**

2. Ζητήστε από τον ασθενή να παραμείνει ακίνητος και να αναπνέει κανονικά.

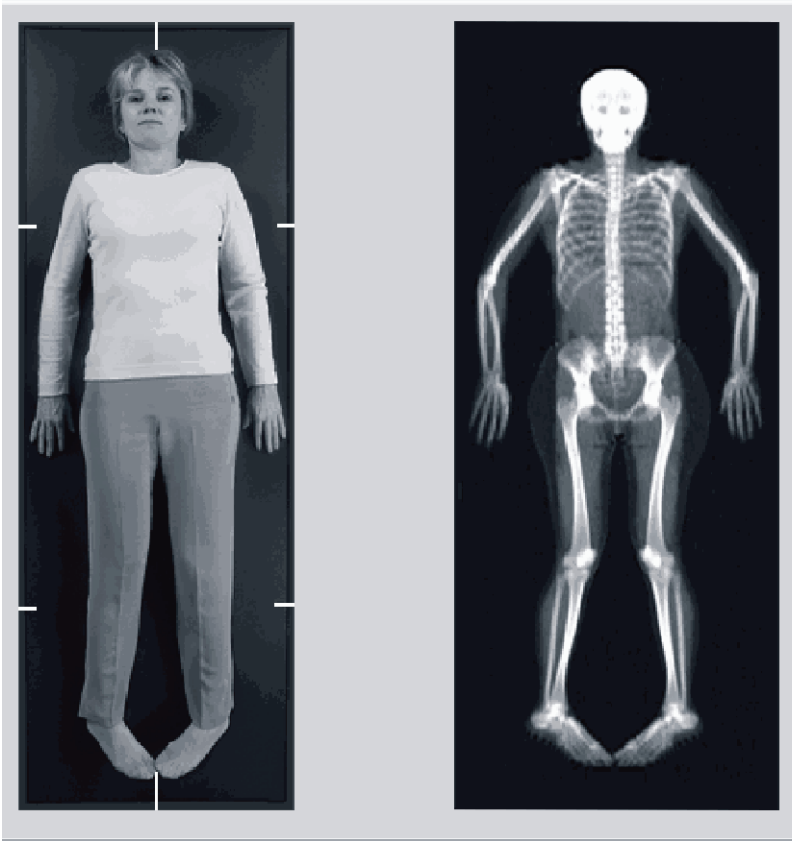

*Εικόνα 27: Τοποθέτηση ολόκληρου σώματος*

### **10.3 Έναρξη σάρωσης ολόκληρου του σώματος**

#### **Προειδοποίηση:**

**Εάν η ένδειξη ακτίνων Χ του πίνακα ελέγχου δεν σβήσει εντός 10 δευτερολέπτων από το τέλος της σάρωσης, πατήστε αμέσως το κόκκινο κουμπί διακοπής έκτακτης ανάγκης. Καλέστε τον αντιπρόσωπο σέρβις της Hologic πριν από τη συνέχιση της λειτουργίας.**

- 1. Κάντε κλικ στο στοιχείο **StartScan** (Έναρξη σάρωσης). Η *ένδειξη ενεργοποιημένων ακτίνων Χ* αναβοσβήνει μέχρι να σταματήσει η σάρωση.
- 2. Βεβαιωθείτε ότι οι βραχίονες του ασθενούς περιλαμβάνονται στη σάρωση κατά την πρώτη και την τελευταία διέλευση του C-arm. Ο ασθενής θα πρέπει να παραμείνει ακίνητος μέχρι να ολοκληρωθεί η σάρωση.

### **10.4 Ανάλυση δέσμης ανεμιστήρα ολόκληρου του σώματος**

Η προεπιλεγμένη μέθοδος ανάλυσης δέσμης ανεμιστήρα ολόκληρου του σώματος του συστήματος QDR χρησιμοποιεί μια λειτουργία αυτόματης ανάλυσης ολόκληρου του σώματος που προσαρμόζει αυτόματα την ανάλυση για ασθενείς βάρους από 17,6 lb (8 kg) έως 88 lb (40 kg). Άνω των 88 lb (40 kg), η αυτόματη ανάλυση ολόκληρου του σώματος παρέχει αποτελέσματα πανομοιότυπα με αυτά παλαιότερων εκδόσεων της ανάλυσης ολόκληρου του σώματος. Το λογισμικό δεν έχει αξιολογηθεί για ασθενείς βάρους κάτω των 17,6 lb (8 kg) και η χρήση σε ασθενείς με μικρότερο βάρος από αυτό δεν συνιστάται.

Επειδή η αυτόματη ανάλυση ολόκληρου του σώματος παρέχει αυτόματα μια βελτιωμένη ανάλυση για ασθενείς βάρους κάτω των 88 lb (40 kg), η μέθοδος ανάλυσης PWBπαλαιού τύπου δεν συνιστάται πλέον για χρήση στον άνθρωπο. Οι ασθενείς που υποβλήθηκαν παλαιότερα σε ανάλυση με τη μέθοδο PWBπαλαιού τύπου θα πρέπει να υποβληθούν σε εκ νέου ανάλυση με τη μέθοδο αυτόματης ανάλυσης ολόκληρου του σώματος επειδή οι συγκρίσεις βάσεων δεδομένων αναφοράς και οι βαθμολογίες Z δεν θα είναι έγκυρες.

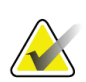

#### **Σημείωση**

Εάν εκτελείτε εξετάσεις ολόκληρου του σώματος σε άτομα βάρους κάτω των 40 kg, π.χ. σε παιδιά, είναι σημαντικό να βεβαιώνεστε ότι η αυτόματη ανάλυση ολόκληρου του σώματος δεν έχει απενεργοποιηθεί στη διαμόρφωση συστήματος για ανάλυση. Πρέπει να χρησιμοποιείται η προεπιλεγμένη ρύθμιση, δηλ. η αυτόματη ανάλυση ολόκληρου του σώματος θα πρέπει να είναι ενεργοποιημένη.

### **10.5 Ανάλυση σάρωσης**

#### **Σημείωση**

Η ανάλυση σωματικής σύστασης πραγματοποιείται ταυτόχρονα με την ανάλυση ολόκληρου του σώματος. Το παράθυρο «Ανάλυση» εμφανίζεται αρχικά με ενεργές τις περιοχές και τη λειτουργία γραμμής.

1. Επιλέξτε **AnalyzeScan** (Ανάλυση σάρωσης).

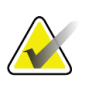

#### **Σημείωση**

Για περιγραφές των κουμπιών βημάτων ανάλυσης και των εργαλειοθηκών, ανατρέξτε στην ενότητα *Κουμπιά βημάτων ανάλυσης*στη σελίδα [19](#page-34-0).

2. Επιλέξτε **Results** (Αποτελέσματα).

#### **10.5.1 Ανάλυση σωματικής σύστασης**

Οι ίδιες ανατομικές περιοχές χρησιμοποιούνται για τον υπολογισμό των τιμών μαλακού ιστού και των τιμών οστικής πυκνότητας. Για σωστή αναφορά των τιμών μαλακού ιστού, προσαρμόστε τις ανατομικές γραμμές αποκοπής ώστε να περιλαμβάνουν τον κατάλληλο μαλακό ιστό για τη συγκεκριμένη περιοχή. Για παράδειγμα, προσαρμόστε τις περιοχές ποδιού ώστε ο ιστός μηρού να βρίσκεται εντός της κατάλληλης περιοχής ποδιού και όχι στις περιοχές βραχίονα.

#### **10.5.2 Προεπιλεγμένη τοποθέτηση περιοχών ολόκληρου του σώματος**

Όταν η προεπιλεγμένη τοποθέτηση ολοκληρωθεί, οι γραμμές των περιοχών θα πρέπει να ελεγχθούν ως προς την ακρίβεια και να προσαρμοστούν εάν απαιτείται. Για τη σωστή ανάλυση, ανατρέξτε στις παρακάτω εικόνες, *Ανάλυση ολόκληρου του σώματος με οριζόντιες και κάτω διαχωριστικές γραμμές πυέλου* και *Ανάλυση ολόκληρου του σώματος (κάθετες γραμμές)*.

Για να ελέγξετε τις οριζόντιες και κάτω διαχωριστικές γραμμές πυέλου, ανατρέξτε στην παρακάτω εικόνα *Ανάλυση ολόκληρου του σώματος με οριζόντιες και κάτω διαχωριστικές γραμμές πυέλου*.

- 1. Βεβαιωθείτε ότι η γραμμή αυχένα βρίσκεται ακριβώς κάτω από τη γνάθο του ασθενούς.
- 2. Βεβαιωθείτε ότι η γραμμή Θ12-Ο1 στη σπονδυλική στήλη βρίσκεται στο κατά προσέγγιση επίπεδο των Θ12-Ο1.
- 3. Βεβαιωθείτε ότι η άνω γραμμή πυέλου βρίσκεται ακριβώς πάνω από τη λαγόνια ακρολοφία.
- 4. Βεβαιωθείτε ότι οι κάτω διαχωριστικές γραμμές πυέλου διαχωρίζουν τα πόδια και τον κορμό.

Εάν απαιτείται προσαρμογή, χρησιμοποιήστε τα εργαλεία στην «Εργαλειοθήκη περιοχών» για να κάνετε κλικ και να μετακινήσετε τις γραμμές στη σωστή τους θέση.

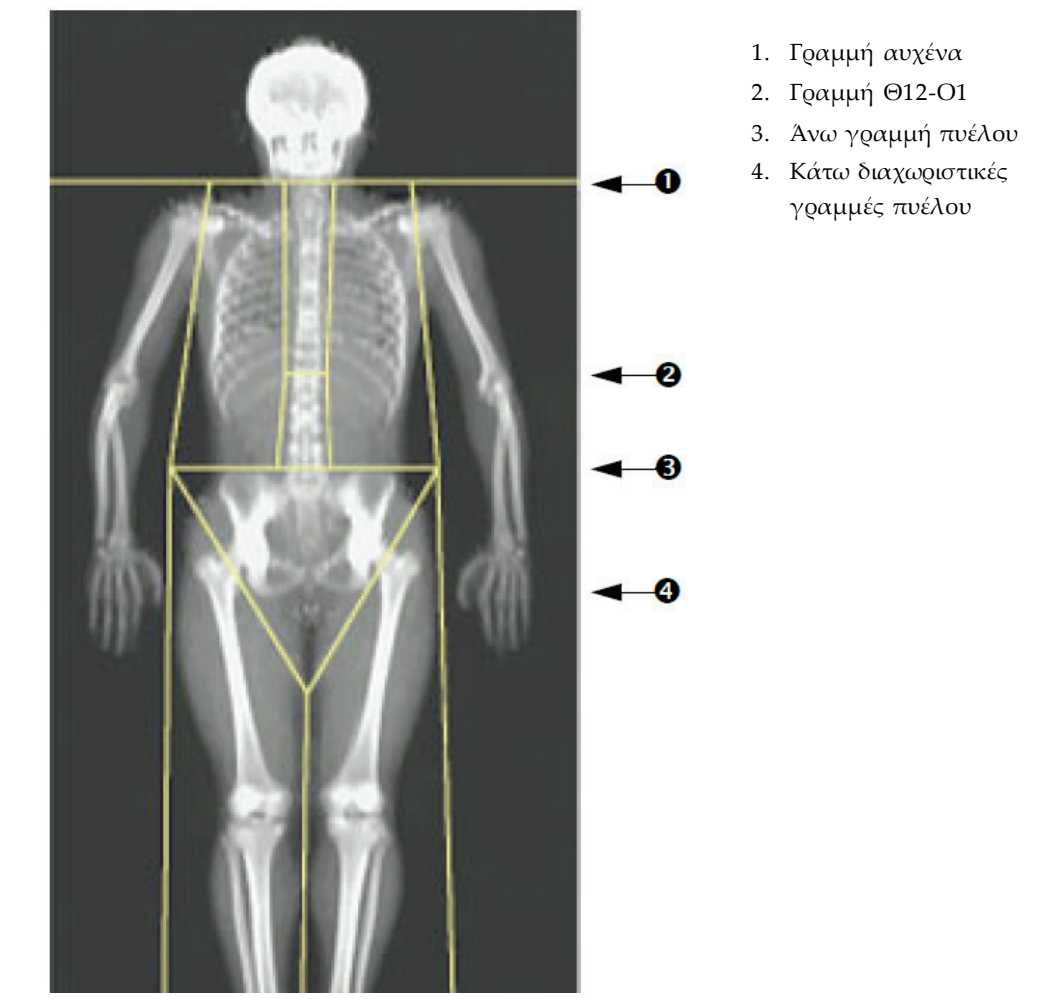

*Εικόνα 28: Ανάλυση ολόκληρου του σώματος (οριζόντιες και κάτω διαχωριστικές γραμμές πυέλου)*

Για να ελέγξετε τις κάθετες γραμμές (ανατρέξτε στην εικόνα *Ανάλυση ολόκληρου του σώματος με κάθετες γραμμές*):

- 1. Βεβαιωθείτε ότι οι γραμμές θώρακα βρίσκονται κοντά στον θώρακα.
- 2. Βεβαιωθείτε ότι οι γραμμές σπονδυλικής στήλης βρίσκονται κοντά στη σπονδυλική στήλη.
- 3. Βεβαιωθείτε ότι οι γραμμές ποδιών βρίσκονται κοντά στο πόδι.
- 4. Βεβαιωθείτε ότι η διαχωριστική γραμμή ποδιών διαχωρίζει εξίσου τα πόδια και πέλματα.

Εάν απαιτείται προσαρμογή, χρησιμοποιήστε τα εργαλεία στην «Εργαλειοθήκη περιοχών» για να κάνετε κλικ και να μετακινήσετε τις γραμμές στη σωστή τους θέση.

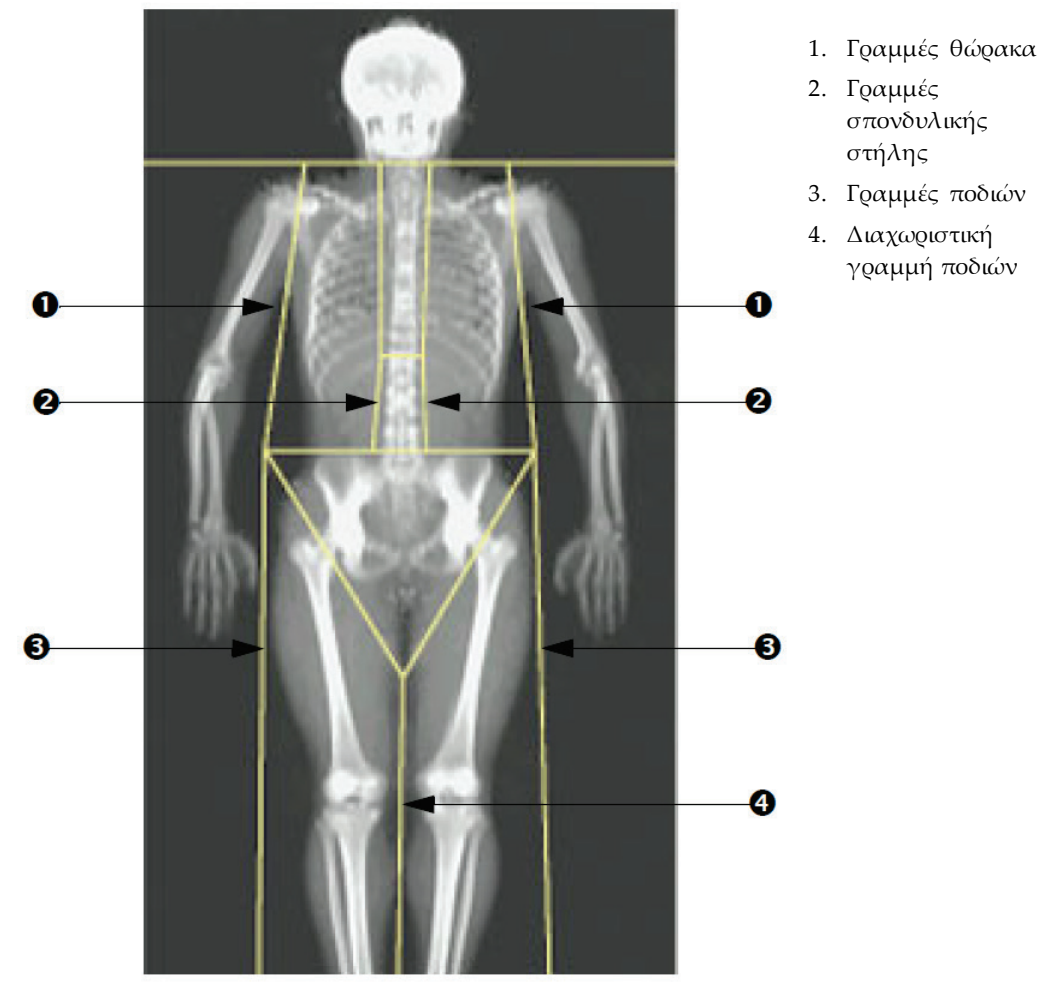

*Εικόνα 29: Ανάλυση ολόκληρου του σώματος (κάθετες γραμμές)*

Για να προσαρμόσετε με ακρίβεια τις κάθετες γραμμές (εάν απαιτείται)

Εάν απαιτείται, χρησιμοποιήστε τα στοιχεία ελέγχου «Λειτουργία σημείου» στην «Εργαλειοθήκη περιοχών» για να προσαρμόσετε (με ακρίβεια) τις κάθετες γραμμές ως εξής:

1. Μετακινήστε το σημείο στον αριστερό ώμο ώστε να τοποθετηθεί μεταξύ της κεφαλής του βραχιόνιου οστού και της ωμοπλάτης στον γληνοειδή βόθρο. Επαναλάβετεαυτό το βήμα για τον δεξιό ώμο.

- 2. Μετακινήστε τα τρία σημεία κατά μήκος της αριστερής πλευράς της σπονδυλικής στήλης κοντά στη σπονδυλική στήλη, ακολουθώντας την καμπυλότητα, εάν είναι δυνατόν. Επαναλάβετε αυτό το βήμα για τα τρία σημεία κατά μήκος της δεξιάς πλευράς της σπονδυλικής στήλης.
- 3. Εάν απαιτείται, μετακινήστε το αριστερό σημείο πάνω από τη λαγόνια ακρολοφία προς τα έξω, στο πλάι, για να συμπεριλάβετε τον μαλακό ιστό του θώρακα και των μηρών. Επαναλάβετε τη διαδικασία για το δεξί σημείο πάνω από τη λαγόνια ακρολοφία.
- 4. Μετακινήστε το κάτω σημείο του τριγώνου κάτω από την πύελο για να διχοτομήσετε και τους δύο μηριαίους αυχένες.
- 5. Χρησιμοποιήστε τη γραμμή κύλισης για να μετακινηθείτε στην εικόνα έως το κάτω μέρος της σάρωσης. Μετακινήστε το αριστερό και το δεξί σημείο κοντά στα πέλματα για να συμπεριλάβετε όσο το δυνατόν περισσότερο μαλακό ιστό των μηρών, με εξαίρεση τα χέρια και τα δάχτυλα του ασθενούς.

#### **10.5.3 Προσαρμογή περιοχών Α/Γ (εάν απαιτείται)**

Επιλέξτε **A/G Region** (Περιοχή Α/Γ).

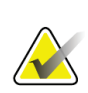

#### **Σημείωση**

Συνήθως δεν απαιτείται προσαρμογή των περιοχών Α/Γ. Προσαρμόστε τις περιοχές Α/Γ μόνο εάν απαιτείται.

Ανατρέξτε στην εικόνα *Περιοχές Α/Γ* και ελέγξτε τις περιοχές άνδρα και γυναίκας ως εξής:

#### **Περιοχή ενδιαφέροντος άνδρα**

- 1. Το ύψος της περιοχής άνδρα θα πρέπει να είναι ίσο με το 20% της απόστασης από την οριζόντια γραμμή πυέλου έως τη γραμμή αυχένα.
- 2. Βεβαιωθείτε ότι το κάτω όριο της περιοχής άνδρα συμπίπτει με την οριζόντια γραμμή πυέλου.
- 3. Βεβαιωθείτε ότι τα πλευρικά όρια της περιοχής άνδρα συμπίπτουν με τις γραμμές βραχιόνων.

#### **Περιοχή ενδιαφέροντος γυναίκας**

- 1. Το ύψος της περιοχής γυναίκας θα πρέπει να είναι ίσο με το διπλάσιο του ύψους της περιοχής άνδρα.
- 2. Βεβαιωθείτε ότι το άνω όριο της περιοχής γυναίκας είναι κάτω από την οριζόντια γραμμή πυέλου κατά 1,5 φορές το ύψος της περιοχής άνδρα.
- 3. Βεβαιωθείτε ότι τα πλευρικά όρια της περιοχής γυναίκας συμπίπτουνμε τις γραμμές βραχιόνων.

Εάν απαιτείται προσαρμογή, χρησιμοποιήστε τα εργαλεία στην «Εργαλειοθήκη υποπεριοχής άνδρα/γυναίκας» για να κάνετε κλικ και να μετακινήσετε τις γραμμές στη σωστή τους θέση.

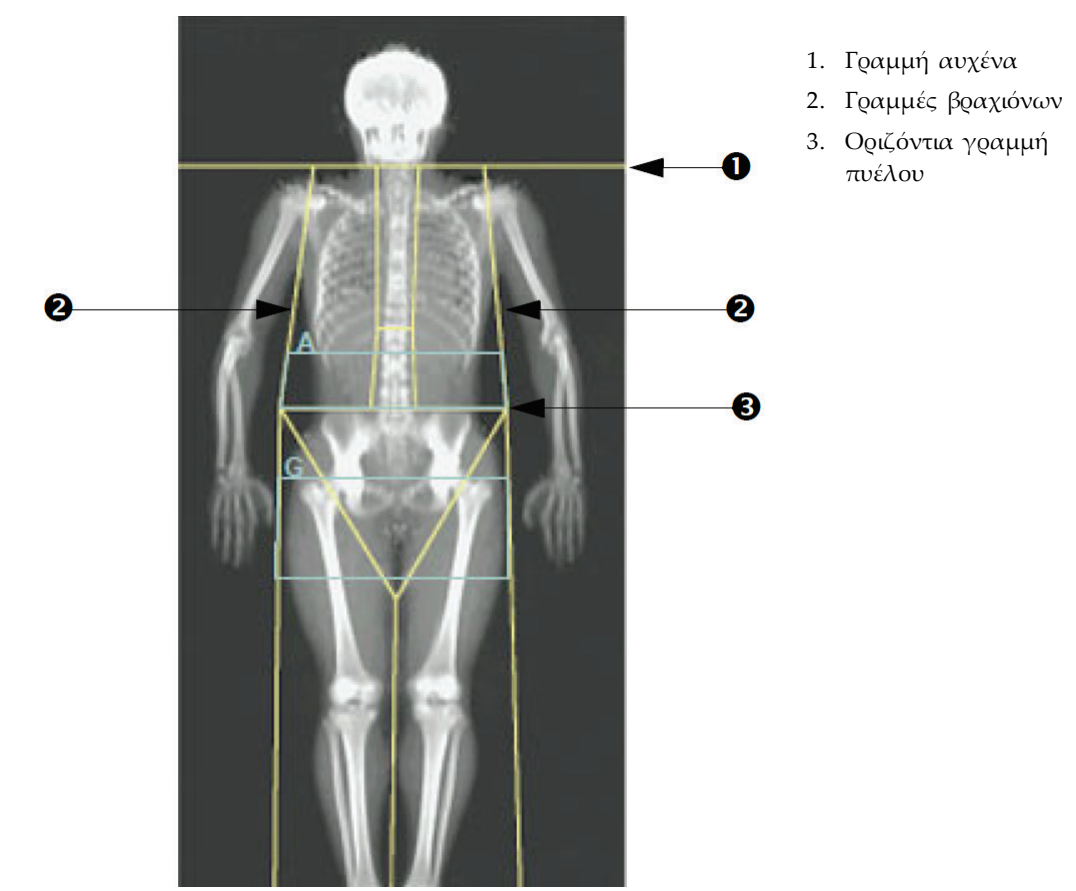

*Εικόνα 30: Περιοχές Α/Γ*

#### **10.5.4 Σπλαχνικός λιπώδης ιστός**

Ο σπλαχνικός λιπώδης ιστός (VAT) είναι το λίπος εντός της κοιλιακής κοιλότητας, εντός του τοιχώματος του κοιλιακού μυός. Τα αποτελέσματα εμβαδού VAT Horizon βαθμονομούνται και συσχετίζονται σε μεγάλο βαθμό με τα αποτελέσματα εμβαδού VAT που παρέχονται από μια τομή υπολογιστικής τομογραφίας στο επίπεδο Ο4-Ο5 (βλ. εικόνα *Περιοχές VATπου απεικονίζονται ως τομή CT*).

Οι περιοχές VAT καταλαμβάνουν μια ζώνη που διέρχεται από την κοιλιακή κοιλότητα του ασθενούς μεταξύ της πυέλου και του θωρακικού κλωβού. Μία περιοχή καλύπτει όλο το πλάτος αυτής της ζώνης, από τη μία πλευρά του σώματος του ασθενούς έως την άλλη. Η άλλη περιοχή περιλαμβάνει μόνο το εσωτερικό της κοιλιακής κοιλότητας, από το εσωτερικό άκρο του τοιχώματος του κοιλιακού μυός στη μία πλευρά του σώματος έως το εσωτερικό άκρο του τοιχώματος του κοιλιακού μυός στην άλλη πλευρά. Δείτε την εικόνα στην ενότητα *Προσαρμογή περιοχών VAT (εάν απαιτείται)*στη σελίδα [72](#page-87-0).

Οι περιοχές VAT διατίθενται μόνο στο APEX 4.0 και μεταγενέστερες εκδόσεις, στα συστήματα Horizon A, Wκαι Wi.

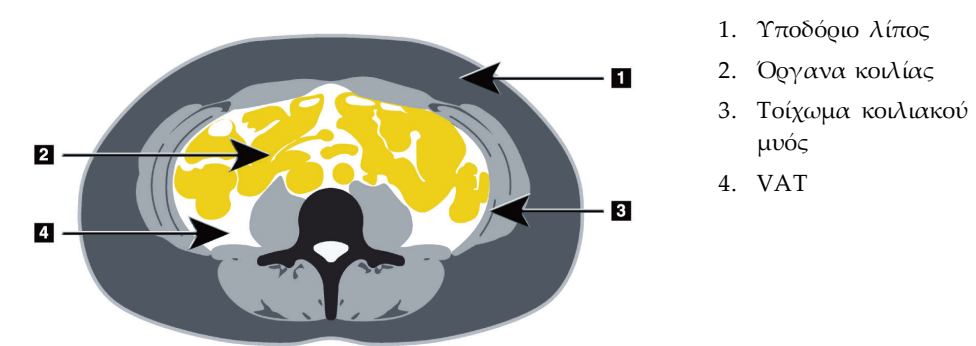

*Εικόνα 31: Περιοχές VATπου απεικονίζονται ως τομή CT*

#### <span id="page-87-0"></span>**10.5.5 Προσαρμογή περιοχών VAT (εάν απαιτείται)**

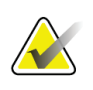

#### **Σημείωση**

Συνήθως δεν απαιτείται χειροκίνητη προσαρμογή. Αποφεύγετε τις ρυθμίσεις ελάσσονος σημασίας.

- 1. Επιλέξτε **A/G Regions** (Περιοχές Α/Γ).
- 2. Ανατρέξτε στην εικόνα *Χαρακτηριστικά κοιλιακού ιστού*και προσαρμόστε την αντίθεση και τη φωτεινότητα της εικόνας ώστε να μπορείτε να δείτε τα εξής:
	- Τους κοιλιακούς μυς και στις δύο πλευρές της σπλαχνικής κοιλότητας.
	- Το σκούρο υποδόριο λίπος στο εξωτερικό άκρο της κοιλίας.

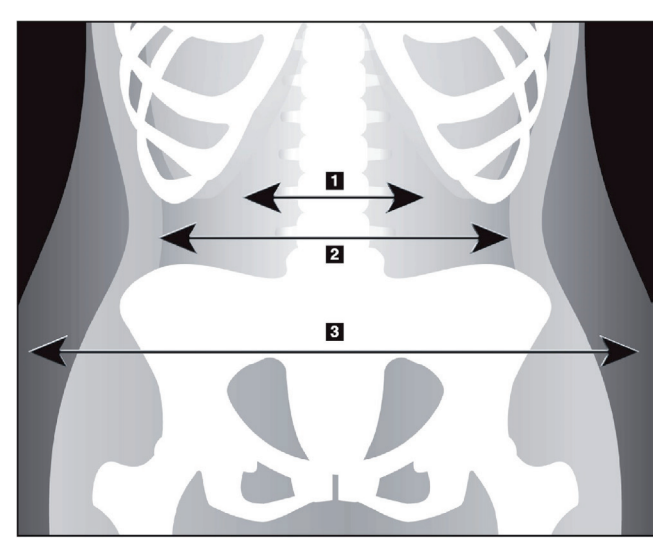

- 1. Σπλαχνική κοιλότητα
- 2. Εσωτερικό τοίχωμα κοιλιακού μυός
- 3. Υποδόριο λίπος

*Εικόνα 32: Χαρακτηριστικά κοιλιακού ιστού*

- 3. Βεβαιωθείτε ότι οι περιοχές VAT δεν περιλαμβάνουν οστά πυέλου. Η γραμμή αποκοπής πυέλου καθορίζει την κατακόρυφη τοποθέτηση των περιοχών VAT. Για να προσαρμόσετε τη γραμμή αποκοπής πυέλου, μετακινήστε την ακριβώς πάνω από τη λαγόνια ακρολοφία.
- 4. Βεβαιωθείτε ότι η κοιλιακή περιοχή εκτείνεται από την εξωτερική γραμμή δέρματος της μίας πλευράς του σώματος έως την εξωτερική γραμμή δέρματος της άλλης πλευράς. Τομεγαλύτερο ορθογώνιο ορίζει την κοιλιακή περιοχή. Ανατρέξτε στην παρακάτω εικόνα, *Περιοχές VAT*.
- 5. Βεβαιωθείτε ότι η επόμενη ομάδα πλευρικών γραμμών στην κοιλιακή περιοχή είναι τοποθετημένη στο άκρο του υποδόριου λίπους που φαίνεται στο πλάι, ακριβώς έξω από το τοίχωμα του κοιλιακού μυός. Ανατρέξτε στην παρακάτω εικόνα, *Περιοχές VAT*.

6. Βεβαιωθείτε ότι οι πλευρικές γραμμές που προσδιορίζουν τη σπλαχνική κοιλότητα είναι τοποθετημένες στο εσωτερικό άκρο του τοιχώματος του κοιλιακού μυός. Ανατρέξτε στην παρακάτω εικόνα, *Περιοχές VAT*.

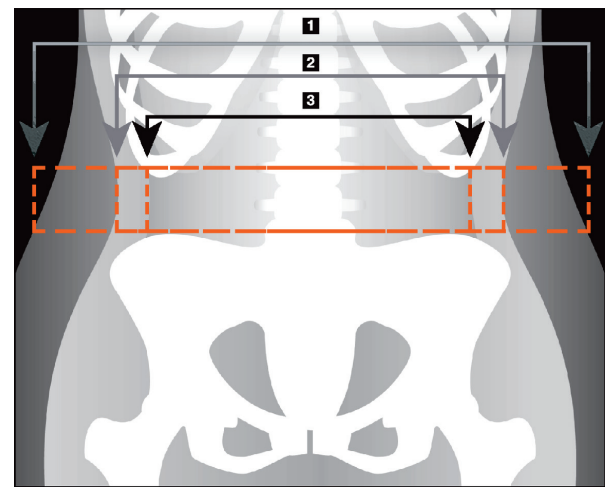

- 4. Κοιλιακή περιοχή
- 5. Άκρο υποδόριου λίπους
- 6. Σπλαχνική κοιλότητα

*Εικόνα 33: Περιοχές VAT*

Μπορείτε να επιλέξετε και να μετακινήσετε τις κάθετες γραμμές VAT. Οι λειτουργίες ολόκληρου και γραμμής είναι διαθέσιμες για την επιλογή VAT. Η λειτουργία σημείου δεν είναι διαθέσιμη για αυτήν την επιλογή.

#### **10.5.6 Βιβλιογραφία για VAT**

Στις βιβλιογραφικές αναφορές για την κλινική χρησιμότητα της εκτίμησης του σπλαχνικού λίπους περιλαμβάνονται οι εξής:

- Sam S, Haffner S, Davidson MH, D'Agostino Sr RB, Feinstein S, Kondos, et al. "Relationship of Abdominal Visceral and Subcutaneous Adipose Tissue With Lipoprotein Particle Number and Size in Type 2 Diabetes." *Diabetes*, Vol. 57, August 2008
- Pascot A, Lemieux I, Prud'homme D, Tremblay A, Nadeau A, Couillard C, et al. "Reduced HDL particle size as an additional feature of the atherogenic dyslipidemia of abdominal obesity." *Journal of Lipid Research*, Volume 42, 2001
- Fox C, Massaro JM, Hoffmann U, Pou KM, Maurovich-Horvat P, Liu C, et al. "Abdominal Visceral and Subcutaneous Adipose Tissue Compartments: Association With Metabolic Risk Factors in the Framingham Heart Study" *Circulation*2007, 116:39-48
- Preis S, Massaro JM, Robins SJ, Hoffmann U, Vasan RS, Irlbeck T. "Abdominal Subcutaneous and Visceral Adipose Tissue and Insulin Resistance in the Framingham Heart Study." *Obesity*(Silver Spring). 2010 November; 18(11): 2191– 2198. doi:10.1038/oby.2010.59
- Nieves DJ, Cnop M, Retzlaff B, Walden CE, Brunzell JD, Knopp RH, Kahn SE. "The Atherogenic Lipoprotein Profile Associated With Obesity and Insulin Resistance Is Largely Attributable to Intra-Abdominal Fat." *Diabetes*, VOL. 52, January 2003
- Goodpaster BH, Krishnaswami S, Harris TB, Katsiaras A, Kritchevsky SB, Simonsick EM, et al. "Obesity, Regional Body Fat Distribution, and the Metabolic Syndrome in Older Men and Women." *ARCH INTERN MED*, Vol 165, Apr 11, 2005. *[WWW.ARCHINTERNMED.COM](http://www.archinternmed.com/)*

### **10.6 Προβολή αποτελεσμάτων**

Επιλέξτε **Results** (Αποτελέσματα) και BMDγια να υπολογιστούν τα αποτελέσματα οστικής πυκνότητας.

Επιλέξτε **BCA**για να υπολογιστούν τα αποτελέσματα σωματικής σύστασης που περιλαμβάνουν τις περιοχές συν τις υποπεριοχές άνδρα και γυναίκας.

#### **10.6.1 Χάρακες**

Οι χάρακες τοποθετούνται στην εικόνα σάρωσης ολόκληρου του σώματος για μέτρηση της ανατομίας του ασθενούς. Μπορούν να προστεθούν έως έξι χάρακες.

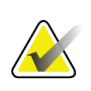

#### **Σημείωση**

Για τους χάρακες απαιτείται ειδική εικόνα σάρωσης που δεν περιλαμβάνεται σε ορισμένες παλαιότερες εκδόσεις του APEX. Οι χάρακες δεν είναι διαθέσιμοι για αυτές τις σαρώσεις.

#### **Για να προσθέσετε έναν χάρακα:**

- 1. Βεβαιωθείτε ότι το BMD έχει επιλεγεί στην «Εργαλειοθήκη αποτελεσμάτων» και κάντε κλικ στο στοιχείο **Rulers** (Χάρακες). *Ο δρομέας μετατρέπεται σε σταυρό όταν τοποθετηθεί πάνω στην εικόνα σάρωσης.*
- 2. Τοποθετήστε τον σταυρό πάνω στην εικόνα στο αρχικό σημείο του χάρακα, κάντε κλικ και μετακινήστε μια γραμμή για να τοποθετήσετε τον χάρακα.

#### **Για να επιλέξετε έναν χάρακα:**

Ο δρομέας μετατρέπεται σε χέρι όταν τοποθετηθεί απευθείας πάνω σε έναν χάρακα. Όταν εμφανίζεται ο δρομέας χεριού, κάντε κλικ για να επιλέξετε έναν χάρακα.

#### **Για να μετακινήσετε έναν χάρακα:**

Επιλέξτε τον χάρακα. Όταν εμφανίζεται ο δρομέας χεριού, κάντε κλικ και μετακινήστε τον χάρακα στην επιθυμητή θέση, ή χρησιμοποιήστε τα πλήκτρα βέλους του πληκτρολογίου για να μετακινήσετε τον χάρακα πάνω, κάτω, αριστερά ή δεξιά.

#### **Για να επιλέξετε το τελικό σημείο ενός χάρακα:**

Ο δρομέας μετατρέπεται σε βέλος στο τελικό σημείο ενός χάρακα. Όταν εμφανίζεται ο δρομέας βέλους, κάντε κλικ για να επιλέξετε το τελικό σημείο.

#### **Για να αλλάξετε το μέγεθος ενός χάρακα:**

Όταν εμφανίζεται ο δρομέας βέλους,κάντε κλικ και μετακινήστε το τελικό σημείο στο επιθυμητό μήκος και στην επιθυμητή θέση, ή χρησιμοποιήστε τα πλήκτρα βέλους του πληκτρολογίου για να μετακινήσετε το τελικό σημείο πάνω, κάτω, αριστερά ή δεξιά.

#### **Για να διαγράψετε έναν χάρακα:**

Επιλέξτε τον χάρακα και κάντε κλικ στο πλήκτρο «Delete» του πληκτρολογίου ή, όταν εμφανίζεται ο δρομέας χεριού, κάντε δεξί κλικ και επιλέξτε **Delete** (Διαγραφή).

#### **Για να κάνετε ζουμ στην εικόνα:**

Όταν έχει ενεργοποιηθεί η ρύθμιση «Χάρακες», επιλέξτε το κουμπί **Sun/Moon** (Ήλιος/Φεγγάρι) και τον επιθυμητό συντελεστή ζουμ χρησιμοποιώντας το στοιχείο ελέγχου «Ζουμ». Το μέγεθος της εικόνας μπορεί να ρυθμιστεί ως 100%, 144%, 200%, 288% ή 400%. Επιλέξτε ξανά το κουμπί **Sun/Moon** (Ήλιος/Φεγγάρι) για να επιστρέψετε στην τοποθέτηση χάρακα.

#### **Πλαίσιο επιλογής εμφάνισης**

Όταν είναι επιλεγμένοι οι «Χάρακες», αυτό το πλαίσιο επιλογής είναι επιλεγμένο βάσει προεπιλογής. Όταν δεν είναι επιλεγμένοι οι «Χάρακες», επιλέξτε το για να εμφανίζονται χάρακες στην εικόνα. Εάν δεν είναι επιλεγμένο, οι χάρακες δεν εμφανίζονται στην εικόνα (δεν διαγράφονται, αλλά δεν εμφανίζονται).

### **10.7 Έξοδος από την ανάλυση**

Εάν η ανάλυση έχει ολοκληρωθεί, κάντε κλικ στο στοιχείο **Close** (Κλείσιμο) για να εκτυπώσετε μια έκθεση ή για να αναλύσετε μια άλλη σάρωση. Για να δημιουργήσετε καθοριζόμενες από τον χρήστη υποπεριοχές, κάντε κλικ στο στοιχείο **Sub Regions** (Υποπεριοχές) και προχωρήστε στην ενότητα *Καθοριζόμενες από τον χρήστη υποπεριοχές* στη σελίδα [76](#page-91-0).

### <span id="page-91-0"></span>**10.8 Καθοριζόμενες από τον χρήστη υποπεριοχές**

Η λειτουργία ανάλυσης υποπεριοχών είναι ένα ερευνητικό εργαλείο που έχει αναπτυχθεί ώστε οι ερευνητές να μπορούν να μετρήσουν διάφορες καθοριζόμενες από τον χρήστη περιοχές οστών και μαλακών ιστών. Μπορεί να αναλυθεί οποιαδήποτε περιοχή εντός της σάρωσης ολόκληρου του σώματος. Μπορούν να υπάρχουν έως επτά υποπεριοχές, να αλληλεπικαλύπτονται και να έχουν ακανόνιστο σχήμα. Εάν οι περιοχές αλληλεπικαλύπτονται, τότε ο καθαρός μέσος όρος θα είναι η μαθηματική ένωση των μεμονωμένων περιοχών.

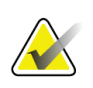

**Σημείωση**

Για περιγραφές των κουμπιών βημάτων ανάλυσης και των εργαλειοθηκών, ανατρέξτε στην ενότητα *Κουμπιά βημάτων ανάλυσης*στη σελίδα [19](#page-34-0).

### **10.9 Επίλυση ασύμμετρων αποτελεσμάτων με κατοπτρισμό**

Το μήνυμα προειδοποίησης ασύμμετρων αποτελεσμάτων εμφανίζεται εάν ανιχνευτεί σημαντική διαφορά στη μάζα μεταξύ του δεξιού και του αριστερού βραχίονα (25%) ή μεταξύ του δεξιού και του αριστερού ποδιού (15%).

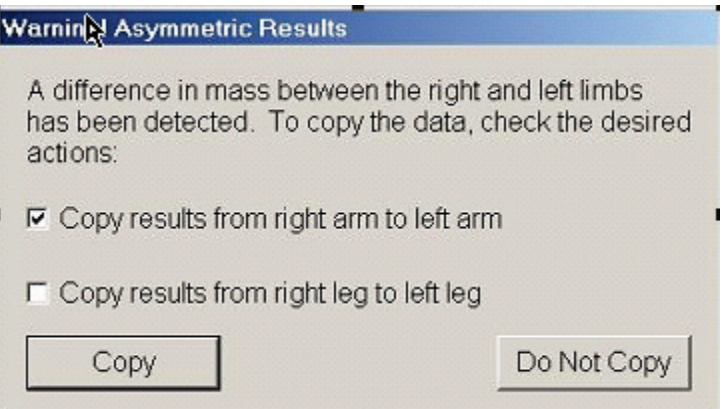

*Εικόνα 34: Προειδοποίηση ασύμμετρων αποτελεσμάτων*

Στις πιθανές αιτίες ανίχνευσης και στις λύσεις περιλαμβάνονται τα εξής:

- Οι γραμμές ανάλυσης ολόκληρου του σώματος που διαχωρίζουν τους βραχίονες και τα πόδια έχουν τοποθετηθεί ασυμμετρικά. Ελέγξτε τις γραμμές που χρησιμοποιούνται στην ανάλυση και κάντε κλικ στο στοιχείο Regions (Περιοχές) για να προσαρμόσετε τις γραμμές βραχιόνων και ποδιών, ώστε να είναι συμμετρικές.
- Μέρος ενός βραχίονα ή ποδιού (συνήθως στο ισχίο) ήταν εκτός του πεδίου σάρωσης. Στην οθόνη προειδοποίησης, μπορείτε ναεπιλέξετε να αντιγράψετε τον ολοκληρωμένο βραχίονα ή το ολοκληρωμένο πόδι στον βραχίονα ή στο πόδι με τις ελλιπείς πληροφορίες.

• Τα άκρα του ασθενούς είναι ασυμμετρικά (π.χ. ακρωτηριασμός, πολιομυελίτιδα κ.λπ.). Σε περίπτωση σημαντικής ασυμμετρίας στα άκρατου ασθενούς, απευθυνθείτε σε ιατρό για να καθορίσετε τον τρόπο αναφοράς των αποτελεσμάτων. Η μη αντιγραφή παρέχει την πλέον ακριβή μέτρηση του ασθενούς, ωστόσο η αντιγραφή μπορεί να διευκολύνει την ακριβέστερη σύγκριση με δεδομένα αναφοράς για μετρήσεις ολόκληρου του σώματος.

Το σύστημα καθορίζει αυτόματα τα μικρότερα άκρα. Στο πλαίσιο διαλόγου του μηνύματος προειδοποίησης, μπορείτε να επιλέξετε να αντιγράψετε τα αποτελέσματα του μεγαλύτερου άκρου στο μικρότερο άκρο επιλέγοντας ένα ή και τα δύο πλαίσια επιλογής στο μήνυμα.

Στο παράδειγμα του πλαισίου διαλόγου μηνύματος προειδοποίησης, η μάζα του δεξιού βραχίονα είναι σημαντικά μεγαλύτερη από τη μάζα του αριστερού, όμως η διαφορά στη μάζα του δεξιού και του αριστερού ποδιού δεν ήταν αρκετά μεγάλη ώστε το σύστημα να προτείνει αντιγραφή των αποτελεσμάτων. Ωστόσο, μπορείτε να επιλέξετε αυτό το πλαίσιο εάν θέλετε το σύστημα να αντιγράψει και τα αποτελέσματα ποδιών.

Επιλέξτε **Copy**(Αντιγραφή) για να εκτελέσετε την ενέργεια που υποδεικνύεται από τα πλαίσια επιλογής. Επιλέξτε **DoNotCopy**(Μην αντιγράφετε) για να κλείσετε το παράθυρο χωρίς να αλλάξετε κανένα αποτέλεσμα. Τα αποτελέσματα που αντιγράφονται από τον ένα βραχίονα ή το ένα πόδι στο άλλο υποδεικνύονται στην έκθεση. Η ορθότητα και η ακρίβεια μπορεί να επηρεαστούν στην περίπτωση αντιγραφής από τη μία πλευρά στην άλλη. Ωστόσο, ανάλογα με τον σωματότυπο του ατόμου, η αντιγραφή μπορεί να παρέχει τα ακριβέστερα δυνατά αποτελέσματα.

### **10.10 Ενεργοποίηση BCA NHANES**

Για να ενεργοποιήσετε το BCA NHANES, μεταβείτε στο «Κύριο μενού APEX», επιλέξτε **Utilities** (Βοηθητικά προγράμματα), **System Configuration** (Διαμόρφωση συστήματος), καρτέλα **Analyze** (Ανάλυση) και το πλαίσιο επιλογής **Enable NHANES BCA**(Ενεργοποίηση BCA NHANES). Ενεργοποιήστε αυτήν την επιλογή για να εφαρμόσετε τη βαθμονόμηση που συνιστάται από τους Schoeller*et al.* <sup>1</sup> Όταν έχει ενεργοποιηθεί η επιλογή BCA NHANES, επισημαίνεται στο τμήμα αποτελεσμάτων BCA.

<sup>1</sup> Schoeller DA, Tylavsky FA, Baer DJ, Chumlea WC, Earthman CP, Fuerst T,Harris TB,Heymsfield SB, Horlick M, Lohman TG, Lukaski HC, Shepherd J, Siervogel RM, Borrud LG "QDR 4500A dual-energy X-ray absorptiometer underestimates fat mass in comparison with criterion methods in adults." Am J Clin Nutr. 2005;81(5):1018-25.

### **10.11 Δημιουργία και εκτύπωση εκθέσεων**

Ανατρέξτε στην ενότητα *Εκθέσεις* στη σελίδα [127](#page-142-0).

# **Κεφάλαιο 11**

# **11:Εξέταση BMD Π-Ο/πλάγιας σάρωσης σπονδυλικής στήλης σε ύπτια θέση (Horizon A)**

### **11.1 Λειτουργία ασφαλείας τράπεζας**

Η κίνηση του C-arm διακόπτεται εάν αγγίξετε, εσείς ή ο ασθενής, τις ταινίες ασφαλείας που βρίσκονται κατά μήκος και των δύο άκρων της τράπεζας. Σε αυτήν την περίπτωση, πατήστε**Enable Lateral**(Ενεργοποίηση πλάγιας) για να ολοκληρώσετε την περιστροφή του C-arm.

## **11.2 Τοποθέτηση για Π-Ο/πλάγια σάρωση**

Ξεκινήστε την εξέταση όπως περιγράφεται στην ενότητα *Χρήση λίστας εργασιών για ανάκτηση εγγραφής ασθενούς* στη σελίδα [16](#page-31-0). Στο παράθυρο **ScanType** (Επιλογή τύπου σάρωσης), επιλέξτε **AP/Lateral**(Π-Ο/Πλάγια).

- 1. Στον πίνακα ελέγχου, πατήστε **PatientOn/Off**(Τοποθέτηση/Απομάκρυνση ασθενούς).
- 2. Τοποθετήστε τον ασθενή σε ύπτια θέση, με το κεφάλι στο δεξί άκρο της τράπεζας.
- 3. Στον πίνακα ελέγχου, πατήστε **Center**(Κεντράρισμα).
- 4. Τοποθετήστε τον ασθενή όπως φαίνεται στην εικόνα *Τοποθέτηση για Π-Ο/πλάγια σάρωση σπονδυλικής στήλης*.

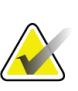

#### **Σημείωση**

Ο ασθενής δεν πρέπει να μετακινηθεί μεταξύ της Π-Ο σάρωσης και της πλάγιας σάρωσης.

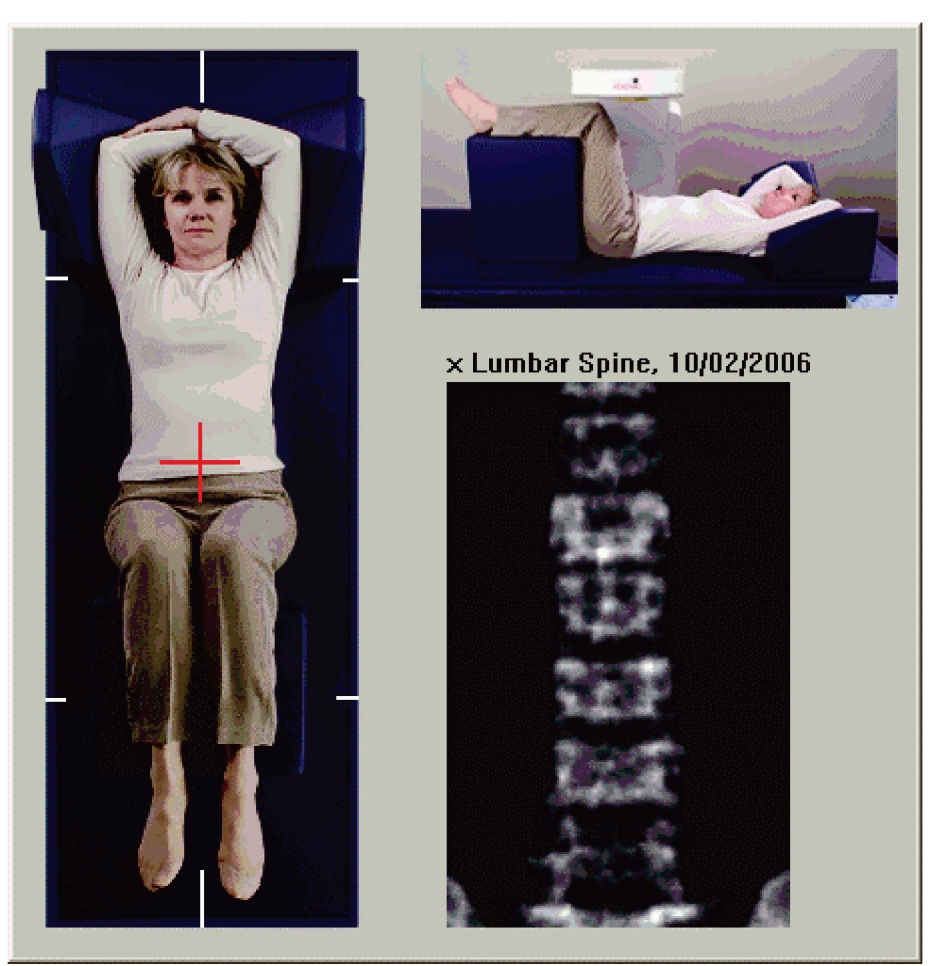

*Εικόνα 35: Τοποθέτηση για Π-Ο/πλάγια σάρωση σπονδυλικής στήλης*

### **11.3 Έναρξη Π-Ο σάρωσης**

- 1. Στον πίνακα ελέγχου, πατήστε**Enable Lateral**(Ενεργοποίηση πλάγιας).
- 2. Επιλέξτε **Continue** (Συνέχεια).
- 3. Ανατρέξτε στην ενότητα *Έναρξη Π-Ο σάρωσης ΟΜΣΣ* στη σελίδα [28](#page-43-0) και ολοκληρώστε τη σάρωση.

### **11.4 Ανάλυση Π-Ο σάρωσης**

- 1. Επιλέξτε **Next >>** (Επόμενο >>).
- 2. Επιλέξτε **Close** (Κλείσιμο).
- 3. Κρατήστε πατημένο το στοιχείο**Enable Lateral**(Ενεργοποίηση πλάγιας) στον πίνακα ελέγχου μέχρι το C-arm να περιστραφεί πλήρως ως τη θέση πλάγιας σάρωσης.

## **11.5 Έναρξη πλάγιας σάρωσης**

### **Προειδοποίηση:**

**Εάν η ένδειξη ακτίνων Χ του πίνακα ελέγχου δεν σβήσει εντός 10 δευτερολέπτων από το τέλος της σάρωσης, πατήστε αμέσως το κόκκινο κουμπί διακοπής έκτακτης ανάγκης. Καλέστε τον αντιπρόσωπο σέρβις της Hologic πριν από τη συνέχιση της λειτουργίας.**

- 1. Επιλέξτε **StartScan** (Έναρξη σάρωσης). Η *ένδειξη ενεργοποιημένων ακτίνων Χ* αναβοσβήνει μέχρι να σταματήσει η σάρωση.
- 2. Όταν εμφανίζονται πλήρως τα επίπεδα **Ο2** έως **Ο4** (ανατρέξτε στην εικόνα *Πλάγια σπονδυλικής στήλης*), επιλέξτε**Stop Scan** (Διακοπή σάρωσης).

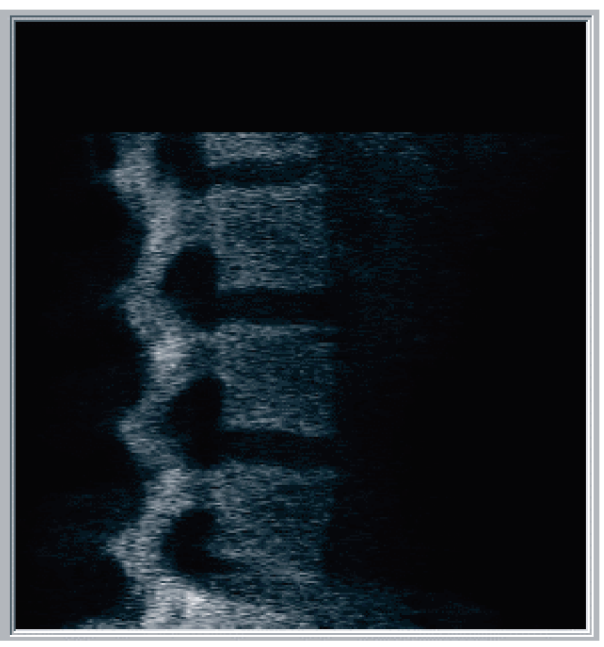

*Εικόνα 36: Πλάγια σπονδυλικής στήλης*

3. Κρατήστε πατημένο το στοιχείο**Enable Lateral**(Ενεργοποίηση πλάγιας) στον πίνακα ελέγχου μέχρι το C-arm να περιστραφεί ως την αρχική του θέση.

### **11.6 Ανάλυση πλάγιας σάρωσης**

- 1. Επιλέξτε **AnalyzeScan** (Ανάλυση σάρωσης).
- 2. Επιλέξτε **Next >>** (Επόμενο >>).

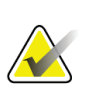

**Σημείωση** Για περιγραφές των κουμπιών βημάτων ανάλυσης και των εργαλειοθηκών,

ανατρέξτε στην ενότητα *Κουμπιά βημάτων ανάλυσης*στη σελίδα [19](#page-34-0).

#### **11.6.1 Ορισμός καθολικής περιοχής ενδιαφέροντος**

- 1. Επιλέξτε **GlobalROI**(Καθολική περιοχή ενδιαφέροντος).
- 2. Χρησιμοποιώντας τα εργαλεία **Whole Mode** (Λειτουργία ολόκληρου) και **Line Mode** (Λειτουργία γραμμής), προσαρμόστε την περιοχή ενδιαφέροντος όπως φαίνεται στην εικόνα *Πλευρική περιοχή ενδιαφέροντος*.

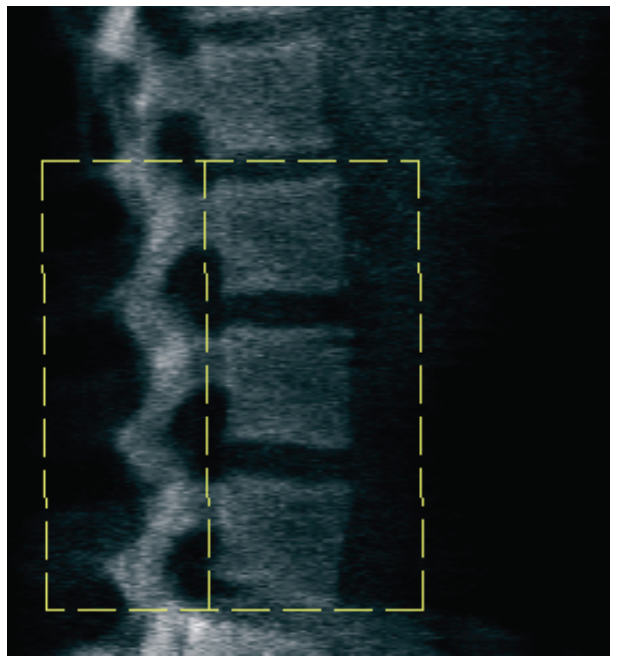

*Εικόνα 37: Πλευρική περιοχή ενδιαφέροντος*

#### **11.6.2 Προσαρμογή ορίων σπονδύλων**

- 1. Επιλέξτε **Vertebral Boundaries and Ant. Boundary(Όρια σπονδύλων και πρόσθιο όριο).**
- 2. Χρησιμοποιώντας τα εργαλεία **Line Mode** (Λειτουργία γραμμής) και **PointMode** (Λειτουργία σημείου), προσαρμόστε τα όρια σπονδύλων όπως φαίνεται στην εικόνα *Όρια σπονδύλων*.

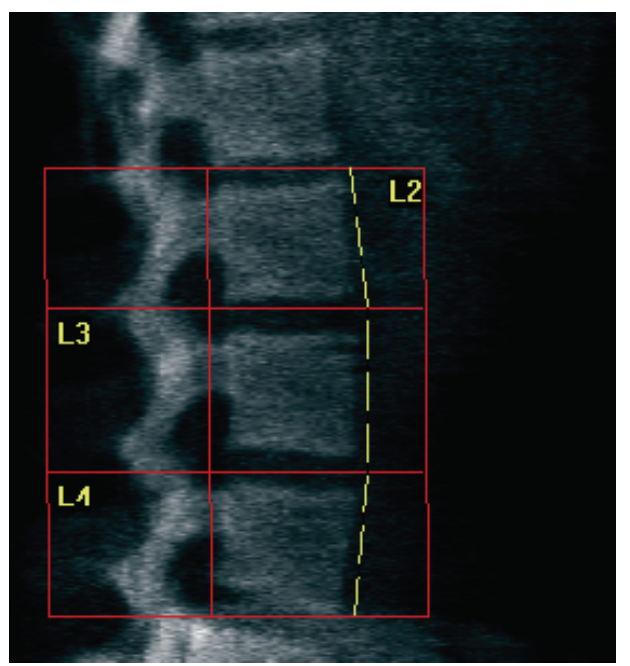

*Εικόνα 38:* Όρια σπονδύλων

#### <span id="page-99-0"></span>**11.6.3 Προσαρμογή σωμάτων σπονδύλων**

- 1. Επιλέξτε**Vertebral Bodies**(Σώματα σπονδύλων).
- 2. Χρησιμοποιώντας τα εργαλεία **Line Mode** (Λειτουργία γραμμής) και **PointMode** (Λειτουργία σημείου), προσαρμόστε τα σώματα σπονδύλων όπως φαίνεται στην εικόνα *Σώματα σπονδύλων*.

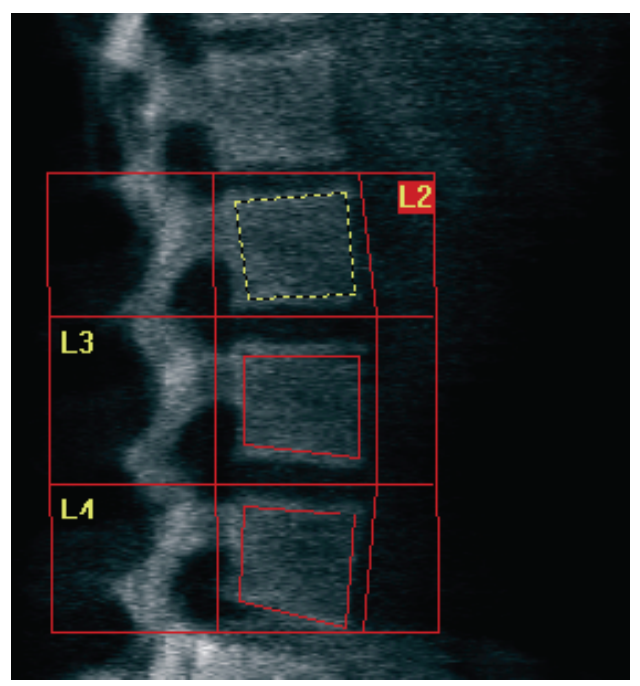

*Εικόνα 39:* Σώματα σπονδύλων

#### **11.6.4 Προβολή χάρτη οστών**

- 1. Επιλέξτε **Bone Map** (Χάρτης οστών).
- 2. Εάν ο χάρτης οστών είναι ατελής για τα σώματα σπονδύλων, προσαρμόστε τα πλαίσια όπως φαίνεται στην εικόνα *Σώματα σπονδύλων* στην ενότητα *Προσαρμογή σωμάτων σπονδύλων*στη σελίδα [84](#page-99-0). Στις περισσότερες περιπτώσεις, δεν απαιτείται επεξεργασία του χάρτη οστών.

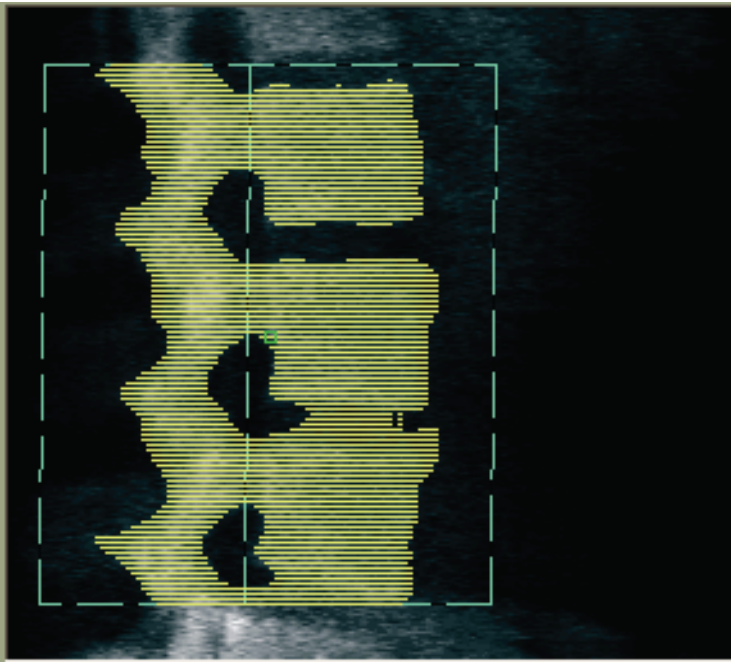

*Εικόνα 40:* Χάρτης οστών πλάγιας σάρωσης

#### **11.6.5 Προσαρμογή μέσων περιοχών**

Εάν έχει ενεργοποιηθεί, χρησιμοποιήστε το κουμπί **Mid Regions** (Μέσες περιοχές) και τα εργαλεία **Whole Mode** (Λειτουργία ολόκληρου), **Line Mode** (Λειτουργία γραμμής) και **Point Mode** (Λειτουργία σημείου) για να προσαρμόσετε τις περιοχές που θα αναφέρουν την οστική πυκνότητα στο μέσο των σωμάτων σπονδύλων (ανατρέξτε στην εικόνα *Σώματα σπονδύλων*στην ενότητα *Προσαρμογή σωμάτων σπονδύλων*στη σελίδα [84\)](#page-99-0).

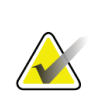

#### **Σημείωση**

Οι μέσες περιοχές μπορούν να ενεργοποιηθούν στο μενού «Βοηθητικά προγράμματα», καρτέλες «Διαμόρφωση συστήματος», «Ανάλυση».

### **11.7 Προβολή αποτελεσμάτων**

- 1. Επιλέξτε **Results** (Αποτελέσματα).
- 2. Επιλέξτε **BMD** για να εμφανίσετε αποτελέσματα BMDή **WA-BMD** για να εμφανίσετε αποτελέσματα BMDμε προσαρμογή ως προς το πλάτος.

### **11.8 Έξοδος από την ανάλυση**

- 1. Επιλέξτε **Close** (Κλείσιμο).
- 2. Επιλέξτε **Report**(Έκθεση).

### **11.9 Δημιουργία και εκτύπωση εκθέσεων**

Ανατρέξτε στην ενότητα *Εκθέσεις* στη σελίδα [127](#page-142-0).

# **Κεφάλαιο 12**

# **12:Εξέταση BMD πλάγιας σάρωσης σπονδυλικής στήλης σε κατακεκλιμένη θέση**

Ξεκινήστε την εξέταση όπως περιγράφεται στην ενότητα *Χρήση λίστας εργασιών για ανάκτηση εγγραφής ασθενούς* στη σελίδα [16](#page-31-0). Στο παράθυρο **ScanType** (Επιλογή τύπου σάρωσης), επιλέξτε **AP/Decubitus**(Π-Ο/κατακεκλιμένη).

### **12.1 Εκτέλεση και ανάλυση Π-Ο σάρωσης**

Το Π-Ο τμήμα της πλάγιας σάρωσης σπονδυλικής στήλης σε κατακεκλιμένη θέση εκτελείται με τον ίδιο τρόπο όπως η Π-Ο σάρωση ΟΜΣΣ. Ανατρέξτε στην *Π-Ο εξέταση ΟΜΣΣ* στη σελίδα [27](#page-42-0) και ακολουθήστε τη διαδικασία μέχρι να ολοκληρωθεί η ανάλυση της Π-Ο σάρωσης.

### <span id="page-102-0"></span>**12.2 Τοποθέτηση ασθενούς για πλάγια σάρωση σε κατακεκλιμένη θέση**

- 1. Τοποθετήστε τον ασθενή όπως φαίνεται στις παρακάτω εικόνες, *Τοποθέτηση για πλάγια σάρωση σε κατακεκλιμένη θέση* και *Θέση σπονδυλικής στήλης*.
- 2. Τοποθετήστε ένα μαξιλάρι κάτω από το κεφάλι για να ευθυγραμμίσετε τους ώμους και να διατηρήσετε τη σπονδυλική στήλη παράλληλη προς την τράπεζα.
- 3. Λυγίστε τα γόνατα του ασθενούς κατά περίπου 90 μοίρες.
- 4. Εκτείνετε τους βραχίονες του ασθενούς κατά 90 μοίρες από το μέσο στεφανιαίο επίπεδο.
- 5. Τοποθετήστε το σώμα στην αληθή πλάγια θέση.

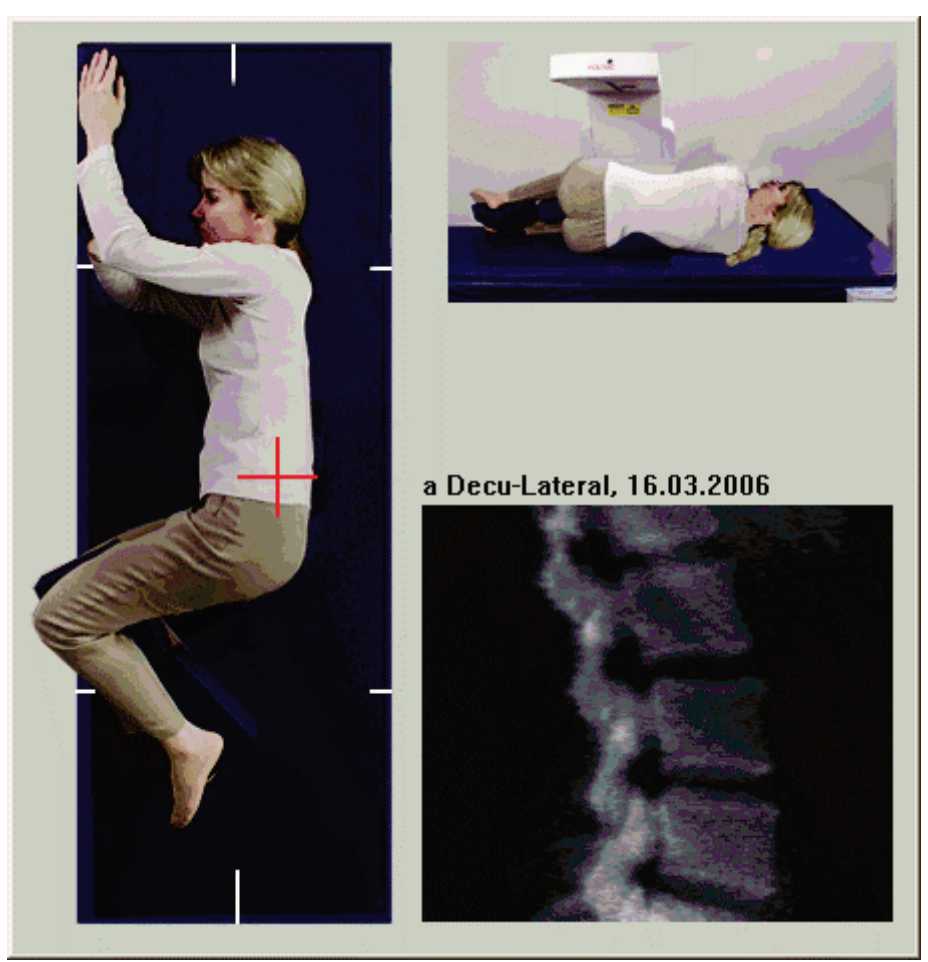

*Εικόνα 41:* Τοποθέτηση για πλάγια σάρωση σε κατακεκλιμένη θέση

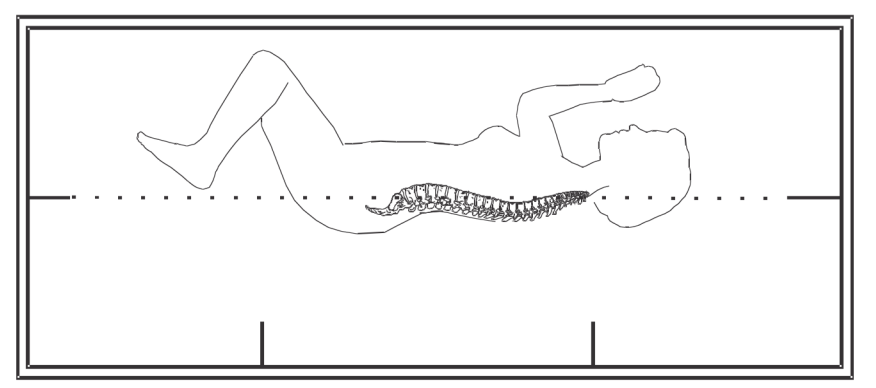

*Εικόνα 42:* Θέση σπονδυλικής στήλης

### **12.3 Τοποθέτηση C-arm για πλάγια σάρωση σε κατακεκλιμένη θέση**

- 1. Τοποθετήστε το C-arm όπως φαίνεται στην εικόνα *Τοποθέτηση για πλάγια σάρωση σε κατακεκλιμένη θέση* στην ενότητα *Τοποθέτηση ασθενούς για πλάγια σάρωση σε κατακεκλιμένη θέση* στη σελίδα [87.](#page-102-0)
- 2. Ενεργοποιήστε το λέιζερ.
- 3. Τοποθετήστε τα σταυρονήματα του λέιζερ σε απόσταση 5 cm (2 ίντσες) κάτω από τη λαγόνια ακρολοφία, κεντραρισμένα πάνω στη σπονδυλική στήλη.
- 4. Μετακινήστε τα σταυρονήματα λέιζερ κατά 2,5 cm (1 ίντσα) προς την πλάτη του ασθενούς.
- 5. Επιλέξτε **Continue** (Συνέχεια).

### **12.4 Έναρξη πλάγιας σάρωσης σε κατακεκλιμένη θέση**

#### **Προειδοποίηση:**

**Εάν η ένδειξη ακτίνων Χ του πίνακα ελέγχου δεν σβήσει εντός 10 δευτερολέπτων από το τέλος της σάρωσης, πατήστε αμέσως το κόκκινο κουμπί διακοπής έκτακτης ανάγκης. Καλέστε τον αντιπρόσωπο σέρβις της Hologic πριν από τη συνέχιση της λειτουργίας.**

- 1. Επιλέξτε **StartScan** (Έναρξη σάρωσης). Η *ένδειξη ενεργοποιημένων ακτίνων Χ* αναβοσβήνει μέχρι να σταματήσει η σάρωση.
- 2. Ελέγξτε την εικόνα καθώς δημιουργείται. Όταν εμφανίζονται πλήρως τα επίπεδα Ο2 έως Ο4, κάντε κλικ στο στοιχείο**Stop Scan** (Διακοπή σάρωσης).
- 3. Αφού ολοκληρωθεί μια αποδεκτή πλάγια εικόνα (ανατρέξτε στην παρακάτω εικόνα, *Σπονδυλική στήλη σε κατακεκλιμένη θέση*), βοηθήστε τον ασθενή να κατεβεί από την τράπεζα.

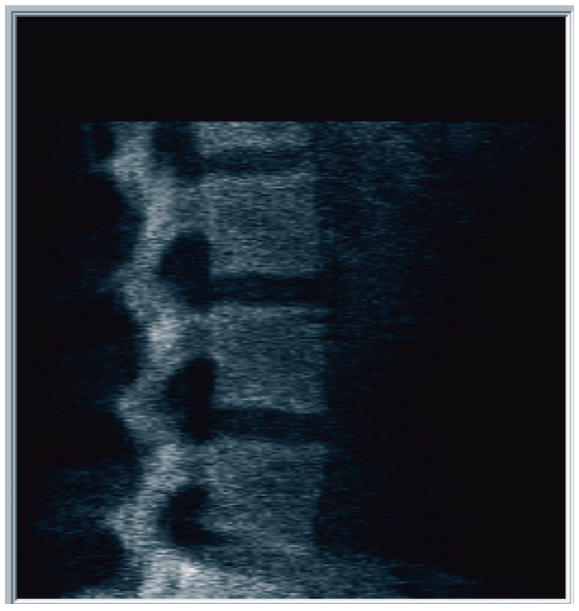

*Εικόνα 43:* Σπονδυλική στήλη σε κατακεκλιμένη θέση

#### **12.4.1 Επανατοποθέτηση σάρωσης (εάν απαιτείται)**

- 1. Επιλέξτε **Reposition Scan** (Αλλαγή θέσης σάρωσης).
- 2. Τοποθετήστε τον δρομέα πάνω στην εικόνα σπονδυλικής στήλης (ανατρέξτε στην εικόνα *Επανατοποθέτηση κατακεκλιμένης θέσης*).

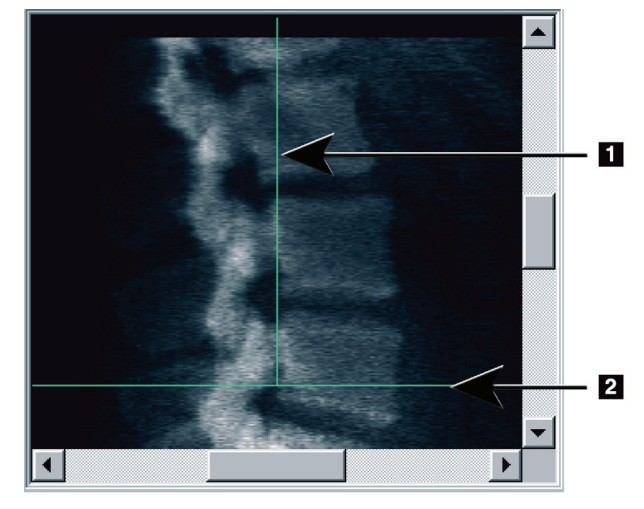

*Εικόνα 44:* Επανατοποθέτηση κατακεκλιμένης θέσης

- 3. Για επανατοποθέτηση, επιλέξτε και μετακινήστε την εικόνα έτσι ώστε:
	- Η λαγόνια ακρολοφία να βρίσκεται στην μπλε οριζόντια γραμμή τοποθέτησης ή κάτω από αυτήν **[1]** και εντός του κάτω τμήματος του πεδίου σάρωσης.
	- Το κέντρο της σπονδυλικής στήλης να είναι ευθυγραμμισμένο με την μπλε κάθετη γραμμή τοποθέτησης **[2]**.
- 4. Όταν η σπονδυλική στήλη έχει τοποθετηθεί σωστά, επιλέξτε **RestartScan** (Επανεκκίνηση σάρωσης) και επαναλάβετε τη σάρωση.

### **12.5 Ανάλυση σάρωσης**

- 1. Επιλέξτε **AnalyzeScan** (Ανάλυση σάρωσης).
- 2. Επιλέξτε **Next >>** (Επόμενο >>).

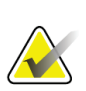

**Σημείωση**

Για περιγραφές των κουμπιών βημάτων ανάλυσης και των εργαλειοθηκών, ανατρέξτε στην ενότητα *Κουμπιά βημάτων ανάλυσης*στη σελίδα [19](#page-34-0).

#### **12.5.1 Ορισμός καθολικής περιοχής ενδιαφέροντος**

- 1. Επιλέξτε**GlobalROI**(Καθολική περιοχή ενδιαφέροντος).
- 2. Χρησιμοποιώντας τα εργαλεία **Whole Mode** (Λειτουργία ολόκληρου), **Line Mode** (Λειτουργία γραμμής) και **PointMode** (Λειτουργία σημείου), προσαρμόστε την περιοχή ενδιαφέροντος (ανατρέξτε στην εικόνα *Πλευρική περιοχή ενδιαφέροντος*).

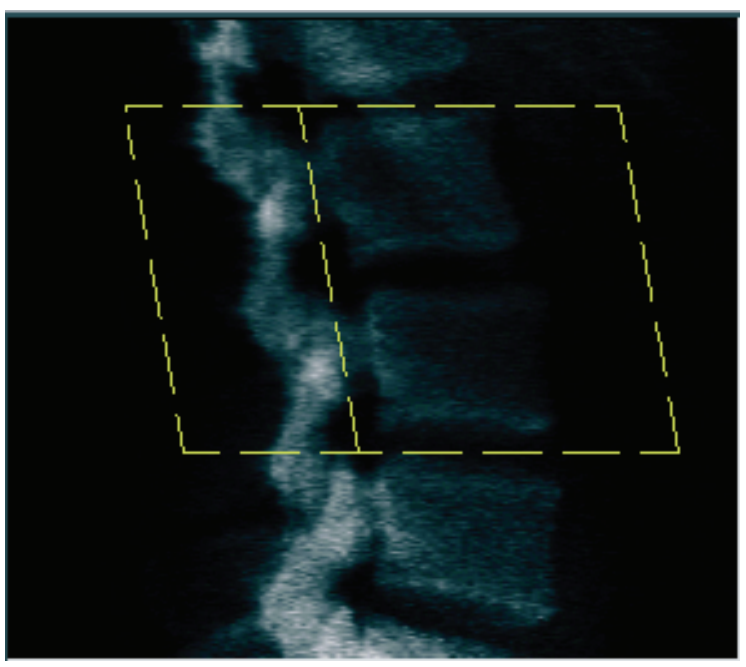

*Εικόνα 45: Πλευρική περιοχή ενδιαφέροντος*
#### **12.5.2 Προσαρμογή ορίων σπονδύλων**

- 1. Επιλέξτε **Vertebral Boundaries** (Όρια σπονδύλων) και **Ant. Boundary**(Πρόσθιο όριο).
- 2. Χρησιμοποιώντας τα εργαλεία **Line Mode** (Λειτουργία γραμμής) και **PointMode** (Λειτουργία σημείου), προσαρμόστε τα **VertebralBoundaries** (Όρια σπονδύλων) όπως φαίνεται στην εικόνα *Προσαρμογή ορίων σπονδύλων*.

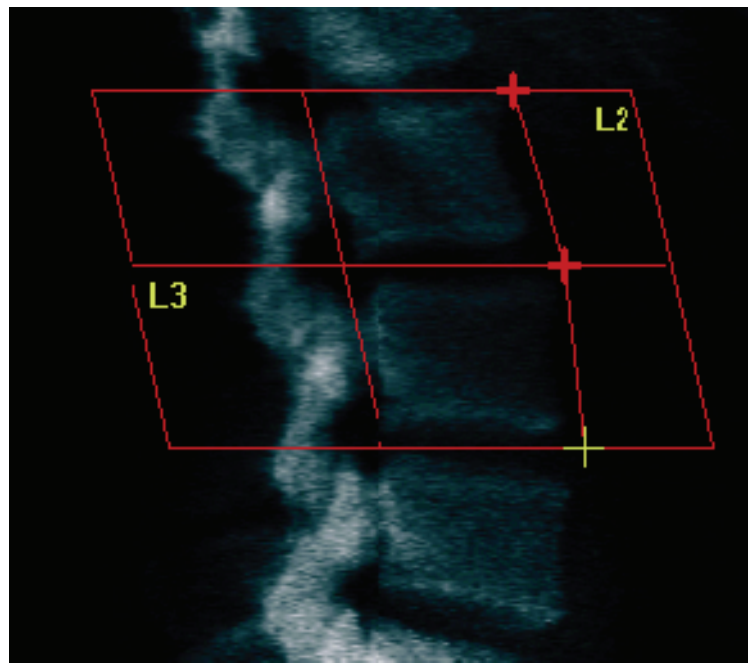

*Εικόνα 46:* Προσαρμογή ορίων σπονδύλων

#### **12.5.3 Προσαρμογή σωμάτων σπονδύλων**

- 1. Κάντε κλικ στο στοιχείο **VertebralBodies** (Σώματα σπονδύλων).
- 2. Χρησιμοποιώντας τα εργαλεία **Whole Mode** (Λειτουργία ολόκληρου), **Line Mode** (Λειτουργία γραμμής) και **PointMode** (Λειτουργία σημείου), προσαρμόστε τα σώματα σπονδύλων (ανατρέξτε στην εικόνα *Σώματα σπονδύλων*).

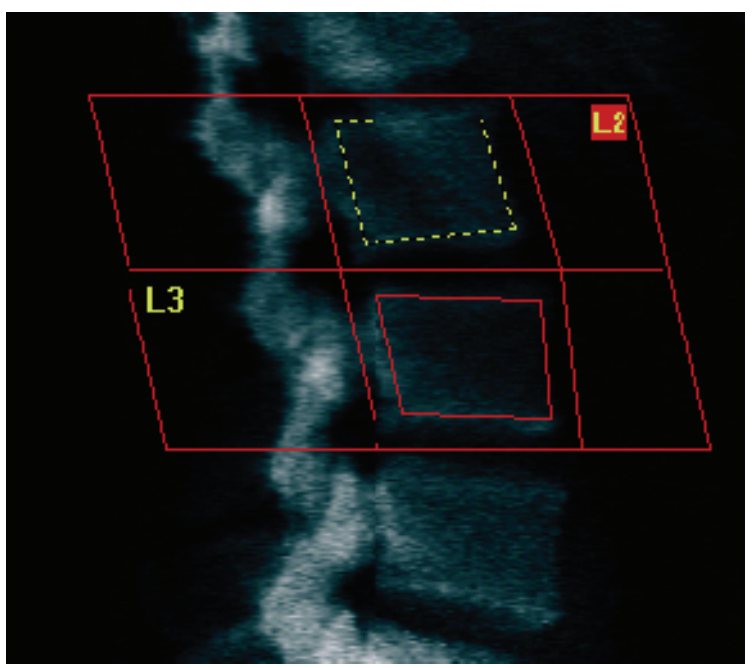

*Εικόνα 47: Σώματα σπονδύλων*

#### **12.5.4 Προβολή χάρτη οστών**

- 1. Επιλέξτε **Bone Map** (Χάρτης οστών).
- 2. Στις περισσότερες περιπτώσεις, δεν απαιτείται επεξεργασία του χάρτη οστών. Εάν απαιτείται, επιλέξτε **VertebralBodies** (Σώματα σπονδύλων) και προσαρμόστε ξανά τους σπονδύλους **Ο2** ή **Ο3**, ώστε να βρίσκονται ακριβώς μέσα από τα άκρα των οστών.

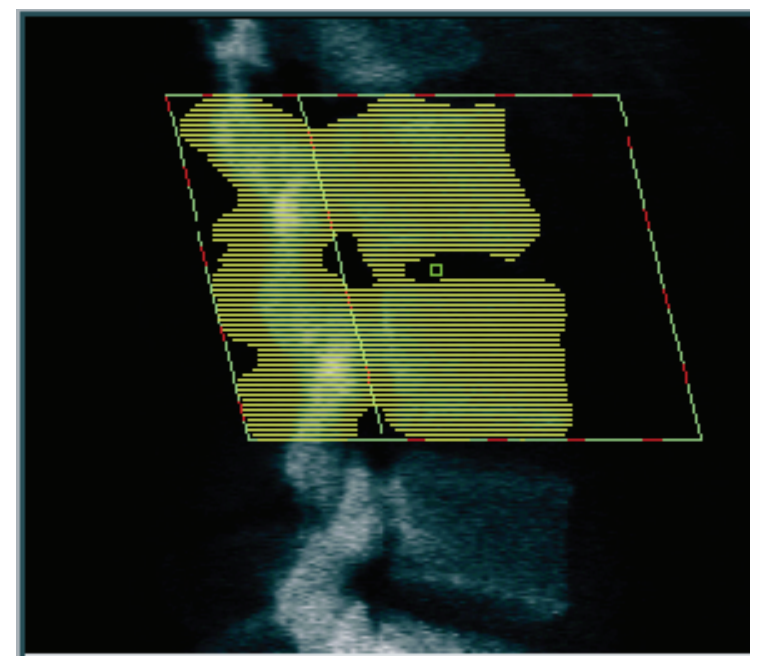

*Εικόνα 48: Χάρτης οστών πλάγιας σάρωσης*

### **12.6 Προβολή αποτελεσμάτων**

Επιλέξτε **Results** (Αποτελέσματα).

### **12.7 Έξοδος από την ανάλυση**

- 1. Επιλέξτε **Close** (Κλείσιμο).
- 2. Επιλέξτε **Report**(Έκθεση).

#### **12.8 Δημιουργία και εκτύπωση εκθέσεων**

Ανατρέξτε στην ενότητα *Εκθέσεις* στη σελίδα [127](#page-142-0).

# **13:Απεικόνιση IVA, IVA HD στο Horizon C, W, Κεφάλαιο 13Απεικόνιση IVA στο Horizon Ci, Wi**

Ξεκινήστε την εξέταση όπως περιγράφεται στην ενότητα *Χρήση λίστας εργασιών για ανάκτηση εγγραφής ασθενούς* στη σελίδα [16](#page-31-0). Στο παράθυρο **SelectScanType** (Επιλογή τύπου σάρωσης), επιλέξτε **IVAImaging**(Απεικόνιση IVA).

### **13.1 Επιλογή τύπου σάρωσης**

- 1. Στο παράθυρο **SelectScanType**(Επιλογή τύπου σάρωσης), αφαιρέστε το σημάδι επιλογής από το πλαίσιο**Use DefaultScanMode** (Χρήση προεπιλεγμένης λειτουργίας σάρωσης).
- 2. Επιλέξτε **Next >>** (Επόμενο >>).
- 3. Στο παράθυρο **Include SE AP Spine Scan in IVA Exam?** (Συμπερίληψη Π-Ο σάρωσης σπονδυλικής στήλης μονής ενέργειας σε εξέταση IVA;), επιλέξτε **Π-Ο εικόνα μονής ενέργειας**.
- 4. Επιλέξτε **Next >>** (Επόμενο >>).
- 5. Στο παράθυρο **Include SE Lateral Spine Scan in IVA Exam?**(Συμπερίληψη πλάγιας σάρωσης σπονδυλικής στήλης μονής ενέργειας σε εξέταση IVA;), επιλέξτε **SE LateralImage**(Πλάγια εικόνα μονής ενέργειας).
- 6. Επιλέξτε **Next >>** (Επόμενο >>). Εμφανίζεται το παράθυρο **Scan Parameters** (Παράμετροι σάρωσης)για την Π-Ο σάρωση IVA.

# **13.2 Τοποθέτηση ασθενούς για Π-Ο σάρωση IVA**

Τοποθετήστε τον ασθενή και το C-arm όπως περιγράφεται στην ενότητα *Π-Ο εξέταση ΟΜΣΣ στη σελίδ[α 27](#page-42-0) με την παρακάτω εξαίρεση*: οι ώμοι του ασθενούς θα πρέπει να τοποθετηθούν κάτω από το άνω όριο σάρωσης (ανατρέξτε στην εικόνα *Τοποθέτηση για Π-Ο σάρωση IVA*).

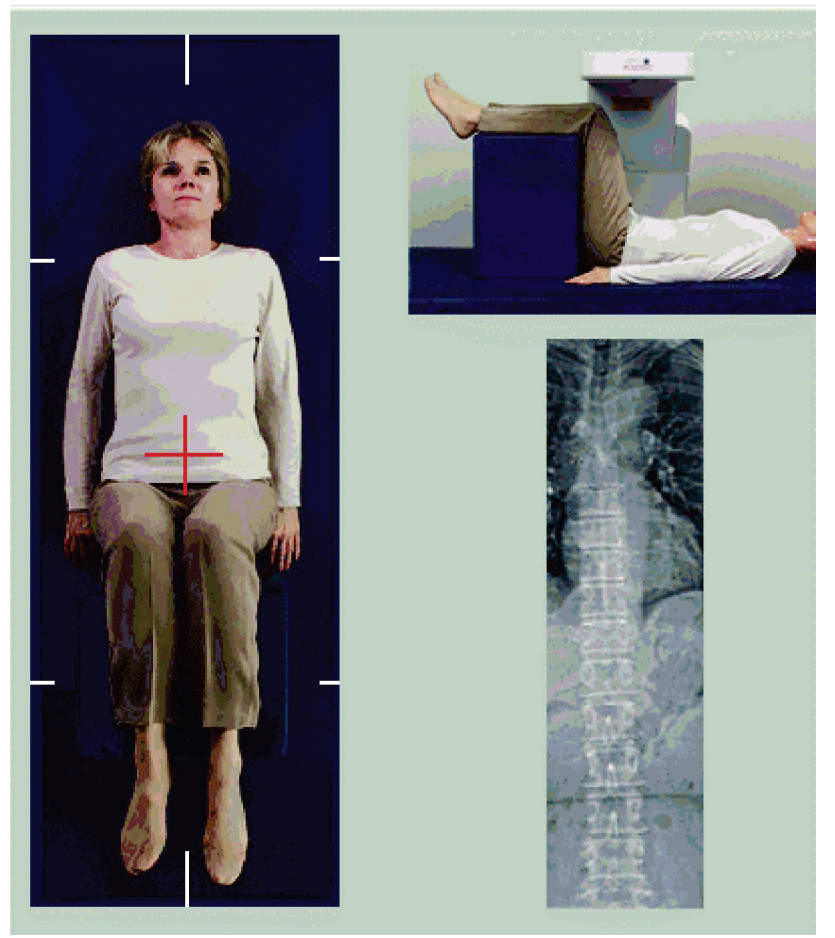

*Εικόνα 49: Τοποθέτηση για Π-Ο σάρωση IVA*

# **13.3 Έναρξη Π-Ο σάρωσης IVA**

#### **Προειδοποίηση:**

**Εάν η ένδειξη ακτίνων Χ του πίνακα ελέγχου δεν σβήσει εντός 10 δευτερολέπτων από το τέλος της σάρωσης, πατήστε αμέσως το κόκκινο κουμπί διακοπής έκτακτης ανάγκης. Καλέστε τον αντιπρόσωπο σέρβις της Hologic πριν από τη συνέχιση της λειτουργίας.**

- 1. Ζητήστε από τον ασθενή να κρατήσει την αναπνοή του κατά τη διάρκεια της σάρωσης.
- 2. Επιλέξτε**StartScan** (Έναρξη σάρωσης). Η *ένδειξη ενεργοποιημένων ακτίνων Χ*  αναβοσβήνει μέχρι να σταματήσει η σάρωση.
- 3. Ελέγξτε την εικόνα.
- 4. Όταν εμφανιστούν τα επίπεδα**Ο4** έως **Θ4** στην εικόνα, επιλέξτε το κουμπί **Stop Scan** (Διακοπή σάρωσης) και ζητήστε από τον ασθενή να αναπνέει κανονικά.
- 5. Επιλέξτε **Close** (Κλείσιμο).

### **13.4 Τοποθέτηση ασθενούς και C-arm για πλάγια σάρωση IVA**

- 1. Τοποθετήστε τον ασθενή όπως φαίνεται στις παρακάτω εικόνες, *Τοποθέτηση για πλάγια σάρωση IVA*και *Θέση σπονδυλικής στήλης*.
- 2. Λυγίστε τα γόνατα του ασθενούς κατά περίπου 90 μοίρες.
- 3. Εκτείνετε τους βραχίονες του ασθενούς κατά 90 μοίρες από το μέσο στεφανιαίο επίπεδο.

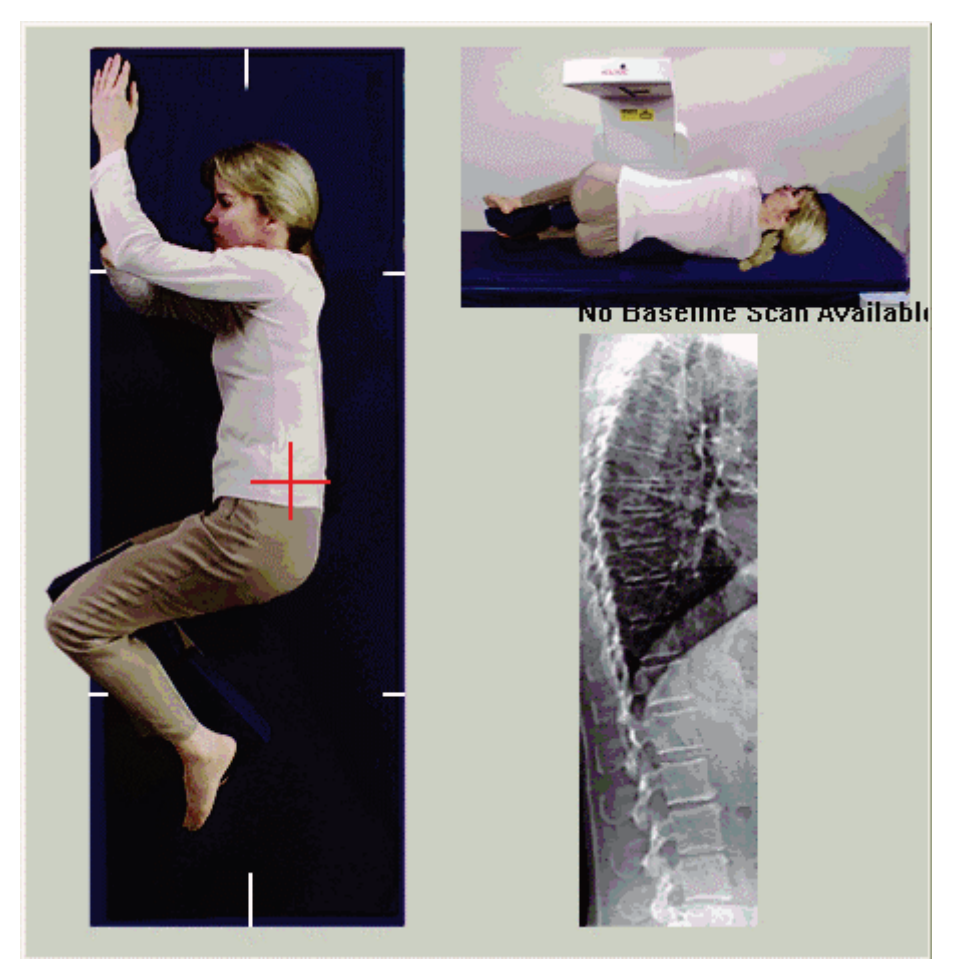

4. Τοποθετήστε το σώμα στην αληθή πλάγια θέση.

*Εικόνα 50: Τοποθέτηση για πλάγια σάρωση IVA*

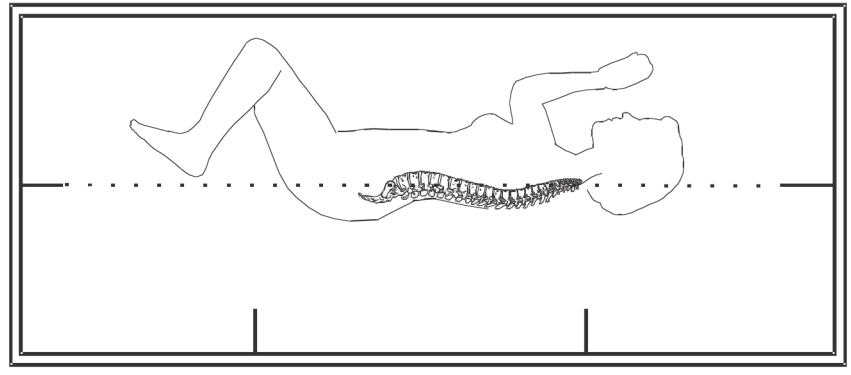

*Εικόνα 51: Θέση σπονδυλικής στήλης*

### **13.5 Έναρξη πλάγιας σάρωσης IVA**

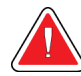

#### **Προειδοποίηση:**

**Εάν η ένδειξη ακτίνων Χ του πίνακα ελέγχου δεν σβήσει εντός 10 δευτερολέπτων από το τέλος της σάρωσης, πατήστε αμέσως το κόκκινο κουμπί διακοπής έκτακτης ανάγκης. Καλέστε τον αντιπρόσωπο σέρβις της Hologic πριν από τη συνέχιση της λειτουργίας.**

- 1. Ζητήστε από τον ασθενή να κρατήσει την αναπνοή του κατά τη διάρκεια της σάρωσης δέκα δευτερολέπτων.
- 2. Επιλέξτε**StartScan** (Έναρξη σάρωσης). Η *ένδειξη ενεργοποιημένων ακτίνων Χ* αναβοσβήνει μέχρι να σταματήσει η σάρωση.

#### **13.6 Ανάλυση IVA για πλάγια σάρωση IVA**

Ανατρέξτε στην ενότητα *Ανάλυση IVA*στη σελίδ[α 109](#page-124-0).

# **14:Απεικόνιση IVA και IVA HD σε σύστημα Κεφάλαιο 14Horizon A**

<span id="page-118-0"></span>Ξεκινήστε την εξέταση όπως περιγράφεται στην ενότητα *Χρήση λίστας εργασιών για ανάκτηση εγγραφής ασθενούς* στη σελίδα [16](#page-31-0). Στο παράθυρο**SelectScanType** (Επιλογή τύπου σάρωσης), επιλέξτε **IVAImaging**(Απεικόνιση IVA).

# <span id="page-118-1"></span>**14.1 Τοποθέτηση ασθενούς**

Τοποθετήστε τον ασθενή όπως περιγράφεται στην εικόνα*Τοποθέτηση για Π-Ο σάρωση ΟΜΣΣ* στην ενότητα *Τοποθέτηση ασθενούς*στη σελίδα [27](#page-42-1) *με την παρακάτω εξαίρεση*: οι ώμοι του ασθενούς θα πρέπει να τοποθετηθούν κάτω από την άνω οριακή γραμμή σάρωσης.

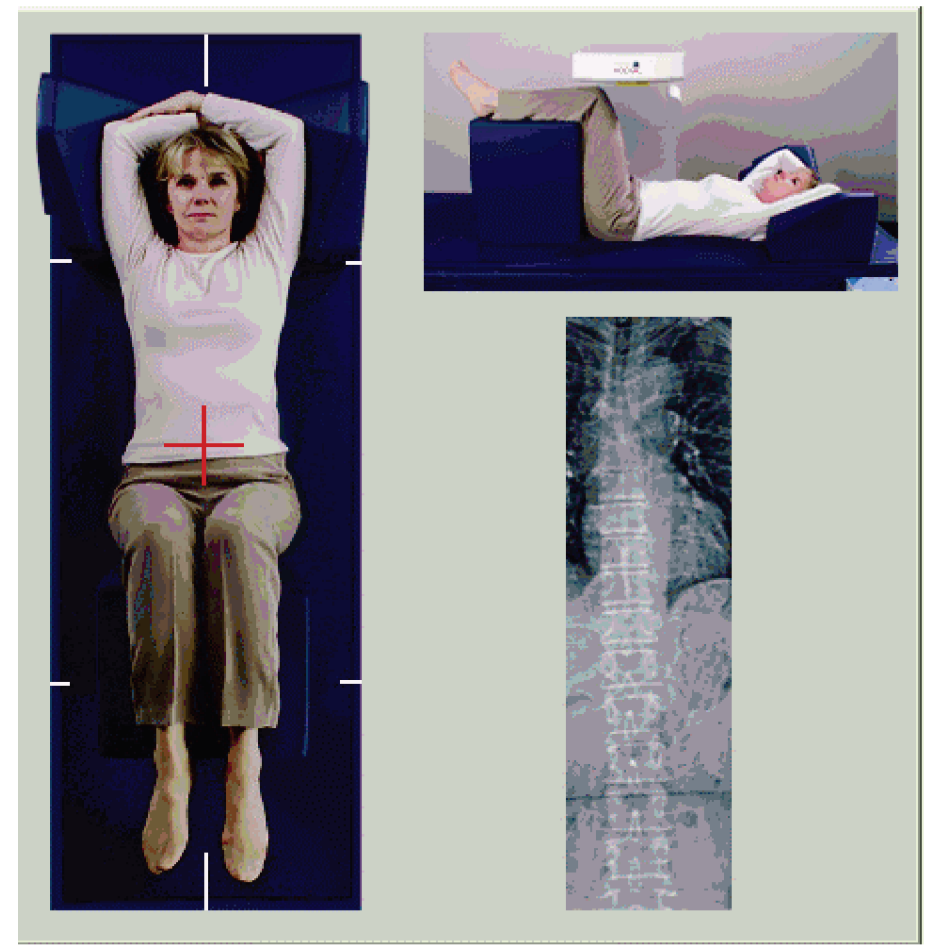

*Εικόνα 52: Τοποθέτηση για Π-Ο σάρωση IVA*

# **14.2 Επιλογή τύπου σάρωσης**

- 1. Στο παράθυρο**SelectScanType**(Επιλογή τύπου σάρωσης), αφαιρέστε το σημάδι επιλογής από το πλαίσιο **Use DefaultScanMode** (Χρήση προεπιλεγμένης λειτουργίας σάρωσης).
- 2. Επιλέξτε **Next >>** (Επόμενο >>).
- 3. Στο παράθυρο **Include SE AP Spine Scan in IVA Exam?** (Συμπερίληψη Π-Ο σάρωσης σπονδυλικής στήλης μονής ενέργειας σε εξέταση IVA;), επιλέξτε **Π-Ο εικόνα μονής ενέργειας**.
- 4. Επιλέξτε **Next >>** (Επόμενο >>).
- 5. Στο παράθυρο **Include SE Lateral Spine Scan in IVA Exam?**(Συμπερίληψη πλάγιας σάρωσης σπονδυλικής στήλης μονής ενέργειας σε εξέταση IVA;), επιλέξτε **SE LateralImage**(Πλάγια εικόνα μονής ενέργειας).
- 6. Επιλέξτε **Next >>** (Επόμενο >>). Εμφανίζεται το μήνυμα *Continuously Press ENABLE...*(Πατήστε συνεχόμενα ΕΝΕΡΓΟΠΟΙΗΣΗ...)

Όταν πατήσετε το στοιχείο **Enable Lateral**(Ενεργοποίηση πλάγιας), η τράπεζα κλειδώνει. Μόνο το C-arm μπορεί να μετακινηθεί. Εάν απαιτείται, μετακινήστε τον ασθενή προς τον επιμήκη άξονα του σταυρονήματος λέιζερ.

# **14.3 Έναρξη Π-Ο σάρωσης IVA**

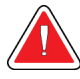

#### **Προειδοποίηση:**

**Εάν η ένδειξη ακτίνων Χ του πίνακα ελέγχου δεν σβήσει εντός 10 δευτερολέπτων από το τέλος της σάρωσης, πατήστε αμέσως το κόκκινο κουμπί διακοπής έκτακτης ανάγκης. Καλέστε τον αντιπρόσωπο σέρβις της Hologic πριν από τη συνέχιση της λειτουργίας.**

- 1. Ζητήστε από τον ασθενή να κρατήσει την αναπνοή του κατά τη διάρκεια της σάρωσης.
- 2. Επιλέξτε **StartScan** (Έναρξη σάρωσης). Η *ένδειξη ενεργοποιημένων ακτίνων Χ*  αναβοσβήνει μέχρι να σταματήσει η σάρωση.
- 3. Ελέγξτε την εικόνα.
- 4. Όταν εμφανιστούν τα επίπεδα Ο4 έως Θ4 στην εικόνα, επιλέξτε το κουμπί **Stop Scan** (Διακοπή σάρωσης) και, στη συνέχεια, ζητήστε από τον ασθενή να αναπνέει κανονικά.
- 5. Επιλέξτε **Close** (Κλείσιμο). Εμφανίζεται το μήνυμα *Continuously PressENABLE...*  (Πατήστε συνεχόμενα ΕΝΕΡΓΟΠΟΙΗΣΗ...).

6. Κρατήστε πατημένο το στοιχείο **Enable Lateral**(Ενεργοποίηση πλάγιας) στον πίνακα ελέγχου μέχρι το C-arm να περιστραφεί πλήρως ως τη θέση πλάγιας σάρωσης.

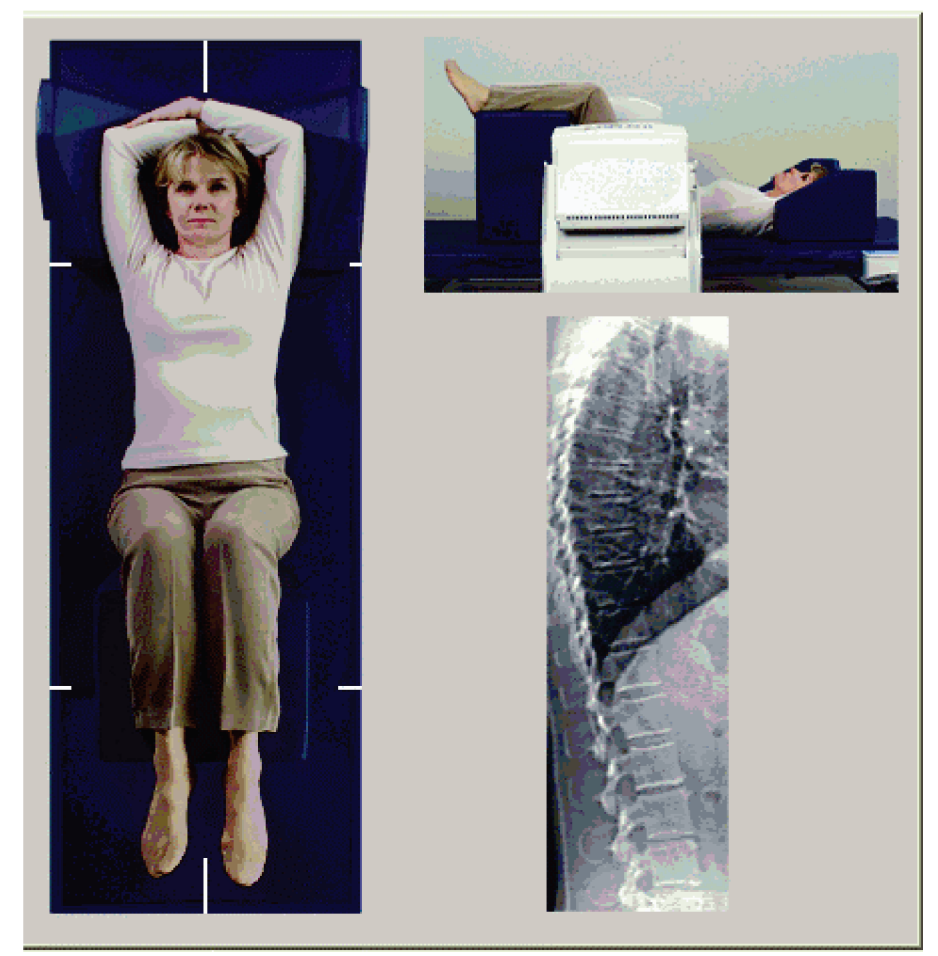

*Εικόνα 53: Τοποθέτηση για πλάγια σάρωση IVA*

# <span id="page-121-0"></span>**14.4 Έναρξη πλάγιας σάρωσης IVA**

**Προειδοποίηση:**

**Εάν η ένδειξη ακτίνων Χ του πίνακα ελέγχου δεν σβήσει εντός 10 δευτερολέπτων από το τέλος της σάρωσης, πατήστε αμέσως το κόκκινο κουμπί διακοπής έκτακτης ανάγκης. Καλέστε τον αντιπρόσωπο σέρβις της Hologic πριν από τη συνέχιση της λειτουργίας.**

- 1. Ζητήστε από τον ασθενή να κρατήσει την αναπνοή του κατά τη διάρκεια της σάρωσης δέκα δευτερολέπτων.
- 2. Επιλέξτε **StartScan** (Έναρξη σάρωσης). Η *ένδειξη ενεργοποιημένων ακτίνων Χ*  αναβοσβήνει μέχρι να σταματήσει η σάρωση.
- 3. Ελέγξτε την εικόνα.
- 4. Όταν εμφανιστούν τα επίπεδα **Ο4** έως **Θ4** στην εικόνα, κάντε κλικ στο κουμπί **Stop Scan** (Διακοπή σάρωσης) και, στη συνέχεια, ζητήστε από τον ασθενή να αναπνέει κανονικά.
- 5. Κρατήστε πατημένο το στοιχείο**Enable Lateral**(Ενεργοποίηση πλάγιας) στον πίνακα ελέγχου μέχρι το C-arm να περιστραφεί ως την αρχική του θέση.
- 6. Επιλέξτε **Exit**(Έξοδος).
- 7. Πατήστε**PatientOn/Off**(Τοποθέτηση/Απομάκρυνση ασθενούς) στον πίνακα ελέγχου και, όταν διακοπεί η κίνηση, βοηθήστε τον ασθενή να κατεβεί από την τράπεζα.

# **14.5 Ανάλυση IVA για πλάγια σάρωση IVA**

Ανατρέξτε στην ενότητα *Ανάλυση IVA*στη σελίδ[α 109](#page-124-0).

# **15:Εξέταση IVA με BMD Κεφάλαιο 15**

Ξεκινήστε την εξέταση όπως περιγράφεται στην ενότητα *Χρήση λίστας εργασιών για ανάκτηση εγγραφής ασθενούς* στη σελίδα [16](#page-31-0). Στο παράθυρο Select ScanType (Επιλογή τύπου σάρωσης), επιλέξτε IVA with BMD(IVAμε BMD).

Η Hologic συνιστά την εκτέλεση των σαρώσεων με την παρακάτω σειρά:

- 1. Π-Ο σάρωση IVA
- 2. Π-Ο σάρωση BMD
- 3. Πλάγια σάρωση BMD και
- 4. Πλάγια σάρωση IVA

### **15.1 Τοποθέτηση ασθενούς**

Τοποθετήστε τον ασθενή όπως περιγράφεται στην εικόνα *Τοποθέτηση για Π-Ο σάρωση ΟΜΣΣ* στην ενότητα *Τοποθέτηση ασθενούς*στη σελίδα [27](#page-42-1) *με την παρακάτω εξαίρεση*: οι ώμοι του ασθενούς θα πρέπει να τοποθετηθούν κάτω από την άνω οριακή γραμμή σάρωσης.

### **15.2 Επιλογή τύπου σάρωσης**

- 1. Στο παράθυρο **SelectScanType**(Επιλογή τύπου σάρωσης), αφαιρέστε το σημάδι επιλογής από το πλαίσιο **Use DefaultScanMode** (Χρήση προεπιλεγμένης λειτουργίας σάρωσης).
- 2. Επιλέξτε **Next >>** (Επόμενο >>).
- 3. Στο παράθυρο **Include SE AP Spine Scan in IVA Exam?** (Συμπερίληψη Π-Ο σάρωσης σπονδυλικής στήλης μονής ενέργειας σε εξέταση IVA;), επιλέξτε **SE AP Image** (Π-Ο εικόνα μονής ενέργειας).
- 4. Επιλέξτε **Next >>** (Επόμενο >>).
- 5. Στο παράθυρο **Select AP Lumbar Spine Scan Mode** (Επιλογή λειτουργίας Π-Ο σάρωσης ΟΜΣΣ), επιλέξτε **Express (x)**.
- 6. Επιλέξτε **Next >>** (Επόμενο >>).
- 7. Στο παράθυρο **Select Lateral Scan Mode for AP/Lateral Exam**(Επιλογή λειτουργίας πλάγιας σάρωσης για Π-Ο/πλάγια εξέταση), επιλέξτε **Fast Array (f)** (Γρήγορη διάταξη (f)).
- 8. Επιλέξτε **Next >>** (Επόμενο >>).
- 9. Στο παράθυρο **Include SE Lateral Spine Scan in IVA Exam?**(Συμπερίληψη πλάγιας σάρωσης σπονδυλικής στήλης μονής ενέργειας σε εξέταση IVA;), επιλέξτε **SE LateralImage**(Πλάγια εικόνα μονής ενέργειας).
- 10. Επιλέξτε **Next >>** (Επόμενο >>). Εμφανίζεται το μήνυμα *Continuously Press ENABLE...*(Πατήστε συνεχόμενα ΕΝΕΡΓΟΠΟΙΗΣΗ...)

# **15.3 Εκτέλεση Π-Ο σάρωσης IVA**

Εκτελέστε την Π-Ο σάρωση IVAόπως περιγράφεται στην ενότητα *Απεικόνιση IVA και IVAHD σε σύστημα HorizonA*στη σελίδ[α 103](#page-118-0), ξεκινώντας από την ενότητα *Τοποθέτηση ασθενούς* στη σελίδ[α 103](#page-118-1).

Όταν πατήσετε το στοιχείο **Enable Lateral**(Ενεργοποίηση πλάγιας), η τράπεζα κλειδώνει. Μόνο το C-arm μπορεί να μετακινηθεί. Εάν απαιτείται, μετακινήστε τον ασθενή προς τον επιμήκη άξονα του σταυρονήματος λέιζερ.

### **15.4 Εκτέλεση και ανάλυση Π-Ο σάρωσης BMD**

Εκτελέστε και αναλύστε την Π-Ο σάρωση BMDόπως περιγράφεται στις ενότητες *Έναρξη Π-Ο σάρωσης ΟΜΣΣ* στη σελίδα [28](#page-43-0) και *Ανάλυση πλάγιας σάρωσης*στη σελίδα [82](#page-97-0).

### **15.5 Εκτέλεση πλάγιας σάρωσης BMD**

Εκτελέστε την πλάγια σάρωση BMD, όπως περιγράφεται στην ενότητα *Έναρξη πλάγιας σάρωσης IVA*στη σελίδ[α 106](#page-121-0).

# **15.6 Εκτέλεση πλάγιας σάρωσης IVA**

Εκτελέστε την πλάγια σάρωση IVA, όπως περιγράφεται στην ενότητα *Έναρξη πλάγιας σάρωσης IVA*στη σελίδ[α 106](#page-121-0).

### **15.7 Ανάλυση IVA**

Ανατρέξτε στην ενότητα *Ανάλυση IVA*στη σελίδ[α 109](#page-124-0).

# **16:Ανάλυση IVA Κεφάλαιο 16**

<span id="page-124-0"></span>Το παράθυρο του προγράμματος προβολής (ανατρέξτε στην εικόνα*IVA Viewer Window*(Παράθυρο προγράμματος προβολής IVA)) περιγράφεται στην ενότητα *ViewerWindow, LeftPanel* στη σελίδ[α 109](#page-124-1).

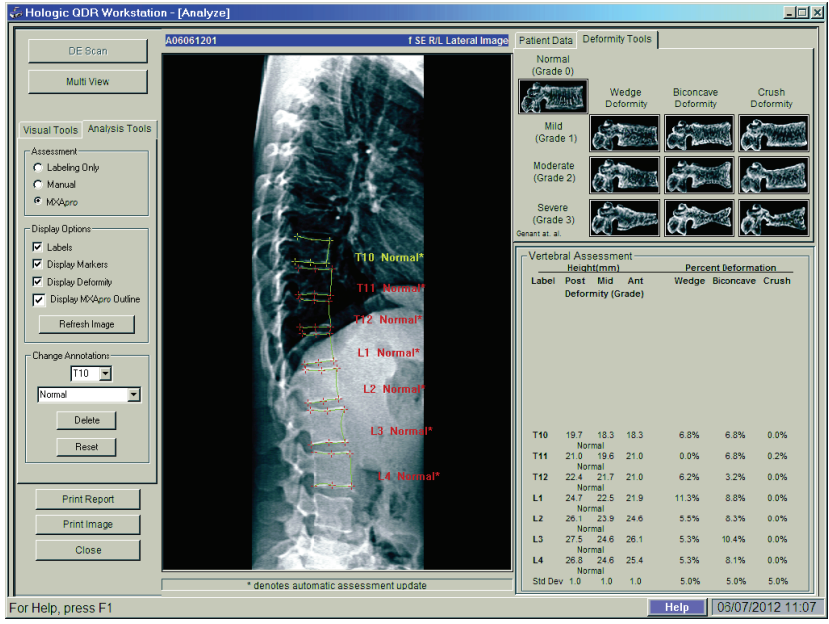

*Εικόνα 54: Παράθυρο προγράμματος προβολής IVA*

# <span id="page-124-1"></span>**16.1 Παράθυρο προγράμματος προβολής, αριστερός πίνακας**

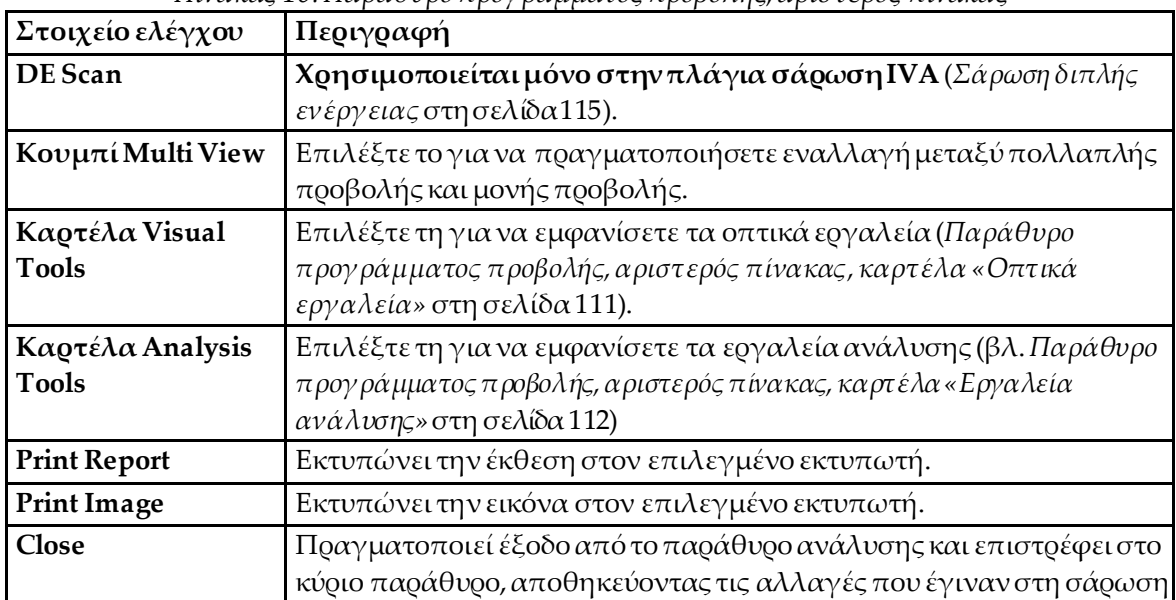

*Πίνακας 16:Παράθυρο προγράμματος προβολής, αριστερός πίνακας*

### **16.2 Παράθυρο προγράμματος προβολής, μεσαίος πίνακας**

| Στοιχείο ελέγχου             | Περιγραφή                                                                                                    |
|------------------------------|----------------------------------------------------------------------------------------------------|
| Περιοχή εμφάνισης<br>εικόνας | Εμφανίζει την εικόνα από την επιλεγμένη σάρωση. Κάντε δεξί<br>κλικ στην εικόνα για να εμφανίσετε το μενού στοιχείων ελέγχου<br>(Στοιχεία ελέγχου εικόνας στη σελίδα 114 (Στοιχεία ελέγχου<br>εικόνας)). |
| Αναγνωριστικό<br>σάρωσης     | Εμφανίζεται πάνω από την εικόνα, στα αριστερά.                                                                                                    |
| Τύπος σάρωσης                | Εμφανίζεται πάνω από την εικόνα, στα δεξιά.                                                                                                    |

*Πίνακας 17:Παράθυρο προγράμματος προβολής, μεσαίος πίνακας*

# **16.3 Παράθυρο προγράμματος προβολής, δεξιός πίνακας**

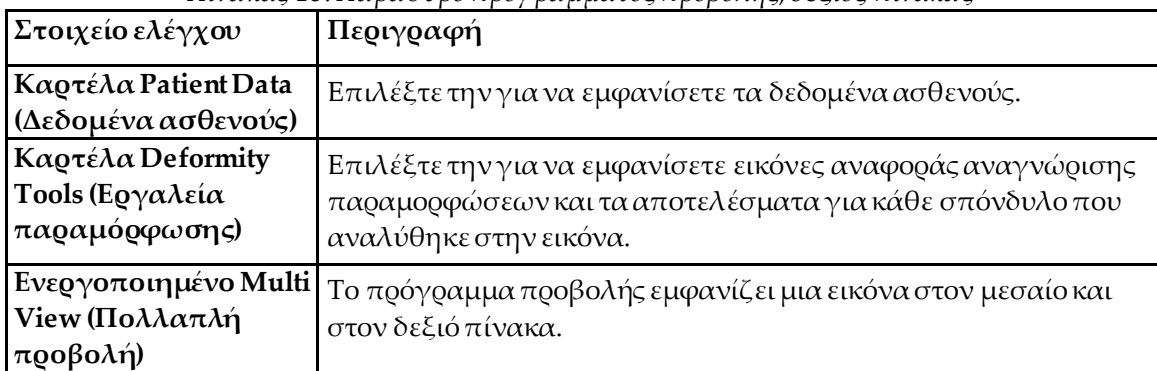

*Πίνακας 18:Παράθυρο προγράμματος προβολής, δεξιός πίνακας*

#### <span id="page-126-0"></span>**16.4 Παράθυρο προγράμματος προβολής, αριστερός πίνακας, καρτέλα «Οπτικά εργαλεία»**

*Πίνακας 19: Παράθυρο προγράμματος προβολής, αριστερός πίνακας, καρτέλα «Οπτικά εργαλεία»*

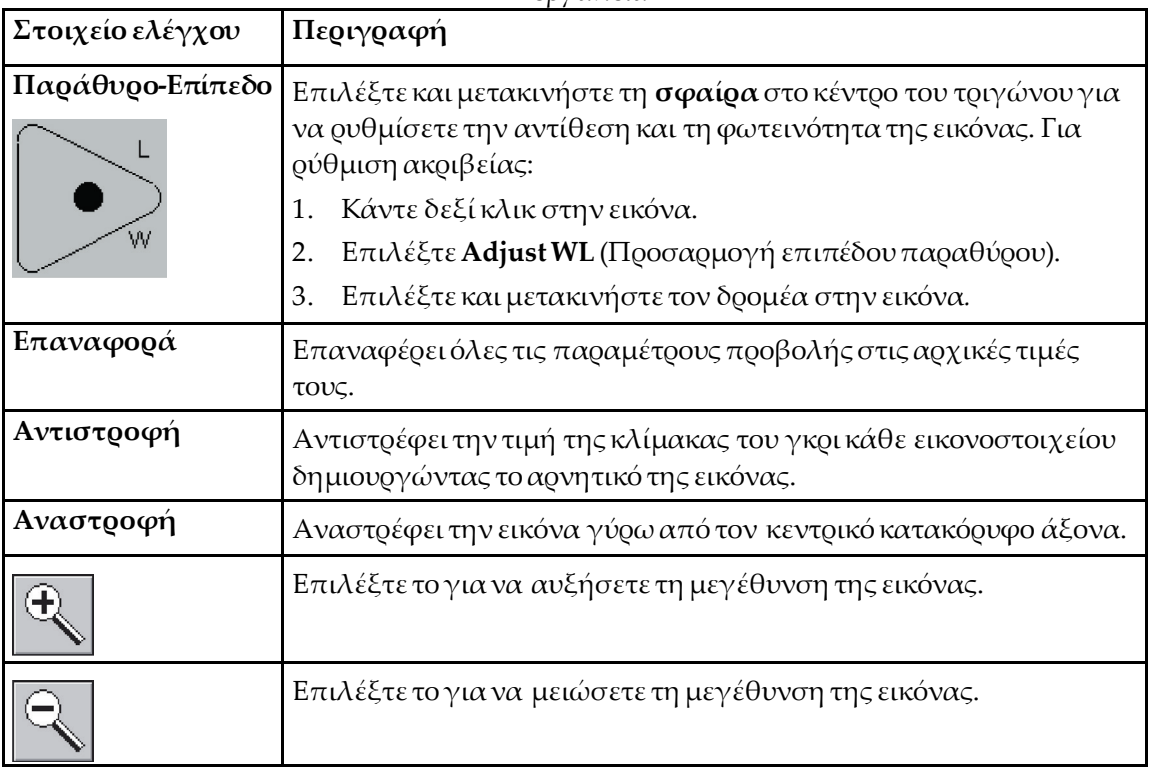

#### <span id="page-127-0"></span>**16.5 Παράθυρο προγράμματος προβολής, αριστερός πίνακας, καρτέλα «Εργαλεία ανάλυσης»**

| Στοιχείο ελέγχου             | There are $\frac{20.11}{20.00}$ of $\frac{1}{2}$ is sessing to $\frac{1}{2}$ igits to $\frac{1}{2}$<br>Περιγραφή                                                                                                    |  |  |  |
|------------------------------|----------------------------------------------------------------------------------------------------|--|--|--|
|                              | Στοιχεία ελέγχου κουμπιών επιλογής που καθορίζουν τον τρόπο τοποθέτησης των<br>επισημειώσεων σπονδύλων στην εικόνα. Ανατρέξτε στις παρακάτω περιγραφές:                                                                                                    |  |  |  |
| Επισήμανσημε<br>ετικέτα μόνο | Τοποθετήστε τον δοομέα και επιλέξτε το για να ποοσθέσετε μια ετικέτα<br>σπονδύλου. Επιλέξτε και μετακινήστε το ποντίκι για να μετατοπίσετε<br>την ετικέτα, κάντε δεξί κλικ για να την αλλάξετε ή για να προσθέσετε<br>μια αξιολόγηση.                                                                                                    |  |  |  |
| Χειροκίνητα                  | Τοποθετήστε τον δοομέα στο κέντοο ενός σπονδύλου και επιλέξτε το<br>για να προσθέσετε μια ετικέτα σπονδύλου και σημειωτές. Επιλέξτε<br>έναν από τους σημειωτές και μετακινήστε το ποντίκι για να<br>μετατοπίσετε την ετικέτα και τους σημειωτές μαζί. Επιλέξτε έναν<br>σημειωτή και μετακινήστε το ποντίκι για να μετατοπίσετε μόνο τον<br>σημειωτή. Κάντε δεξί κλικ για να αλλάξετε την ετικέτα ή για να<br>προσθέσετε μια αξιολόγηση.                                                                                                    |  |  |  |
| <b>MXApro</b>                | Τοποθετήστε τον δοομέα στο κέντοο ενός σπονδύλου και επιλέξτε το<br>για να προσθέσετε μια ετικέτα σπονδύλου, σημειωτές, περίγραμμα<br>σπονδύλου (με πράσινο χρώμα) και μια αξιολόγηση παραμορφώσεων<br>με βάση τον λόγο που υπολογίστηκε. Επιλέξτε έναν από τους<br>σημειωτές και μετακινήστε το ποντίκι για να μετατοπίσετε όλα τα<br>στοιχεία μαζί. Επιλέξτε έναν σημειωτή και μετακινήστε το ποντίκι για<br>να μετατοπίσετε τον σημειωτή στην κατάλληληθέση (Σημειωτές στη<br>σελίδα 119). Κάντε δεξί κλικ για να αλλάξετε την ετικέτα ή την<br>αξιολόγηση. Ο αστερίσκος υποδεικνύει ότι η αξιολόγηση βασίζεται<br>στους λόγους που υπολογίστηκαν από τα ύψη των σπονδύλων. Η<br>αξιολόγηση σπονδυλικών παραμορφώσεων γίνεται κατά την<br>αποκλειστική κρίση του ιατρού ή εκπαιδευμένου επαγγελματία του<br>τομέα υγείας. Πριν από την εκτύπωση ή τη δημιουργία μιας έκθεσης, οι<br>αξιολογήσεις πρέπεινα τροποποιηθούν ή να γίνουν αποδεκτές από τον<br>ιατρό. Για τις κατευθυντήριες οδηγίες αξιολόγησης, ανατρέξτε στην<br>ενότητα Ερμηνεία εικόνας ΙVΑ στη σελίδα 117. |  |  |  |

*Πίνακας 20:Περιοχή Assessment (Αξιολόγηση)*

| Στοιχείο ελέγχου                                                                                                    | Περιγραφή                                                                                                    |  |  |
|----------------------------------------------------------------------------------------------------|----------------------------------------------------------------------------------------------------|--|--|
| Στοιχεία ελέγχου που καθορίζουν τις επισημειώσεις σπονδύλων που θα εμφανίζονται στις<br>εικόνες (ανατρέξτε στις παρακάτω περιγραφές). |                                                                                                    |  |  |
| Ετικέτες                                                                                                    | Επιλέξτε το για να εμφανίσετε όλες τις ετικέτες στην εικόνα.                                                                                                    |  |  |
| <b>Εμφάνιση σημειωτών</b>                                                                                                    | Επιλέξτε το για να εμφανίσετε όλους τους σημειωτές στην<br>εικόνα.                                                                                                    |  |  |
| Εμφάνιση<br>παραμόρφωσης                                                                                                    | Επιλέξτε το για να εμφανίσετε όλες τις αξιολογήσεις<br>παραμορφώσεων στην εικόνα.                                                                                                    |  |  |
| Display MXApro Outline<br>Εμφάνιση<br>περιγράμματος<br><b>MXApro</b> )                                                                | Επιλέξτε το για να εμφανίσετε όλα τα περιγράμματα MXApro<br>στην εικόνα. Το περίγραμμα είναι η εκτίμηση του λογισμικού<br>σχετικά με τα άκρα των σπονδύλων που χρησιμοποίησε για την<br>τοποθέτηση των σημειωτών. |  |  |
| Κουμπί Refresh Image<br>(Ανανέωση εικόνας)                                                                                            | Επιλέξτε το για να εφαρμόσετε τις επιλεγμένες ρυθμίσεις<br>εμφάνισης στον τελευταίο σπόνδυλο που αναλύθηκε<br>(υποδεικνύει τον τρόπο εμφάνισης της εικόνας όταν προβληθεί ή<br>εκτυπωθεί).                        |  |  |

*Πίνακας 21:Περιοχή Display Options(Επιλογές εμφάνισης)*

*Πίνακας 22:Περιοχή Change Annotations(Αλλαγή επισημειώσεων)*

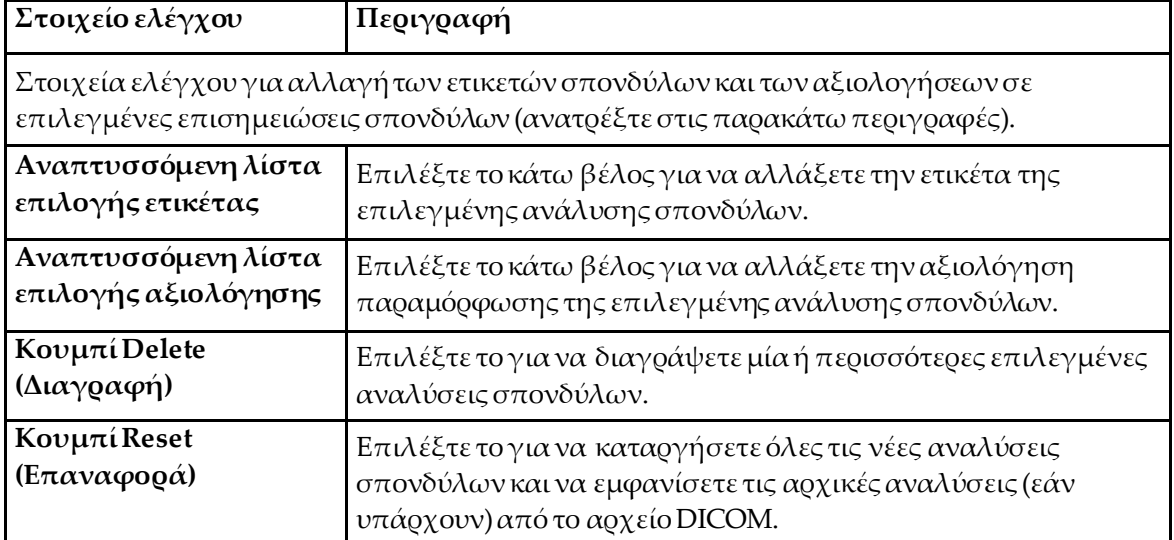

# <span id="page-129-0"></span>**16.6 Στοιχεία ελέγχου εικόνας**

Τοποθετήστε τον δείκτη του ποντικού στην περιοχή εικόνας και κάντε δεξί κλικ.

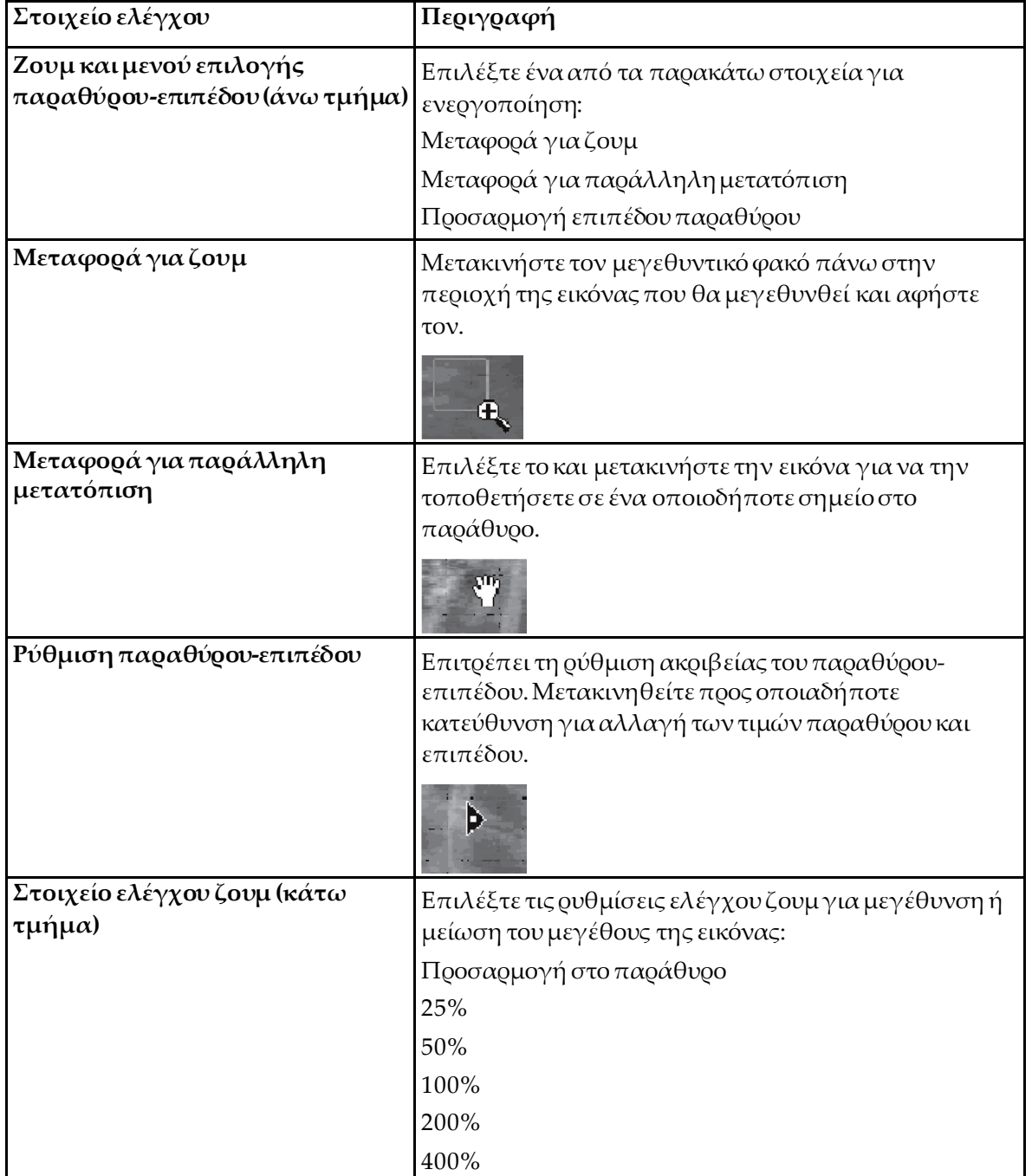

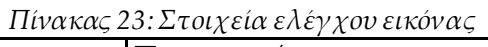

# <span id="page-130-0"></span>**16.7 Σάρωση διπλής ενέργειας**

Εάν απαιτείται σάρωση διπλής ενέργειας για έναν ή δύο σπονδύλους στη σάρωση IVA, χρησιμοποιήστε σάρωση διπλής ενέργειας.

Ο ασθενής πρέπει να παραμείνει στην τράπεζα στην ίδια θέση όπως κατά τη διάρκεια της πλάγιας σάρωσης IVA. Εάν ο ασθενής μετακινήθηκε, πρέπει να ληφθεί μια άλλη πλάγια σάρωση IVAκαι η σάρωση διπλής ενέργειας πρέπει να ληφθεί αμέσως μετά με τον ασθενή στην ίδια θέση.

- 1. Επιλέξτε **DE Scan** (Σάρωση διπλής ενέργειας).
- 2. Επιλέξτε την καρτέλα **Analysis Tools** (Εργαλεία ανάλυσης).
- 3. Τοποθετήστε τον δείκτη του ποντικιού στην άνω πράσινη γραμμή (στο πάνω μέρος της εικόνας) και μετακινήστε τη γραμμή προς το πάνω μέρος της επιθυμητής περιοχής.

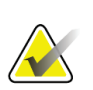

#### **Σημείωση**

Εάν η εικόνα έχει μεγεθυνθεί, οι πράσινες γραμμές μπορεί να είναι εκτός της περιοχής προβολής. Για να δείτε τις γραμμές, επιλέξτε FittoWindow(Προσαρμογή στο παράθυρο).

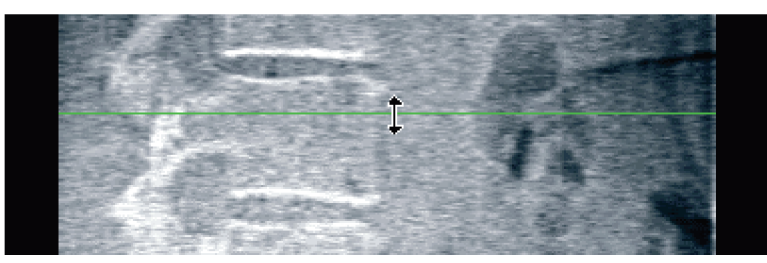

*Εικόνα 55:* Σάρωση διπλής ενέργειας 1 (Πάνω μέρος περιοχής)

4. Τοποθετήστε τον δείκτη του ποντικιού στην κάτω πράσινη γραμμή, στο κάτω μέρος της εικόνας και μετακινήστε τη γραμμή προς το κάτω μέρος της επιθυμητής περιοχής.

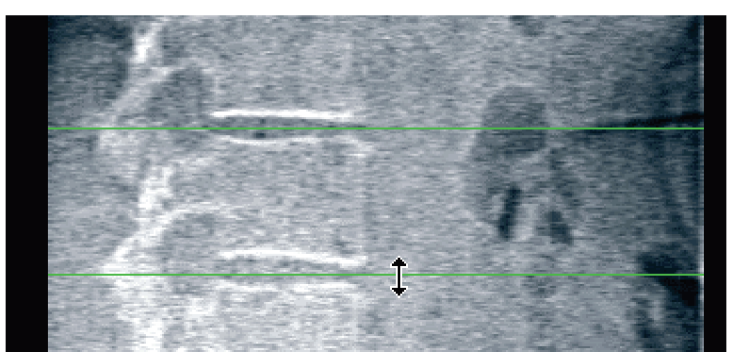

*Εικόνα 56:* Σάρωση διπλής ενέργειας 2 (Πάνω προς κάτω μέρος περιοχής)

- 5. Επιλέξτε **Close** (Κλείσιμο).
- 6. Ξεκινήστε τη νέα σάρωση. Ο ασθενής μπορεί να αναπνέει κανονικά κατά τη διάρκεια της σάρωσης διπλής ενέργειας.

# **17:Ερμηνεία εικόνας IVA Κεφάλαιο 17**

<span id="page-132-0"></span>Η ερμηνεία των εικόνων IVA πρέπει να γίνεται από ιατρό ή κατάλληλα αδειοδοτημένο επαγγελματία. Οι εικόνες IVA δεν προορίζονται για γενική ακτινολογική διάγνωση αλλά για αξιολόγηση των σπονδυλικών παραμορφώσεων.

Η ανατομία της σπονδυλικής στήλης εμφανίζεται στην εικόνα *Σπονδυλική στήλη ανθρώπου*, συμπεριλαμβανομένων των ετικετών των επιπέδων σπονδύλων. Οι εικόνες IVA περιλαμβάνουν συνήθως τα επίπεδα **Θ4** έως **Ο4**. Σύμφωνα με την κατάταξη κατά Genant, η εικόνα *Σπονδυλικές παραμορφώσεις* παρουσιάζει παραδείγματα τυπικού σχήματος σώματος σπονδύλου και παραδείγματα παραμορφωμένων σχημάτων σπονδύλων.

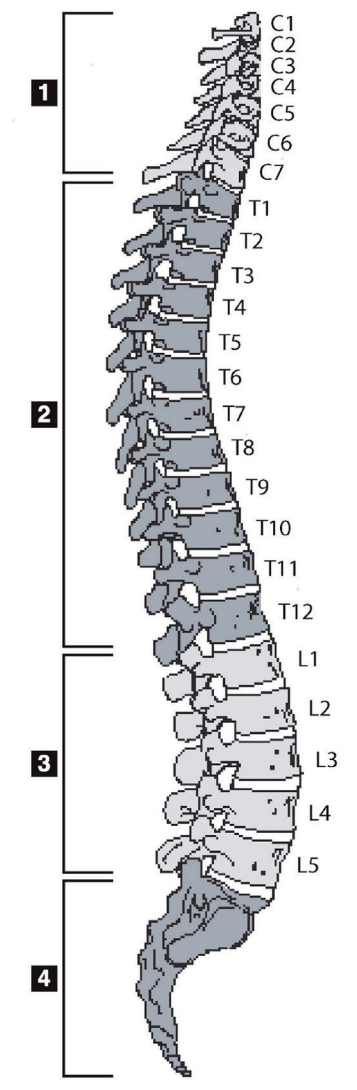

Η σπονδυλική στήλη αποτελείται συνήθως από τα εξής:

- 1. 7 αυχενικούς σπονδύλους
- 2. 12 θωρακικούς σπονδύλους
- 3. 5 οσφυϊκούς σπονδύλους
- 4. Ιερό οστό

*Εικόνα 57: Σπονδυλική στήλη ανθρώπου*

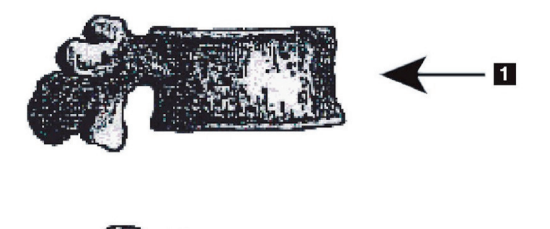

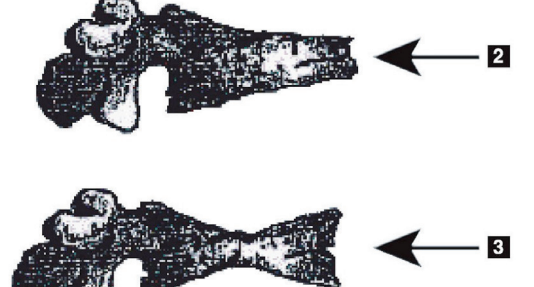

- 1. Τυπικό σώμα σπονδύλου
- 2. Σοβαρή παραμόρφωση σφήνας
- 3. Σοβαρή αμφίκυρτη παραμόρφωση

Τυπικό σώμα σπονδύλου με σοβαρά παραμορφωμένο σπόνδυλο.

Προσαρμογή από Genant, H.K., C.Y. Wu, et al. (1993). "Vertebral fracture assessment using a semiquantitative technique." J. Bone Miner Res 8(9): 1137-48.

*Εικόνα 58: Σπονδυλικές παραμορφώσεις*

Για λεπτομερείς πληροφορίες σχετικά με την αξιολόγηση σπονδυλικών παραμορφώσεων και τη χρησιμότητα της αξιολόγησης σπονδυλικών παραμορφώσεων στην κλινική αξιολόγηση της οστεοπόρωσης, ανατρέξτε στη βιβλιογραφία και στους οργανισμούς που αναφέρονται στην ενότητα *Ερμηνεία αποτελεσμάτων*στη σελίδα [141](#page-156-0).

# **18:Σημειωτές Κεφάλαιο 18**

<span id="page-134-0"></span>Για να οριστεί το σχήμα ενός ή περισσότερων σπονδύλων, τοποθετούνται σημειωτές στο οπίσθιο, πρόσθιο και μέσο σημείο, όπως φαίνεται στην παρακάτω εικόνα.

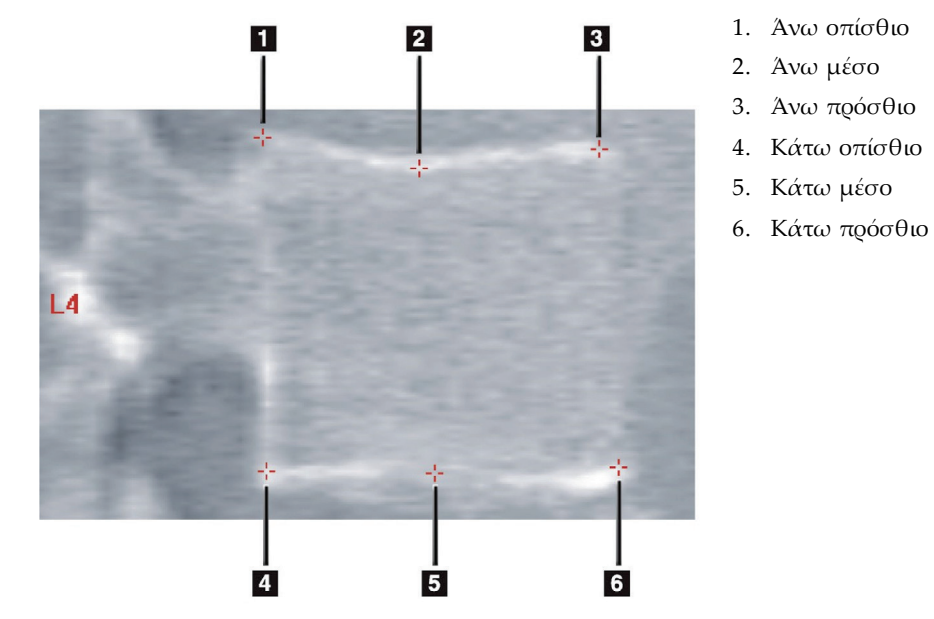

*Εικόνα 59: Τοποθέτηση σημειωτών*

Η σωστή τοποθέτηση αυτών των έξι σημειωτών περιγράφεται στην εξής βιβλιογραφική αναφορά "*The Appendix to Chapter 20: Point Placement in Vertebral Morphometric X-ray Absorptiometry*" by Jacqueline A. Rea in '*The Evaluation of Osteoporosis: Dual Energy Absorptiometry and Ultrasound in Clinical Practice*, Second Edition', pages 456-457.

# **18.1 Χρήση σημειωτών**

#### **18.1.1 Αναστροφή εικόνας**

Η εικόνα σάρωσης IVA πρέπει αρχικά να εμφανίζει τους σπονδύλους στα αριστερά. Πριν από την προσθήκη σημειωτών, βεβαιωθείτε ότι η σπονδυλική στήλη βρίσκεται στα αριστερά. Επιλέξτε **Flip** (Αναστροφή), εάν απαιτείται.

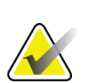

#### **Σημείωση**

Η εικόνα μπορεί να αναστραφεί μετά την προσθήκη των σημειωτών.

#### **18.1.2 Προσθήκη σημειωτών**

- 1. Επιλέξτε **Markers** (Σημειωτές).
- 2. Κάντε δεξί κλικ στην εικόνα και επιλέξτε **AddMarker**(Προσθήκη σημειωτή).

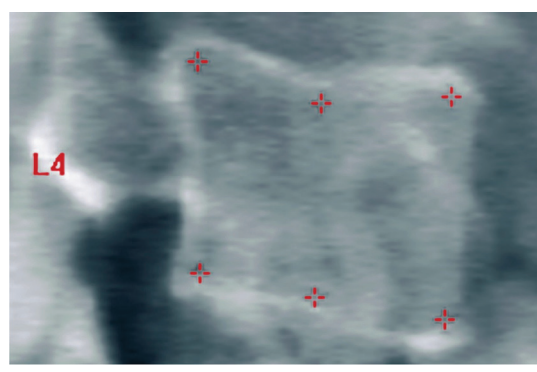

*Εικόνα 60:* Προσθήκη σημειωτή

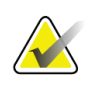

#### **Σημείωση**

Το λογισμικό επιχειρεί να καθορίσει την ετικέτα σπονδύλου με βάση τη θέση του δείκτη όταν κάνει κλικ ο χρήστης. Μετά την προσθήκη της πρώτης ετικέτας στην εικόνα, εάν η παραδοχή που έγινε από το λογισμικό είναι εσφαλμένη, αλλάξτε την ετικέτα πριν προσθέσετε άλλη. Κατά την προσθήκη επιπλέον ετικετών, εάν μια ετικέτα είναι εσφαλμένη, αλλάξτε την πριν προσθέσετε άλλη.

#### **18.1.3 Επιλογή σημειωτών**

1. Τοποθετήστε τον δείκτη του ποντικιού στο κέντρο της περιοχής που ορίζεται από τους έξι σημειωτές και κάντε κλικ,

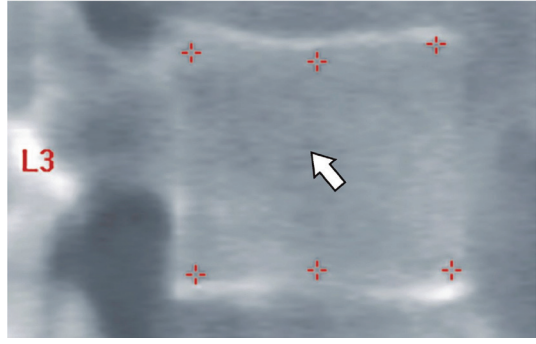

*Εικόνα 61: Επιλογή σημειωτή*

ή επιλέξτε τα δεδομένα σημειωτή στο μπλοκ αποτελεσμάτων.

| L3             | 22.6 21.1 22.9 1.01 |  |                   | ା ମାର୍ଥ |
|----------------|---------------------|--|-------------------|---------|
| $\blacksquare$ |                     |  | $213$ 193 224 105 | $-19$   |

*Εικόνα 62:* Δεδομένα σημειωτή στο μπλοκ αποτελεσμάτων

Οι επιλεγμένοι σημειωτές εμφανίζονται με κίτρινο χρώμα (κόκκινο εάν η εικόνα έχει αντιστραφεί). Οι μη επιλεγμένοι σημειωτές εμφανίζονται με κόκκινο χρώμα (κυανό εάν η εικόνα έχει αντιστραφεί).

#### **18.2 Μπλοκ αποτελεσμάτων**

Το πλαίσιο αποτελεσμάτων για την πλάγια σάρωση και την Π-Ο σάρωση IVAπρέπει να ερμηνεύεται διαφορετικά λόγω της θέσης της σπονδυλικής στήλης στη σάρωση.

#### **18.2.1 Μπλοκ αποτελεσμάτων για πλάγιες σαρώσεις IVA**

Ο πίνακας Vertebral Assessment(Αξιολόγηση σπονδύλων) εμφανίζεται στην κάτω δεξιά γωνία του παραθύρου όταν το πρόγραμμα προβολής βρίσκεται στη λειτουργία μονής προβολής. Αυτός ο πίνακας αναφέρει τα αποτελέσματα σε μορφή πίνακα για κάθε σπόνδυλο που αναλύθηκε στην εικόνα που εμφανίζεται στην περιοχή εικόνας.

Υπάρχουν δύο σειρές δεδομένων για κάθε πιθανή ανάλυση σπονδύλου.

- Η πρώτη γραμμή περιλαμβάνει την ετικέτα σπονδύλου, το Post(Οπίσθιο), Mid (Μέσο) και AntHeight(Πρόσθιο ύψος) σε mm και το ποσοστό παραμόρφωσης για Wedge (Σφήνα), Biconcave (Αμφίκυρτο) και Crush (Σύνθλιψη).
- Η δεύτερη σειρά περιλαμβάνει τον τύπο παραμόρφωσης σε συνδυασμό με τη σοβαρότητά του. Ορισμένα από αυτά τα δεδομένα μπορεί να είναι κενά ανάλογα με το είδος της ανάλυσης σπονδύλου που πραγματοποιήθηκε. Για τους σπονδύλους που δεν αναλύθηκαν εμφανίζονται δύο κενές γραμμές.

• Η τελευταία γραμμή δεδομένων αυτού του πίνακα εμφανίζει τις τιμές τυπικής απόκλισης για κάθε εμφανιζόμενο τύπο δεδομένων. Για παράδειγμα, το Post Hght (Οπίσθιο ύψος) (mm) έχει τυπική απόκλιση ±1 mm. Το ποσοστό παραμόρφωσης Wedge (Σφήνα) έχει τυπική απόκλιση ±5%.

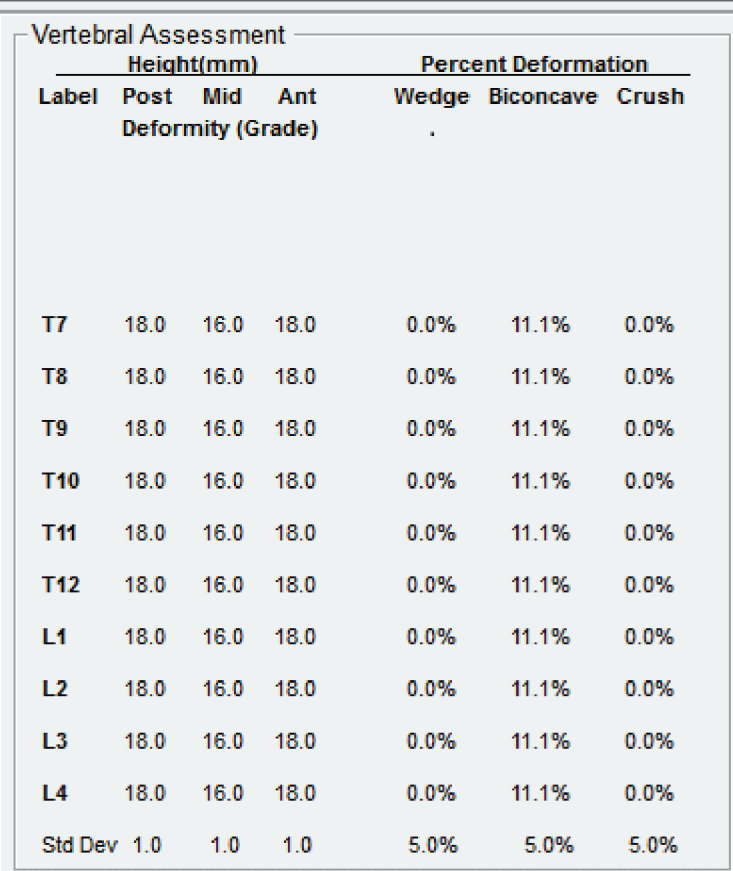

*Εικόνα 63: Μπλοκ αποτελεσμάτων*

| Ετικέτα                | Περιγραφή                                                                                            |
|------------------------|----------------------------------------------------------------------------------------------------|
| $O$ πίσθιο ύψος (mm)   | Το ύψος των σπονδύλων μεταξύ των άνω και κάτω οπίσθιων<br>σημειωτών σε χιλιοστά.                     |
| Μέσο ύψος (mm)         | Το ύψος των σπονδύλων μεταξύ των άνω και κάτω μέσων<br>σημειωτών σε χιλιοστά.                        |
| $\Pi$ ρόσθιο ύψος (mm) | Το ύψος των σπονδύλων μεταξύ των άνω και κάτω πρόσθιων<br>σημειωτών σε χιλιοστά.                     |
| Σφήνα                  | Η απόσταση σε χιλιοστά όταν το Ant Hght (Πρόσθιο ύψος)<br>διαιρείται με το Post Hght (Οπίσθιο ύψος). |
| Μέση σφήνα             | Η απόσταση σε χιλιοστά όταν το Mid Hght (Μέσο ύψος)<br>διαιρείται με το Post Hght (Οπίσθιο ύψος).    |

*Πίνακας 24:Ετικέτες μπλοκ αποτελεσμάτων*

#### **18.2.2 Μπλοκ αποτελεσμάτων για Π-Ο σαρώσεις IVA**

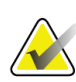

**Σημείωση**

Η Hologic δεν συνιστά την τοποθέτηση σημειωτών στην Π-Ο σάρωση IVA.

Το μπλοκ αποτελεσμάτων για την Π-Ο σάρωση IVAθα εμφανίζεται όπως και για την παραπάνω πλάγια σάρωση IVA, αλλά οι ετικέτες χρησιμοποιούνται με διαφορετικό τρόπο λόγω της θέσης της σπονδυλικής στήλης. Οι ετικέτες **Mid Hght** (Μέσο ύψος), **Wedge** (Σφήνα) και **MidWedge** (Μέση σφήνα) είναι ίδιες, αλλά η ετικέτα **Post Hght**(Οπίσθιο ύψος) πρέπει να ερμηνεύεται ως **Right Side** (Δεξιά πλευρά) των σπονδύλων και η ετικέτα **AntHght**(Πρόσθιο ύψος) πρέπει να ερμηνεύεται ως **LeftSide** (Αριστερή πλευρά) των σπονδύλων σύμφωνα με τα εξής:

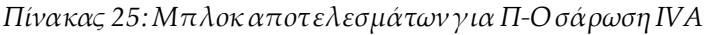

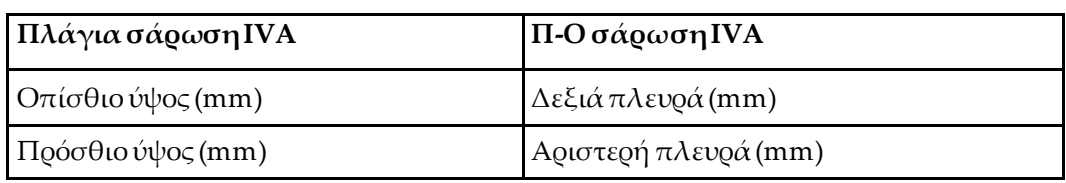

Οι ετικέτες **LeftSide** (Αριστερή πλευρά) και **Right Side** (Δεξιά πλευρά) δεν εμφανίζονται στην έκθεση του μπλοκ αποτελεσμάτων Π-Ο σάρωσης IVAκαι δεν εκτυπώνονται σε καμία έκθεση.

### **18.3 Εκτελείται εκτύπωση**

Το πρόγραμμα προβολής παρέχει δύο λειτουργίες για εκτύπωση των στοιχείων που προβάλλονται στην οθόνη: «Εκτύπωση έκθεσης» και «Εκτύπωση εικόνας».

Η εκτύπωση είναι ενσωματωμένη στην τυπική αρχιτεκτονική εκτύπωσης των Windows. Αυτό σημαίνει ότι μπορείτε να επιλέξετε τη συσκευή εξόδου, τον αριθμό αντιγράφων, να αλλάξετε ιδιότητες και ούτω καθεξής. Επίσης, μπορείτε να επιλέξετε μια προεπισκόπηση της εκτύπωσης για να δείτε τα στοιχεία που θα εκτυπωθούν στην οθόνη.

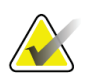

#### **Σημείωση**

Εάν έχουν τοποθετηθεί νέες αναλύσεις *CADfx* στην εικόνα, θα πρέπει να αποδεχτείτε τις αναλύσεις πριν από την εκτύπωση ή την προβολή των αποτελεσμάτων στην οθόνη.

#### **18.3.1 Εκτύπωση έκθεσης**

Η εκτύπωση έκθεσης μπορεί να χρησιμοποιηθεί μόνο στη λειτουργία μονής προβολής.

#### **18.3.2 Εκτύπωση εικόνας**

Η εκτύπωση εικόνας μπορεί να χρησιμοποιηθεί τόσο στη λειτουργία μονής προβολής όσο και στη λειτουργία πολλαπλής προβολής.

Για πρόσθετους τύπους εκθέσεων, ανατρέξτε στην ενότητα *Εκθέσεις* στη σελίδα [127](#page-142-0).

# **19:Σύγκριση και παρακολούθηση Κεφάλαιο 19**

#### **19.1 Επαναφορά σάρωσης γραμμής βάσης ή προηγούμενης σάρωσης**

Εάν η σάρωση γραμμής βάσης ή η προηγούμενη σάρωση του ασθενούς δεν υπάρχει τη δεδομένη στιγμή στο σύστημα, εντοπίστε και επαναφέρετέ την (*Εντοπισμός σαρώσεων* στη σελίδα [147](#page-162-0) και *Επαναφορά σαρώσεων* στη σελίδα [147](#page-162-1)).

### **19.2 Αξιολόγηση σάρωσης γραμμής βάσης ή προηγούμενης σάρωσης**

Βεβαιωθείτε ότι η ανάλυση της σάρωσης γραμμής βάσης ή της προηγούμενης σάρωσης είναι σωστή. Διαφορετικά, επαναλάβετε την ανάλυση και αρχειοθετήστε την, καθώς και όλες τις επόμενες σαρώσεις.

#### **19.3 Εκτέλεση σάρωσης παρακολούθησης**

Για τη διαδικασία εκτέλεσης της σάρωσης παρακολούθησης, ανατρέξτε στα παρακάτω:

| Σάρωση                  | Ενότητα                                                                                       |
|-------------------------|-----------------------------------------------------------------------------------------------|
| Π-Οσάρωση ΟΜΣΣ          | Π-Ο εξέταση ΟΜΣΣ στη σελίδα 27                                                                |
| $I\sigma\chi$ ίο        | Εξέταση ισχίου στη σελίδα 33                                                                  |
| Αντιβράχιο              | Εξέταση αντιβραχίου στη σελίδα 51                                                             |
| Ολόκληρο το σώμα        | Εξέταση ολόκληρου του σώματος στη σελίδα 63                                                   |
| Π-Ο/Πλάγια              | Εξέταση ΒΜD Π-Ο/πλάγιας σάρωσης σπονδυλικής στήλης σε<br>ύπτια θέση (Horizon Α) στη σελίδα 79 |
| Πλάγια<br>κατακεκλιμένη | Εξέταση BMD πλάγιας σάρωσης σπονδυλικής στήλης σε<br>κατακεκλιμένη θέση στη σελίδα 87         |

*Πίνακας 26:Διαδικασίες σάρωσης παρακολούθησης*

Στη συνέχεια, από την οθόνη «Έξοδος από την εξέταση», επιλέξτε **Analyze Scan** (Ανάλυση σάρωσης).

#### **19.4 Ανάλυση σάρωσης παρακολούθησης με χρήση σύγκρισης ανάλυσης**

- 1. Εκτελέστε αυτόματη σύγκριση με τη σάρωση γραμμής βάσης ή την προηγούμενη σάρωση, ανάλογα με τη διαμόρφωση της ανάλυσης.
- 2. Επιλέξτε **Results** (Αποτελέσματα).
- 3. Επιλέξτε **Close** (Κλείσιμο).
- 4. Εάν απαιτείται, χρησιμοποιήστε τα κουμπιά βημάτων ανάλυσης και τα εργαλεία της εργαλειοθήκης για σύγκριση της σάρωσης παρακολούθησης. Αντιστοιχίστε την ανάλυση της σάρωσης παρακολούθησης με εκείνη της σάρωσης γραμμής βάσης ή της προηγούμενης σάρωσης.

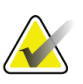

#### **Σημείωση**

Χρησιμοποιήστε τη *Σύγκριση ανάλυσης*για βέλτιστα αποτελέσματα ρυθμού μεταβολής.

# **19.5 Δημιουργία έκθεσης ρυθμού μεταβολής**

1. Επιλέξτε **Report**(Έκθεση) στο παράθυρο **ExitAnalysis** (Έξοδος από την ανάλυση).

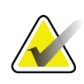

#### **Σημείωση**

Εάν οι περιοχές για τις προηγούμενες σαρώσεις δεν αντιστοιχούν απόλυτα στην τρέχουσα σάρωση αλλά εν μέρει, δημιουργείται μια έκθεση μόνο για τις περιοχές που αντιστοιχούν απόλυτα.

- 2. Επιλέξτε το πλαίσιο επιλογής **Rate of Change** (Ρυθμός μεταβολής).
- 3. Επιλέξτε **Print**(Εκτύπωση).

# **Κεφάλαιο 20 Εκθέσεις**

- <span id="page-142-0"></span>1. Επιλέξτε **Report**(Έκθεση) στο κύριο παράθυρο.
- 2. Επιλέξτε το όνομα του ασθενούς και, στη συνέχεια, κάντε κλικ στο στοιχείο **Next >>** (Επόμενο >>).
- 3. Επιλέξτε τις επιθυμητές σαρώσεις και, στη συνέχεια, κάντε κλικ στο στοιχείο **Next >>** (Επόμενο >>). Για δημιουργία ζευγών σάρωσης διπλού ισχίου (*Δημιουργία ζευγών ισχίων για εκθέσεις ρυθμού μεταβολής διπλού ισχίου*στη σελίδ[α 130](#page-145-0)).
- 4. Για σχόλια στην εκτυπωμένη έκθεση, επιλέξτε **Edit comment...**(Επεξεργασία σχολίου...)(ανατρέξτε στην εικόνα *Μπλοκ έκθεσης* στην ενότητα *Μπλοκ πληροφοριών έκθεσης* στη σελίδα [128](#page-143-0))**.**
- 5. Επιλέξτε ένα από τα εξής:
	- Επιλέξτε τον τύπο της έκθεσης κάνοντας κλικ στο σχετικό πλαίσιο. (*Έκθεση DICOM*στη σελίδα [137](#page-152-0)).
	- Επιλέξτε **DICOM / IVA report**(Έκθεση DICOM/IVA).(*Έκθεση DICOM*στη σελίδα [137](#page-152-0)).
	- Επιλέξτε **Generate DxReport**(Δημιουργία DxReport). Ανατρέξτε στο *DxReport User Guide*(Οδηγός χρήστη DxReport) (MAN-02331). Μπορείτε να διαμορφώσετε την DxReportαπό την καρτέλα «Έκθεση» στην οθόνη «Διαμόρφωση συστήματος».
- 6. Επιλέξτε **Print**(Εκτύπωση).

#### <span id="page-143-0"></span>**20.1 Μπλοκ πληροφοριών έκθεσης**

Οι εκθέσεις περιλαμβάνουν *μπλοκ*πληροφοριών που μπορεί να διαφέρουν ελαφρώς ανάλογα με τον τύπο έκθεσης που έχετε επιλέξει. Ανατρέξτε στην παρακάτω εικόνα και στο παρακάτω κείμενο για μια επεξήγηση των μπλοκ έκθεσης.

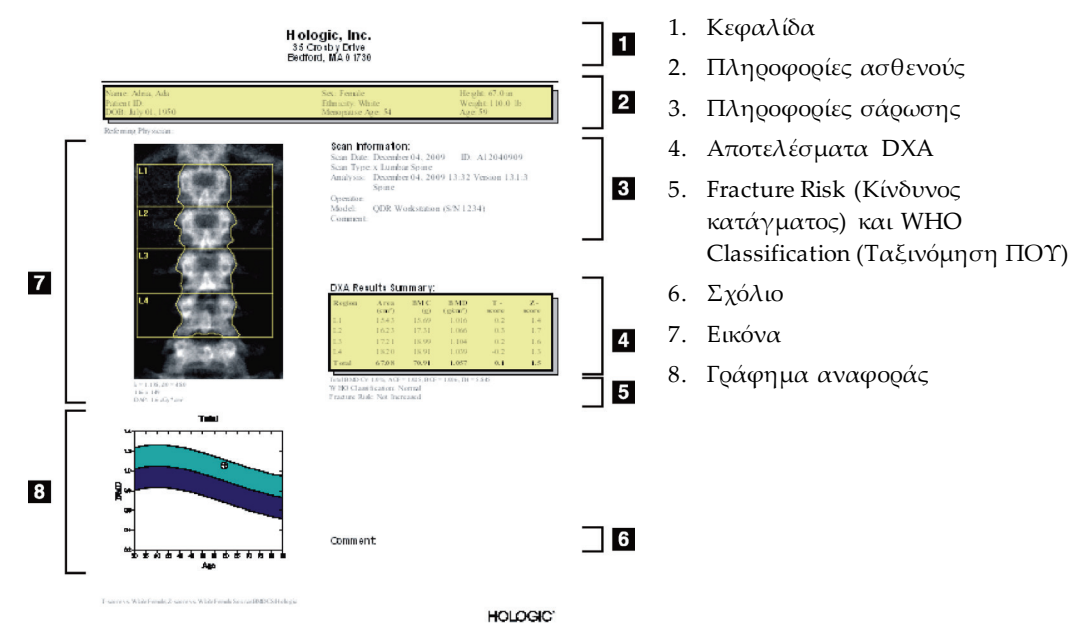

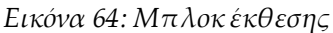

### **20.2 Επεξεργασία σχολίων**

- 1. Στο παράθυρο *Print*(Εκτύπωση), επιλέξτε **Edit Comment...**(Επεξεργασία σχολίου...)
	- Για να επιλέξετε από τη λίστα προκαθορισμένων σχολίων, επιλέξτε το κάτω βέλος.
	- Για να εισαγάγετε ένα νέο σχόλιο, κάντε κλικ στο πλαίσιο κειμένου *Comment* (Σχόλιο).

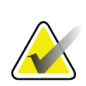

#### **Σημείωση**

Τα νέα σχόλια δεν προστίθενται στη λίστα προκαθορισμένων σχολίων.

2. Επιλέξτε **Update** (Ενημέρωση).
# **20.3 Έκθεση ρυθμού μεταβολής**

Η έκθεση ρυθμού μεταβολής παρακολουθεί τις αλλαγές στα αποτελέσματα με την πάροδο του χρόνου και περιλαμβάνει τα εξής:

- Αναλυτικές πληροφορίες ασθενούς και σάρωσης
- Ημερομηνία σάρωσης, ηλικία ασθενούς, BMDκαι αποτελέσματα T-scoreγια κάθε επίσκεψη
- Αλλαγές στα αποτελέσματα υπό μορφή ποσοστού (%) ή/και απόλυτης διαφοράς (gm/cm2) έναντι σάρωσης γραμμής βάσης και προηγούμενης σάρωσης
- Εικόνα σάρωσης με περιοχή ενδιαφέροντος και περίγραμμα χάρτη οστών για την τρέχουσα σάρωση
- Γράφημα καμπύλης αναφοράς BMDέναντι ηλικίας για κάθε σάρωση γραμμής βάσης και κάθε επόμενη σάρωση
- 10ετής κίνδυνος κατάγματος (μόνο σαρώσεις ισχίου)
- Αποτελέσματα ρυθμού μεταβολής σωματικής σύστασης (μόνο σαρώσεις ολόκληρου του σώματος)

Για περισσότερες πληροφορίες, βλ. *Ερμηνεία αποτελεσμάτων*στη σελίδα [141](#page-156-0).

### **20.3.1 Αφαίρεση αστερίσκων (\*) και συμβόλων δίεσης (#) από τις εκθέσεις**

Οι εκθέσεις μπορεί να περιλαμβάνουν αστερίσκους (\*) και σύμβολα δίεσης (#) που υποδεικνύουν ότι οι τύποι σάρωσης και οι μέθοδοι ανάλυσης δεν συμφωνούν. Για να αποτρέψετε την εμφάνιση των αστερίσκων (\*) και των συμβόλων δίεσης (#) στις εκθέσεις:

- 1. Επιλέξτε **System Configuration > Reporttab** (Διαμόρφωση συστήματος > καρτέλα Έκθεση). Εμφανίζεται η καρτέλα «Γενικά».
- 2. Επιλέξτε **Rate of Change** (Ρυθμός μεταβολής).
- 3. Επιλέξτε το κουμπί **Configure** (Διαμόρφωση). Εμφανίζεται το πλαίσιο διαλόγου «Διαμόρφωση ρυθμού μεταβολής».
- 4. Επιλέξτε την καρτέλα **Results Block tab** (Μπλοκ αποτελεσμάτων).
- 5. Απενεργοποιήστε την επιλογή **Indicate DifferentScanTypes orAnalysis Methods** (Υπόδειξη διαφορετικών τύπων σάρωσης ή μεθόδων ανάλυσης).
- 6. Επιλέξτε **ΟΚ**και, στη συνέχεια, ξανά **ΟΚ**.

### **20.3.2 Δημιουργία ζευγών ισχίων για εκθέσεις ρυθμού μεταβολής διπλού ισχίου**

Η έκθεση ρυθμού μεταβολής διπλού ισχίου παρέχει πληροφορίες σχετικά με μεταβολές αποτελεσμάτων σε «ζεύγη» ισχίων. Ένα *ζεύγος ισχίων*περιλαμβάνει μια σάρωση δεξιού ισχίου και μια σάρωση αριστερού ισχίου που έχουν εκτελεστεί με απόσταση εντός 14 ημερών μεταξύ τους.

- 1. Αποκτήστε πρόσβαση στη λίστα σαρώσεων ασθενούς με τον ίδιο τρόπο που θα το κάνατε για οποιαδήποτε έκθεση (*Εκθέσεις* στη σελίδα [127](#page-142-0)).
- 2. Επιλέξτε μια αριστερή και μια δεξιά σάρωση. Η μία σάρωση είναι η πιο πρόσφατη. Εμφανίζεται το πλαίσιο διαλόγου «Αντιστοίχιση ζευγών σαρώσεων».
- 3. Επιλέξτε μια σάρωση δεξιού ισχίου από το αριστερό πλαίσιο λίστας.
- 4. Επιλέξτε μια σάρωση αριστερού ισχίου από το δεξί πλαίσιο λίστας. Ενεργοποιείται το κάτω βέλος.
- 5. Επιλέξτε το ζεύγος ισχίων από τη λίστα «Ζεύγη διπλού ισχίου».
- 6. Επιλέξτε **ΟΚ**.

## **20.4 Εκθέσεις σωματικής σύστασης**

Το λογισμικό APEX μπορεί να εμφανίζει τις μετρήσεις DXAμαζί με χαρτογράφηση του «λιπώδους» και του «άπαχου» ιστού σε εικόνα με αντιπροσωπευτικά χρώματα. Ανατρέξτε στην εικόνα *Έκθεση Advanced BodyComposition*, στην ενότητα *Αποτελέσματα BCA*στη σελίδα [131](#page-146-0).

Μπορεί επίσης να δημιουργηθεί μια έκθεση ρυθμού μεταβολής για την εμφάνιση της τάσης μιας σειράς μετρήσεων σωματικής σύστασης DXAμε την πάροδο του χρόνου. Ανατρέξτε στην εικόνα *Έκθεση ρυθμού μεταβολής AdvancedBody Composition* στην ενότητα *Αποτελέσματα ρυθμού μεταβολής BCA*στη σελίδα [132](#page-147-0).

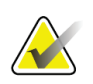

#### **Σημείωση**

Οι εικόνες σε αυτές τις εκθέσεις δεν θα πρέπει να χρησιμοποιούνται για διάγνωση.

### <span id="page-146-0"></span>**20.4.1 Αποτελέσματα BCA**

Τα μπλοκ και τα γραφήματα της έκθεσης για τα αποτελέσματα BCA(ανατρέξτε στην παρακάτω εικόνα) παρατίθενται στους πίνακες που ακολουθούν. Για περιγραφές των εικόνων, ανατρέξτε στην ενότητα *Έκθεση DICOM*στη σελίδα [137](#page-152-0).

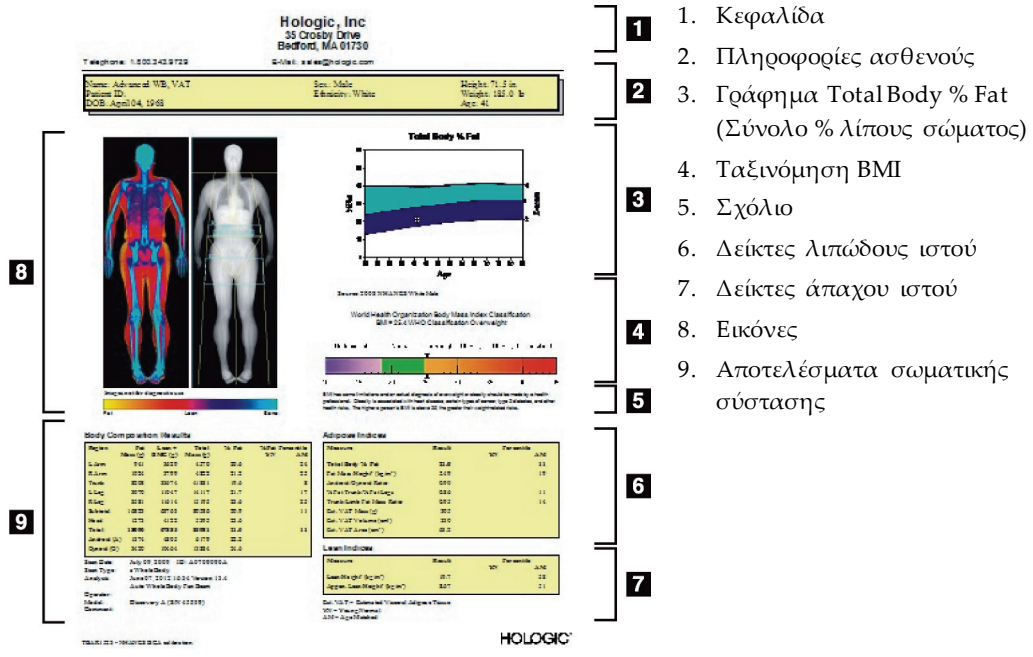

*Εικόνα 65: Έκθεση Advanced Body Composition*

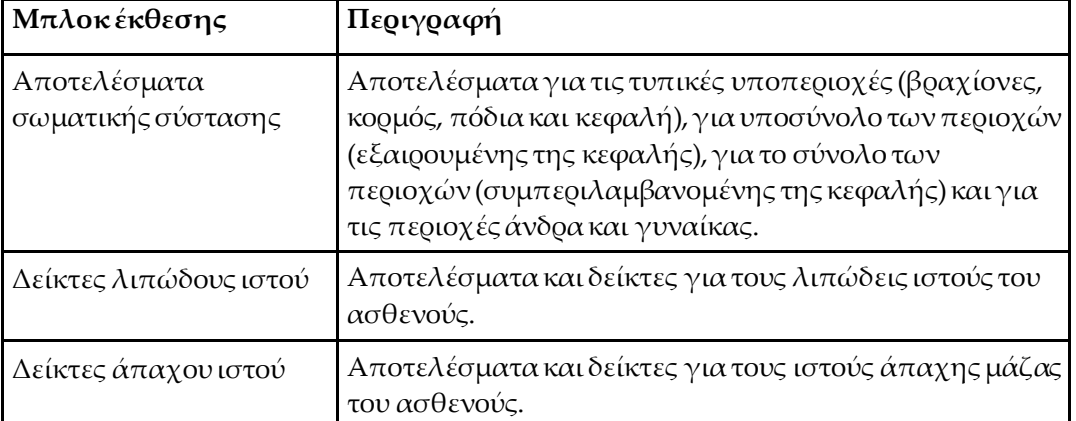

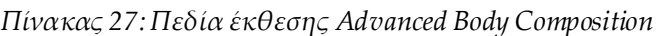

| Γράφημα                                                            | Περιγραφή                                                                                 |
|--------------------------------------------------------------------|-------------------------------------------------------------------------------------------|
| Γράφημα ηλικίας έναντι<br>συνόλου % λίπους<br>σώματος <sup>1</sup> | Γράφημα της ηλικίας έναντι του συνολικού ποσοστού<br>λίπους σώματος του ασθενούς.         |
| Ταξινόμηση ΒΜΙΠΟΥ                                                  | Βαθμιδωτή αναπαράσταση της ταξινόμησης δείκτη<br>μάζας σώματος του ασθενούς κατά τον ΠΟΥ. |

*Πίνακας 28:Πεδία γραφήματος Advanced Body Composition*

1. Διαμορφώνεται από τον χρήστη

### <span id="page-147-0"></span>**20.4.2 Αποτελέσματα ρυθμού μεταβολής BCA**

Τα μπλοκ και τα γραφήματα της έκθεσης Advanced BodyComposition™ για τα αποτελέσματα ρυθμού μεταβολής BCA(ανατρέξτε στην παρακάτω εικόνα) παρατίθενται στους πίνακες που ακολουθούν.

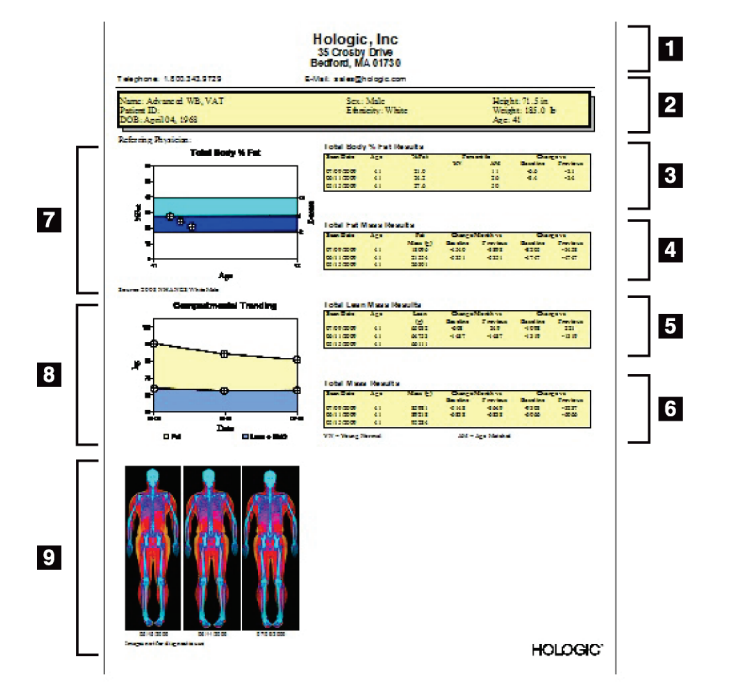

*Εικόνα 66: Έκθεση ρυθμού μεταβολής Advanced Body Composition*

- 1. Κεφαλίδα
- 2. Πληροφορίες ασθενούς
- 3. Αποτελέσματα συνόλου % λίπους σώματος
- 4. Σύνολο αποτελέσματα μάζας λίπους
- 5. Total Lean Mass Results (Σύνολο αποτελεσμάτων άπαχης μάζας)
- 6. Σύνολο αποτελεσμάτων μάζας
- 7. Γράφημα ηλικίας έναντι συνόλου % λίπους σώματος
- 8. Διαμερισματοποιημένες τάσεις
- 9. Εικόνες

| Μπλοκέκθεσης                                                                        | Περιγραφή                                                                                   |
|-------------------------------------------------------------------------------------|---------------------------------------------------------------------------------------------|
| Total Body % Fat Results<br>(Αποτελέσματα συνόλου<br>% λίπους σώματος) <sup>1</sup> | Αποτελέσματα, δείκτες και δεδομένα σύγκρισης για το<br>ποσοστό λίπους του ασθενούς.         |
| <b>Total Fat Mass Results</b><br>(Σύνολο αποτελεσμάτων<br>μάζας λίπους)*            | Αποτελέσματα, δείκτες και δεδομένα σύγκρισης για το<br>συνολικό λίπος του ασθενούς.         |
| <b>Total Lean Mass Results</b><br>(Σύνολο αποτελεσμάτων<br>άπαχης μάζας)*           | Αποτελέσματα, δείκτες και δεδομένα σύγκρισης για<br>την άπαχη μάζα συν το ΒΜC του ασθενούς. |
| <b>Total Mass Results</b><br>(Σύνολο αποτελεσμάτων<br>μάζας)*                       | Αποτελέσματα, δείκτες και δεδομένα σύγκρισης για<br>τη συνολική μάζα του ασθενούς.          |

*Πίνακας 29:Πεδία έκθεσης ρυθμού μεταβολής Advanced Body Composition*

1. Διαμορφώνεται από τον χρήστη

*Πίνακας 30:Πεδία γραφήματος ρυθμού μεταβολής AdvancedBodyComposition*

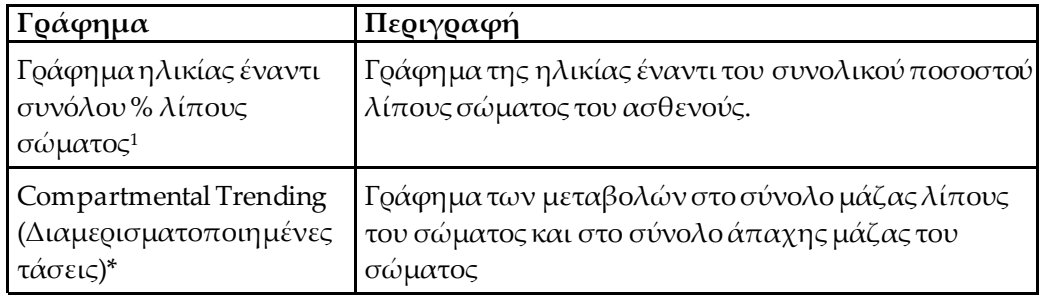

1. Διαμορφώνεται από τον χρήστη

### **20.4.3 Εκθέσεις σωματικής σύστασης και συγκρίσεις βάσεων δεδομένων αναφοράς**

Το 2008, το πρόγραμμα NHANES εξέδωσε ένα πληθυσμιακό σύνολο δεδομένων DXA ολόκληρου του σώματος που είχαν ληφθεί σε σαρωτές της Hologic. Επιλεγμένες μετρήσεις DXAμπορούν να συγκριθούν με ειδικές ανά φύλο, εθνικότητα και ηλικία βάσεις δεδομένων αναφοράς που έχουν αναπτυχθεί από το σύνολο δεδομένων ολόκληρου του σώματος του ΝΗΑΝΕS που εκδόθηκε το 2008.4

Το λογισμικό μπορεί επίσης να εμφανίζει τις μετρήσεις DXAμαζί με χαρτογράφηση του «λιπώδους» και του «άπαχου» ιστού σε εικόνα με αντιπροσωπευτικά χρώματα (ανατρέξτε στην εικόνα στην ενότητα *Αποτελέσματα BCA*στη σελίδα [131](#page-146-0)). Η έγχρωμη εικόνα εμφανίζει τις σχετικές ποσότητες λιπώδους και άπαχου ιστού στην εικόνα DXA, όπου οι κίτρινες περιοχές αναπαριστούν τις περιοχές με υψηλότερο ποσοστό λίπους, ενώ οι πορτοκαλί και κόκκινες περιοχές υποδεικνύουν προοδευτικά χαμηλότερο ποσοστό λίπους. Οι περιοχές που περιέχουν οστά υποδεικνύονται με μπλε χρώμα. Δίπλα στην έγχρωμη εικόνα υπάρχει μια εικόνα που είναι πιο φωτεινή στις περιοχές με ιστό μεγαλύτερου πάχους και πιο σκοτεινή στις περιοχές με ιστό μικρότερου πάχους. Χρησιμοποιείται για την εμφάνιση των γραμμών της περιοχής ενδιαφέροντος που τοποθετήθηκαν από τον χειριστή κατά τη διάρκεια της ανάλυσης. Κάτω από τις εικόνες εμφανίζεται η φράση «Η εικόνα δεν είναι για διαγνωστική χρήση», που ενημερώνει τον χρήστη ότι η εικόνα δεν θα πρέπει να χρησιμοποιηθεί για διάγνωση. Η έγχρωμη εικόνα εμφανίζει τη σχετική κατανομή λιπώδους και άπαχου ιστού στην εικόνα και δεν περιέχει διαγνωστικές ή ποσοτικές πληροφορίες.

Δημιουργείται μια καμπύλη αναφοράς για το συνολικό ποσοστό λίπους του σώματος έναντι της ηλικίας, η οποία αντιστοιχίζεται με το φύλο και την εθνικότητα του ασθενούς. Το γράφημα παρέχει μια γραφική αναπαράσταση της μέτρησης του ασθενούς σε σχέση με συνομήλικα άτομα. Η μέση γραμμή του γραφήματος αναπαριστά τη διάμεση τιμή αναφοράς, ενώ οι άνω και κάτω σκιασμένες περιοχές ορίζουν το διάστημα εμπιστοσύνης 95% για το διάγραμμα. Επισημαίνεται ότι οι άνω και κάτω σκιασμένες περιοχές της καμπύλης αναφοράς μπορεί να μην είναι ακριβώς ίσες σε μέγεθος. Αυτό υποδεικνύει ότι η κατανομή των υποκείμενων δεδομένων αναφοράς δεν είναι κανονική. Έχει εφαρμοστεί ένας αλγόριθμος που διορθώνει τη λοξότητα στα υποκείμενα δεδομένα αναφοράς, ώστε να παρέχονται με ακρίβεια τα T-score, Z-scoreκαι οι εκατοστιαίες θέσεις.

Στην έκθεση εμφανίζεται μια κλίμακα δείκτη μάζας σώματος (BMI), η οποία εμφανίζει το υπολογισμένο BMI του ασθενούς με βάση το ύψος και το βάρος του ασθενούς, όπως έχουν εισαχθεί από τον χειριστή. Πρέπει να επαληθεύετε πάντα το σωστό ύψος και βάρος πριν από την ερμηνεία των αποτελεσμάτων που εμφανίζονται στην κλίμακα BMI. Πάνω από την κλίμακα, εμφανίζεται η ταξινόμηση BMI του ΠΟΥ μαζί με μια επεξήγηση των κινδύνων για την υγεία που συσχετίζονται με υψηλό BMI. Κάτω από το γράφημα εμφανίζεται μια παράγραφος που συνοψίζει τις συνέπειες του υπέρβαρου και της παχυσαρκίας για την υγεία σύμφωνα με τον επικεφαλής των υγειονομικών υπηρεσιών των ΗΠΑ

(*http://[www.surgeongeneral.](http://www.surgeongeneral.gov/topics/obesity/calltoaction/fact_advice.htm)gov/topics/obesity/calltoaction/fact\_advice.htm*). Για περισσότερες πληροφορίες, βλ. *http://[www.surgeongeneral.](http://www.surgeongeneral.gov/topics/obesity/calltoaction/CalltoAction.pdf)gov/topics/obesity/calltoaction/CalltoAction.pdf*.

Τα αποτελέσματα ασθενούς μπορούν να συγκριθούν με τις τιμές στη βάση δεδομένων αναφοράς DXAολόκληρου του σώματος της Hologic τόσο με χρήση γραφικών όσο και ποσοτικά (ανατρέξτε στην εικόνα στην ενότητα *Αποτελέσματα BCA*στη σελίδα [131](#page-146-0)). Η γραφική παράσταση εμφανίζει τις τιμές αναφοράς μαζί με τη μετρούμενη τιμή DXAτου ασθενούς. Στους ενήλικες, από την ποσοτική σύγκριση προκύπτει μια τιμή Z-scoreή εκατοστημορίου ηλικιακής αντιστοίχισης (AM) και μια τιμή T-scoreή εκατοστημορίου φυσιολογικού νεαρού ατόμου (YN). Για ασθενείς ηλικίας κάτω των 20 ετών, παρέχεται μόνο μια τιμή Z-scoreή εκατοστημορίου ηλικιακής αντιστοίχισης (AM). Μια απλή μαθηματική μετατροπή χρησιμοποιείται για τη μετατροπή των Z-scoreκαι T-scoreσε τιμές εκατοστημορίου ηλικιακής αντιστοίχισης και φυσιολογικού νεαρού ατόμου, αντίστοιχα, ανάλογα με το αν ο χρήστης έχει διαμορφώσει το λογισμικό έτσι ώστε να εμφανίζει Z-scoreκαι T-score (βαθμολογίες τυπικής απόκλισης) ή εκατοστημόρια.

Μπορεί επίσης να δημιουργηθεί μια έκθεση ρυθμού μεταβολής για την εμφάνιση της τάσης μιας σειράς μετρήσεων σωματικής σύστασης DXAμε την πάροδο του χρόνου (ανατρέξτε στην εικόνα στην ενότητα *Αποτελέσματα ρυθμού μεταβολής BCA* στη σελίδα [132](#page-147-0)). Η καμπύλη συνολικού ποσοστού λίπους του σώματος στο πάνω αριστερό μέρος της έκθεσης εμφανίζει την τάση των αποτελεσμάτων συνολικού ποσοστού λίπους του σώματος με την πάροδο του χρόνου. Οι μετρήσεις αυτές εμφανίζονται σε μια καμπύλη αναφοράς αντίστοιχης ηλικίας, φύλου και εθνικότητας από τη βάση δεδομένων αναφοράς DXAολόκληρου του σώματος της Hologic.

Ακριβώς κάτω από την καμπύλη συνολικού ποσοστού λίπους του σώματος υπάρχει ένα άλλο διάγραμμα με τον τίτλο «Διαμερισματοποιημένες τάσεις». Αυτό το διάγραμμα παρέχει μια γραφική απεικόνιση των μεταβολών στο σύνολο μάζας λίπους του σώματος (περιοχή σκιασμένη με κίτρινο χρώμα) και στο σύνολο άπαχης μάζας του σώματος (περιοχή σκιασμένη με μπλε χρώμα). Η ολική μάζα, δηλ. το άθροισμα της κίτρινης περιοχής μάζας λίπους και της μπλε περιοχής άπαχης μάζας, υποδεικνύεται από την ανώτερη γραμμή του διαγράμματος.

# **20.5 Παιδιατρικές εκθέσεις**

Στην παρακάτω εικόνα εμφανίζεται ένα γράφημα της μέτρησης του ασθενούς με τη μορφή μιας καμπύλης αναφοράς αντίστοιχου φύλου και εθνικότητας. Κάτω από το διάγραμμα υπάρχουν τα αντίστοιχα αποτελέσματα με βάση τις διαθέσιμες μετρήσεις που έχουν επιλεγεί στη διαμόρφωση συστήματος για τη συγκεκριμένη έκθεση. Κάθε μέτρηση DXAαπεικονίζεται σε μια εκατοστιαία κλίμακα, ενώ το Zscoreκαι η εκατοστιαία θέση για τη μέτρηση του ασθενούς σε σχέση με άτομα αντίστοιχου φύλου και εθνικότητας παρέχονται στο δεξί άκρο της κλίμακας. Για τα Z-scoreκαι τα εκατοστημόρια χρησιμοποιούνται δεδομένα αναφοράς από την Hologic, τη μελέτη οστικής πυκνότητας στην παιδική ηλικία (BoneMineral Densityin Childhood Study) και το NHANES.

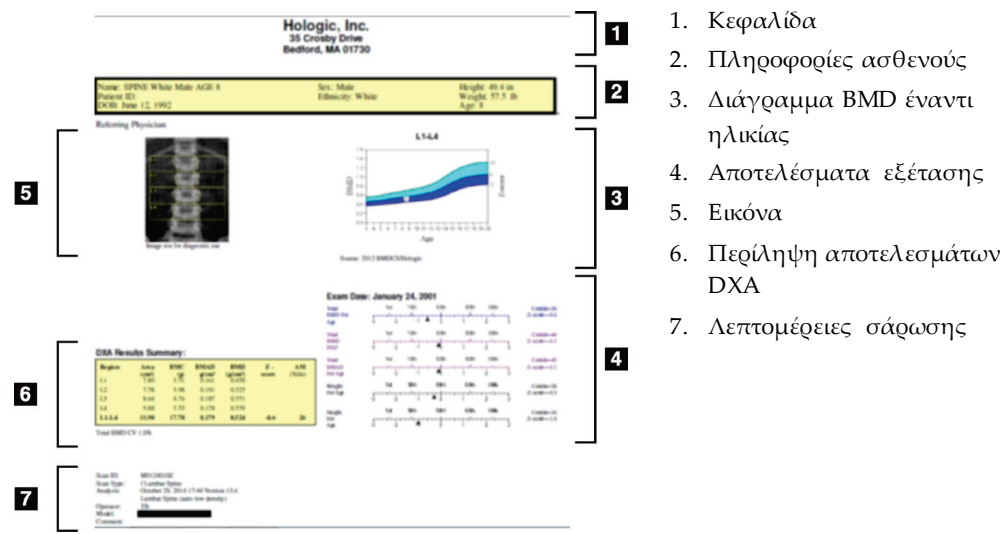

*Εικόνα 67: Παιδιατρική έκθεση σπονδυλικής στήλης*

# <span id="page-152-0"></span>**20.6 Έκθεση DICOM**

Δημιουργήστε και στείλτε μια έκθεση DICOM.

### **20.6.1 Επιλογή τύπου έκθεσης BMD DICOM**

- 1. Επιλέξτε τις σαρώσεις που θέλετε.
- 2. Επιλέξτε τον τύπο έκθεσης **BMD DICOM**.

### **20.6.2 Προβολή λεπτομερειών σάρωσης και εισαγωγή πεδίων βιογραφίας ασθενούς**

- 1. Επιλέξτε τη σάρωση στο παράθυρο **DICOMReport**(Έκθεση DICOM).
- 2. Επιλέξτε **Scan Details** (Λεπτομέρειες σάρωσης).
- 3. Επιλέξτε την καρτέλα **Details** (Λεπτομέρειες).
- 4. Επιτρέπεται η επεξεργασία των ακόλουθων πεδίων:
	- Αύξων αριθμός έως 16 χαρακτήρες
	- Μοναδικό αναγνωριστικό παρουσίας μελέτης —έως 28 χαρακτήρες
	- HL7 πεδίο  $1 \epsilon \omega \varsigma$  64 χαρακτήρες
	- HL7 πεδίο 2 έως 64 χαρακτήρες
	- HL7 πεδίο 3 —έως 64 χαρακτήρες

#### **Σημείωση**

Τα πεδία HL7 καθορίζονται από τον χρήστη και παρέχουν πρόσθετες πληροφορίες.

- Χειριστής —έως 5 χαρακτήρες
- Ύψος έως 5 χαρακτήρες
- Βάρος έως 5 χαρακτήρες
- Σχόλιο σάρωσης —έως 100 χαρακτήρες
- 5. Για να προβάλετε τις πληροφορίες της σάρωσης, επιλέξτε την καρτέλα **Identification** (Αναγνώριση).
- 6. Για αποθήκευση των αλλαγών, επιλέξτε **ΟΚ**. Για κλείσιμο χωρίς αποθήκευση, επιλέξτε **Cancel**(Ακύρωση).

### **20.6.3 Εισαγωγή αύξοντος αριθμού και καταχωρίσεων που καθορίζονται από τον χρήστη**

- 1. Επιλέξτε μια σάρωση στο παράθυρο *DICOMReportwindow*(Έκθεση DICOM).
- 2. Επιλέξτε **Save As** (Αποθήκευση ως) ή **Send** (Αποστολή).
- 3. Εάν η επιλεγμένη σάρωση δεν έχει αύξοντα αριθμό, εισαγάγετε έναν και, στη συνέχεια, πατήστε **Enter** ή **ΟΚ**.
- 4. Επιλέξτε **Cancel**(Ακύρωση) αν ο αύξων αριθμός είναι άγνωστος ή θα εισαχθεί αργότερα.
- 5. Εάν σας ζητηθεί να προσθέσετε επιπλέον καταχωρίσεις που καθορίζονται από τον χρήστη, εισαγάγετέ τις και επιλέξτε **ΟΚ**για κάθε πλαίσιο διαλόγου.

### **20.6.4 Προεπισκόπηση έκθεσης DICOM**

Επιλέξτε το κουμπί **Preview** (Προεπισκόπηση) για να προβάλετε την έκθεση *DICOM* προτού αποθηκεύσετε ή στείλετε την έκθεση.

### **20.6.5 Εκτύπωση έκθεσης DICOM**

Κάντε κλικ στο κουμπί **Print**(Εκτύπωση) στην οθόνη *DICOM Preview* (Προεπισκόπηση DICOM) για να εκτυπώσετε την έκθεση *DICOM*στον τοπικό προεπιλεγμένο εκτυπωτή.

### **20.6.6 Αποθήκευση έκθεσης DICOM**

Επιλέξτε το κουμπί **Save As** (Αποθήκευση ως) για να αποθηκεύσετε μια έκθεση *DICOM*ως αρχείο στη θέση που θέλετε.

### **20.6.7 Αποστολή έκθεσης DICOM**

1. Επιλέξτε τις σαρώσεις στο παράθυρο *DICOM Report window*(Έκθεση DICOM).

Αντιστοιχίστε τον ίδιο αύξοντα αριθμό σε όλες τις σαρώσεις που συνδέονται με τη συγκεκριμένη επίσκεψη του ασθενούς.

2. Επιλέξτε **Send** (Αποστολή).

Για κάθε επιλεγμένη σάρωση, δημιουργείται μια έκθεση *DICOM*, η οποία τοποθετείται στην ουρά αναμονής και αποστέλλεται με τη σειρά με την οποία η έκθεση τοποθετήθηκε στην ουρά αναμονής.

Για προβολή της κατάστασης αποστολής, ανατρέξτε στην ενότητα *Προβολή της ουράς αναμονής*στη σελίδα [139.](#page-154-0)

### **20.6.8 Ταξινόμηση της λίστας σαρώσεων**

Επιλέξτε οποιαδήποτε κεφαλίδα, για να ταξινομήσετε τη λίστα σαρώσεων κατά αύξουσα ή φθίνουσα σειρά.

### <span id="page-154-0"></span>**20.6.9 Προβολή της ουράς αναμονής**

Επιλέξτε το κουμπί **View Queue** (Προβολή ουράς αναμονής) για να προβάλετε τις σαρώσεις στην ουρά αναμονής που δεν έχουν σταλεί ακόμα.

### **Προβολή ιστορικού απεσταλμένων εκθέσεων**

Επιλέξτε το κουμπί **View Log**(Προβολή καταγραφής) στο πλαίσιο διαλόγου *View Queue*(Προβολή ουράς αναμονής).

### **Ενημέρωση κατάστασης των εκθέσεων DICOM στην ουρά αναμονής**

Επιλέξτε το κουμπί **Refresh** (Ανανέωση) στο πλαίσιο διαλόγου *ViewQueue*(Προβολή ουράς αναμονής).

### **Διαγραφή έκθεσης DICOM από την ουρά αναμονής**

Επιλέξτε το κουμπί **Delete** (Διαγραφή) στο πλαίσιο διαλόγου *ViewQueue*(Προβολή ουράς αναμονής).

### **20.6.10 Κλείσιμο έκθεσης DICOM**

Επιλέξτε το κουμπί **Cancel**(Ακύρωση) ή το κουμπί **<<Back** (<<Πίσω) στο παράθυρο *DICOM Report window*(Έκθεση DICOM).

# **20.7 ΈκθεσηDx**

### **20.7.1 Δημιουργία έκθεσηςDx**

- 1. Επιλέξτε **Interpreting Physician**(Ερμηνεύων ιατρός).
- 2. Επιλέξτε ή αποεπιλέξτε το πλαίσιο επιλογής για το στοιχείο **Includerate of Change** (Συμπερίληψη ρυθμού μεταβολής).
- 3. Επιλέξτε **Generate DxReport**(Δημιουργία DxReport).

Θα δημιουργηθεί μια έκθεση Word σύμφωνα με τις ρυθμίσεις διαμόρφωσης, βλ. *DxReport Users Guide* (Οδηγός χρήστη DxReport) MAN-02331.

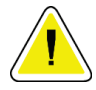

### **Προσοχή**

**Πριν από την έκδοσή της, κάθε έκθεση ασθενούς που δημιουργείται από την DxReportπρέπει να ελέγχεται από εξειδικευμένο επαγγελματία του ιατρικού τομέα**

# **21:Ερμηνεία αποτελεσμάτων Κεφάλαιο 21**

#### <span id="page-156-0"></span>**Ιστότοποι**

- *[www.iscd.org](http://www.iscd.org/)* —Ειδικότερα, οι επίσημες θέσεις της Διεθνούς Εταιρίας Κλινικής Πυκνομετρίας (International Societyfor Clinical Densitometry, ISCD)
- *[www.nof.org](http://www.nof.org/)* —Ειδικότερα, ο οδηγός ιατρού του Εθνικού Ιδρύματος Οστεοπόρωσης των ΗΠΑ (National Osteoporosis Foundation, NOF)
- *[www.iofbonehealth.org](http://www.iofbonehealth.org/)*—Ειδικότερα, η ενότητα για τους επαγγελματίες υγείας, συμπεριλαμβανομένων των εκπαιδευτικών εργαλείων και των κιτ διαφανειών.
- *[http://www.aace.com](http://www.aace.com/)*—Αμερικανική Ένωση Κλινικών Ενδοκρινολόγων (American Association of Clinical Endocrinologists)

#### **Δημοσιεύσεις**

- U.S. Department of Health and Human Services. Bone Health and Osteoporosis: A Report of the Surgeon General. Rockville, MD: U.S. Department of Health and Human Services, Office of the Surgeon General, 2004.
- Kanis, JA on behalf of the World Health Organization Scientific Group (2007), Assessment of osteoporosis at the primary healthcare level. Technical Report. World Health Organization Collaborating Centre for Metabolic Bone Diseases, University of Sheffield, UK. 2007:Printed by the University of Sheffield.
- The Evaluation of Osteoporosis: Dual Energy Absorptiometry and Ultrasound in Clinical Practice, Second Edition; Blake, G. M., Walgner, H. W., Fogelman, I., © Martin Duritz Ltd 1999
- Merrill's Atlas of Radiographic Positions and Radiologic Procedures; P. W. Ballinger and Ed Frank, Eds. (Mosby, New York) 1999
- Genant HK, Jergas M, van Kuijk C (Eds.): Vertebral Fracture in Osteoporosis. San Francisco, CA, University of California Osteoporosis Research Group, 1995
- Genant, H. K., C. Y. Wu, et al. (1993). "Vertebral fracture assessment using a semiquantitative technique." J Bone Miner Res 8(9): 1137-48.
- Levitzky YS, Cupples LA, Murabito JM, Kannel WB, Kiel DP, Wilson PW, Wolf PA, O'Donnell CJ 2008 Prediction of intermittent claudication, ischemic stroke, and other cardiovascular disease by detection of abdominal aortic calcific deposits by plain lumbar radiographs. Am J Cardiol 101(3):326-31.
- Oei HH, Vliegenthart R, Hak AE, Iglesias del Sol A, Hofman A, Oudkerk M, Witteman JC 2002 The association between coronary calcification assessed by electron beam computed tomography and measures of extracoronary atherosclerosis: the Rotterdam Coronary Calcification Study. J Am Coll Cardiol 39(11):1745-51.
- Schousboe JT, Taylor BC, Kiel DP, Ensrud KE, Wilson KE, McCloskey EV 2008 Abdominal aortic calcification detected on lateral spine images from a bone densitometer predicts incident myocardial infarction or stroke in older women. J Bone Miner Res 23(3):409-16.
- Schousboe JT, Vokes T, Broy SB, Ferrar L, McKiernan F, Roux C, Binkley N 2008 Vertebral Fracture Assessment: The 2007 ISCD Official Positions. J Clin Densitom 11(1):92-108.
- Schousboe JT, Wilson KE, Kiel DP 2006 Detection of abdominal aortic calcification with lateral spine imaging using DXA. J Clin Densitom 9(3):302-8.

# **21.1 Σχετικά με το FRAX**

Η αξιολόγηση του κινδύνου κατάγματος, όπως υπολογίζεται από το FRAX, έχει συγκεκριμένα όρια ηλικίας, βάρους και ύψους. Το εύρος ηλικίας είναι μεταξύ 40 ετών και 90 ετών. Εάν εισαγάγετε μια ηλικία μεταξύ 20 και 40 ετών, το FRAX θα υπολογίσει την πιθανότητα κατάγματος στην ηλικία των 40 ετών. Εάν εισαγάγετε μια ηλικία άνω των 90 ετών, το FRAX θα υπολογίσει την πιθανότητα κατάγματος στην ηλικία των 90 ετών. Το εύρος βάρους είναι μεταξύ 25 kg(55 lb) και 125 kg (276 lb). Το εύρος ύψους είναι μεταξύ 100 cm (39 ίν.) και 220 cm (86 ίν.). Εάν εισαγάγετε μια τιμή βάρους ή ύψους εκτός αυτών των ευρών, το FRAX θα υπολογίσει την πιθανότητα κατάγματος σε αυτά τα όρια.

- Το BMIυπολογίζεται από το λογισμικό με χρήση των δεδομένων βάρους και ύψους του ασθενούς.
- Η τιμή BMDαυχένα μηριαίου λαμβάνεται από την ανάλυση της πιο πρόσφατης σάρωσης ισχίου του ασθενούς.

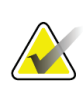

#### **Σημείωση**

Η αξιολόγηση FRAXδεν υποδεικνύει ποιος ασθενής πρέπει να υποβληθεί σε θεραπεία. Η απόφαση αυτή εξακολουθεί να επαφίεται στην κλινική κρίση. Σε πολλές χώρες, παρέχονται κατευθυντήριες οδηγίες που βασίζονται σε γνωμοδοτήσεις εμπειρογνωμόνων ή/και σε υγειονομικούς οικονομικούς λόγους.

# **21.2 Κριτήρια περιορισμού FRAX**

Το NOF/ISCD συνιστά τη χρήση των κριτηρίων περιορισμού του FRAX για τις διαμορφώσεις που χρησιμοποιούνται στις ΗΠΑ. Ωστόσο, μπορείτε να διαμορφώσετε το FRAX έτσι ώστε να καταργούνται τα κριτήρια περιορισμού. Για περισσότερες πληροφορίες, ανατρέξτε στην ενότητα *Διαμόρφωση του FRAX*στη σελίδα [143](#page-158-0).

Επιλέξτε **Yes** (Ναι) ή **No**(Όχι) για τα κριτήρια περιορισμού του FRAX ως εξής.

### **21.2.1 Προηγούμενο κάταγμα ισχίου ή σπονδύλου**

Επιλέξτε **Yes** (Ναι) αν ο ασθενής έχει υποστεί προηγούμενο κάταγμα ισχίου ή σπονδύλου (κλινικό ή μορφομετρικό). Εάν ναι, το FRAX δεν θα υπολογιστεί.

### **21.2.2 Θεραπεία για οστεοπόρωση**

Επιλέξτε **Yes** (Ναι) αν ο ασθενής λαμβάνει επί του παρόντος θεραπεία για οστεοπόρωση. Εάν ναι, το FRAX δεν θα υπολογιστεί.

Παραδείγματα ασθενών που «δεν λαμβάνουν θεραπεία» περιλαμβάνουν τους ασθενείς που:

- Δεν έχουν λάβει οιστρογονοθεραπεία/ορμονοθεραπεία ή SERMκατά το περασμένο έτος
- Δεν έχουν λάβει καλσιτονίνη κατά το περασμένο έτος
- Δεν έχουν λάβει PTH κατά το περασμένο έτος
- Δεν έχουν λάβει δενοσουμάμπη κατά το περασμένο έτος
- Δεν έχουν λάβει διφωσφονικό κατά τα περασμένα δύο έτη (εξαιρουμένης αγωγής με διφωσφονικό από του στόματος για διάστημα μικρότερο των 2 μηνών)

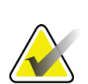

**Σημείωση**

Το ασβέστιο και η βιταμίνη D ΔΕΝ αποτελούν «θεραπεία» σε αυτό το πλαίσιο

### **21.2.3 Προεμμηνοπαυσιακή γυναίκα**

Επιλέξτε **Yes** (Ναι) αν η γυναίκα είχε εμμηνόρροια εντός του τελευταίου έτους ή θηλάζει. Εάν ναι, το FRAX δεν θα υπολογιστεί.

### <span id="page-158-0"></span>**21.2.4 Διαμόρφωση του FRAX**

Για να καταργήσετε τα κριτήρια περιορισμού του FRAX:

- 1. Από το μενού **Utilities** (Βοηθητικά προγράμματα), επιλέξτε **System Configuration > Reporttab** (Διαμόρφωση συστήματος > καρτέλα Έκθεση).
- 2. Βεβαιωθείτε ότι είναι επιλεγμένη η καρτέλα **General**(Γενικά) και, στην ενότητα **Δεκαετής κίνδυνος κατάγματος**, επιλέξτε **Configure** (Διαμόρφωση).
- 3. Στην ενότητα **Ρυθμίσεις εμφάνισης**, επιλέξτε **Use IOFconfigurations** (Χρήση διαμορφώσεων IOF).
- 4. Επιλέξτε **ΟΚ**.

# **21.3 Σχετικά με τον 10ετή κίνδυνο κατάγματος — Όλες οι χώρες**

Οι παρακάτω πληροφορίες προσαρμόστηκαν από το συνεργαζόμενο με τον ΠΟΥ Κέντρο Μεταβολικών Νοσημάτων Οστών (WHOCollaboratingCentre forMetabolic BoneDiseases), Πανεπιστήμιο του Σέφιλντ, ιστότοπος Ηνωμένου Βασιλείου, Ιανουάριος 2008, και χρησιμοποιούνται κατόπιν αδείας.

Το εργαλείο FRAX έχει αναπτυχθεί από τον ΠΟΥ για την αξιολόγηση του κινδύνου κατάγματος των ασθενών. Βασίζεται σε μοντέλα μεμονωμένων ασθενών, τα οποία ενσωματώνουν τους κινδύνους που συσχετίζονται με κλινικούς παράγοντες κινδύνου, καθώς και με την οστική πυκνότητα (BMD) στον αυχένα του μηριαίου.

Τα μοντέλα του FRAX έχουν αναπτυχθεί από τη μελέτη πληθυσμιακών κοορτών από την Ευρώπη, τη Βόρεια Αμερική, την Ασία και την Αυστραλία.

Οι αλγόριθμοι του FRAX εμφανίζουν τη 10ετή πιθανότητα κατάγματος. Το αποτέλεσμα είναι μια 10ετής πιθανότητα κατάγματος ισχίου και η 10ετής πιθανότητα μείζονος οστεοπορωτικού κατάγματος (κλινικό κάταγμα σπονδυλικής στήλης, αντιβραχίου, ισχίου ή ώμου).

Για απαντήσεις σε συχνές ερωτήσεις σχετικά με το FRAX, ανατρέξτε στην ενότητα *Συχνές ερωτήσεις για το FRAX*στη σελίδα [197](#page-212-0).

# **21.4 Παράγοντες κινδύνου FRAX**

Ανατρέξτε στον παρακάτω πίνακα για να προσδιορίσετε την κατάλληλη ανταπόκριση στους παράγοντες κινδύνου του FRAX.

| Παράγοντας κινδύνου | Ανταπόκριση                                                                                                    |
|---------------------|----------------------------------------------------------------------------------------------------|
| Κωδικός χώρας       | Επιλέξτε την επιθυμητή χώρα (Εθνικότητα), κάνοντας<br>κλικ στο κάτω βέλος και επιλέγοντας από τη λίστα.                                                                                                    |
| Προηγούμενο κάταγμα | Επιλέξτε «Ναι» αν ο ασθενής υπέστη οστικό κάταγμα<br>μετά την ηλικία των 40 ετών, εξαιρουμένων των<br>καταγμάτων του κοανίου, των χεοιών και των πελμάτων.<br>Ένα προηγούμενο κάταγμα σημαίνει, πιο συγκεκριμένα,<br>ένα προηγούμενο κάταγμα κατά την ενήλικη ζωή που<br>προέκυψε αυτόματα ή ένα κάταγμα που ήταν<br>αποτέλεσμα τραυματισμού ο οποίος, σε ένα υγιές άτομο,<br>δεν θα είχε οδηγήσει σε κάταγμα. |
|                     | Σημείωση<br>Σημείωση: Ένα κάταγμα που ανιχνεύεται μόνο<br>ως ακτινογραφική παρατήρηση, δηλ.<br>παρατηρείται με σάρωση IVA, θεωρείται<br>προηγούμενο κάταγμα                                                                                                    |

*Πίνακας 31:Παράγοντες κινδύνου FRAX*

| Παράγοντας κινδύνου                          | Ανταπόκριση                                                                                                    |
|----------------------------------------------|----------------------------------------------------------------------------------------------------|
| Κάταγμα ισχίου γονέα                         | Επιλέξτε Yes (Ναι) αν υπάρχει ιστορικό κατάγματος<br>ισχίου της μητέρας ή του πατέρα του ασθενούς.                                                                                                    |
| Κάπνισμα επί του<br>παρόντος                 | Επιλέξτε Yes (Ναι) αν ο ασθενής είναι επί του παρόντος<br>καπνιστής τσιγάρων.                                                                                                    |
| Γλυκοκορτικοειδή                             | Επιλέξτε Yes (Ναι) αν ο ασθενής εκτίθεται σε από του<br>στόματος γλυκοκορτικοειδή ή έχει εκτεθεί σε από του<br>στόματος γλυκοκορτικοειδή για διάστημα μεγαλύτερο<br>των 3 μηνών, με δόση πρεδνιζολόνης 5 mg ημερησίως ή<br>περισσότερο (ή ισοδύναμες δόσεις άλλων<br>γλυκοκορτικοειδών).                                                                                                    |
| Ρευματοειδής αρθρίτιδα<br>(PA)               | Επιλέξτε Yes (Ναι) αν ο ασθενής έχει επιβεβαιωμένη<br>διάγνωση ρευματοειδούς αρθρίτιδας από ιατρό (δηλ. όχι<br>αυτοδιάγνωση ΡΑ).                                                                                                    |
| Δευτεροπαθής<br>οστεοπόρωση                  | Επιλέξτε Yes (Ναι) αν ο ασθενής πάσχει από διαταραχή<br>η οποία σχετίζεται στενά με την οστεοπόρωση. Σε αυτές<br>περιλαμβάνονται ο διαβήτης τύπου Ι<br>(ινσουλινοεξαρτώμενος), η ατελής οστεογένεση σε<br>ενήλικες, ο μη θεραπευόμενος μακροχρόνιος<br>υπερθυρεοειδισμός, ο υπογοναδισμός ή η πρόωρη<br>εμμηνόπαυση (σε ηλικία <45 ετών), ο χρόνιος<br>υποσιτισμός ή η δυσαπορρόφηση και η χρόνια ηπατική<br>νόσος. |
| 3 ή περισσότερες μονάδες<br>αλκοόλ ανά ημέρα | Επιλέξτε Yes (Ναι) αν ο ασθενής καταναλώνει 3 ή<br>περισσότερες μονάδες αλκοόλημερησίως. Μια μονάδα<br>αλκοόλ διαφέρει ελαφρώς από χώρα σε χώρα και<br>κυμαίνεται μεταξύ 8–10 g αλκοόλ. Η ποσότητα αυτή<br>ισοδυναμεί με ένα τυπικό ποτήρι μπίρας (285 ml), μια<br>μονή μεζούρα οινοπνευματωδών ποτών (30 ml), ένα<br>ποτήρι κρασιού μεσαίου μεγέθους (120 ml) ή 1 μεζούρα<br>απεριτίφ (60 ml).                     |

*Πίνακας 31:Παράγοντες κινδύνου FRAX*

Όποτε υπάρχει αβεβαιότητα από την πλευρά του ασθενούς ως προς μια απάντηση, επισημάνετέ την ως **Νο** (Όχι).

# **21.5 Βιβλιογραφία**

Η ανάπτυξη των μοντέλων για την αξιολόγηση του κινδύνου κατάγματος βασίστηκε σε ένα πρόγραμμα εργασίας που ανέλαβε το συνεργαζόμενο με τον ΠΟΥ Κέντρο Μεταβολικών Νοσημάτων Οστών (WHO Collaborating Centre for Metabolic Bone Diseases) στο Πανεπιστήμιο του Σέφιλντ. Περαιτέρω λεπτομέρειες παρέχονται στο QDR ReferenceManual (Εγχειρίδιο αναφοράς QDR). Σε αυτές περιλαμβάνονται άρθρα σχετικά με την προσέγγιση δημιουργίας των μοντέλων, μετααναλύσεις για την αξιολόγηση της οστικής πυκνότητας και άλλων παραγόντων κινδύνου, καθώς και πρόσφατες ανασκοπήσεις.

# **22:Σαρώσεις Κεφάλαιο 22**

## **22.1 Αρχειοθέτηση σαρώσεων**

- 1. Επιλέξτε **Archive Scans** (Αρχειοθέτηση σαρώσεων) στο κύριο παράθυρο.
- 2. Επιλέξτε τις σαρώσεις προς αρχειοθέτηση.
- 3. Επιλέξτε **Archive Scans** (Αρχειοθέτηση σαρώσεων). Εμφανίζεται το παράθυρο **Transfer Results** (Μεταφορά αποτελεσμάτων).
- 4. Επιλέξτε **ΟΚ**.

Η Hologic συνιστά να εκτελείτε άμεσα δεύτερη αρχειοθέτηση των ίδιων σαρώσεων σε άλλη κασέτα ή δίσκο. Η δημιουργία της δεύτερης αρχειοθήκης προστατεύει από τυχόν απώλεια σαρώσεων σε περίπτωση καταστροφής της πρώτης κασέτας ή του πρώτου δίσκου.

# **22.2 Εντοπισμός σαρώσεων**

Εντοπίστε σαρώσεις που έχουν αρχειοθετηθεί σε έναν διακομιστή PACS χρησιμοποιώντας τη λειτουργία ερωτήματος/ανάκτησης σαρώσεων. Ανατρέξτε στην ενότητα *Ερώτημα/ανάκτηση σαρώσεων* στη σελίδα [148](#page-163-0).

- 1. Επιλέξτε**Locate Scans** (Εντοπισμός σαρώσεων) στο κύριο παράθυρο.
- 2. Επιλέξτε το όνομα του ασθενούς και, στη συνέχεια, επιλέξτε **Locate Scans** (Εντοπισμός σαρώσεων).
- 3. Επιλέξτε σαρώσεις από την καρτέλα «Πρωτεύουσα αρχειοθέτηση».

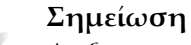

Αν δεν μπορείτε να επαναφέρετε τις σαρώσεις από την οθόνη μέσων πρωτεύουσας αρχειοθέτησης, επικοινωνήστε με τον αντιπρόσωπο σέρβις της Hologic προτού χρησιμοποιήσετε το μέσο δευτερεύουσας αρχειοθέτησης.

- 4. Τοποθετήστε την κασέτα ή τον δίσκο με τη σωστή ετικέτα μέσα στη μονάδα δίσκου.
- 5. Επιλέξτε **Restore Scans** (Επαναφορά σαρώσεων).
- 6. Επιλέξτε **ΟΚ**.

# **22.3 Επαναφορά σαρώσεων**

- 1. Επιλέξτε το αναπτυσσόμενο μενού **Archive** (Αρχειοθέτηση) στο κύριο παράθυρο και, στη συνέχεια, επιλέξτε **Restore Scans**(Επαναφορά σαρώσεων).
- 2. Επιλέξτε τις σαρώσεις που θέλετε να επαναφέρετε και επιλέξτε **Restore Scans** (Επαναφορά σαρώσεων).
- 3. Επιλέξτε **ΟΚ**.

## **22.4 Αντιγραφή σαρώσεων**

- 1. Επιλέξτε το αναπτυσσόμενο μενού **Archive** (Αρχειοθέτηση) στο κύριο παράθυρο και, στη συνέχεια, επιλέξτε **CopyScans** (Αντιγραφή σαρώσεων).
- 2. Επιλέξτε τις σαρώσεις που θα αντιγραφούν στην καθορισμένη τοποθεσία:
- 3. Επιλέξτε **CopyScans** (Αντιγραφή σαρώσεων).
- 4. Επιλέξτε **ΟΚ**.

## <span id="page-163-0"></span>**22.5 Ερώτημα/ανάκτηση σαρώσεων**

Χρησιμοποιήστε τη λειτουργία ερωτήματος/ανάκτησης για να εντοπίσετε και να ανακτήσετε σαρώσεις από έναν διαμορφωμένο διακομιστή PACS στο σύστημα QDR.

- 1. Επιλέξτε **Query/Retrieve** (Ερώτημα/ανάκτηση) από το αναπτυσσόμενο μενού **Archive** (Αρχειοθέτηση) στην κύρια οθόνη.
- 2. Συμπληρώστε τις παραμέτρους για το **Query**(Ερώτημα) όπως επιθυμείτε.
- 3. Επιλέξτε **OptionalFilters** (Προαιρετικά φίλτρα) για να προσθέσετε φίλτρα επιπέδου μελέτης στο ερώτημα ή μεταβείτε στο Βήμα5.
- 4. Συμπληρώστε τα **Studylevelfilters** (Φίλτρα επιπέδου μελέτης) όπως επιθυμείτε.
- 5. Εάν έχουν διαμορφωθεί περισσότερες από μία ενεργές τοποθεσίες, επιλέξτε την τοποθεσία αρχειοθέτησης (**Προορισμός**).
- 6. Επιλέξτε **Query**(Ερώτημα).
- 7. Στην ενότητα **Retrieve** (Ανάκτηση), επιλέξτε τη μελέτη ή τις μελέτες που θα ανακτηθούν.
- 8. Επιλέξτε **Retrieve** (Ανάκτηση).

# **23:Δημιουργία αντιγράφου ασφαλείας Κεφάλαιο 23συστήματος**

Δημιουργήστε ένα αντίγραφο ασφαλείας του συστήματος για να αντιγράψετε τη βάση δεδομένων του συστήματος σε αφαιρούμενα μέσα ή σε έναν κατάλογο σε δίκτυο υπολογιστή.

- 1. Επιλέξτε **System Backup** (Δημιουργία αντιγράφου ασφαλείας συστήματος) στο κύριο παράθυρο.
- 2. Εισαγάγετε την τοποθεσία για το αντίγραφο ασφαλείας (ή αποδεχτείτε την προεπιλεγμένη τοποθεσία).
- 3. Αποδεχτείτε το προεπιλεγμένο όνομα αρχείου για το αντίγραφο ασφαλείας ή εισαγάγετε ένα διαφορετικό όνομα αρχείου (δεν συνιστάται).

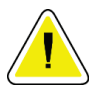

#### **Προσοχή**

**Η αλλαγή του ονόματος αρχείου του αντιγράφου ασφαλείας καθιστά δύσκολη την επαναφορά του σωστού αρχείου.**

4. Επιλέξτε **ΟΚ**.

# **24:Καθαρισμός του συστήματος Κεφάλαιο 24**

## **24.1 Καθαρισμός των εξαρτημάτων του QDR και του υπολογιστή**

- 1. Απενεργοποιήστε την τροφοδοσία από τον κύριο διακόπτη.
- 2. Χρησιμοποιήστε ένα μαλακό, νωπό πανί για να σκουπίσετε τις επιφάνειες. Εάν είναι απαραίτητο, χρησιμοποιήστε ένα ήπιο απορρυπαντικό για να απομακρύνετε τυχόν ακαθαρσίες ή υπολείμματα.
- 3. Ενεργοποιήστε την τροφοδοσία από τον κύριο διακόπτη.

# **24.2 Καθαρισμός του υποθέματος τράπεζας**

Χρησιμοποιήστε ένα απλό διάλυμα από ουδέτερο σαπούνι και χλιαρό νερό. Αφήστε να στεγνώσει εντελώς πριν από τη σάρωση.

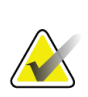

#### **Σημείωση**

Μην αφαιρείτε το κάλυμμα από το υπόθεμα τράπεζας για να το καθαρίσετε ή να το απολυμάνετε.

Εάν τα αποτελέσματα του καθαρισμού δεν είναι ικανοποιητικά, επικοινωνήστε με τον αντιπρόσωπο της Hologic για να παραγγείλετε ένα ανταλλακτικό υπόθεμα τράπεζας.

# **24.3 Απολύμανση του υποθέματος τράπεζας**

1. Χρησιμοποιήστε ένα φαινολικό ή τεταρτοταγούς τύπου απολυμαντικό στη συγκέντρωση που συνιστάται από τον παρασκευαστή.

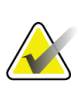

#### **Σημείωση**

Απολυμαντικά που εφαρμόζονται σε πλήρη συγκέντρωση ή σε διαλύματα υψηλής συγκέντρωσης μπορεί να φθείρουν το ύφασμα.

Τα ιωδιοφόρα απολυμαντικά (δηλ. που περιέχουν ιώδιο) μπορεί να προκαλέσουν χρώση αν δεν απομακρυνθούν με τη χρήση αραιωμένου (10 προς 1) διαλύματος χλωρίου εντός 20 λεπτών από την εφαρμογή ή τη διαρροή.

2. Αφήστε να στεγνώσει εντελώς πριν από τη σάρωση.

# **24.4 Καθαρισμός ακούσιων διαρροών**

Αποφύγετε την παρουσία υγρών κοντά στο σύστημα Horizon.

1. Σκουπίστε αμέσως το υγρό που χύθηκε με έναν ελαφρώς νοτισμένο σπόγγο. Εάν το υγρό εισχωρήσει στο εσωτερικό του συστήματος, απενεργοποιήστε αμέσως την τροφοδοσία από τον κύριο διακόπτη.

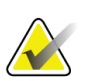

### **Σημείωση**

Επικοινωνήστε με τον αντιπρόσωπο σέρβις της Hologic εάν χρειαστείτε βοήθεια.

2. Αφήστε το υπόθεμα τράπεζας να στεγνώσει εντελώς πριν από τη σάρωση.

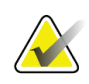

#### **Σημείωση**

Η παρουσία υγρασίας στο υπόθεμα τράπεζας μπορεί να παραμορφώσει τη μετάδοση των ακτίνωνΧ και να προκαλέσει εσφαλμένα αποτελέσματα ανάλυσης.

3. Ενεργοποιήστε την τροφοδοσία από τον κύριο διακόπτη όταν η μονάδα είναι εντελώς στεγνή.

# **25:Διαδικασίες έκτακτης ανάγκης Κεφάλαιο 25**

# **25.1 Διακοπή ρεύματος**

Απενεργοποιήστε όλα τα στοιχεία εξοπλισμού. Όταν επανέλθει η τροφοδοσία ρεύματος, μπορεί να είναι ασταθής. Περιμένετε λίγα λεπτά προτού ενεργοποιήσετε τον εξοπλισμό.

### <span id="page-168-0"></span>**25.1.1 Τερματισμός λειτουργίας**

- 1. Εάν το σύστημα Horizon βρισκόταν σε λειτουργία όταν σημειώθηκε η διακοπή ρεύματος, βοηθήστε τον ασθενή να απομακρυνθεί από την τράπεζα.
- 2. Απενεργοποιήστε τον υπολογιστή.
- 3. Απενεργοποιήστε τον ασφαλειοδιακόπτη (ανατρέξτε στην παρακάτω εικόνα).

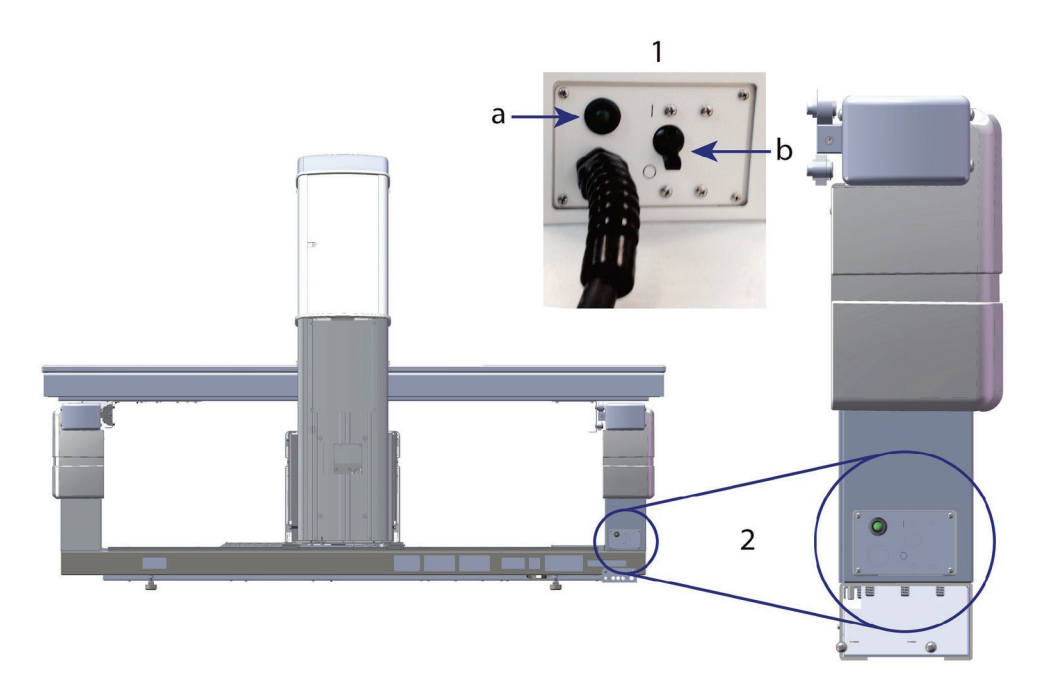

*Εικόνα 68: Ασφαλειοδιακόπτης και ένδειξη*

### **Πίσω όψη Horizon W**

- 1. Ασφαλειοδιακόπτης
	- a. Ένδειξη
	- b. Διακόπτης
- 2. Θέση ασφαλειοδιακόπτη

Μετά την επαναφορά της ηλεκτρικής τροφοδοσίας

- 1. Περιμένετε λίγα λεπτά να σταθεροποιηθεί η τροφοδοσία ρεύματος και, στη συνέχεια, ενεργοποιήστε τον ασφαλειοδιακόπτη. H πράσινη ένδειξη ανάβει.
- 2. Εκτελέστε εκκίνηση και τερματισμό λειτουργίας του συστήματος (*Εκκίνηση και τερματισμός λειτουργίας συστήματος*στη σελίδα [11](#page-26-0)).

# **25.2 Αστοχία κατά τη διάρκεια της λειτουργίας**

- 1. Στον πίνακα ελέγχου, πατήστε το κόκκινο κουμπί διακοπής έκτακτης ανάγκης. Η κίνηση της τράπεζας και του C-arm διακόπτεται αμέσως, ενώ οι ακτίνες Χ και το λέιζερ απενεργοποιούνται.
- 2. Βοηθήστε τον ασθενή να κατεβεί από την τράπεζα.
- 3. Απενεργοποιήστε τον ασφαλειοδιακόπτη (ανατρέξτε στην εικόνα στην ενότητα *Τερματισμός λειτουργίας*στη σελίδα [153\)](#page-168-0).
- 4. Αποσυνδέστε το καλώδιο τροφοδοσίας από την πρίζα AC(εάν είναι δυνατό).
- 5. Καλέστε τον αντιπρόσωπο σέρβις της Hologic.

# **25.3 Απώλεια ισχύος**

Εάν ο ασφαλειοδιακόπτης (ανατρέξτε στην εικόνα στην ενότητα *Τερματισμός λειτουργίας* στη σελίδα [153](#page-168-0)) έχει απενεργοποιηθεί (όχι λόγω αστοχίας του εξοπλισμού) ή το σύστημα έχει αποσυνδεθεί από την πρίζα, επαναφέρετε την τροφοδοσία ρεύματος ως εξής:

- 1. Εάν είναι απαραίτητο, τοποθετήστε το καλώδιο τροφοδοσίας στην πρίζα AC.
- 2. Ενεργοποιήστε τον ασφαλειοδιακόπτη. H πράσινη ένδειξη ανάβει.
- 3. Εκτελέστε εκκίνηση του συστήματος (*Εκκίνηση συστήματος* στη σελίδα [11](#page-26-1)).
- 4. Εάν το σύστημα δενενεργοποιείται, καλέστε τον αντιπρόσωπο σέρβις της Hologic.

# **26:Μετρητής γινομένου δόσης επιφανείας Κεφάλαιο 26**

Ο μετρητής γινομένου δόσης επιφανείας (DAP) μετρά την ποσότητα ακτινοβολίας που δέχεται ένας ασθενής κατά τη διάρκεια μιας εξέτασης. Η μέτρηση εμφανίζεται κατά την έξοδο από την εξέταση.

## **26.1 Ενεργοποίηση και απενεργοποίηση του μετρητή DAP**

- 1. Επιλέξτε **Utilities** (Βοηθητικά προγράμματα) στη γραμμή μενού του κύριου παραθύρου.
- 2. Επιλέξτε **System Configuration** (Διαμόρφωση συστήματος) στην αναπτυσσόμενη λίστα.
- 3. Επιλέξτε την καρτέλα System (Σύστημα) και τοποθετήστε ένα σημάδι επιλογής στο πλαίσιο **ReportDose AreaProduct**(Αναφορά γινομένου δόσης επιφανείας).
- 4. Επιλέξτε **ΟΚ**.

# **27:Βοηθητικά προγράμματα Κεφάλαιο 27**

Χρησιμοποιήστε τα βοηθητικά προγράμματα για να βρείτε, να μετακινήσετε, να αποθηκεύσετε και να επεξεργαστείτε βιογραφίες ασθενών, σαρώσεις ασθενών, δεδομένα ασθενών και πληροφορίες του συστήματος. Επιλέξτε **Utilities** (Βοηθητικά προγράμματα) στη γραμμή μενού του κύριου παραθύρου για να αποκτήσετε πρόσβαση στα βοηθητικά προγράμματα. Για περισσότερες πληροφορίες σχετικά με ένα συγκεκριμένο βοηθητικό πρόγραμμα, επιλέξτε «Βοήθεια» μέσα από κάθε βοηθητικό πρόγραμμα.

# **27.1 Διαμόρφωση συστήματος**

Χρησιμοποιείται για την αλλαγή των ρυθμίσεων διαμόρφωσης σε λειτουργικές περιοχές του συστήματος. Επιλέξτε την καρτέλα για την επιθυμητή λειτουργία.

# **27.2 Χρήση**

Χρησιμοποιείται για την εμφάνιση και την εκτύπωση πληροφοριών χρέωσης για μισθωμένα συστήματα. Επιλέξτε **Usage** (Χρήση).

# **27.3 Εργαλεία βάσης δεδομένων**

Χρησιμοποιούνται για τη μετακίνηση δεδομένων ασθενών, αναφοράς και ποιοτικού ελέγχου από και προς άλλες βάσεις δεδομένων.

### **27.3.1 Διαχείριση ασθενούς**

Χρησιμοποιείται για τη διαγραφή δεδομένων ασθενών και σαρώσεων. Πρέπει να διαγράψετε όλες τις σαρώσεις που παρατίθενται για έναν ασθενή, προκειμένου να είναι δυνατή η διαγραφή του ασθενούς. Χρησιμοποιήστε επίσης τη «Διαχείριση ασθενούς» για να επιλέξετε μια νέα σάρωση γραμμής βάσης.

### **27.3.2 Εξαγωγή**

Χρησιμοποιείται για τη μετακίνηση δεδομένων σε μια νέα ή υπάρχουσα βάση δεδομένων σε ένα άλλο σύστημα. Επιλέξτε **Export**(Εξαγωγή).

### **27.3.3 Εισαγωγή**

Χρησιμοποιείται για τη μετακίνηση δεδομένων από ένα άλλο σύστημα στο σύστημα Horizon. Κάντε κλικ στην επιλογή **Import**(Εισαγωγή).

### **27.3.4 Συμφιλίωση**

Συγκρίνει τη βάση δεδομένων του συστήματος με τα αρχεία σάρωσης που υπάρχουν στον κατάλογο του συστήματος και διορθώνει αυτόματα τυχόν ασυμφωνίες.

### **27.3.5 Επανάκληση ασθενούς**

Παρέχει μια λίστα ασθενών με βάση τις επιλεγμένες τιμές για τα στοιχεία «Ημερομηνία τελευταίας εξέτασης» και T-score. Επιλέξτε **Callback List**(Λίστα επανάκλησης).

### **27.3.6 Βοηθητικό πρόγραμμα αυτόματης γραμμής βάσης**

Ορίζει την παλαιότερη σάρωση ως σάρωση γραμμής βάσης για όλες τις σαρώσεις που επαναφέρονται (ασθενείς και τύποι σάρωσης).

## **27.4 Εξέταση αρχείου σάρωσης**

Παραθέτει τις εγγραφές που υπάρχουν στα αρχεία σάρωσης. Επιλέξτε **ScanFile Look** (Εξέταση αρχείου σάρωσης).

# **27.5 Διάγραμμα αρχείου σάρωσης**

Εμφανίζει ένα διάγραμμα των εγγραφών που υπάρχουν στα αρχεία σάρωσης. Επιλέξτε **Scan File Plot**(Διάγραμμα αρχείου σάρωσης).

## **27.6 Κίνηση έκτακτης ανάγκης**

Χρησιμοποιείται μόνο όταν δίνεται η σχετική οδηγία από εξουσιοδοτημένο αντιπρόσωπο της Hologic.

# **27.7 Αλλαγή Π-Ο θέσης**

Χρησιμοποιείται μόνο όταν δίνεται η σχετική οδηγία από εξουσιοδοτημένο αντιπρόσωπο της Hologic.

## **27.8 Εργοστασιακά βοηθητικά προγράμματα**

Χρησιμοποιείται μόνο από την Hologic.

## **27.9 Βοηθητικά προγράμματα υπηρεσιών**

Χρησιμοποιείται μόνο από εξουσιοδοτημένο αντιπρόσωπο της Hologic.

# **27.10 Καμπύλη αναφοράς**

Χρησιμοποιείται για τη ρύθμιση και τη διαχείριση προσαρμοσμένων καμπυλών αναφοράς.

### **27.10.1 Επεξεργαστής**

Οι λειτουργίες που διατίθενται στον επεξεργαστή περιλαμβάνουν τις εξής: **Νέο, Επεξεργασία, Αντιγραφή, Προβολή και Διαγραφή**. Επιλέξτε τη λειτουργία που θέλετε.

### **27.10.2 Προσθήκη εθνικότητας**

Χρησιμοποιείται για την προσθήκη μια νέας ονομασίας εθνικότητας στη λίστα επιλογής «Εθνικότητα» που χρησιμοποιείται στις περιγραφές των καμπυλών αναφοράς.

### **27.10.3 Επαναφορά**

Χρησιμοποιείται για την επαναφορά της βάσης δεδομένων καμπύλης αναφοράς στην αρχική κατάσταση, όπως παρέχεται από την Hologic.

# **27.11 Αναδόμηση ευρετηρίου αρχειοθέτησης**

Αναδομεί το αρχείο ευρετηρίου αρχειοθετημένων σαρώσεων. Χρησιμοποιείται σε περίπτωση που δεν είναι δυνατή η εμφάνιση σαρώσεων από μέσα αρχειοθέτησης τα οποία είναι γνωστό ότι περιέχουν σαρώσεις. Επιλέξτε **Rebuild Archive Index** (Αναδόμηση ευρετηρίου αρχειοθέτησης).

# **27.12 Εγκατάσταση επιλογών**

Για να εκτελέσετε τη λειτουργία «Εγκατάσταση επιλογών»:

- 1. Προμηθευτείτε ένα κλειδί άδειας χρήσης από την Hologic για την επιλογή που θέλετε να εγκαταστήσετε.
- 2. Επιλέξτε **Utilities > InstallOptions** (Βοηθητικά προγράμματα > Εγκατάσταση επιλογών) από το **MenuBar**(γραμμή μενού) του κύριου παραθύρου.
- 3. Πληκτρολογήστε το κλειδί άδειας χρήσης που λάβατε από την Hologic στο πεδίο «Κλειδί άδειας χρήσης».
- 4. Επιλέξτε **InstallOption** (Εγκατάσταση επιλογής).
- 5. Ακολουθήστε τις οδηγίες στην οθόνη.
- 6. Επιλέξτε μια άλλη επιλογή για εγκατάσταση ή επιλέξτε **Close** (Κλείσιμο).

# **28:Καμπύλη αναφοράς Κεφάλαιο 28**

Η Hologic παρέχει τυπικές καμπύλες αναφοράς, οι οποίες βασίζονται σε μελέτες που έχουν πραγματοποιηθεί σε οστικά πυκνόμετρα QDR της Hologic. Οι καμπύλες αναφοράς είναι σύνολα σημείων δεδομένων για συγκεκριμένο φύλο, εθνικότητα και τύπο/περιοχή σάρωσης και προσδιορίζουν την τυπική απόκλιση και την τιμή λοξότητας για το σημείο.

Η καμπύλη αναφοράς επιτρέπει στους χρήστες να ρυθμίζουν και να χειρίζονται δεδομένα προσαρμοσμένων καμπυλών αναφοράς.

Χρησιμοποιώντας την καμπύλη αναφοράς, μπορείτε:

- να προβάλλετε δεδομένα εγγραφών καμπύλης αναφοράς
- να δημιουργείτε νέες εγγραφές καμπύλης αναφοράς
- να τροποποιείτε εγγραφές καμπύλης αναφοράς (οι εγγραφές καμπύλης αναφοράς που παρέχονται από την Hologic δεν μπορούν να τροποποιηθούν)
- να διαγράφετε εγγραφές καμπύλης αναφοράς (οι εγγραφές καμπύλης αναφοράς που παρέχονται από την Hologic δεν μπορούν να διαγραφούν)
- να δημιουργείτε νέες ομάδες εθνικοτήτων
- να επαναφέρετε τη βάση δεδομένων στις καμπύλες αναφοράς που παρέχονται από την Hologic

Οι παρεχόμενες από την Hologic καμπύλες αναφοράς δεν μπορούν να τροποποιηθούν ή να διαγραφούν. Ωστόσο, οι παρεχόμενες από την Hologic καμπύλες αναφοράς μπορούν να επισημανθούν ως τρέχουσες ή μη τρέχουσες, ενώ μπορούν να αντιγραφούν και να τροποποιηθούν για τη δημιουργία μιας νέας καμπύλης αναφοράς.

# <span id="page-176-0"></span>**28.1 Έναρξη επεξεργαστή καμπύλης αναφοράς**

1. Επιλέξτε **Utilities > ReferenceCurve > Editor**(Βοηθητικά προγράμματα > Καμπύλη αναφοράς > Επεξεργαστής) από τη γραμμή μενού του κύριου παραθύρου.

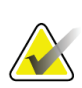

#### **Σημείωση**

Αν τροποποιηθούν τα περιεχόμενα της παρεχόμενης από την Hologic βάσης δεδομένων καμπύλης αναφοράς, μπορεί να αλλάξουν τα αποτελέσματα των τιμών αναφοράς T-score, Z-score, κορυφαίας τιμής αναφοράς και ηλικιακής αντιστοίχισης.

2. Επιλέξτε **ΟΚ**για να εμφανιστεί το πλαίσιο διαλόγου «Επεξεργαστής καμπύλης αναφοράς».

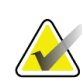

#### **Σημείωση**

Το γράμμα *H* στο πεδίο «Hologic» υποδεικνύει μια παρεχόμενη από την Hologic εγγραφή καμπύλης αναφοράς που δεν μπορεί να τροποποιηθεί ή να διαγραφεί

# **28.2 Προβολή δεδομένων καμπύλης αναφοράς**

- 1. Εκκινήστε τον επεξεργαστή καμπύλης αναφοράς (*Έναρξη επεξεργαστή καμπύλης αναφοράς* στη σελίδα [161](#page-176-0)).
- 2. Εντοπίστε και επιλέξτε τη γραμμή της εγγραφής καμπύλης αναφοράς που θέλετε να προβάλετε.
- 3. Επιλέξτε **View** (Προβολή).

Το άνω τμήμα του πλαισίου διαλόγου «Προβολή καμπύλης αναφοράς» περιέχει τις πληροφορίες περιγραφής της καμπύλης αναφοράς. Το κάτω τμήμα περιέχει τα δεδομένα των σημείων της καμπύλης αναφοράς. Δεν μπορεί να γίνει καμία αλλαγή σε αυτό το πλαίσιο διαλόγου.

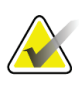

#### **Σημείωση**

Ανατρέξτε στην ενότητα *Δημιουργία νέων εγγραφών καμπύλης αναφοράς*στη σελίδα [162](#page-177-0) για περιγραφές των πεδίων που εμφανίζονται σε αυτήν την οθόνη.

- 4. Επιλέξτε **Close** (Κλείσιμο) για να επιστρέψετε στο πλαίσιο διαλόγου «Επεξεργαστής καμπύλης αναφοράς».
- 5. Επιλέξτε **Close** (Κλείσιμο) για να επιστρέψετε στην κύρια οθόνη.

# <span id="page-177-0"></span>**28.3 Δημιουργία νέων εγγραφών καμπύλης αναφοράς**

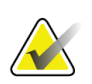

#### **Σημείωση**

Μπορείτε εύκολα να δημιουργήσετε νέες εγγραφές καμπύλης αναφοράς, αντιγράφοντας μια υπάρχουσα εγγραφή καμπύλης αναφοράς όπου τα περισσότερα δεδομένα θα είναι ίδια με αυτά της υπάρχουσας εγγραφής. Ανατρέξτε στην ενότητα *Αντιγραφή μιας εγγραφής καμπύλης αναφοράς*στη σελίδα [165](#page-180-0).

- 1. Εκκινήστε τον επεξεργαστή καμπύλης αναφοράς.
- 2. Επιλέξτε **New** (Νέο). Προστίθεται μια καμπύλη στη βάση δεδομένων.
- 3. Επιλέξτε **ΟΚ**για να εμφανιστεί το πλαίσιο διαλόγου *NewReferenceCurve*(Νέα καμπύλη αναφοράς).

Το άνω τμήμα του πλαισίου διαλόγου «Νέα καμπύλη αναφοράς» περιέχει τις πληροφορίες περιγραφής της καμπύλης αναφοράς. Στο κάτω τμήμα παρατίθενται τα δεδομένα των σημείων της καμπύλης αναφοράς καθώς προστίθενται.

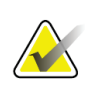

### **Σημείωση**

Ανατρέξτε στον πίνακα *Πεδία περιγραφής καμπύλης αναφοράς*για περιγραφές των πεδίων που εμφανίζονται σε αυτήν την οθόνη.

- 4. Συμπληρώστε τις πληροφορίες περιγραφής της καμπύλης αναφοράς στο άνω τμήμα. Χρησιμοποιήστε τις αναπτυσσόμενες λίστες, όπου είναι διαθέσιμες. Για να μετακινηθείτε μεταξύ των πεδίων, χρησιμοποιήστε το πλήκτρο Tab.
- 5. Επιλέξτε τις ετικέτες **X**, **Y**.
- 6. Αναπτύξτε τα δέντρα επιλογής ετικετών όπως απαιτείται.
- 7. Επιλέξτε μία ετικέτα στο τμήμα ετικέτας **X** και μία στο τμήμα ετικέτας **Y**.
- 8. Επιλέξτε **ΟΚ**.
- 9. Επιλέξτε **Input**(Είσοδος) για να προσθέσετε ένα νέο σύνολο σημείων στην καμπύλη αναφοράς.
- 10. Στο πλαίσιο διαλόγου *InputData* (Είσοδος δεδομένων), συμπληρώστε τα πεδία πληροφοριών, καθώς και τα πεδία **S.D.** (τυπική απόκλιση) και L (τιμή λοξότητας για το σημείο), και επιλέξτε **ΟΚ**.

*Το σύνολο σημείων εμφανίζεται στο κάτω τμήμα ταξινομημένο κατά την επιλογή άξονα Χ.*

- 11. Για να προσθέσετε επιπλέον σύνολα σημείων, επαναλάβετε το Βήμα10 όπως απαιτείται. Διαφορετικά, επιλέξτε **Cancel**(Ακύρωση) για να κλείσετε το πλαίσιο διαλόγου «Είσοδος εγγραφής» και να συνεχίσετε.
- 12. Εάν είναι απαραίτητο, επεξεργαστείτε ένα σύνολο σημείων κάνοντας κλικ στο επιθυμητό σύνολο σημείων και επιλέγοντας το κουμπί **Edit** (Επεξεργασία) για να εμφανιστεί το πλαίσιο διαλόγου *EditData* (Επεξεργασία δεδομένων)*.*
- 13. Αλλάξτε τα πεδία πληροφοριών όπως απαιτείται και επιλέξτε **ΟΚ**.

*Το σύνολο σημείων εμφανίζεται στο κάτω τμήμα ταξινομημένο κατά την επιλογή άξονα Χ.*

14. Εάν είναι απαραίτητο, διαγράψτε ένα σύνολο σημείων κάνοντας κλικ στο επιθυμητό σύνολο σημείων και επιλέγοντας το κουμπί **Delete** (Διαγραφή).

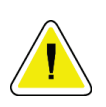

#### **Σημείωση**

**Πρόκειται να διαγράψετε την επιλεγμένη εγγραφή! Θέλετε σίγουρα να συνεχίσετε;**

- 15. Επιλέξτε **Yes** (Ναι) για να συνεχίσετε. *Το σύνολο σημείων αφαιρείται από το κάτω τμήμα*.
- 16. Για να διαγράψετε επιπλέον σύνολα σημείων, επαναλάβετε τα Βήματα14 και 15 όπως απαιτείται.
- 17. Αφού ολοκληρώσετε την προσθήκη της καμπύλης αναφοράς, επιλέξτε **Close** (Κλείσιμο) για εγγραφή των δεδομένων της καμπύλης. Επιλέξτε **ΟΚ** για να επιστρέψετε στο πλαίσιο διαλόγου *ReferenceCurveEditor*(Επεξεργαστής καμπύλης αναφοράς).
- 18. Επιλέξτε **Close** (Κλείσιμο) για να επιστρέψετε στην κύρια οθόνη.

| Πεδίο                             | Περιγραφή                                                                                                    |
|-----------------------------------|----------------------------------------------------------------------------------------------------|
| Φύλο                              | Επιλέξτε μια τιμή από την αναπτυσσόμενη λίστα.                                                                                                    |
| Εθνικότητα                        | Επιλέξτε μια τιμή από την αναπτυσσόμενη λίστα.                                                                                                    |
| Ημερομηνία                        | Ρυθμίζεται από το σύστημα κατά τη δημιουργία ή την<br>τροποποίηση μιας καμπύλης. Δεν μπορεί να<br>τροποποιηθεί.                                                                                                    |
| Συντάκτης                         | Αναγνωριστικό για το άτομο που δημιουργεί ή<br>τροποποιεί την καμπύλη. Εισαγάγετε έως και πέντε<br>χαρακτήρες.                                                                                                    |
| Πηγή                              | Αναγνωριστικό για τον προμηθευτή που παρέχει τα<br>δεδομένα καμπύλης αναφοράς. Εισαγάγετε έως και 61<br>χαρακτήρες.                                                                                                    |
| Σχόλιο                            | Σχόλια που αφορούν την καμπύλη αναφοράς.                                                                                                    |
| Επιλογή ετικετών Χ, Υ             | Αυτό το κουμπί εμφανίζει το παράθυρο Select X, Y Labels<br>(Επιλογή ετικετών Χ, Υ).                                                                                                    |
| Άξονας Χ                          |                                                                                                    |
| Ετικέτα                           | Ετικέτα άξονα Χ για εμφάνιση στις εκθέσεις.                                                                                                    |
| Εμφάνιση από – έως                | Το εύρος των δεδομένων άξονα Χ που εμφανίζεται στις<br>εκθέσεις, εντός του οποίου η καμπύλη αναφοράς<br>θεωρείται έγκυρη. Δεν αντιστοιχεί απαραίτητα στα<br>χαμηλά και υψηλά σημεία που οφίζουν την καμπύλη.                                                                                                   |
| Άξονας Υ                          |                                                                                                    |
| Ετικέτα                           | Ετικέτα άξονα Υ για εμφάνιση στις εκθέσεις.                                                                                                    |
| Εμφάνιση από – έως                | Το εύρος που χρησιμοποιείται για τον άξονα Υ στη<br>γραφική απεικόνιση. Δεν επηρεάζει τη λειτουργία των<br>φυσιολογικών τιμών.                                                                                                    |
| Είναι αυτή η καμπύλη<br>τρέχουσα; | Επιτρέπει την ταυτόχρονη ύπαρξη περισσότερων από μία<br>καμπυλών αναφοράς (για το ίδιο φύλο, εθνική ομάδα,<br>τύπο σάρωσης και περιοχή οστού) στο σύστημα. Μόνο<br>μία από αυτές τις καμπύλες μποφεί να επισημανθεί ως<br>τρέχουσα. Μόνο οι τρέχουσες καμπύλες<br>χρησιμοποιούνται από τις φυσιολογικές τιμές. |
| Μέθοδος                           | Μέθοδος ανάλυσης για την καμπύλη. Επιλέξτε μια τιμή<br>από την αναπτυσσόμενη λίστα.                                                                                                    |

*Πίνακας 32:Πεδία περιγραφής καμπύλης αναφοράς*
| Πεδίο                   | Περιγραφή                                                                                                    |
|-------------------------|----------------------------------------------------------------------------------------------------|
| Τύπος σάρωσης           | Ρυθμίζεται από το σύστημα, ανάλογα με την επιλογή<br>ετικετών Χ, Υ, κατά τη δημιουργία ή την τροποποίηση<br>μιας καμπύλης. Δεν μπορεί να τροποποιηθεί.                                                           |
| Κορυφαία BMD<br>ηλικίας | Η ηλικία μέγιστης οστικής πυκνότητας που<br>χρησιμοποιείται για τον υπολογισμό του T-score.<br>Εμφανίζεται όταν η ετικέτα άξονα Χ έχει επιλεγεί ως Age<br>(Ηλικία) και η ετικέτα άξονα Υ έχει επιλεγεί ως «BMD». |

*Πίνακας 32:Πεδία περιγραφής καμπύλης αναφοράς*

# **28.4 Αντιγραφή μιας εγγραφής καμπύλης αναφοράς**

Η αντιγραφή μιας υπάρχουσας εγγραφής καμπύλης αναφοράς διευκολύνει τη δημιουργία μιας νέας εγγραφής καμπύλης, όπου τα περισσότερα δεδομένα θα είναι ίδια με αυτά της υπάρχουσας εγγραφής.

- 1. Εκκινήστε τον **Επεξεργαστή καμπύλης αναφοράς**.
- 2. Εντοπίστε και επιλέξτε τη γραμμή της εγγραφής καμπύλης αναφοράς που θέλετε να αντιγράψετε.
- 3. Επιλέξτε **Copy**(Αντιγραφή). Προστίθεται μια καμπύλη στη βάση δεδομένων.
- 4. Επιλέξτε **ΟΚ**.

Το άνω τμήμα του πλαισίου διαλόγου *CopyReferenceCurve*(Αντιγραφή καμπύλης αναφοράς) περιέχει πεδία για εισαγωγή ή αλλαγή των πληροφοριών περιγραφής της καμπύλης αναφοράς. Στο κάτω τμήμα παρατίθενται τα τρέχοντα δεδομένα των σημείων της καμπύλης αναφοράς.

- 5. Αλλάξτε τις πληροφορίες περιγραφής της καμπύλης αναφοράς στο άνω τμήμα όπως απαιτείται. Χρησιμοποιήστε τις αναπτυσσόμενες λίστες, όπου είναι διαθέσιμες. Για να μετακινηθείτε μεταξύ των πεδίων, χρησιμοποιήστε το πλήκτρο Tab.
- 6. Ανατρέξτε στην ενότητα *Δημιουργία νέων εγγραφών καμπύλης αναφοράςστη σελίδ[α 162](#page-177-0),*Βήματα5 έως 8, για επιλογή των ετικετών X, Y.
- 7. Ανατρέξτε στην ενότητα *Δημιουργία νέων εγγραφών καμπύλης αναφοράς*στη σελίδα [162](#page-177-0),Βήματα9 έως 16, για προσθήκη, επεξεργασία ή/και διαγραφή δεδομένων σημείων καμπύλης αναφοράς. Κατόπιν συνεχίστε με τα παρακάτω βήματα.
- 8. Αφού ολοκληρώσετε την αλλαγή της αντιγραμμένης καμπύλης αναφοράς, επιλέξτε **Close** (Κλείσιμο) για εγγραφή των δεδομένων της καμπύλης.
- 9. Επιλέξτε **ΟΚ** για να επιστρέψετε στο πλαίσιο διαλόγου *Επεξεργαστής καμπύλης αναφοράς*.
- 10. Επιλέξτε **Close** (Κλείσιμο) για να επιστρέψετε στην κύρια οθόνη.

# **28.5 Επεξεργασία εγγραφών καμπύλης αναφοράς**

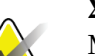

#### **Σημείωση**

Με εξαίρεση το πεδίο *Is the curve current?* (Είναι αυτή η καμπύλη τρέχουσα;) στο τμήμα περιγραφής της καμπύλης αναφοράς, οι εγγραφές καμπύλης αναφοράς που παρέχονται από την Hologic δεν μπορούν να τροποποιηθούν.

- 1. Εκκινήστε τον επεξεργαστή καμπύλης αναφοράς.
- 2. Εντοπίστε και επιλέξτε τη γραμμή της εγγραφής καμπύλης αναφοράς που θέλετε να επεξεργαστείτε. *Η γραμμή επισημαίνεται*.
- 3. Επιλέξτε **Edit**(Επεξεργασία).

Το άνω τμήμα του πλαισίου διαλόγου *EditReferenceCurve*(Επεξεργασία καμπύλης αναφοράς) περιέχει πεδία γιαεισαγωγή ή αλλαγή των πληροφοριών περιγραφής της καμπύλης αναφοράς. Στο κάτω τμήμα παρατίθενται τα τρέχοντα δεδομένα των σημείων της καμπύλης αναφοράς.

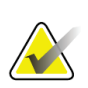

#### **Σημείωση**

Ανατρέξτε στον πίνακα στην ενότητα *Δημιουργία νέων εγγραφών καμπύλης αναφοράς* στη σελίδα [162](#page-177-0)για περιγραφές των πεδίων που εμφανίζονται σε αυτήν την οθόνη.

- 4. Εισαγάγετε ή τροποποιήστε τις πληροφορίες περιγραφής της καμπύλης αναφοράς στο άνω τμήμα. Χρησιμοποιήστε τις αναπτυσσόμενες λίστες, όπου είναι διαθέσιμες. Για να μετακινηθείτε μεταξύ των πεδίων, χρησιμοποιήστε το πλήκτρο Tab.
- 5. Ανατρέξτε στην ενότητα *Δημιουργία νέων εγγραφών καμπύλης αναφοράς*στη σελίδα [162](#page-177-0), Βήματα5 έως 8, για επιλογή των ετικετών X, Y.
- 6. Ανατρέξτε στην ενότητα *Δημιουργία νέων εγγραφών καμπύλης αναφοράς*στη σελίδα [162](#page-177-0), Βήματα9 έως 16, για προσθήκη, επεξεργασία ή/και διαγραφή δεδομένων σημείων καμπύλης αναφοράς. Κατόπιν συνεχίστε με τα παρακάτω βήματα.
- 7. Αφού ολοκληρώσετε την αλλαγή της αντιγραμμένης καμπύλης αναφοράς, επιλέξτε **Close** (Κλείσιμο) για εγγραφή των δεδομένων της καμπύλης.
- 8. Επιλέξτε **ΟΚ** για να επιστρέψετε στο πλαίσιο διαλόγου *Επεξεργαστής καμπύλης αναφοράς*.
- 9. Επιλέξτε **Close** (Κλείσιμο) για να επιστρέψετε στην κύρια οθόνη.

## **28.6 Διαγραφή εγγραφών καμπύλης αναφοράς**

#### **Σημείωση**

Οι εγγραφές καμπύλης αναφοράς που παρέχονται από την Hologic δεν μπορούν να διαγραφούν.

- 1. Εκκινήστε τον επεξεργαστή καμπύλης αναφοράς.
- 2. Εντοπίστε και επιλέξτε τη γραμμή της εγγραφής καμπύλης αναφοράς που θέλετε να επεξεργαστείτε.
- 3. Επιλέξτε **Delete** (Διαγραφή).

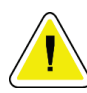

#### **Σημείωση**

**Πρόκειται να διαγράψετε την επιλεγμένη εγγραφή. Αυτά τα δεδομένα και όλα τα αποτελέσματα θα** ΧΑΘΟΥΝ **μόνιμα! Θέλετε σίγουρα να συνεχίσετε;**

- 4. Επιλέξτε **Yes** (Ναι) για να διαγράψετε την επιλεγμένη εγγραφή και να επιστρέψετε στο πλαίσιο διαλόγου *ReferenceCurveEditor*(Επεξεργαστής καμπύλης αναφοράς).
- 5. Επαναλάβετε τα Βήματα2 έως 4 για να διαγράψετε επιπλέον εγγραφές ή επιλέξτε **Close** (Κλείσιμο) για να επιστρέψετε στην κύρια οθόνη.

# **28.7 Προσθήκη νέων εθνικών ομάδων**

1. Επιλέξτε **Utilities > ReferenceCurve > Add Ethnicity**(Βοηθητικά προγράμματα > Καμπύλη αναφοράς > Προσθήκη εθνικότητας) από τη γραμμή μενού του κύριου παραθύρου.

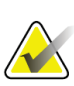

#### **Σημείωση**

Αν σχεδιάζετε να ανταλλάξετε δεδομένα με άλλους χρήστες, βεβαιωθείτε ότι ο νέος σας κωδικός εθνικότητας ΔΕΝ συμφωνεί με κανέναν από τους δικούς τους κωδικούς εθνικότητας, εκτός αν χρησιμοποιείτε πράγματι τις ίδιες καμπύλες αναφοράς για τη συγκεκριμένη εθνικότητα

- 2. Επιλέξτε **ΟΚ**για να εμφανιστεί το πλαίσιο διαλόγου *Add NewEthnicity* (Προσθήκη νέας εθνικότητας)*.*
- 3. Πληκτρολογήστε το όνομα και τον κωδικό (δύο αλφαριθμητικοί χαρακτήρες) για τη νέα ομάδα εθνικότητας στα αντίστοιχα πεδία και επιλέξτε **ΟΚ**για να προσθέσετε την ομάδα και να επιστρέψετε στην **κύρια οθόνη**.

### **28.8 Επαναφορά της βάσης δεδομένων καμπύλης αναφοράς**

#### **Προσοχή**

**Με την επιλογή αυτή εκτελείται επαναφορά της βάσης δεδομένων καμπύλης αναφοράς στην αρχική κατάσταση, όπως παρέχεται από την Hologic. Τυχόν αλλαγές που μπορεί να έχουν πραγματοποιηθεί χάνονται.**

1. Επιλέξτε **Utilities > ReferenceCurve > Restore**(Βοηθητικά προγράμματα > Καμπύλη αναφοράς > Επαναφορά) από τη γραμμή μενού του κύριου παραθύρου.

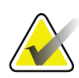

#### **Σημείωση**

Με αυτήν την ενέργεια θα εκτελεστεί επαναφορά της βάση δεδομένων καμπύλης αναφοράς στην αρχική κατάσταση, όπως παρέχεται από την Hologic, Inc. Τυχόν αλλαγές που ενδέχεται να έχουν πραγματοποιηθεί θα χαθούν. Συνέχεια με την επαναφορά;

2. Επιλέξτε **Yes** (Ναι) για να επαναφέρετε τη βάση δεδομένων. Διαφορετικά, επιλέξτε **No**(Όχι) για να διακόψετε την επαναφορά. Το σύστημα επιστρέφει στην **κύρια οθόνη**.

# **29:Επιλογή DICOM Κεφάλαιο 29**

Το πρότυπο Digital Imagingand Communications in Medicine (Ψηφιακή απεικόνιση και επικοινωνία στην ιατρική, DICOM) είναι ένα ισχυρό εργαλείο που παρέχει:

- Στους ερμηνεύοντες ιατρούς τη δυνατότητα να προβάλλουν αποτελέσματα ηλεκτρονικής σάρωσης και ανάλυσης οστικής πυκνότητας QDR σε ένα πρόγραμμα προβολής PictureArchivingand CommunicationsSystem (Σύστημα επικοινωνίας και αρχειοθέτησης εικόνων, PACS). Η επιλογή DICOM επιτρέπει την αυτόματη μετάδοση των αποτελεσμάτων μέσω του δικτύου ενός ιδρύματος απευθείαςστον σταθμό προβολής DICOMενός ιατρού για ερμηνεία και υπαγόρευση εκθέσεων. Τα αποτελέσματα μπορούν επίσης να αρχειοθετηθούν στο PACS, ώστε να είναι διαθέσιμα για μελλοντική αναφορά και για διανομή σε άλλα άτομα στο δίκτυο PACS.
- Στο σύστημα QDR τη δυνατότητα να ανακτά πληροφορίες χρονοδιαγράμματος και δημογραφικών στοιχείων ασθενών, όταν η επιλογή «Λίστα εργασιών απεικονιστικού συστήματος» είναι εγκατεστημένη στο σύστημα.
- Τη δυνατότητα εντοπισμού και ανάκτησης σαρώσεων που έχουν προηγουμένως αρχειοθετηθεί σε ένα απομακρυσμένο σύστημα αποθήκευσης (PACS), όταν η επιλογή «Ερώτημα/ανάκτηση» είναι εγκατεστημένη στο σύστημα.

### **29.1 Διαμόρφωση επιλογής DICOM**

#### **29.1.1 Καρτέλες διαμόρφωσης DICOM**

Οι παρακάτω ενότητες περιγράφουν τον τρόπο διαμόρφωσης της λίστας εργασιών απεικονιστικού συστήματος, τον τρόπο προσθήκης, επεξεργασίας και διαγραφής των απομακρυσμένων προορισμών αποστολής εκθέσεων DICOM, τον τρόπο προσθήκης, επεξεργασίας και διαγραφής των απομακρυσμένων προορισμών δέσμευσης χώρου αποθήκευσης εκθέσεων DICOM, τοντρόπο προσθήκης, επεξεργασίας και διαγραφής των απομακρυσμένων προορισμών ερωτήματος/ανάκτησης και τον τρόπο διαμόρφωσης του κεντρικού υπολογιστή (τοπικό σύστημα).

Οι ρυθμίσεις για τις λειτουργίες DICOMελέγχονται μέσω της καρτέλας **System Configuration – DICOM**(Διαμόρφωση συστήματος —DICOM), που βρίσκεται στο αναπτυσσόμενο μενού **Utilities** (Βοηθητικά προγράμματα) του κύριου παραθύρου. Η καρτέλα DICOMπεριέχει πέντε καρτέλες που χρησιμοποιούνται για τη διαμόρφωση των παρακάτω:

- Επιλογή «Λίστα εργασιών απεικονιστικού συστήματος» (εφόσον έχει εγκατασταθεί)
- Προορισμοί αποστολής εκθέσεων DICOM(εφόσον έχουν εγκατασταθεί)
- Προορισμοί δέσμευσης χώρου αποθήκευσης εκθέσεων DICOM(εφόσον έχουν εγκατασταθεί)
- Επιλογή «Ερώτημα/ανάκτηση» (εφόσον έχει εγκατασταθεί)
- Κεντρικός υπολογιστής

#### **29.1.2 Λίστα εργασιών απεικονιστικού συστήματος**

Η επιλογή «Λίστα εργασιών απεικονιστικού συστήματος» προσθέτει δύο καρτέλες στο λογισμικό APEX:

- Προστίθεται η καρτέλα «Λίστα εργασιών» στο παράθυρο «Διαμόρφωση συστήματος —DICOM», η οποία επιτρέπει τη διαμόρφωση της λίστας εργασιών του απεικονιστικού συστήματος.
- Προστίθεται η καρτέλα «Λίστα εργασιών» στο παράθυρο «Επιλογή ασθενούς για εξέταση», η οποία επιτρέπει στον χειριστή να λαμβάνει χρονοδιαγράμματα από το HIS/RIS για την εκτέλεση εργασιών στο σύστημα QDR.

#### **Διαμόρφωση λίστας εργασιών απεικονιστικού συστήματος**

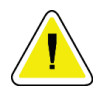

#### **Προσοχή**

**Η αλλαγή πληροφοριών που διαμορφώνουν τη λίστα εργασιών του απεικονιστικού συστήματος μπορεί να προκαλέσει σοβαρές διαταραχές στην επικοινωνία με το HIS/RIS. Μόνο εξουσιοδοτημένο προσωπικό επιτρέπεται να αλλάζει τις ρυθμίσεις.**

Μπορείτε να διαμορφώσετε τη λίστα εργασιών του απεικονιστικού συστήματος επιλέγοντας **System Configuration** (Διαμόρφωση συστήματος) —καρτέλα **DICOM** — καρτέλα **Worklist**(Λίστα εργασιών), που βρίσκεται στο αναπτυσσόμενο μενού **Utilities** (Βοηθητικά προγράμματα) του κύριου παραθύρου.

Η καρτέλα «Λίστα εργασιών» χωρίζεται σε επτά περιοχές που χρησιμοποιούνται για τον έλεγχο της επικοινωνίας από και προς το HIS/RIS και μία περιοχή που παρέχει τη δυνατότητα λήψης δεδομένων λίστας εργασιών από ένα αρχείο εισόδου, αντί για έναν απομακρυσμένο πάροχο λίστας εργασιών.

- Παράμετροι ερωτήματος
- Μεσοδιάστημα αυτόματου ερωτήματος
- Παράμετροι επανάληψης ερωτήματος
- Μεσοδιάστημα εκκαθάρισης
- Είσοδος από αρχείο
- Διαμόρφωση παρόχου λίστας εργασιών
- Χαρτογράφηση πεδίων λίστας εργασιών
- Pingτοπικού (επιβεβαίωση σύνδεσης δικτύου και PACS)

Καθεμία από αυτές τις περιοχές επεξηγείται στις ενότητες που ακολουθούν.

#### **29.1.3 Παράμετροι ερωτήματος**

Τα στοιχεία ελέγχου για τον χρήστη που παρέχονται σε αυτήν την περιοχή εκτελούν τις παρακάτω ενέργειες:

- Φιλτράρουν το ερώτημα κατά απεικονιστικό σύστημα και τίτλο AE.
- Προσδιορίζουν ένα όριο για τις καταχωρίσεις που εισάγονται στη βάση δεδομένων λίστας εργασιών σε ένα καθορισμένο χρονικό διάστημα.
- Προσδιορίζουν εάν τα κουμπιά **Detailed Query**(Αναλυτικό ερώτημα) και **Extended Details** (Εκτεταμένες λεπτομέρειες) θα εμφανίζονται στο πλαίσιο διαλόγου *Select a PatientforthisExam- Worklist*(Επιλογή ασθενούς για αυτήν την εξέταση —Λίστα εργασιών).

| Παράμετρος                               | Λειτουργία                                                                                                    |
|------------------------------------------|----------------------------------------------------------------------------------------------------|
| Ημέρες πίσω και<br>εμπρός                | Παρέχει το έγκυρο χρονικό εύρος του ερωτήματος. Υπάρχει ένα<br>ζεύγος αναπτυσσόμενων μενού με τις ενδείξεις Back (Πίσω) και<br>Forward (Εμπρός). Εάν και στα δύο οριστεί η τιμή 0 (μηδέν), τότε το<br>έγκυρο εύρος περιορίζεται στη σημερινή ημερομηνία. Εάν στο<br>αναπτυσσόμενο μενού Back (Πίσω) οριστεί η τιμή 7 και στο<br>αναπτυσσόμενο μενού Forward (Εμπρός) οριστεί η τιμή 0 (μηδέν),<br>τότε το έγκυρο εύρος του ερωτήματος είναι μία εβδομάδα,<br>ξεκινώντας από τη σημερινή ημερομηνία και πηγαίνοντας προς τα<br>πίσω επτά (7) ημέρες. Το εύρος τιμών για το αναπτυσσόμενο μενού<br>Back (Πίσω) είναι 0 έως 9, ενώ το εύρος τιμών για το<br>αναπτυσσόμενο μενού <b>Εμπρός</b> είναι 0 έως 8. Και τα δύο<br>αναπτυσσόμενα μενού Back (Πίσω) και Forward (Εμπρός) μπορούν<br>να ρυθμιστούν χειροκίνητα σε τιμές από 0 έως 99. |
| Απεικονιστικό<br>σύστημα                 | Απεικονιστικό σύστημα είναι ο τύπος συστήματος που<br>αναγνωρίζεται από το HIS/RIS. Το προεπιλεγμένο απεικονιστικό<br>σύστημα για το σύστημα QDR είναι «ΟΤ».                                                                                                    |
| Τίτλος ΑΕ                                | Τα αρχικά «ΑΕ» σημαίνουν «Application Entity» (Οντότητα<br>εφαρμογής). Πρόκειται για ένα πλαίσιο εισαγωγής κειμένου που<br>παρέχει ένα μοναδικό όνομα για το σύστημα QDR. Κάθε σύστημα<br>QDR έχει (ή θα πρέπει να έχει) ένα όνομα ΑΕ που προσδιορίζει<br>αποκλειστικά το συγκεκριμένο σύστημα.                                                                                                    |
| Μέγιστα<br>αποτελέσματα ανά<br>ερώτημα   | Πλαίσιο εισαγωγής που δέχεται μόνο αριθμητικές τιμές. Ο αριθμός<br>είναι ο μέγιστος αριθμός αποτελεσμάτων ερωτήματος τα οποία θα<br>διαβιβάζονται στο σύστημα QDR που καθορίζεται στα πλαίσια<br>Days Back (Ημέρες πίσω) και Forward (Εμπρός). Εάν υπάρχουν<br>περισσότερα αποτελέσματα από τον μέγιστο αριθμό, μόνο ο<br>αριθμός που καθορίζεται σε αυτό το πλαίσιο θα διαβιβάζεται στο<br>σύστημα QDR.                                                                                                    |
| Ενεργοποίηση<br>αναλυτικού<br>ερωτήματος | Πλαίσιο επιλογής που προσδιορίζει εάν το κουμπί Detailed Query<br>(Αναλυτικό ερώτημα) και το κουμπί Extended Details (Εκτεταμένες<br>λεπτομέρειες) θα εμφανίζονται στο πλαίσιο διαλόγου Select a Patient<br>for this Exam - Worklist (Επιλογή ασθενούς για αυτήν την εξέταση –<br>Λίστα εργασιών) κατά την εκτέλεση μιας εξέτασης.<br>Όταν είναι επιλεγμένο, εμφανίζονται και τα δύο κουμπιά.                                                                                                    |

*Πίνακας 33:Παράμετροι ερωτήματος*

#### **29.1.4 Μεσοδιάστημα αυτόματου ερωτήματος**

Τα στοιχεία ελέγχου σε αυτήν την περιοχή χρησιμοποιούνται για τη ρύθμιση ενός συγκεκριμένου χρονικού διαστήματος κατά το οποίο το σύστημα QDR θα υποβάλλει ερώτημα στον πάροχο για ενημέρωση της λίστας εργασιών.

Η περιοχή **AutoQueryInterval**(Μεσοδιάστημα αυτόματου ερωτήματος) περιέχει τρία κουμπιά επιλογής, από τα οποία μόνο ένα μπορεί να είναι επιλεγμένο.

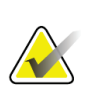

#### **Σημείωση**

Αυτά τα στοιχεία ελέγχου παραμένουν ενεργοποιημένα όταν ενεργοποιείται η επιλογή «Είσοδος από αρχείο»

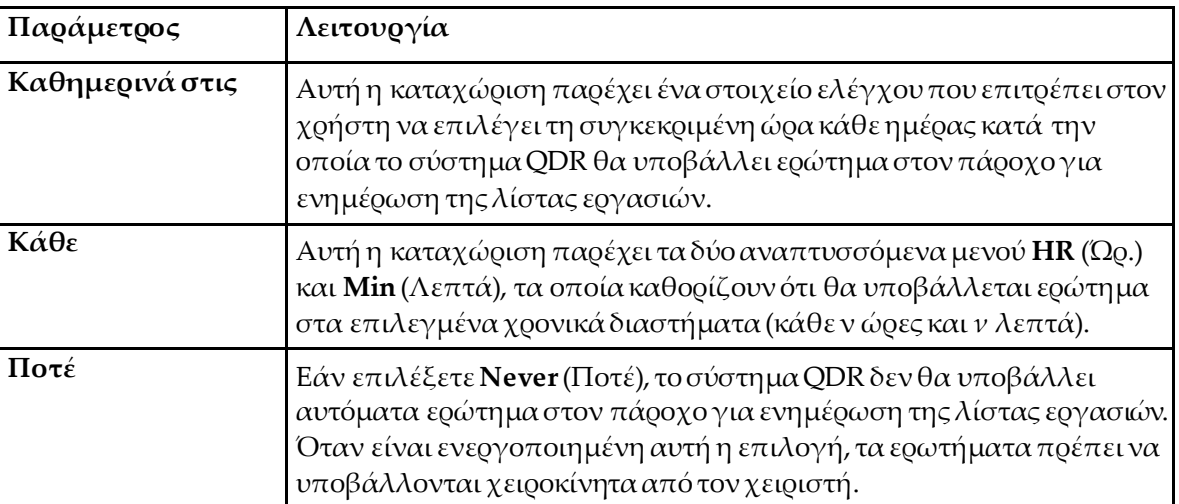

*Πίνακας 34:Μεσοδιάστημα αυτόματου ερωτήματος*

#### **29.1.5 Παράμετροι επανάληψης ερωτήματος**

Εάν ο πάροχος δεν αποκρίθηκε για κάποιο λόγο (π.χ. απασχολημένος, εκτός σύνδεσης) σε ένα ερώτημα για ενημέρωση της λίστας εργασιών, τα στοιχεία ελέγχου σε αυτήν την περιοχή θα προσδιορίζουν τον χρόνο που το σύστημα QDR θα περιμένει απόκριση και το συγκεκριμένο χρονικό διάστημα πριν από την επανάληψη του ερωτήματος.

Αυτή η καταχώριση περιέχει ένα πλαίσιο επιλογής και τρία αναπτυσσόμενα μενού που ελέγχουν για πόσο θα περιμένει το σύστημα QDR μέχρι να αποκριθεί ο πάροχος σε ένα ερώτημα.

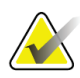

#### **Σημείωση**

Αυτά τα στοιχεία ελέγχου παραμένουν ενεργοποιημένα όταν ενεργοποιείται η επιλογή «Είσοδος από αρχείο»

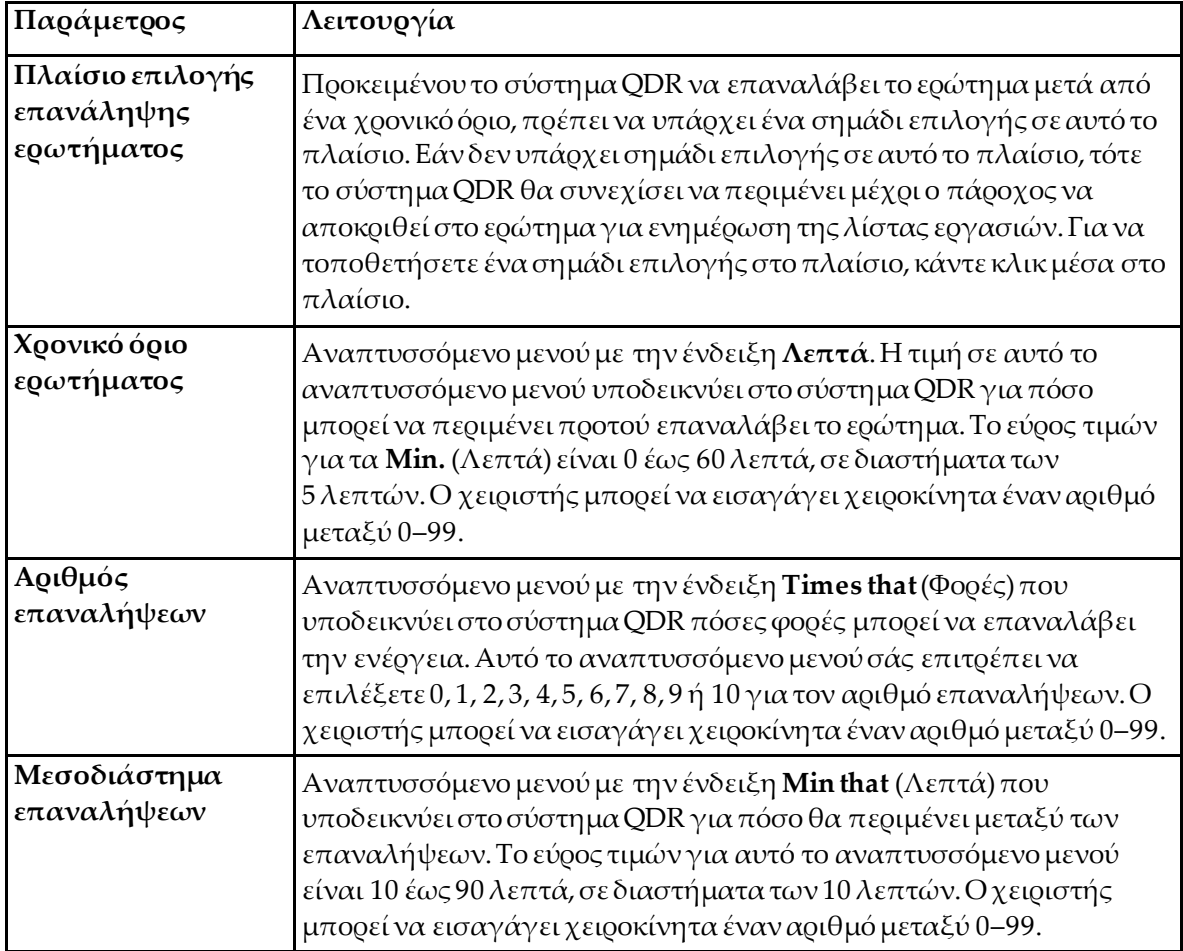

#### *Πίνακας 35:Παράμετροι επανάληψης ερωτήματος*

#### **29.1.6 Μεσοδιάστημα εκκαθάρισης**

Κάθε φορά που ο πάροχος αποκρίνεται σε ένα ερώτημα από το σύστημα QDR, οι καταχωρίσεις της λίστας εργασιών αποθηκεύονται σε μια βάση δεδομένων στο σύστημα QDR. Χρησιμοποιήστε τα στοιχεία ελέγχου σε αυτήν την περιοχή για να επιτρέψετε την αυτόματη εκκαθάριση (διαγραφή δεδομένων) της βάσης δεδομένων σε συγκεκριμένο χρόνο.

Αυτά τα στοιχεία ελέγχου παραμένουν ενεργοποιημένα όταν ενεργοποιείται η επιλογή «Είσοδος από αρχείο»

| Παράμετρος                             | Λειτουργία                                                                                                    |
|----------------------------------------|----------------------------------------------------------------------------------------------------|
| Χρησιμοποιημένες<br>καταχωρίσεις       | Αναπτυσσόμενο μενού με την ένδειξη Days (Ημέρες). Η τιμή σε<br>αυτό το αναπτυσσόμενο μενού παρέχει ένα όριο για την<br>αποθήκευση των μελετών που έχουν ήδη πραγματοποιηθεί. Οι<br>μελέτες εκκαθαρίζονται (διαγράφονται) μετά τον καθορισμένο<br>αριθμό ημερών. Το εύρος τιμών για το αναπτυσσόμενο μενού Used<br><b>Entries</b> (Χρησιμοποιημένες καταχωρίσεις) είναι 0 έως 9 ημέρες. Το<br>αναπτυσσόμενο μενού Used Entries (Χρησιμοποιημένες<br>καταχωρίσεις) μπορεί να ρυθμιστεί χειροκίνητα σε οποιονδήποτε<br>αριθμό ημερών από 0 έως 999.      |
| Mn<br>χρησιμοποιημένες<br>καταχωρίσεις | Αναπτυσσόμενο μενού με την ένδειξη Days (Ημέρες). Η τιμή σε<br>αυτό το αναπτυσσόμενο μενού παρέχει ένα όριο για την<br>αποθήκευση των μελετών που δεν έχουν πραγματοποιηθεί. Αυτές<br>εκκαθαρίζονται (διαγράφονται) μετά τον καθορισμένο αριθμό<br>ημερών. Το εύρος τιμών για το αναπτυσσόμενο μενού Unused<br>Entries (Μη χρησιμοποιημένες καταχωρίσεις) είναι 0 έως 9 ημέρες.<br>Το αναπτυσσόμενο μενού <b>Unused Entries</b> (Μη χρησιμοποιημένες<br>καταχωρίσεις) μπορεί να ρυθμιστεί χειροκίνητα σε οποιονδήποτε<br>αριθμό ημερών από 0 έως 999. |

*Πίνακας 36:Μεσοδιάστημα εκκαθάρισης*

#### **29.1.7 Είσοδος από αρχείο**

Παρέχει τη δυνατότητα λήψης δεδομένων λίστας εργασιών από ένα αρχείο εισόδου που έχει δημιουργηθεί από ηλεκτρονικό σύστημα δημιουργίας ιατρικών εκθέσεων, και όχι από απομακρυσμένο πάροχο λίστας εργασιών.

| Παράμετρος                  | Λειτουργία                                                                                                    |
|-----------------------------|----------------------------------------------------------------------------------------------------|
| Ενεργοποίηση                | Πλαίσιο επιλογής που προσδιορίζει αν είναι ενεργοποιημένη η<br>δυνατότητα εισόδου από αρχείο. Όταν είναι επιλεγμένο, τα<br>δεδομένα λίστας εργασιών λαμβάνονται από ένα αρχείο εισόδου.<br>Όταν είναι επιλεγμένο αυτό το πλαίσιο, όλα τα στοιχεία ελέγχου<br>στην καρτέλα «Λίστα εργασιών» που δεν χρησιμοποιούνται για τη |
|                             | δυνατότητα εισόδου από αρχείο είναι απενεργοποιημένα.                                                                                                    |
| Είσοδος ονόματος<br>αρχείου | Εμφανίζει την πλήρη διαδρομή για το τρέχον αρχείο λίστας<br>εργασιών. Μπορείτε να συμπληρώσετε ή να αλλάξετε αυτό το<br>πεδίο, χρησιμοποιώντας το στοιχείο <b>Browse</b> (Περιήγηση) για να<br>επιλέξετε μια διαδρομή αρχείου.                                                                                             |
| (Περιήγηση)                 | Εμφανίζει το πλαίσιο διαλόγου «Άνοιγμα αρχείου» που επιτρέπει<br>στον χρήστη να εντοπίσει ένα αρχείο εισόδου λίστας εργασιών στο<br>τοπικό σύστημα ή δίκτυο.                                                                                                    |

*Πίνακας 37:Είσοδος από αρχείο*

#### **29.1.8 Πάροχος λίστας εργασιών**

#### **Διεπαφή παρόχου λίστας εργασιών**

Η διεπαφή παρόχου λίστας εργασιών παρέχει καταχωρίσεις λίστας εργασιών για το σύστημα QDR.

Ανατρέξτε στην ενότητα *Στοιχεία ελέγχου παρόχου λίστας εργασιών* στη σελίδα [177](#page-192-0) για λεπτομέρειες.

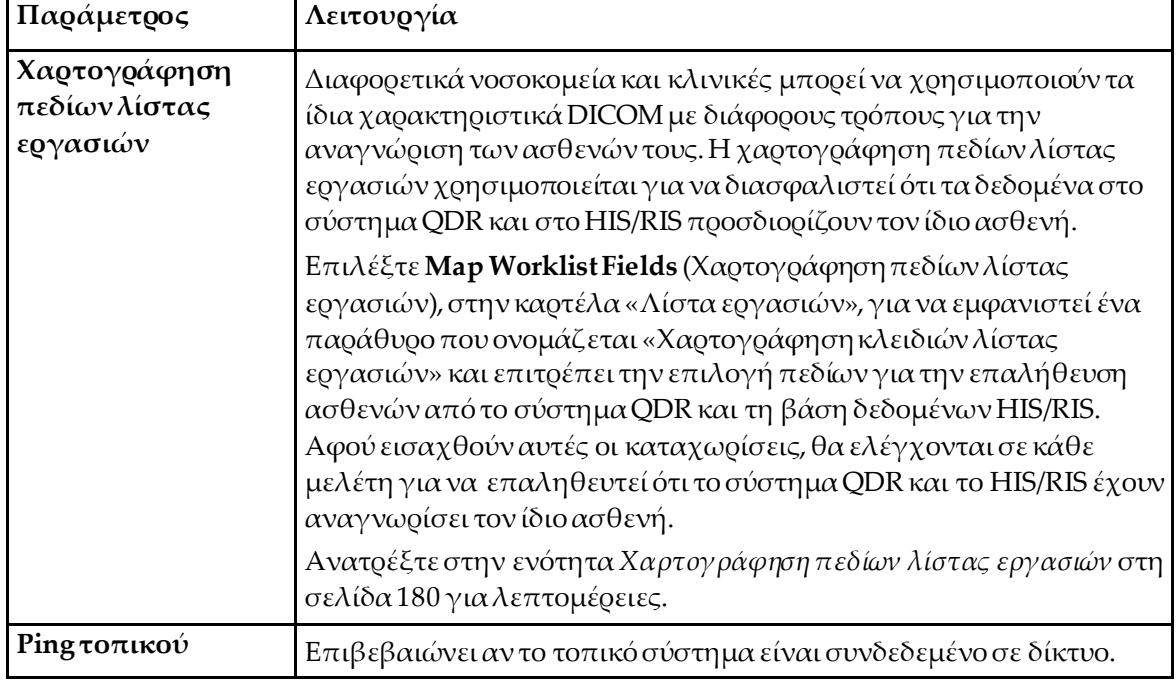

*Πίνακας 38:Δυνατότητες παρόχου λίστας εργασιών*

#### <span id="page-192-0"></span>**Στοιχεία ελέγχου παρόχου λίστας εργασιών**

Αν επιλέξετε **Configure WorklistProvider**(Διαμόρφωση παρόχου λίστας εργασιών), θα εμφανιστεί ένα παράθυρο που χρησιμοποιείται για τον ορισμό του παρόχου λίστας εργασιών.

Ο πάροχος λίστας εργασιών παρέχει καταχωρίσεις λίστας εργασιών για το σύστημα QDR.

#### **Πάροχος λίστας εργασιών**

Χρησιμοποιήστε τα στοιχεία ελέγχου σε αυτήν την περιοχή για να ορίσετε τον πάροχο λίστας εργασιών.

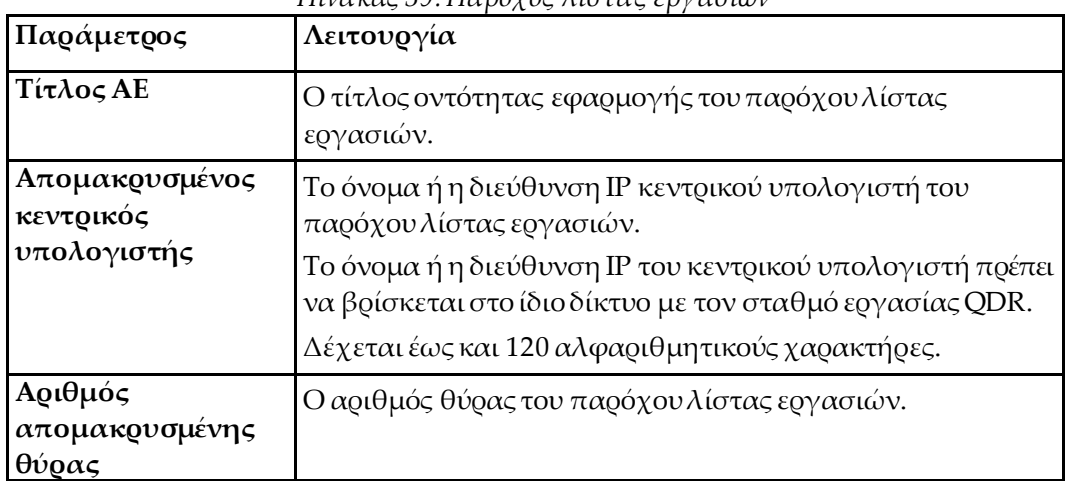

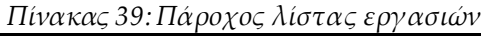

#### **Βήμα εκτελούμενης διαδικασίας**

Αυτή η περιοχή παρέχει τη δυνατότητα αυτόματης απόκρισης στον πάροχο μιας εκτελούμενης διαδικασίας, αφού εκτελεστεί μια συγκεκριμένη εργασία στη λίστα εργασιών.

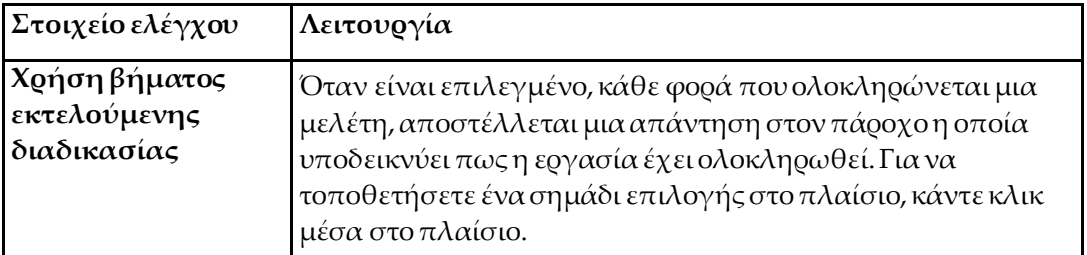

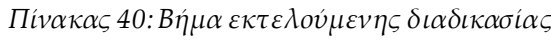

#### **Πάροχος**

Χρησιμοποιήστε τα στοιχεία ελέγχου σε αυτήν την περιοχή για να ορίσετε τον πάροχο του βήματος εκτελούμενης διαδικασίας. Ο πάροχος της εκτελούμενης διαδικασίας μπορεί να είναι ο ίδιος με τον πάροχο της λίστας εργασιών ή διαφορετικός.

| Στοιχείο ελέγχου                             | $1110000 + 111100000$<br>Λειτουργία                                                                                                    |
|----------------------------------------------|----------------------------------------------------------------------------------------------------|
| Χρήση δεδομένων<br>παρόχουλίστας<br>εργασιών | Όταν είναι επιλεγμένο, ο πάροχος του βήματος<br>εκτελούμενης διαδικασίας είναι ο ίδιος με τον πάροχο της<br>λίστας εργασιών.                                                                                                    |
| Τίτλος ΑΕ                                    | Ο τίτλος οντότητας εφαρμογής του παρόχου του βήματος<br>εκτελούμενης διαδικασίας, όταν δεν είναι επιλεγμένη η Use<br>Worklist Provider Data (Χρήση δεδομένων παρόχου λίστας<br>εργασιών).                                                                                                    |
| Απομακρυσμένος<br>κεντρικός<br>υπολογιστής   | Το όνομα ή η διεύθυνση ΙΡ κεντρικού υπολογιστή του<br>παρόχου του βήματος εκτελούμενης διαδικασίας, όταν δεν<br>είναι επιλεγμένη η Use Worklist Provider Data (Χρήση<br>δεδομένων παρόχου λίστας εργασιών).<br>Το όνομα ή η διεύθυνση IP του κεντρικού υπολογιστή<br>πρέπει να βρίσκεται στο ίδιο δίκτυο με τον σταθμό<br>εργασίας QDR.<br>Δέχεται έως και 120 αλφαριθμητικούς χαρακτήρες. |
| Αριθμός<br>απομακουσμένης<br>θύρας           | Ο αριθμός θύρας του παρόχου του βήματος εκτελούμενης<br>διαδικασίας, όταν δεν είναι επιλεγμένη η Use Worklist<br>Provider Data (Χρήση δεδομένων παρόχου λίστας εργασιών).                                                                                                    |
| Ping<br>απομακουσμένου                       | Επιβεβαιώνει αν το διαμορφωμένο σύστημα παρόχου<br>λίστας εργασιών ή παρόχου βήματος εκτελούμενης<br>διαδικασίας είναι συνδεδεμένο στο ίδιο δίκτυο με το τοπικό<br>σύστημα.                                                                                                    |
| <b>C-ECHO</b>                                | Επιβεβαιώνει αν το διαμορφωμένο σύστημα παρόχου<br>λίστας εργασιών ή παρόχου βήματος εκτελούμενης<br>διαδικασίας είναι σύστημα επικοινωνίας και<br>αρχειοθέτησης εικόνων (PACS)                                                                                                    |

*Πίνακας 41:Πάροχος*

#### <span id="page-195-0"></span>**29.1.9 Χαρτογράφηση πεδίων λίστας εργασιών**

Αν επιλέξετε **MapWorklistFields** (Χαρτογράφηση πεδίων λίστας εργασιών), θα εμφανιστεί το πλαίσιο διαλόγου *Map WorklistKeys*(Χαρτογράφηση κλειδιών λίστας εργασιών).

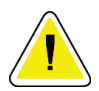

#### **Προσοχή**

#### **Μην αλλάζετε τις ρυθμίσεις στη χαρτογράφηση πεδίων λίστας εργασιών χωρίς συγκεκριμένες οδηγίες από το τμήμα HIS/RIS.**

Αυτό το πλαίσιο διαλόγου αποτελείται από 15 διαφορετικά αναπτυσσόμενα μενού με συγκεκριμένες ετικέτες στα αριστερά. Οι ετικέτες υποδεικνύουν τα δεδομένα που υπάρχουν στη βιογραφία ασθενούς στα συστήματα QDR (ορισμένες πληροφορίες, όπως τα πεδία HL7, μπορεί να μην ισχύουν για κάθε σύστημα QDR). Οι πληροφορίες στα αναπτυσσόμενα μενού είναι πληροφορίες που μπορεί να εμφανίζονται στη βάση δεδομένων HIS/RIS για τον ασθενή. Σκοπός είναι να βρεθούν πληροφορίες στη βιογραφία ασθενούς που συμφωνούν με τις πληροφορίες στη βάση δεδομένων HIS/RIS, ώστε να χρησιμοποιηθούν ως κλειδί προκειμένου να επαληθευτεί ότι ο ασθενής στη βιογραφία ασθενούς είναι ο ίδιος με τον ασθενή στη βάση δεδομένων HIS/RIS.

Αυτή η εργασία αντιστοίχισης πληροφοριών πρέπει να εκτελείται από άτομο με γνώση τόσο του συστήματος QDR όσο και των λειτουργιών του HIS/RIS.

Υπάρχουν δύο σετ αναπτυσσόμενων μενού:

- **PatientMatchingKeys** (Κλειδιά αντιστοίχισης ασθενούς): έξι αναπτυσσόμενα μενού για αντιστοίχιση ασθενούς
- **OtherKeys** (Άλλα κλειδιά): εννέα αναπτυσσόμενα μενού για χαρτογράφηση κλειδιών

Τα αναπτυσσόμενα μενού **PatientMatching**(Αντιστοίχιση ασθενούς) επιτρέπουν την αντιστοίχιση συγκεκριμένων δεδομένων στη βιογραφία ασθενούς του συστήματος QDR με δεδομένα στη βάση δεδομένων HIS/RIS. Αυτά τα αναπτυσσόμενα μενού έχουν πλαίσια επιλογής στα αριστερά κάθε ετικέτας. Η ύπαρξη ενός σημαδιού επιλογής σε οποιοδήποτε από αυτά τα πλαίσια σημαίνει ότι, για την αναγνώριση του ίδιου ασθενούς, οι πληροφορίες στη βιογραφία ασθενούς πρέπει να συμφωνούν με τις πληροφορίες στη βάση δεδομένων HIS/RIS.

Τα αναπτυσσόμενα μενού **KeyMapping**(Χαρτογράφηση κλειδιών) παρέχουν δεδομένα από τη βάση δεδομένων HIS/RIS που μπορούν να αντιστοιχιστούν με συγκεκριμένες πληροφορίες στη βιογραφία ασθενούς.

Η ένδειξη *NotMapped* (Δεν χαρτογραφήθηκε) σε οποιοδήποτε αναπτυσσόμενο μενού υποδεικνύει ότι το πεδίο στη βιογραφία ασθενούς δεν θα αντιστοιχιστεί με κανένα πεδίο στη βάση δεδομένων HIS/RIS.

#### **29.1.10 Προορισμοί αποστολής DICOM**

Οι προορισμοί αποστολής ορίζουν τους προορισμούς στους οποίους μεταδίδονται οι εκθέσεις DICOM όταν χρησιμοποιείται η λειτουργία **sned**(Αποστολή).

Η ενότητα αυτή περιγράφει τον τρόπο διαμόρφωσης, προσθήκης, επεξεργασίας και διαγραφής των απομακρυσμένων κόμβων προορισμού, καθώς και τον τρόπο διαμόρφωσης όλων των προορισμών αποστολής.

Μπορείτε να διαμορφώσετε τους προορισμούς αποστολής επιλέγοντας «Διαμόρφωση συστήματος» – καρτέλα «DICOM» – καρτέλα «Αποστολή», που βρίσκεται στο αναπτυσσόμενο μενού «Βοηθητικά προγράμματα» του κύριου παραθύρου.

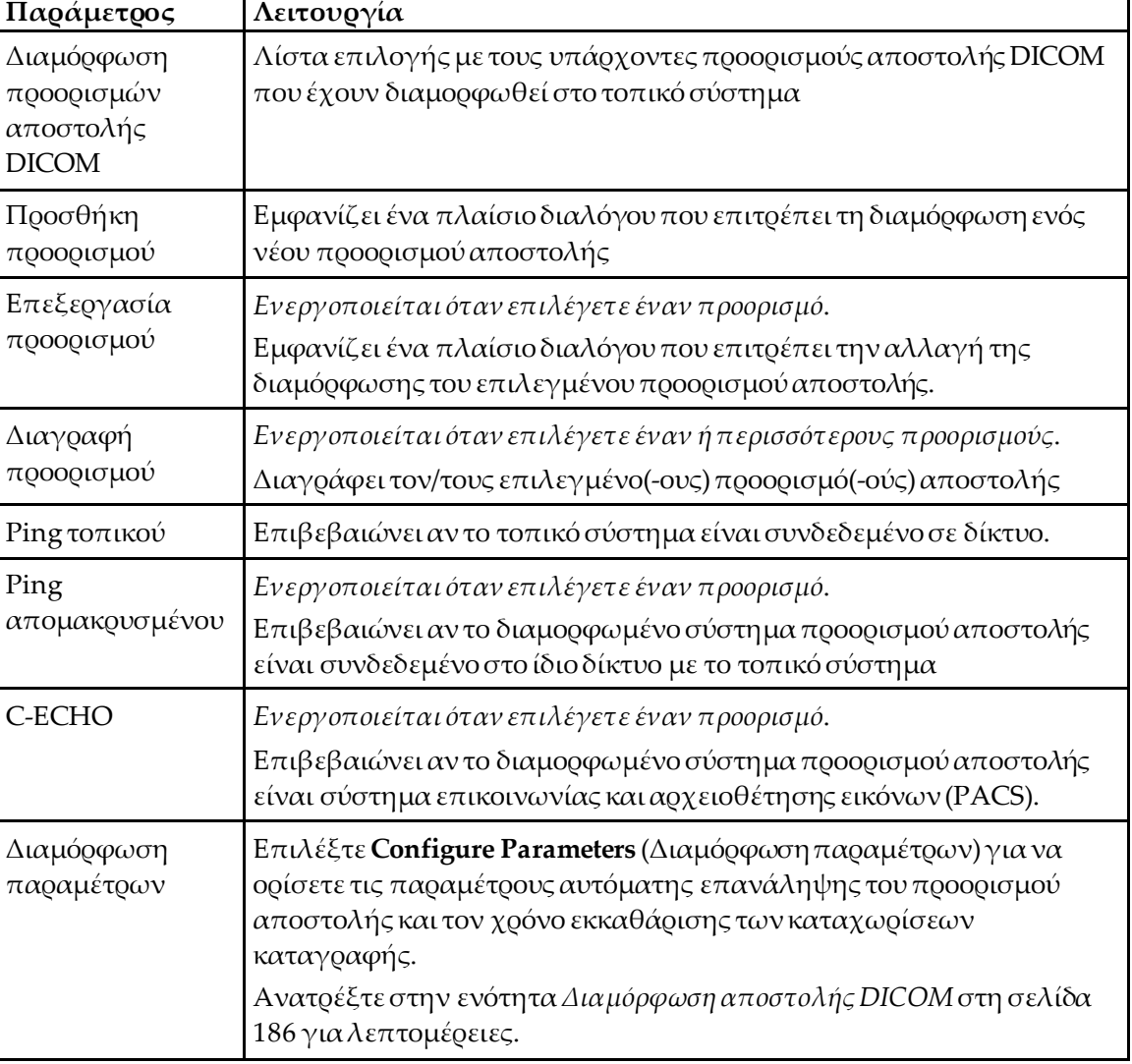

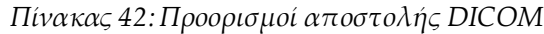

- 1. Για να **προσθέσετε** έναν νέο προορισμό:
	- a. Επιλέξτε **Add Destination** (Προσθήκη προορισμού).
	- b. Συμπληρώστε τα πεδία του πλαισίου διαλόγου *Add / EditDICOMSend Destination*(Προσθήκη/Επεξεργασία προορισμού αποστολής DICOM) (ανατρέξτε στην ενότητα *Πλαίσιο διαλόγου προσθήκης/επεξεργασίας προορισμού αποστολής DICOM*στη σελίδα [183](#page-198-0)για λεπτομέρειες).
	- c. Επιλέξτε **ΟΚ**.
- 2. Για να **διαμορφώσετε εκ νέου** έναν υπάρχοντα προορισμό:
	- a. Επιλέξτε τον προορισμό στη λίστα επιλογής.
	- b. Επιλέξτε **EditDestination** (Επεξεργασία προορισμού).
	- c. Επεξεργαστείτε το πλαίσιο διαλόγου *Add / EditDICOMSend Destination* (Προσθήκη/Επεξεργασία προορισμού αποστολής DICOM) όπως απαιτείται (ανατρέξτε στην ενότητα *Πλαίσιο διαλόγου προσθήκης/επεξεργασίας προορισμού αποστολής DICOM*στη σελίδα [183](#page-198-0)για λεπτομέρειες).
	- d. Επιλέξτε **ΟΚ**.
- 3. Για να **ενεργοποιήσετε/απενεργοποιήσετε** έναν προορισμό για χρήση:
	- a. Επιλέξτε το πλαίσιο επιλογής στην ενεργή στήλη της λίστας επιλογής για ενεργοποίηση/απενεργοποίηση του προορισμού (επιλέξτε το για ενεργοποίηση).
- 4. Για να **επαληθεύσετε ότι το τοπικό σύστημα είναι συνδεδεμένο** σε τοπικό δίκτυο:
	- a. Επιλέξτε **Local Ping**(Ping τοπικού).
	- b. Επιλέξτε **ΟΚ**για να κλείσετε το μήνυμα που εμφανίζεται.
- 5. Για να **επαληθεύσετε ότι ο προορισμός είναι συνδεδεμένος** στο ίδιο δίκτυο με το τοπικό σύστημα:
	- a. Επιλέξτε τον προορισμό στη λίστα επιλογής.
	- b. Επιλέξτε **Remote Ping**(Ping απομακρυσμένου). Επιλέξτε **ΟΚ**για να κλείσετε το μήνυμα που εμφανίζεται.
- 6. Για να επαληθεύσετε ότι ο προορισμός είναι PACS:
	- a. Επιλέξτε τον προορισμό στη λίστα επιλογής.
	- b. Επιλέξτε **C-ECHO**.
	- c. Επιλέξτε **ΟΚ**για να κλείσετε το μήνυμα που εμφανίζεται.
- 7. Για να **διαγράψετε** έναν προορισμό:
	- a. Επιλέξτε τον προορισμό στη λίστα επιλογής.
	- b. Επιλέξτε **Delete Destination** (Διαγραφή προορισμού).
- 8. Για να **ορίσετε τις παραμέτρους αυτόματου ερωτήματος** για *όλους* τους διαμορφωμένους προορισμούς αποστολής:
	- a. Επιλέξτε **Configure Parameters** (Διαμόρφωση παραμέτρων).
	- b. Επεξεργαστείτε το πλαίσιο διαλόγου **Configure DICOMSend** (Διαμόρφωση αποστολής DICOM) όπως απαιτείται (ανατρέξτε στην ενότητα *Διαμόρφωση αποστολής DICOM*στη σελίδα [186](#page-201-0)για λεπτομέρειες).
	- c. Επιλέξτε **ΟΚ**.
- 9. Επιλέξτε **ΟΚ**για να επιστρέψετε στην **κύρια οθόνη**.

#### **Πλαίσιο διαλόγου προσθήκης/επεξεργασίας προορισμού αποστολής DICOM**

<span id="page-198-0"></span>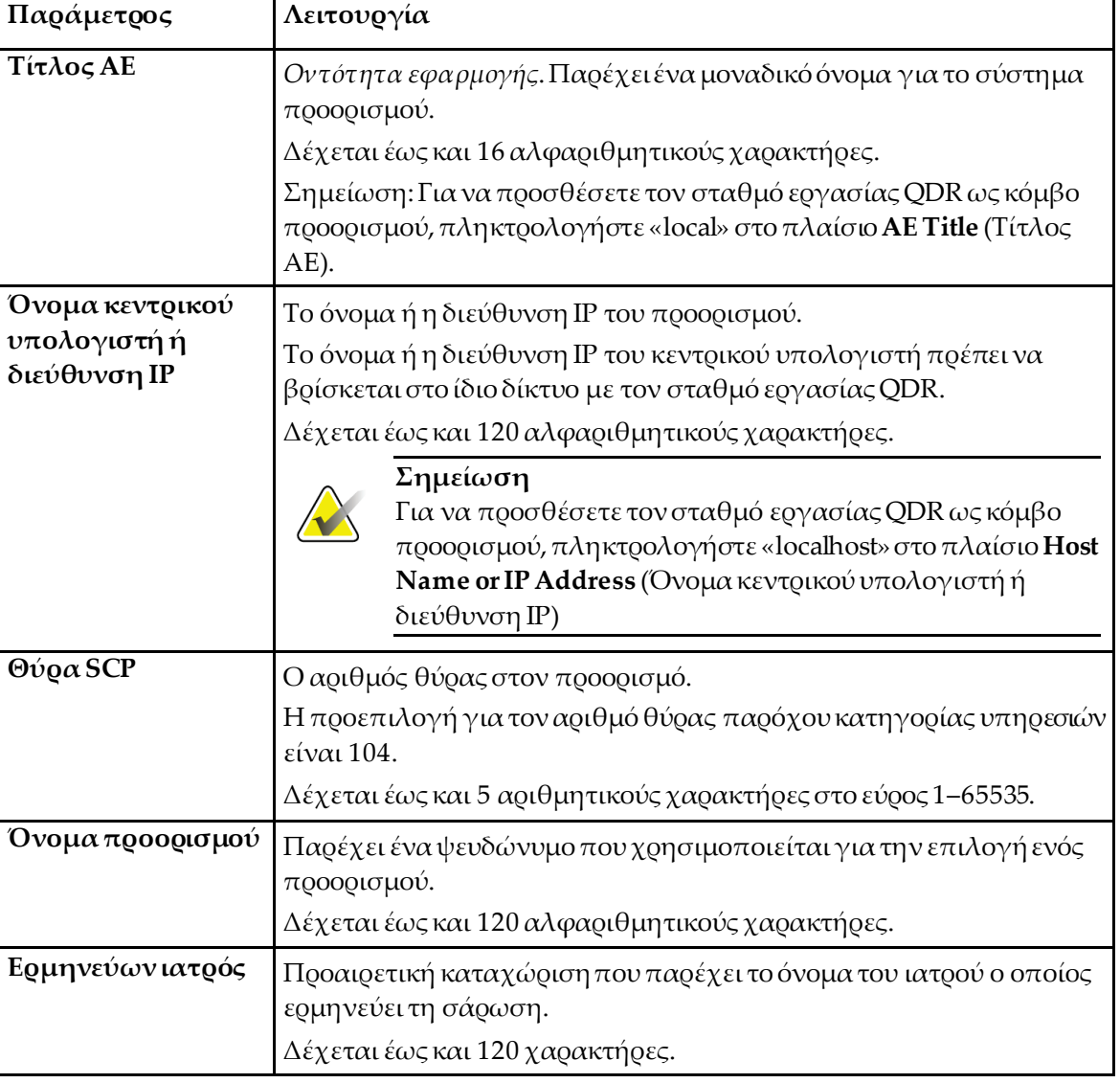

*Πίνακας 43:Προορισμοί αποστολής DICOM*

| Παράμετρος                       | Λειτουργία                                                                                                    |
|----------------------------------|----------------------------------------------------------------------------------------------------|
| Μόνο κλίμακα του<br>$\gamma$ kQl | Όταν είναι επιλεγμένο, οι εκθέσεις DICOM μετατρέπονται σε<br>αποχρώσεις της κλίμακας του γκρι κατά την αποστολή στον<br>επιλεγμένο προορισμό.<br>Όταν δεν είναι επιλεγμένο, οι εικόνες για όλους τους τύπους<br>εκθέσεων που μπορεί να περιέχουν γραφήματα θα δημιουργούνται<br>έγχρωμες. Οι εικόνες για όλους τους άλλους τύπους εκθέσεων (IVA,<br>ερωτηματολόγιο κ.λπ.) θα δημιουργούνται σε αποχρώσεις της<br>κλίμακας του γκοι.                                                                                                    |
| Αρχείο<br>παρουσίασης            | Όταν είναι επιλεγμένο, αποστέλλεται ένα αρχείο GSPS DICOM μαζί<br>με ένα αρχείο DICOM εικόνας, εάν χρειάζεται για τη σάρωση IVA.<br>Εάν είναι επιλεγμένο και ο κόμβος έχει επίσης επισημανθεί για<br>δέσμευση χώρου αποθήκευσης, τότε το αίτημα δέσμευσης θα<br>εκδίδεται τόσο για το αρχείο εικόνας όσο και για το αρχείο GSPS<br>DICOM.                                                                                                    |
| Αρχείο<br>αποτελεσμάτων IVA      | Όταν είναι επιλεγμένο, αποστέλλεται ένα αφχείο αποτελεσμάτων<br>ΙΝΑ DICOM μαζί με ένα αρχείο DICOM εικόνας, εάν χρειάζεται για<br>τη σάρωση IVA.<br>Εάν είναι επιλεγμένο και ο κόμβος έχει επίσης επισημανθεί για<br>δέσμευση χώρου αποθήκευσης, τότε το αίτημα δέσμευσης θα<br>εκδίδεται τόσο για το αρχείο εικόνας όσο και για το αρχείο<br>αποτελεσμάτων IVA DICOM.                                                                                                    |
| Unicode                          | Όταν είναι επιλεγμένο, τα αρχεία DICOM αποστέλλονται με<br>κωδικοποίηση Unicode.<br>Όταν χοησιμοποιείται Unicode, τα αοχεία DICOM διαθέτουν ένα<br>χαρακτηριστικό εκτεταμένου συνόλου χαρακτήρων. Τα<br>χαρακτηριστικά κειμένου συμπληρώνονται με συμβολοσειρές μονού<br>byte, οι οποίες προκύπτουν από μετατροπή των συμβολοσειρών<br>διπλού byte με χρήση κωδικοποίησης UTF-8.<br>Όταν δεν χρησιμοποιείται Unicode, τα αρχεία DICOM δεν διαθέτουν<br>το χαρακτηριστικό εκτεταμένου συνόλου χαρακτήρων. Τα<br>χαρακτηριστικά κειμένου συμπληρώνονται με συμβολοσειρές μονού<br>byte, οι οποίες προκύπτουν από μετατροπή των συμβολοσειρών<br>διπλού byte με χρήση κωδικοποίησης UTF-8. |

*Πίνακας 43:Προορισμοί αποστολής DICOM*

| Παράμετρος                                | Λειτουργία                                                                                                    |
|-------------------------------------------|----------------------------------------------------------------------------------------------------|
| Πάροχος δέσμευσης<br>χώρου<br>αποθήκευσης | Όταν είναι επιλεγμένο, υποδεικνύει ότι ο προορισμός είναι<br>δεσμευμένος για την αποθήκευση των πληροφοριών που<br>αποστέλλονται σε αυτόν.                                                                                                    |
|                                           | Όταν το επιλέγετε, ποέπει να οοίσετε έναν πάοοχο δέσμευσης χώοου<br>αποθήκευσης. Για να ορίσετε έναν πάροχο δέσμευσης χώρου<br>αποθήκευσης, επιλέξτε έναν υπάρχοντα πάροχο από την<br>αναπτυσσόμενη λίστα ή κάντε κλικ στην επιλογή Add New Provider<br>(Προσθήκη νέου παρόχου) για να προσθέσετε έναν νέο πάροχο<br>δέσμευσης χώρου αποθήκευσης (ανατρέξτε στην ενότητα Πλαίσιο<br>διαλόγου προσθήκης/επεξεργασίας προορισμού<br>ερωτήματος/ανάκτησης DICOM στη σελίδα 194 για λεπτομέρειες<br>σχετικά με την προσθήκη ενός νέου παρόχου). Μπορείτε επίσης να<br>προσθέσετε παρόχους δέσμευσης χώρου αποθήκευσης<br>χρησιμοποιώντας τη «Διαμόρφωση συστήματος» - καρτέλα<br>«DICOM» – καρτέλα «Δέσμευση» (ανατρέξτε στην ενότητα<br>Προορισμοί ερωτήματος/ανάκτησης DICOM στη σελίδα 192 για<br>λεπτομέρειες). |
| Τοποθεσία<br>αρχειοθέτησης<br>σάρωσης     | Εμφανίζει αν είναι εγκατεστημένη η επιλογή «Διαχείριση δεδομένων<br>επιχείρησης».<br>Όταν είναι επιλεγμένο, υποδεικνύει ότι ο προορισμός είναι<br>τοποθεσία αρχειοθέτησης σάρωσης και θα εφαρμόζει τη<br>συμπερίληψη των αρχείων Ρ&R στο αρχείο DICOM.<br>Τα αρχεία P είναι αρχεία σάρωσης QDR που περιέχουν δεδομένα                                                                                                    |
|                                           | επεξεργασίας για τη σάρωση.<br>Τα αρχεία R είναι αρχεία σάρωσης QDR που περιέχουν τα<br>ανεπεξέργαστα δεδομένα για την εικόνα.<br>Όταν είναι επιλεγμένο, το πεδίο Select Existing Provider (Επιλογή<br>υπάρχοντος παρόχου) μπορεί να μείνει κενό, ώστε να υποδεικνύεται<br>ότι ο προορισμός αποστολής είναι επίσης η τοποθεσία<br>αρχειοθέτησης σάρωσης. Διαφορετικά, μπορείτε να επιλέξετε μια<br>υπάρχουσα τοποθεσία αρχειοθέτησης σάρωσης από την<br>αναπτυσσόμενη λίστα ή να κάνετε κλικ στην επιλογή Add New<br>Provider (Προσθήκη νέου παρόχου) για να προσθέσετε μια νέα<br>τοποθεσία αρχειοθέτησης σάρωσης. Μπορείτε επίσης να προσθέσετε                                                                                                    |
|                                           | τοποθεσίες αρχειοθέτησης χρησιμοποιώντας τη «Διαμόρφωση<br>συστήματος» - καρτέλα «DICOM» - καρτέλα «Ερώτημα/ανάκτηση»<br>(ανατοέξτε στην ενότητα Προορισμοί ερωτήματος/ανάκτησης DICOM<br>στη σελίδα 192 για λεπτομέρειες).                                                                                                    |

*Πίνακας 43:Προορισμοί αποστολής DICOM*

*Πίνακας 43:Προορισμοί αποστολής DICOM*

| Παράμετρος | Λειτουργία                                                                                                    |
|------------|----------------------------------------------------------------------------------------------------|
| OK         | Επικυρώνει τα δεδομένα. Εάν η επικύρωση είναι επιτυχής, το<br>πλαίσιο διαλόγου κλείνει και η λίστα επιλογής «Διαμόρφωση<br>προορισμών αποστολής DICOM» ενημερώνεται με τα νέα ή<br>' τροποποιημένα δεδομένα. Εάν η επικύρωση αποτύχει, εμφανίζεται<br>ένα μήνυμα προειδοποίησης. |
| Ακύρωση    | Παραβλέπει όλες τις αλλαγές και κλείνει το πλαίσιο διαλόγου.                                                                                                    |

#### **Διαμόρφωση αποστολής DICOM**

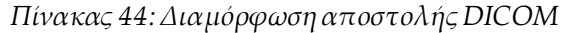

<span id="page-201-0"></span>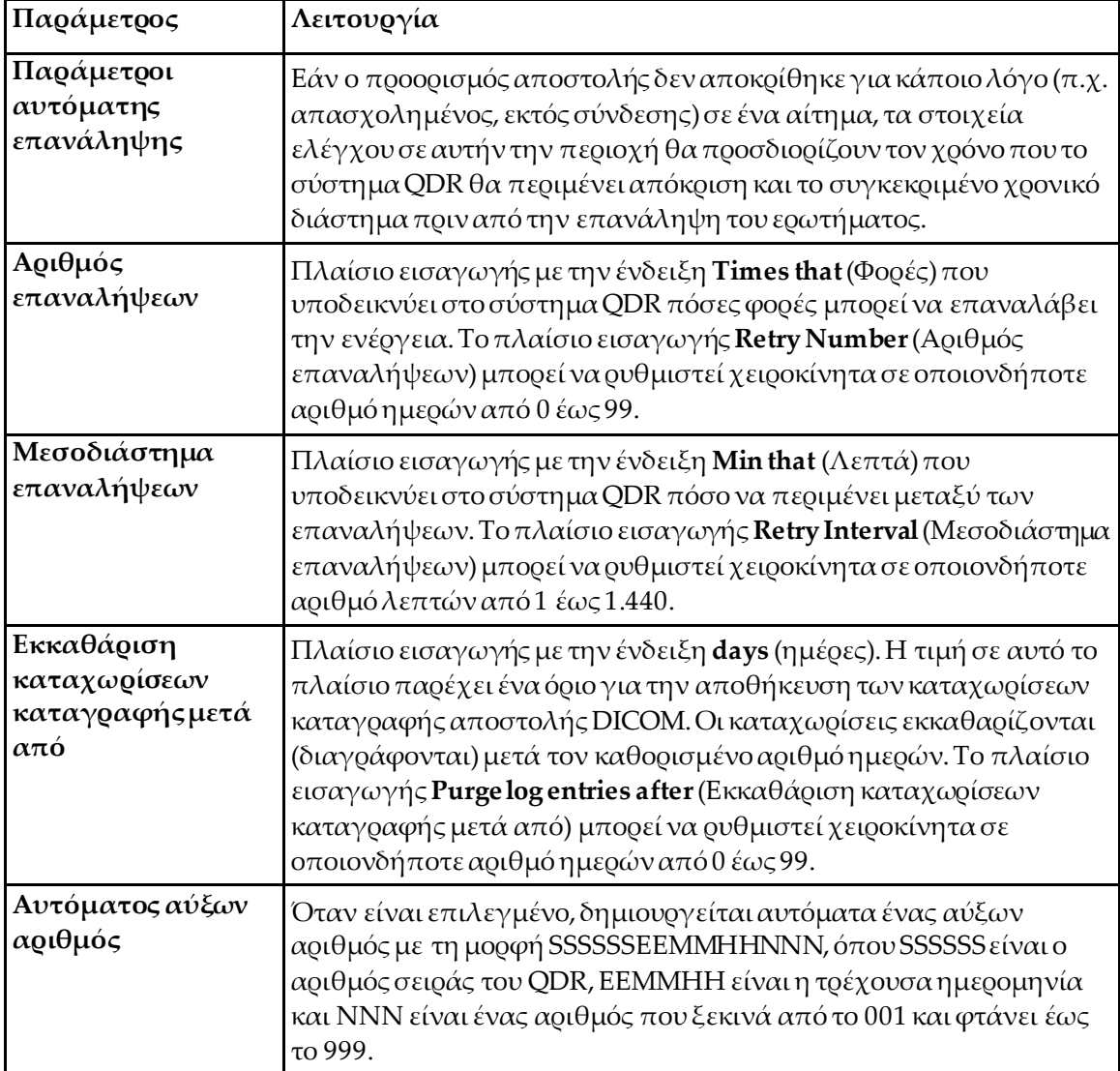

| Παράμετρος        | Λειτουργία                                                                                                    |
|-------------------|----------------------------------------------------------------------------------------------------|
| Περιγραφή μελέτης | Τα περιεχόμενα αυτού του πλαισίου επεξεργασίας<br>χρησιμοποιούνται για τη συμπλήρωση του πεδίου «Περιγραφή<br>μελέτης» στα αρχεία DICOM, εάν:                                                             |
|                   | η μελέτη δεν είναι μελέτη της λίστας εργασιών ή η μελέτη είναι<br>μελέτη της λίστας εργασιών αλλά το πεδίο «Περιγραφή<br>μελέτης» δεν έχει αντιστοιχιστεί με κανένα χαρακτηριστικό της<br>λίστας εργασιών |
|                   | $\kappa \alpha$ l                                                                                                    |
|                   | στο πλαίσιο επεξεργασίας υπάρχει μια καταχώριση κειμένου<br>(αν μείνει κενό, το χαρακτηριστικό «Περιγραφή μελέτης»<br>παραλείπεται)                                                                       |

*Πίνακας 44:Διαμόρφωση αποστολής DICOM*

#### **29.1.11 Προορισμοί δέσμευσης χώρου αποθήκευσης DICOM**

Οι προορισμοί δέσμευσης χώρου αποθήκευσης ορίζουν τους προορισμούς στους οποίους μπορούν να μεταδοθούν και να αποθηκευτούν οι εκθέσεις DICOMόταν χρησιμοποιείται η λειτουργία **Send**(Αποστολή).

Οι προορισμοί δέσμευσης χώρου αποθήκευσης πρέπει να οριστούν πριν από τον ορισμό των προορισμών αποστολής DICOMως προορισμών δέσμευσης χώρου αποθήκευσης.

Η ενότητα αυτή περιγράφει τον τρόπο διαμόρφωσης, προσθήκης, επεξεργασίας και διαγραφής των απομακρυσμένων κόμβων προορισμού δέσμευσης χώρου αποθήκευσης, καθώς και τον τρόπο διαμόρφωσης όλων των προορισμών δέσμευσης χώρου αποθήκευσης.

Μπορείτε να διαμορφώσετε τους προορισμούς αποστολής επιλέγοντας **System Configuration** (Διαμόρφωση συστήματος) —καρτέλα **DICOM—**καρτέλα **Commit** (Δέσμευση), που βρίσκεται στο αναπτυσσόμενο μενού **Utilities** (Βοηθητικά προγράμματα) του κύριου παραθύρου.

#### **Διαμόρφωση προορισμών αποστολής DICOM**

Λίστα επιλογής με τους υπάρχοντες προορισμούς δέσμευσης χώρου αποθήκευσης DICOM που έχουν διαμορφωθεί στο τοπικό σύστημα.

*Πίνακας 45:Προορισμοί δέσμευσης χώρου αποθήκευσης DICOM*

| Παράμετρος                | Λειτουργία                                                                                                    |
|---------------------------|----------------------------------------------------------------------------------------------------|
| Προσθήκη<br>προορισμού    | Εμφανίζει ένα πλαίσιο διαλόγου που επιτρέπει τη διαμόρφωση ενός<br>νέου προορισμού δέσμευσης χώρου αποθήκευσης                                                                                                    |
| Επεξεργασία<br>προορισμού | Ενεργοποιείται όταν επιλέγετε έναν προορισμό.<br>Εμφανίζει ένα πλαίσιο διαλόγου που επιτρέπει την αλλαγή της<br>διαμόρφωσης του επιλεγμένου προορισμού δέσμευσης χώρου<br>αποθήκευσης.                                                                                                    |
| Διαγραφή<br>προορισμού    | Ενεργοποιείται όταν επιλέγετε έναν ή περισσότερους προορισμούς.<br>Διαγοάφει τον/τους επιλεγμένο(-ους) προορισμό(-ούς) δέσμευσης<br>χώρου αποθήκευσης.                                                                                                    |
| Ping τοπικού              | Επιβεβαιώνει αν το τοπικό σύστημα είναι συνδεδεμένο σε δίκτυο.                                                                                                    |
| Ping<br>απομακουσμένου    | Ενεργοποιείται όταν επιλέγετε έναν προορισμό.<br>Επιβεβαιώνει αν ο διαμορφωμένος προορισμός δέσμευσης χώρου<br>αποθήκευσης είναι συνδεδεμένος στο ίδιο δίκτυο με το τοπικό<br>σύστημα.                                                                                                    |
| <b>C-ECHO</b>             | Ενεργοποιείται όταν επιλέγετε έναν προορισμό.<br>Επιβεβαιώνει αν ο διαμορφωμένος προορισμός δέσμευσης χώρου<br>αποθήκευσης είναι σύστημα επικοινωνίας και αρχειοθέτησης<br>εικόνων (PACS).                                                                                                    |
| Διαμόρφωση<br>παραμέτρων  | Επιλέξτε Configure Parameters (Διαμόρφωση παραμέτρων)για να<br>ορίσετε τις παραμέτρους αυτόματης επανάληψης του προορισμού<br>δέσμευσης χώρου αποθήκευσης, τον χρόνο εκκαθάρισης των<br>καταχωρίσεων καταγραφής και τον τρόπο αποστολής των αρχείων<br>δέσμευσης χώρου αποθήκευσης DICOM σε έναν προορισμό.<br>Ανατρέξτε στην ενότητα Διαμόρφωση δέσμευσης χώρου<br>αποθήκευσης στη σελίδα 191 για λεπτομέρειες. |

- 1. Για να **προσθέσετε** έναν νέο προορισμό:
	- a. Επιλέξτε **Add Destination** (Προσθήκη προορισμού).
	- b. Συμπληρώστε τα πεδία του πλαισίου διαλόγου *Add / EditStorageCommitment* (Προσθήκη/Επεξεργασία προορισμού δέσμευσης χώρου αποθήκευσης) (ανατρέξτε στην ενότητα *Πλαίσιο διαλόγου προσθήκης/επεξεργασίας προορισμού δέσμευσης χώρου αποθήκευσης* στη σελίδ[α 190](#page-205-0)για λεπτομέρειες).
	- c. Επιλέξτε **ΟΚ**.
- 2. Για να **διαμορφώσετε εκ νέου** έναν υπάρχοντα προορισμό:
	- a. Επιλέξτε τον προορισμό στη λίστα επιλογής.
	- b. Επιλέξτε **EditDestination** (Επεξεργασία προορισμού).
	- c. Επεξεργαστείτε το πλαίσιο διαλόγου *Add / EditStorageCommitment* (Προσθήκη/Επεξεργασία προορισμού δέσμευσης χώρου αποθήκευσης) όπως απαιτείται (ανατρέξτε στην ενότητα *Πλαίσιο διαλόγου προσθήκης/επεξεργασίας προορισμού δέσμευσης χώρου αποθήκευσης*στη σελίδ[α 190](#page-205-0) για λεπτομέρειες).
	- d. Επιλέξτε **ΟΚ**.
- 3. Για να **ενεργοποιήσετε/απενεργοποιήσετε** έναν προορισμό για χρήση:
	- a. Επιλέξτε το πλαίσιο επιλογής στην ενεργή στήλη της λίστας επιλογής για ενεργοποίηση/απενεργοποίηση του προορισμού (επιλέξτε το για ενεργοποίηση).
- 4. Για να **επαληθεύσετε ότι το τοπικό σύστημα είναι συνδεδεμένο**σε τοπικό δίκτυο:
	- a. Επιλέξτε**Local Ping**(Ping τοπικού).
	- b. Επιλέξτε **ΟΚ**για να κλείσετε το μήνυμα που εμφανίζεται.
- 5. Για να **επαληθεύσετε ότι ο προορισμός είναι συνδεδεμένος** στο ίδιο δίκτυο με το τοπικό σύστημα:
	- a. Επιλέξτε τον προορισμό στη λίστα επιλογής.
	- b. Επιλέξτε **Remote Ping**(Ping απομακρυσμένου).
	- c. Επιλέξτε **ΟΚ**για να κλείσετε το μήνυμα που εμφανίζεται.
- 6. Για να **επαληθεύσετε** ότι ο προορισμός είναι PACS:
	- a. Επιλέξτε τον προορισμό στη λίστα επιλογής.
	- b. Επιλέξτε **C-ECHO**.
	- c. Επιλέξτε **ΟΚ**για να κλείσετε το μήνυμα που εμφανίζεται.
- 7. Για να **διαγράψετε** έναν προορισμό:
	- a. Επιλέξτε τον προορισμό στη λίστα επιλογής.
	- b. Επιλέξτε **Delete Destination** (Διαγραφή προορισμού).
- 8. Για να **ορίσετε τις παραμέτρους αυτόματου ερωτήματος** για *όλους* τους διαμορφωμένους προορισμούς δέσμευσης χώρου αποθήκευσης:
	- a. Επιλέξτε **Configure Parameters** (Διαμόρφωση παραμέτρων).
	- b. Επεξεργαστείτε το πλαίσιο διαλόγου *ConfigureStorageCommitment*(Διαμόρφωση δέσμευσης χώρου αποθήκευσης) όπως απαιτείται (ανατρέξτε στην ενότητα *Διαμόρφωση δέσμευσης χώρου αποθήκευσης*στη σελίδα [191](#page-206-0)για λεπτομέρειες).
	- c. Επιλέξτε **ΟΚ**.
- 9. Επιλέξτε **ΟΚ**για να επιστρέψετε στην **κύρια οθόνη**.

#### **Πλαίσιο διαλόγου προσθήκης/επεξεργασίας προορισμού δέσμευσης χώρου αποθήκευσης**

<span id="page-205-0"></span>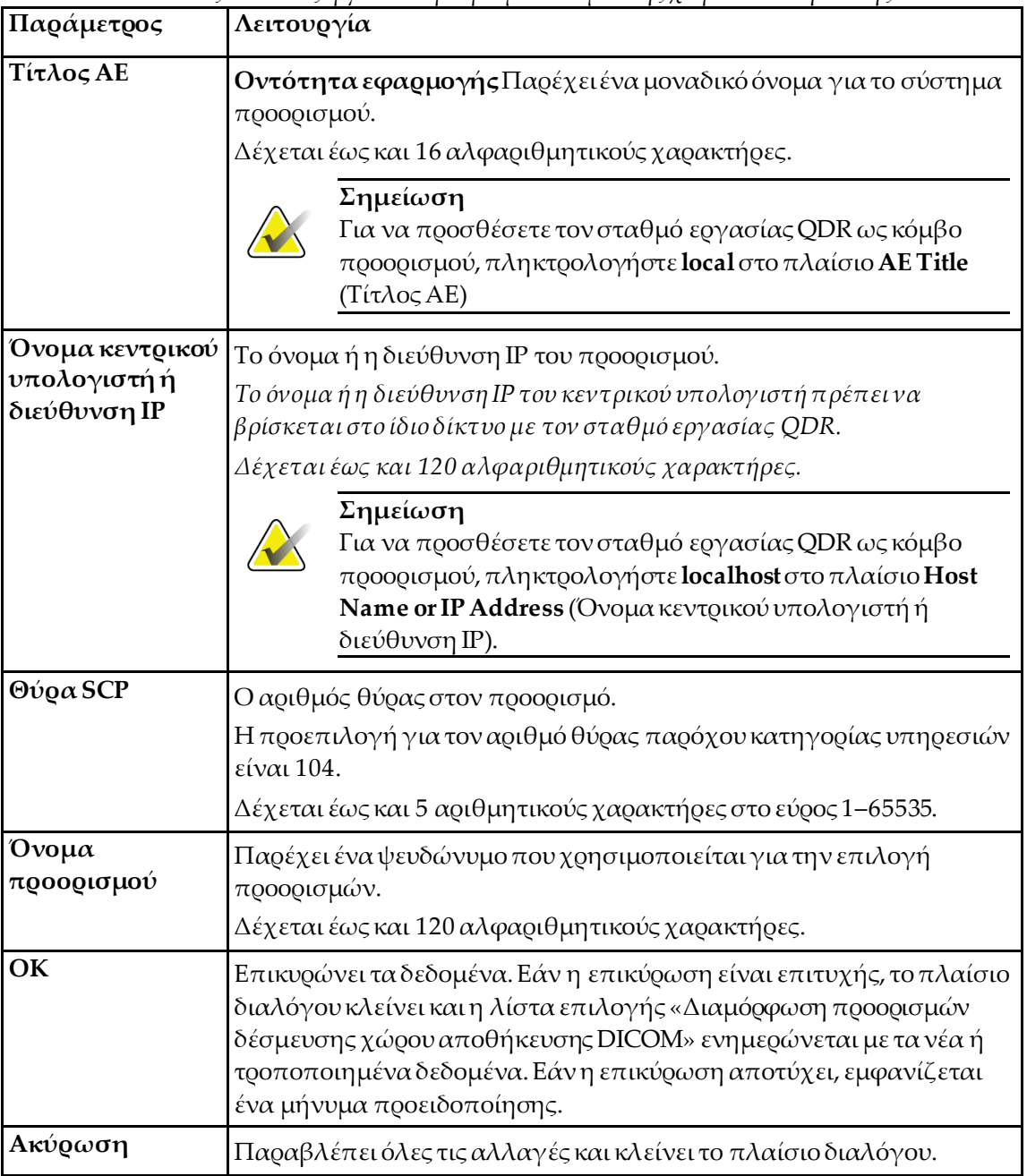

*Πίνακας 46:Επεξεργασία προορισμού δέσμευσης χώρου αποθήκευσης*

| Διαμόρφωση δέσμευσης χώρου αποθήκευσης |  |
|----------------------------------------|--|
|----------------------------------------|--|

*Πίνακας 47:Διαμόρφωση δέσμευσης χώρου αποθήκευσης*

<span id="page-206-0"></span>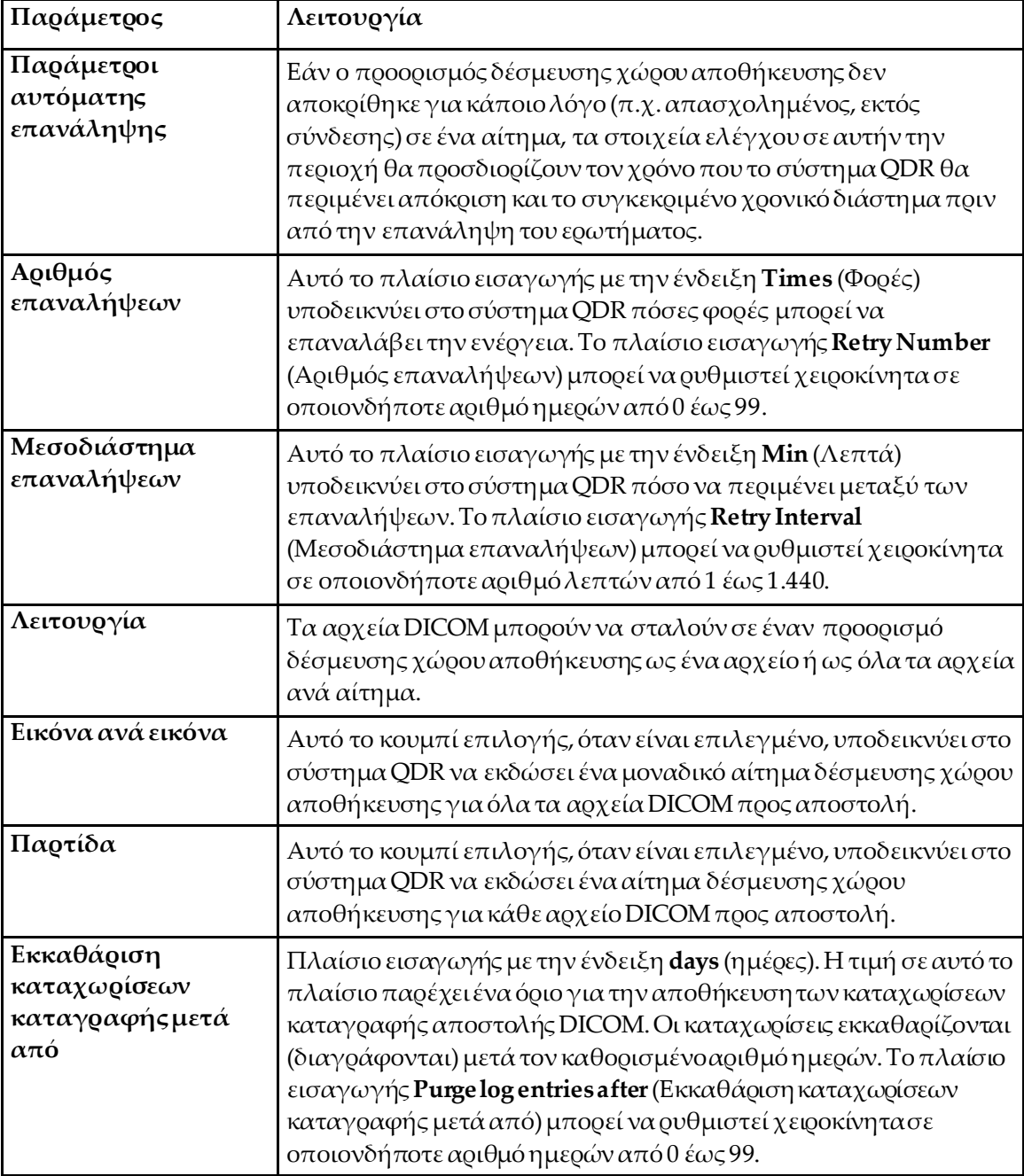

#### <span id="page-207-0"></span>**29.1.12 Προορισμοί ερωτήματος/ανάκτησης DICOM**

Η λειτουργία ερωτήματος/ανάκτησης επιτρέπει στον χειριστή να υποβάλλει ερώτημα σε μια απομακρυσμένη τοποθεσία (PACS) για σαρώσεις που πληρούν συγκεκριμένες παραμέτρους και φίλτρα και να ανακτά τις επιλεγμένες σαρώσεις στον τρέχοντα υπολογιστή. Οι σαρώσεις πρέπει να έχουν αποθηκευτεί στη συγκεκριμένη απομακρυσμένη τοποθεσία πριν από τη χρήση της λειτουργίας «Ερώτημα/ανάκτηση».

Η ενότητα αυτή περιγράφει τον τρόπο διαμόρφωσης, προσθήκης, επεξεργασίας και διαγραφής ενός απομακρυσμένου κόμβου προορισμού.

Μπορείτε να διαμορφώσετε τους προορισμούς ερωτήματος/ανάκτησης επιλέγοντας την καρτέλα **System Configuration—DICOM**(Διαμόρφωση συστήματος —DICOM) — καρτέλα **Query/Retrieve**(Ερώτημα/ανάκτηση), που βρίσκεται στο αναπτυσσόμενο μενού **Utilities** (Βοηθητικά προγράμματα) του κύριου παραθύρου.

| Παράμετρος                                                 | Λειτουργία                                                                                                    |
|------------------------------------------------------------|----------------------------------------------------------------------------------------------------|
| Διαμόρφωση<br>προορισμών<br>ερωτήματος/ανάκτησ<br>ης DICOM | Λίστα επιλογής με τους υπάρχοντες προορισμούς<br>ερωτήματος/ανάκτησης DICOM που έχουν διαμορφωθεί στο<br>σύστημα QDR.                                                            |
| Προσθήκη<br>προορισμού                                     | Εμφανίζει ένα πλαίσιο διαλόγου που επιτρέπει τη διαμόρφωση<br>ενός νέου προορισμού Query/Retrieve (Ερώτημα/ανάκτηση)                                                             |
| Επεξεργασία<br>προορισμού                                  | Ενεργοποιείται όταν επιλέγετε έναν προορισμό.<br>Εμφανίζει ένα πλαίσιο διαλόγου που επιτρέπει την αλλαγή της<br>διαμόρφωσης του επιλεγμένου προορισμού<br>ερωτήματος/ανάκτησης.  |
| Διαγραφή<br>προορισμού                                     | Ενεργοποιείται όταν επιλέγετε έναν ή περισσότερους προορισμούς.<br>Διαγράφει τον/τους επιλεγμένο(-ους) προορισμό(-ούς)<br>ερωτήματος/ανάκτησης.                                  |
| Ping τοπικού                                               | Επιβεβαιώνει αν το τοπικό σύστημα είναι συνδεδεμένο σε δίκτυο.                                                                                                    |
| Ping<br>απομακουσμένου                                     | Ενεργοποιείται όταν επιλέγετε έναν προορισμό.<br>Επιβεβαιώνει αν το διαμορφωμένο σύστημα<br>ερωτήματος/ανάκτησης είναι συνδεδεμένο στο ίδιο δίκτυο με το<br>τοπικό σύστημα.      |
| C-ECHO                                                     | Ενεργοποιείται όταν επιλέγετε έναν προορισμό.<br>Επιβεβαιώνει αν το διαμορφωμένο σύστημα<br>ερωτήματος/ανάκτησης είναι σύστημα επικοινωνίας και<br>αρχειοθέτησης εικόνων (PACS). |

*Πίνακας 48:Προορισμοί ερωτήματος/ανάκτησης DICOM*

- 1. Για να **προσθέσετε** έναν νέο προορισμό:
	- a. Επιλέξτε **Add Destination** (Προσθήκη προορισμού).
	- b. Συμπληρώστε τα πεδία του πλαισίου διαλόγου *Προσθήκη προορισμού ερωτήματος/ανάκτησης DICOM*.
	- c. Επιλέξτε **ΟΚ**.
- 2. Για να **διαμορφώσετε εκ νέου** έναν υπάρχοντα προορισμό:
	- a. Επιλέξτε τον προορισμό στη λίστα επιλογής.
	- b. Επιλέξτε **EditDestination** (Επεξεργασία προορισμού).
	- c. Επεξεργαστείτε το πλαίσιο διαλόγου *EditDICOMQuery/RetrieveDestination* (Επεξεργασία προορισμού ερωτήματος/ανάκτησης DICOM) όπως απαιτείται.
	- d. Επιλέξτε **ΟΚ**.
- 3. Για να **ενεργοποιήσετε/απενεργοποιήσετε** έναν προορισμό για χρήση:
	- a. Επιλέξτε το πλαίσιο επιλογής στην ενεργή στήλη της λίστας επιλογής για ενεργοποίηση/απενεργοποίηση του προορισμού (επιλέξτε το για ενεργοποίηση).
- 4. Για να **επαληθεύσετε ότι το τοπικό σύστημα είναι συνδεδεμένο**σε τοπικό δίκτυο:
	- a. Επιλέξτε **Local Ping**(Ping τοπικού).
	- b. Επιλέξτε **ΟΚ**για να κλείσετε το μήνυμα που εμφανίζεται.
- 5. Για να **επαληθεύσετε ότι ο προορισμός είναι συνδεδεμένος** στο ίδιο δίκτυο με το τοπικό σύστημα:
	- a. Επιλέξτε τον προορισμό στη λίστα επιλογής.
	- b. Επιλέξτε **Remote Ping**(Ping απομακρυσμένου).
	- c. Επιλέξτε **ΟΚ**για να κλείσετε το μήνυμα που εμφανίζεται.
- 6. Για να **επαληθεύσετε** ότι ο προορισμός είναι PACS:
	- a. Επιλέξτε τον προορισμό στη λίστα επιλογής.
	- b. Επιλέξτε **C-ECHO**.
	- c. Επιλέξτε **ΟΚ**για να κλείσετε το μήνυμα που εμφανίζεται.
- 7. Για να **διαγράψετε** έναν προορισμό:
	- a. Επιλέξτε τον προορισμό στη λίστα επιλογής.
	- b. Επιλέξτε **Delete Destination** (Διαγραφή προορισμού).
- 8. Για να διαμορφώσετε τις **παραμέτρους ερωτήματος/ανάκτησης**:
	- a. Επιλέξτε **Configure Parameters** (Διαμόρφωση παραμέτρων). (*Διαμόρφωση ερωτήματος/ανάκτησης*στη σελίδα [194](#page-209-1).)
- 9. Επιλέξτε **ΟΚ**για να επιστρέψετε στην **κύρια οθόνη**.

#### **Πλαίσιο διαλόγου προσθήκης/επεξεργασίας προορισμού ερωτήματος/ανάκτησης DICOM**

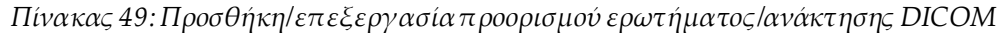

<span id="page-209-0"></span>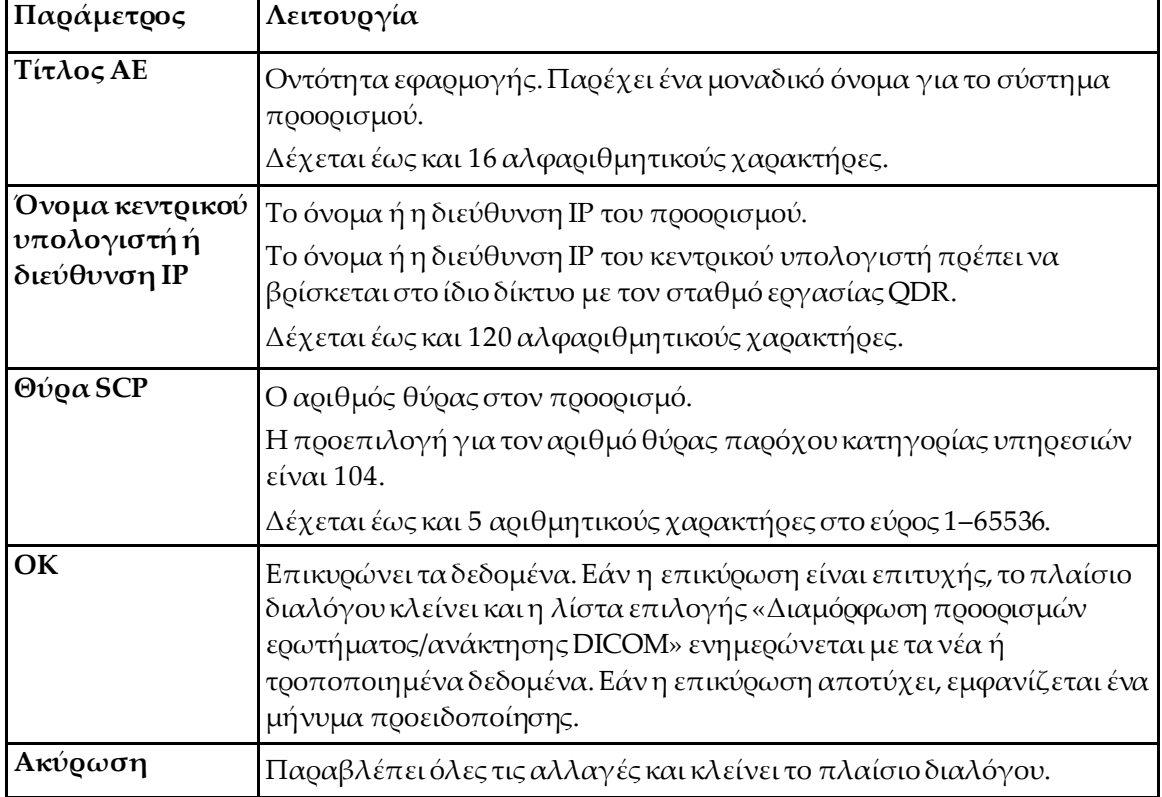

#### **Διαμόρφωση ερωτήματος/ανάκτησης**

*Πίνακας 50:Διαμόρφωση ερωτήματος/ανάκτησης*

<span id="page-209-1"></span>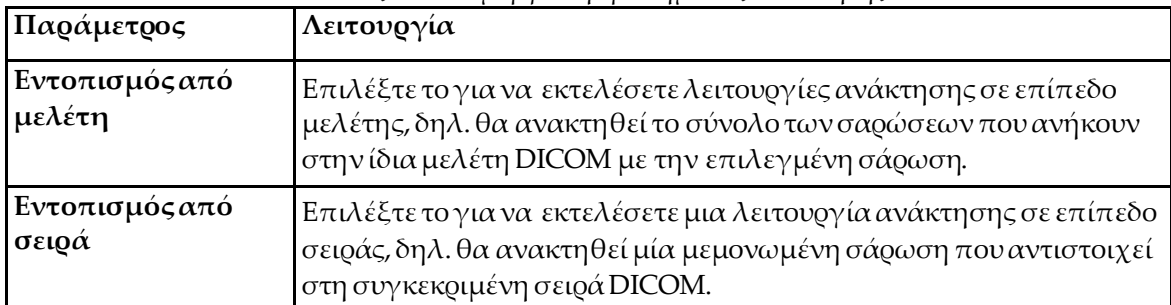

### **29.1.13 Κεντρικός υπολογιστής**

Ο κεντρικός υπολογιστής ορίζει το σύστημά σας όταν χρησιμοποιούνται λειτουργίες DICOM. Μπορείτε να διαμορφώσετε τον κεντρικό υπολογιστή επιλέγοντας την καρτέλα **System Configuration – DICOM**(Διαμόρφωση συστήματος – DICOM) **–** καρτέλα **Host**(Κεντρικός υπολογιστής) που βρίσκεται στο αναπτυσσόμενο μενού **Utilities** (Βοηθητικά προγράμματα) του κύριου παραθύρου.

Σημαντικό: Εάν πραγματοποιηθούν αλλαγές στα δεδομένα είτε του τίτλου ΑΕ είτε της θύρας ακρόασης, η εφαρμογή APEX θα πρέπει να επανεκκινηθεί προκειμένου να εφαρμοστούν οι αλλαγές

| Παράμετρος                                            | Λειτουργία                                                                                                    |
|-------------------------------------------------------|----------------------------------------------------------------------------------------------------|
| Διαμόρφωση<br><b>DICOM</b> κεντρικού<br>υπολογιστή    | Χρησιμοποιείται για τη διαμόρφωση του κεντρικού υπολογιστή.                                                                                                    |
| Τίτλος ΑΕ                                             | Η οντότητα εφαρμογής παρέχει ένα μοναδικό όνομα για το σύστημα<br>QDR.                                                                                                    |
|                                                       | Δέχεται έως και 16 αλφαριθμητικούς χαρακτήρες.                                                                                                    |
| Όνομα σταθμού                                         | Το όνομα του συστήματος QDR.                                                                                                    |
|                                                       | Δέχεται έως και 120 αλφαριθμητικούς χαρακτήρες.                                                                                                    |
| Θύρα ακρόασης                                         | Ο αριθμός θύρας που χρησιμοποιείτο σύστημα QDR για ακρόαση.                                                                                                    |
|                                                       | Ο προεπιλεγμένος αριθμός θύρας είναι 104.                                                                                                    |
|                                                       | Δέχεται έως και 5 αριθμητικούς χαρακτήρες στο εύρος 1-65.536.                                                                                                    |
| Απεικονιστικό<br>σύστημα<br>αποστολής<br><b>DICOM</b> | Ορίζει την τιμή που χρησιμοποιείται για τη συμπλήρωση του πεδίου<br>«Απεικονιστικό σύστημα» στα αρχεία DICOM για τις λειτουργίες<br>αποστολής και αποθήκευσης DICOM.                                                                                                    |
| Απεικονιστικό<br>σύστημα                              | Αυτό το πλαίσιο επεξεργασίας ορίζει την τιμή που εισάγεται στο<br>πεδίο «Απεικονιστικό σύστημα» στα αρχεία DICOM. Η<br>προεπιλεγμένη τιμή είναι «ΟΤ» ή η τελευταία αποθηκευμένη τιμή.                                                                                                    |
| Απεικονιστικό                                         | Όταν είναι επιλεγμένο:                                                                                                    |
| σύστημασυνόλων<br>λίστας εργασιών                     | Εάν υπάρχει καταχώριση στη βάση δεδομένων λίστας εργασιών για<br>την αποθήκευση ή την αποστολή μιας σάρωσης, τότε χρησιμοποιείται<br>το απεικονιστικό σύστημα από τη λίστα εργασιών.                                                                                                    |
|                                                       | Εάν δεν υπάρχει καταχώριση στη βάση δεδομένων λίστας εργασιών<br>(είτε επειδή η σάρωση δεν ξεκίνησε με χρήση της λίστας εργασιών<br>είτε επειδή η καταχώριση στη λίστα εργασιών έχει ήδη διαγραφεί),<br>τότε χρησιμοποιείται ητιμή από το πλαίσιο επεξεργασίας<br>«Απεικονιστικό σύστημα». |

*Πίνακας 51:Διαμόρφωση κεντρικού υπολογιστή*

| Παράμετρος | Λειτουργία                                                                                                    |
|------------|----------------------------------------------------------------------------------------------------|
| <b>OK</b>  | Επικυρώνει τα δεδομένα. Εάν η επικύρωση είναι επιτυχής, το<br>παράθυρο «Διαμόρφωση συστήματος» κλείνει και επιστρέφετε στην<br>κύρια οθόνη. Εάν η επικύρωση αποτύχει, εμφανίζεται ένα μήνυμα<br>προειδοποίησης. |
| Ακύρωση    | Παραβλέπει όλες τις αλλαγές, κλείνει το παράθυρο «Διαμόρφωση<br>συστήματος» και επιστρέφετε στην κύρια οθόνη.                                                                                                   |

*Πίνακας 51:Διαμόρφωση κεντρικού υπολογιστή*

# **30:Συχνές ερωτήσεις για το FRAX Κεφάλαιο 30**

**Στην κλινική πρακτική, προτιμώ να χρησιμοποιώ πιθανότητες ενός έτους. Γιατί να χρησιμοποιήσω 10ετή πιθανότητα κατάγματος;**

Σε νεαρά υγιή άτομα (με χαμηλή θνησιμότητα), η πιθανότητα ενός έτους είναι περίπου το 10% της 10ετούς πιθανότητας. Συνεπώς, η 1ετής πιθανότητα ενός ατόμου με 10ετή πιθανότητα κατάγματος 40% θα ήταν περίπου 4%. Τα υψηλότερα ποσοστά γίνονται πιο εύκολα κατανοητά από ασθενείς και κλινικούς ιατρούς.

**Οι κλινικοί παράγοντες κινδύνου απαιτούν μια απάντηση «ναι» ή «όχι». Ωστόσο, δύο προηγούμενα κλινικά κατάγματα ενέχουν μεγαλύτερο κίνδυνο από ένα μόνο προηγούμενο κάταγμα. Γιατί δεν λαμβάνεται υπόψη αυτό το γεγονός;**

Είναι γνωστό ότι υπάρχουν αποκρίσεις στη δόση για πολλούς από τους κλινικούς παράγοντες κινδύνου. Εκτός από τον αριθμό προηγούμενων καταγμάτων, περιλαμβάνουν το κάπνισμα, τη χρήση γλυκοκορτικοειδών και την κατανάλωση αλκοόλ. Το μοντέλο, ωστόσο, βασίζεται σε πληροφορίες οι οποίες είναι κοινές για όλες τις κοόρτεις που συμμετείχαν στη δημιουργία του και τόσες λεπτομέρειες δεν είναι διαθέσιμες. Αυτό σημαίνει ότι απαιτείται κλινική κρίση κατά την ερμηνεία των πιθανοτήτων. Μια δόση γλυκοκορτικοειδών υψηλότερη από τον μέσο όρο θα ενέχει μεγαλύτερη πιθανότητα από αυτήν που εμφανίζεται. Αντιθέτως, μια δόση χαμηλότερη από τον μέσο όρο θα σημαίνει μικρότερη πιθανότητα.

#### **Ένα προηγούμενο κάταγμα σπονδύλου ενέχει μεγαλύτερο κίνδυνο από ένα προηγούμενο κάταγμα αντιβραχίου.Πώς συνυπολογίζεται αυτό στους αλγόριθμους;**

Δεν συνυπολογίζεται, για τους λόγους που αναφέρθηκαν στην προηγούμενη ερώτηση. Θα πρέπει, ωστόσο, να σημειωθεί ότι ένα προηγούμενο μορφομετρικό και ασυμπτωματικό κάταγμα σπονδύλου ενέχει περίπου τον ίδιο κίνδυνο με οποιοδήποτε προηγούμενο κάταγμα. Όμως, ένα κλινικό κάταγμα σπονδύλου ενέχει πολύ μεγαλύτερο κίνδυνο (ανατρέξτε στη λίστα βιβλιογραφίας, Johnell et al 2006).

#### **Με ποιον τρόπο λαμβάνονται υπόψη οι εθνοτικές μειονότητες;**

Δεν λαμβάνονται υπόψη, εξαιρουμένων των Ηνωμένων Πολιτειών όπου υπάρχουν επαρκείς επιδημιολογικές πληροφορίες ώστε να γίνουν οι κατάλληλες προσαρμογές.

#### **Γιατί δεν μπορώ να χρησιμοποιήσω το εργαλείο για να προβλέψω τον κίνδυνο κατάγματος σε έναν ασθενή ηλικίας 30 ετών;**

Το μοντέλο έχει κατασκευαστεί από πραγματικά δεδομένα σε πληθυσμιακές κοόρτεις σε όλο τον κόσμο με περιορισμένο ηλικιακό εύρος. Εάν εισαγάγετε μια ηλικία κάτω των 40 ετών, το εργαλείο θα υπολογίσει την πιθανότητα κατάγματος στην ηλικία των 40 ετών. Πρέπει να ερμηνεύσετε τον κίνδυνο βάσει της κλινικής σας κρίσης.

#### **Όσον αφορά τους κλινικούς παράγοντες κινδύνου, δεν υπάρχει πρόβλεψη για τιμές που λείπουν (δηλ. μια κατηγορία «δεν γνωρίζω») στο πρόγραμμα. Τι πρέπει να κάνω;**

Δεν υπάρχει πρόβλεψη για τιμές που λείπουν στο πρόγραμμά μας. Κατά τον υπολογισμό της 10ετούς πιθανότητας, θεωρείται ότι κάθε ερώτηση (εκτός από το BMD) μπορεί να απαντηθεί. Εάν δεν διαθέτετε κάποιες πληροφορίες, π.χ. για το οικογενειακό ιστορικό, θα πρέπει να απαντήσετε «όχι».

#### **Γιατί δεν αναφέρεται η πιθανότητα όλων των οστεοπορωτικών καταγμάτων; Με αυτόν τον τρόπο θα προέκυπταν μεγαλύτερες τιμές.**

Η ενσωμάτωση όλων των οστεοπορωτικών καταγμάτων είναι προβληματική λόγω των περιορισμένων πληροφοριών σχετικά με την επιδημιολογία τους. Από τα δεδομένα της Σουηδίας, η συμπερίληψη άλλων μειζόνων οστεοπορωτικών καταγμάτων (π.χ. πυέλου, άλλα κατάγματα του μηριαίου και κατάγματα του κνημιαίου) θα προκαλούσε αύξηση των τιμών κατά περίπου 10% (για παράδειγμα, σε έναν ασθενή με υπολογισμένη πιθανότητα μειζόνων οστεοπορωτικών καταγμάτων 5%, η τιμή αυτή θα μπορούσε να ανέλθει στο 5,5%). Η συμπερίληψη των καταγμάτων των πλευρών θα είχε πολύ μεγαλύτερη επίδραση. Αυτά, ωστόσο, είναι δύσκολο να διαγνωστούν.

#### **Γιατί δεν συμπεριλαμβάνονται οι πτώσεις που αποτελούν αποδεδειγμένο κλινικό παράγοντα κινδύνου για την πρόκληση κατάγματος;**

Για δύο λόγους. Ο πρώτος είναι ότι στα δεδομένα κοόρτης που χρησιμοποιήθηκαν για τη δημιουργία του μοντέλου οι πτώσεις αναφέρονταν με πολύ διαφορετικούς τρόπους, συνεπώς δεν ήταν δυνατό να προκύψει ένα τυποποιημένο σύστημα μέτρησης. Δεύτερον, αν και ευλογοφανής, η φαρμακευτική παρέμβαση δεν έχει αποδειχθεί ότι μειώνει τον κίνδυνο κατάγματος στους ασθενείς που επιλέχθηκαν με βάση το ιστορικό πτώσεων. Είναι σημαντικό τα μοντέλα αξιολόγησης κινδύνου να προσδιορίζουν έναν κίνδυνο που μπορεί να μειωθεί με θεραπευτική αγωγή.

#### **Γιατί έχετε αγνοήσει τα κατάγματα που διαγιγνώσκονται με ακτίνες Χ και εστιάζετε στο κλινικό κάταγμα σπονδύλου;**

Ένα προηγούμενο μορφομετρικό κάταγμα έχει την ίδια σημασία με οποιοδήποτε άλλο προηγούμενο κάταγμα ευθραυστότητας και μπορεί να εισαχθεί στο μοντέλο FRAX®. Το αποτέλεσμα, ωστόσο, δεν περιλαμβάνει την πιθανότητα μορφομετρικού κατάγματος. Πρόκειται για μια συντηρητική θέση, καθώς η κλινική σημασία τους είναι αμφιλεγόμενη (όσον αφορά άλλους σκοπούς εκτός της πρόβλεψης κινδύνου). Εντούτοις, αυτό δεν επηρεάζει το ποια άτομα θα ήταν επιλέξιμα για θεραπεία.

#### **Πώς αποφασίζω ποιος ασθενής θα υποβληθεί σε θεραπεία;**

Η αξιολόγηση FRAXδεν υποδεικνύει ποιος ασθενής πρέπει να υποβληθεί σε θεραπεία. Η απόφαση αυτή εξακολουθεί να επαφίεται στην κλινική κρίση. Σε πολλές χώρες, παρέχονται κατευθυντήριες οδηγίες που βασίζονται σε γνωμοδοτήσεις εμπειρογνωμόνων ή/και σε υγειονομικούς οικονομικούς λόγους. Πρόσθετες πληροφορίες μπορείτε να βρείτε στον ιστότοπο του ΠΟΥ (*[www.who.int](http://www.who.int/)*).

# **HOLOGIC®**

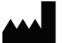

Υπεύθυνος επικοινωνίας στη Βραζιλία:

Hologic Inc. 36 Apple Ridge Road<br>Danbury, CT 06810 USA<br>1 800 447 1856

Imex Medical Group do Brasil<br>Rua das Embaúbas, 601- Fazenda Santo Antônio<br>São José /SC - Brasil - 88104-561 +55 48 3251-8800 www.imexmedicalgroup.com.br

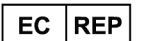

Hologic BVBA<br>Da Vincilaan 5<br>1930 Zaventem Belgium<br>Tel: +32 2 711 46 80<br>Fax: +32 2 725 20 87

 $\epsilon$ 0044